## **D-Link**

## **DAS-3248/3224 48/24-Port IP DSLAM**

*User's Manual* 

First Edition (May 2005)

Printed In Taiwan

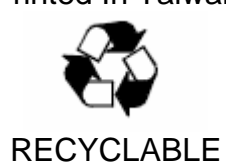

#### \_\_\_\_\_\_\_\_\_\_\_\_\_\_\_\_\_\_\_\_ **Information in this document is subject to change without notice. © 2005 D-Link Corporation. All rights reserved.**

Reproduction in any manner whatsoever without the written permission of D-Link Corporation is strictly forbidden.

Trademarks used in this text: *D-Link*, the *D-LINK* logo are trademarks of D-Link Computer Corporation; *Microsoft* and *Windows* are registered trademarks of Microsoft Corporation. Other trademarks and trade names may be used in this document to refer to either the entities claiming the marks and names or their products.

D-Link Computer Corporation disclaims any proprietary interest in trademarks and trade names other than its own.

#### **FCC Warning**

This equipment has been tested and found to comply with the limits for a Class A digital device, pursuant to part 15 of the FCC Rules. These limits are designed to provide reasonable protection against harmful interference in a residential installation. This equipment generates, uses and can radiate radio frequency energy and, if not installed and used in accordance with the instructions, may cause harmful interference to radio communications. However, there is no guarantee that interference will not occur in a particular installation. If this equipment does cause harmful interference to radio or television reception, which can be determined by turning the equipment off and on, the user is encouraged to try to correct the interference by one or more of the following measures:

-Reorient or relocate the receiving antenna.

-Increase the separation between the equipment and receiver.

-Connect the equipment into an outlet on a circuit different from that to which the receiver is connected.

-Consult the dealer or an experienced radio/ TV technician for help.

#### **CE Mark Warning**

This is a Class A product. In a domestic environment, this product may cause radio interference, in which case the user may be required to take adequate measures.

#### **Warnung!**

Dies ist in Produkt der Klasse A. Im Wohnbereich kann dieses Produkt Funkstoerungen verursachen. In diesem Fall kann vom Benutzer verlangt werden, angemessene Massnahmen zu ergreifen.

#### **Advertencia de Marca de la CE**

Este es un producto de Clase A. En un entorno doméstico, puede causar interferencias de radio, en cuyo case, puede requerirse al usuario para que adopte las medidas adecuadas.

#### **Attention!**

Ceci est un produit de classe A. Dans un environnement domestique, ce produit pourrait causer des interférences radio, auquel cas l`utilisateur devrait prendre les mesures adéquates.

#### **Attenzione!**

Il presente prodotto appartiene alla classe A. Se utilizzato in ambiente domestico il prodotto può causare interferenze radio, nel cui caso è possibile che l`utente debba assumere provvedimenti adeguati.

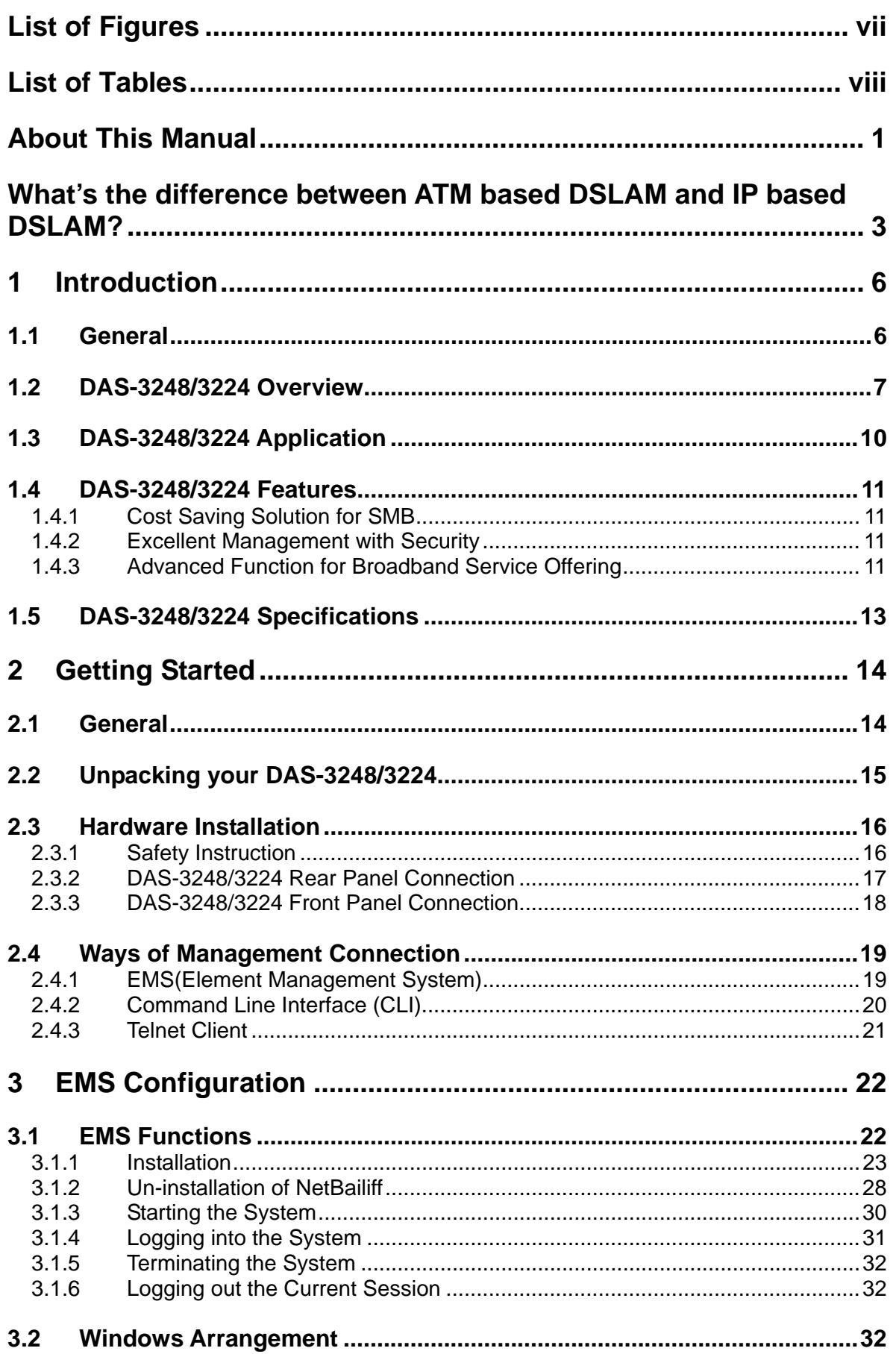

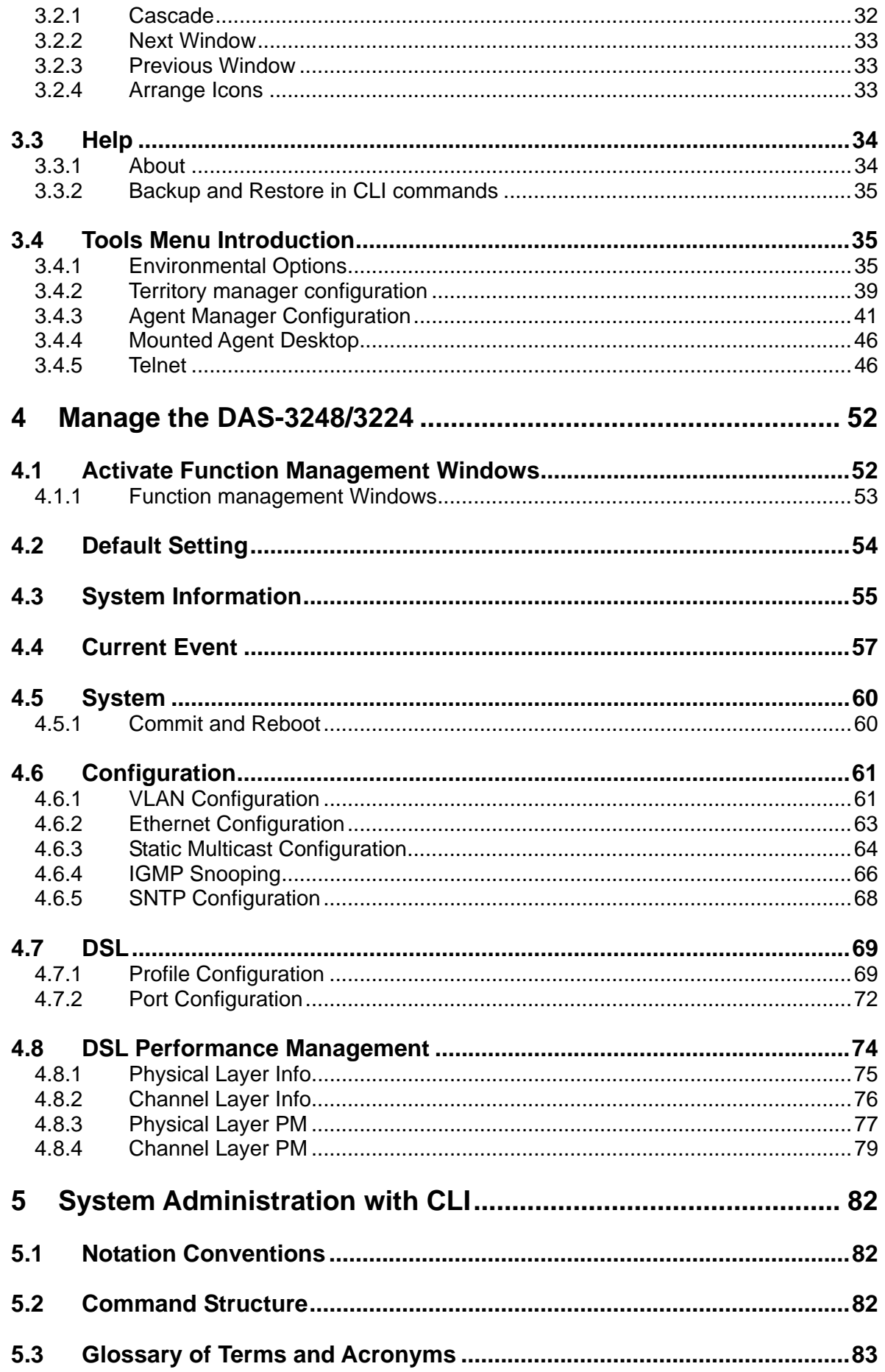

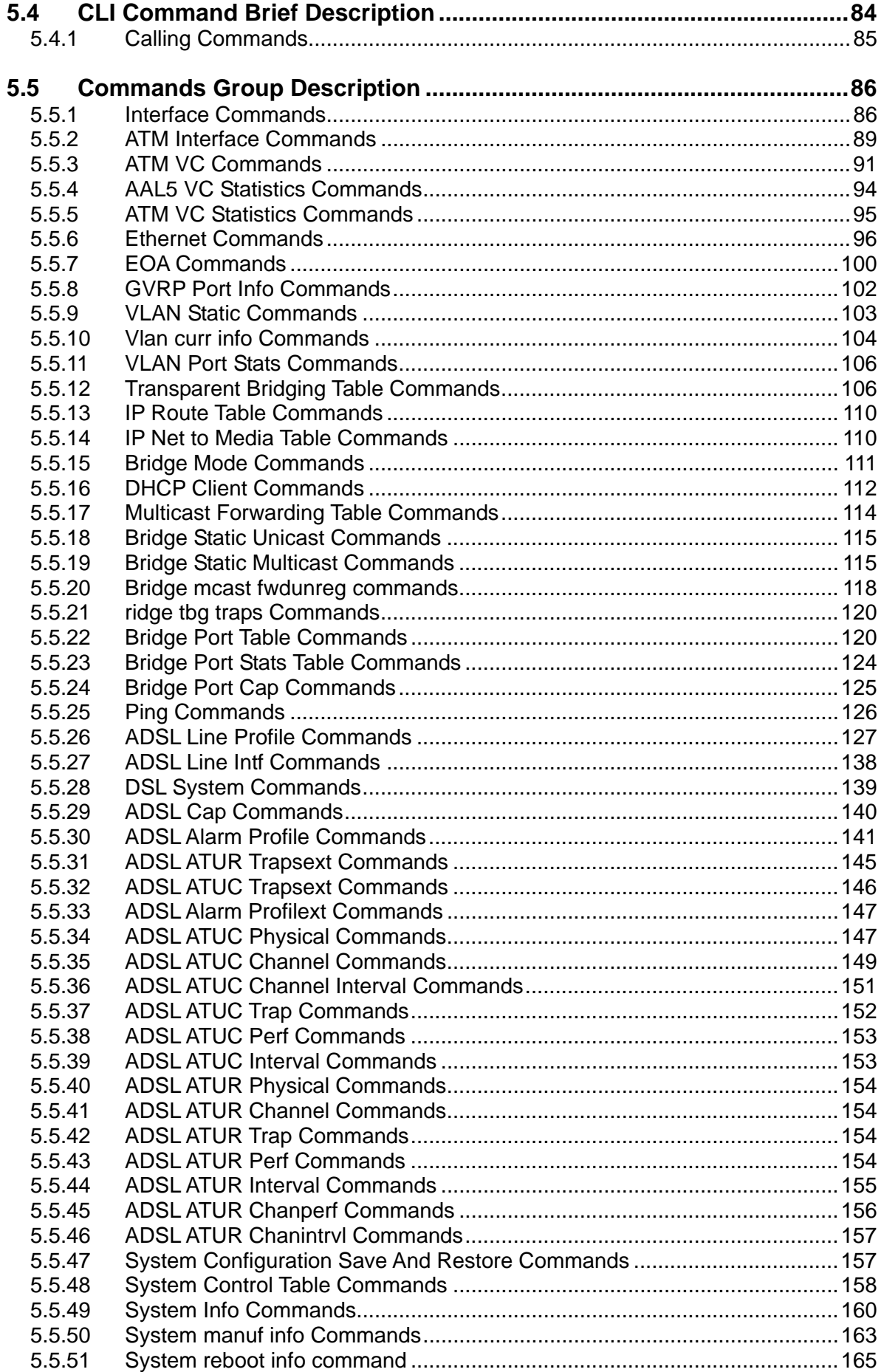

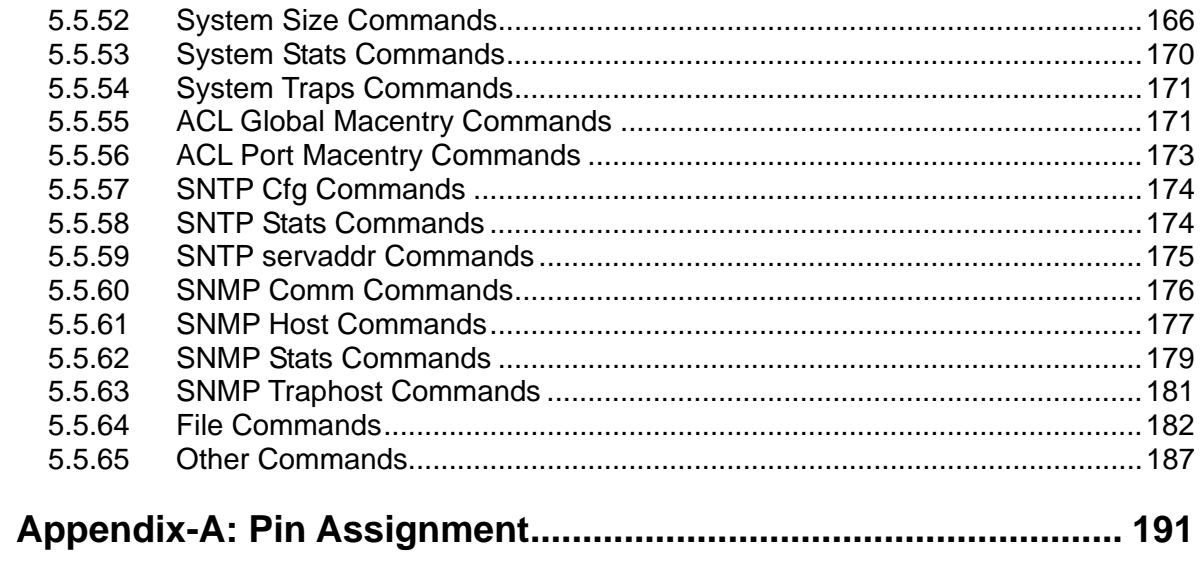

## **List of Figures**

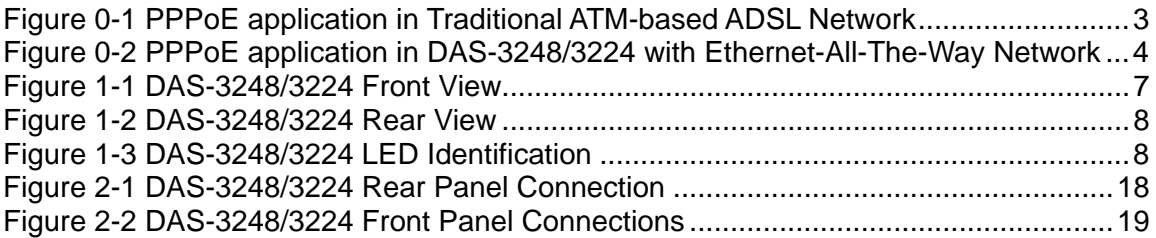

## **List of Tables**

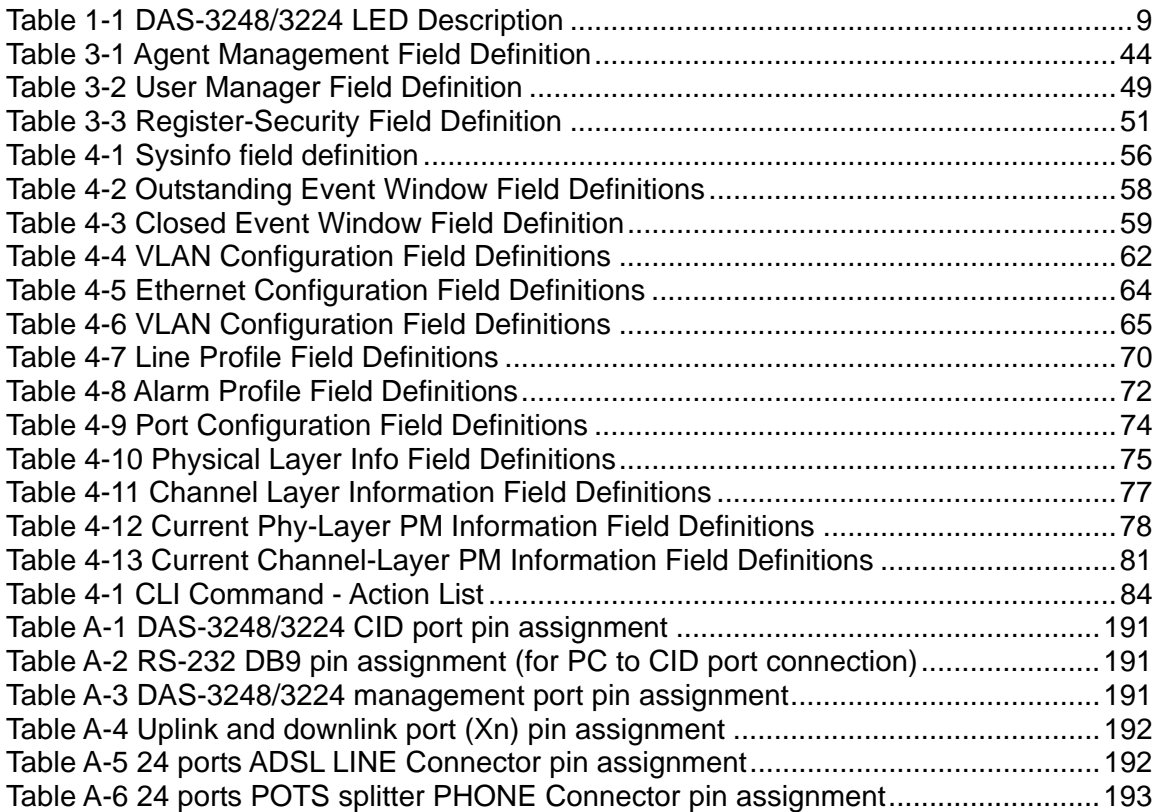

## **About This Manual**

#### Audience

This book is intended for anyone who installs, manages, and configures the DAS-3248/3224 via CID/RS-232 or Telnet/Ethernet CLI command interface. The DAS-3248/3224 is a standalone IP-based DSLAM which can concentrate and manage 48/24 ADSL ports.

You must have a basic understanding of ADSL and Layer 2 concentrator related technologies, be knowledgeable about data communications, and familiar with VT-100 terminal emulation tools.

#### Purpose

This book describes how to install, manage, and configure the DAS-3248/3224 system via CLI command Line interface through CID/RS-232 interface or Telnet/Ethernet interface.

#### **Organization**

This book provides task-based instructions for installing and using the CLI interface to configure and administrate the DAS-3248/3224 System. The manual is organized as follows:

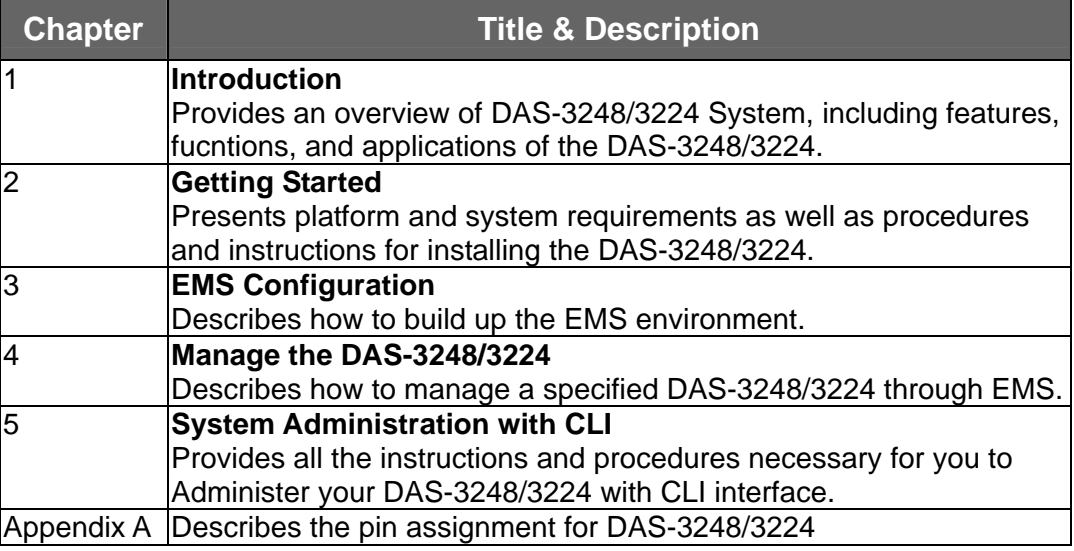

## Document Conventions

Commands descriptions use these conventions:

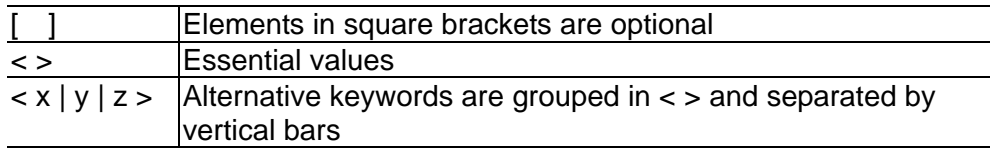

**Others** 

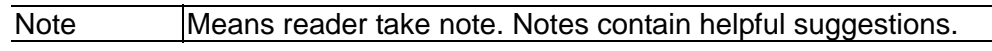

## **What's the difference between ATM based DSLAM and IP based DSLAM?**

Fig 0-1 & Fig 0-2 display the differences between traditional ATM-based DSLAM and DAS-3248/3224 in PPPoE application sample.

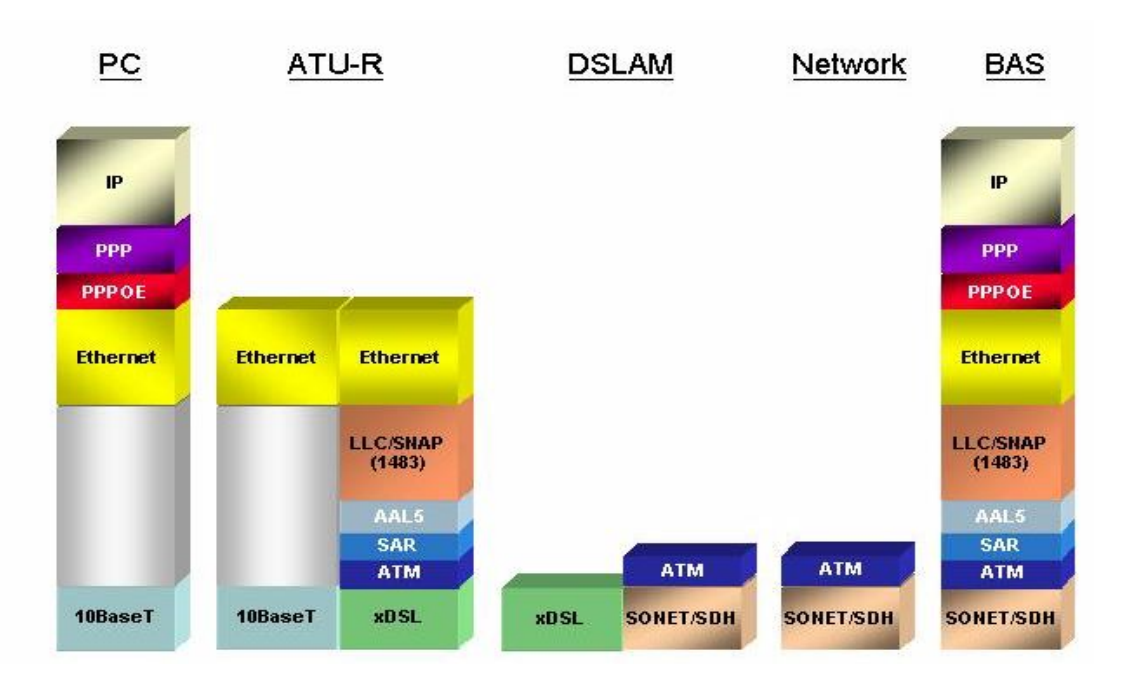

 Figure 0-1 PPPoE application in Traditional ATM-based ADSL Network

As Fig 0-1 displays, in traditional ATM-based ADSL network, the user application information is encapsulated by ADSL CPE into ATM cells in pre-defined VC(Virtual Channel, PVC), and then upstream the ATM cells to DSLAM via ADSL link. (In this example, the user information (PPPoE encapsulated) is encapsulated by ATU-R using RFC-1483 Bridge-mode encapsulation format.)

All the ATM cells belong to the specified VC is concentrated by the DSLAM, and switched in the ATM network clouds, to the defined destination (ISPs or Offices), at there the ATM cells and PPPoE frames is resolved by the Broadband Access Server, and the user application information is serviced.

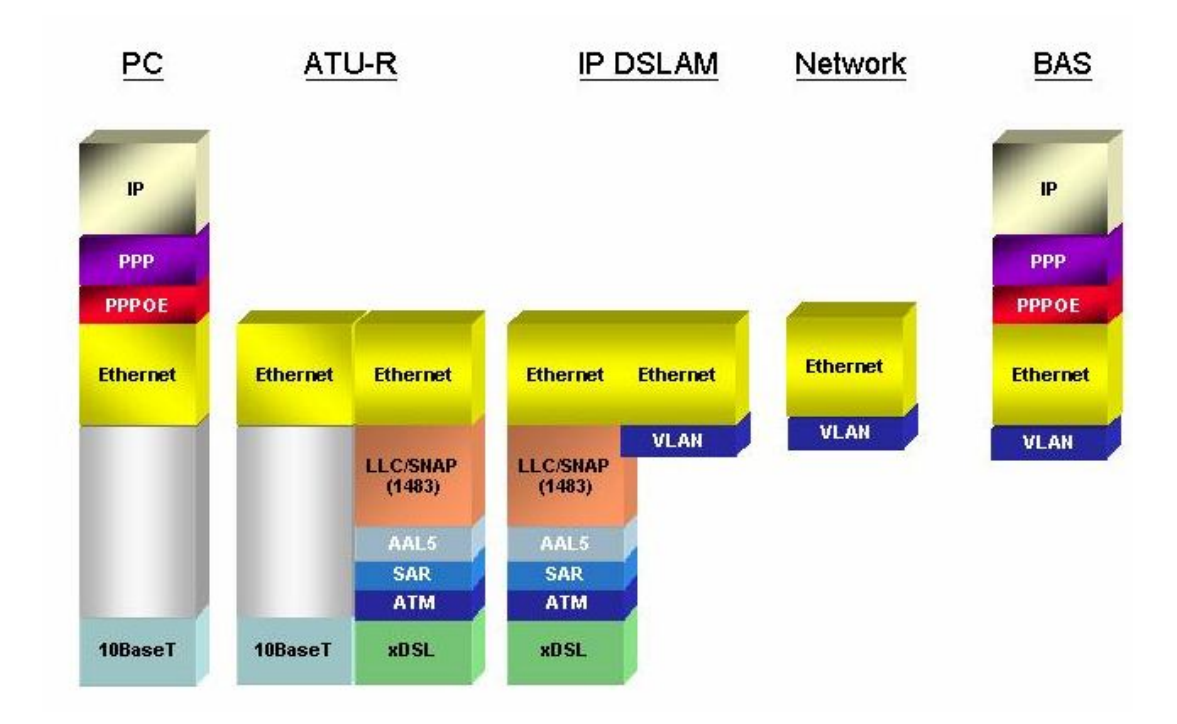

Figure 0-2 PPPoE application in DAS-3248/3224 with Ethernet-All-The-Way Network

In addition to traditional ATM-based ADSL network. As Fig 0-2 displays, the user application information is still encapsulated by ADSL CPE into ATM cells in pre-defined VC (Virtual Channel, PVC), and then upstream the ATM cells to DSLAM via ADSL link.

In the DAS-3248/3224, all the ATM cells belong to the specified VC are decapsulated back to the original PPPoE encapsulated Ethernet packet (if VLAN-mode of the specified ADSL port is disabled), or mapped to the pre-defined Ethernet-VLAN packets (if VLAN-mode of the specified ADSL port is enabled). DAS-3248/3224 concentrates all Ethernet-with/without VLAN-tag packets from 48/24 ports' ADSL and uplinks to ISP's Ethernet-All-The-Way network. The PPPoE frames will be resolved at Broadband Access Server (BAS), and the user application information was serviced.

The DAS-3248/3224 supports ADSL CPE Bridge-mode. For future FW upgrade, the DAS-3248/3224 can act as BRAS to process user application information directly.

DAS-3248/3224 provides Ethernet-with/without VLAN tag to ATM-PVC mapping feature for the ISP to isolate user's data with security and to

provide lots of service enhancement capabilities. DAS-3248/3224 supports 8 ATM PVC links for each ADSL/ADSL2/2+ CPE.

# **1** Introduction

#### **1.1 General**

This chapter will help you understand the function and application of your DAS-3248/3224. It covers

#### **DAS-3248/3224 Overview**

This section describes the overview of your DAS-3248/3224. The DAS-3248/3224 is cost effective solution for you to complete immediate implementation of multiple of services in private and public networks.

#### **DAS-3248/3224 Application**

DAS-3248/3224 can be applied in MTU/MDU/MHU and Ethernet-all-the-way application.

#### **DAS-3248/3224 Features**

This section describes the features of DAS-3248/3224 and its specification.

## **1.2 DAS-3248/3224 Overview**

Using the latest ADSL technology, **DAS-3248/3224** offers service providers a very cost-effective solution for immediate implementation of multiple services in private and public networks.

DAS-3248/3224 acts as a standalone IP-based DSLAM, which can concentrate and manage up to 48/24 ADSL/ADSL2/2+ lines. User can use local RS-232 CID and/or remote TELNET/SNMP to manage the DAS-3248/3224 directly

Since the ATM backbone coverage is not so general in the real broadband network environment. Instead of traditional DSLAM system provides ATM uplink interface, the DAS-3248 concentrates 48/24 ports of the ATM over ADSL traffic which is encapsulated by ADSL CPEs, and maps each user's ata encapsulated in ATM-PVC to Ethernet-with/without VLAN-tag packet (depends on the VLAN was enabled or not for the specified ATM ports), and then uplink to Telco or ISP directly, User can enable VLAN-PVC mapping capability for each ADSL/ADSL2/2+ port independently. The DAS-3248/3224 acts as bridge for the ADSL/ADSL2/2+ ports without enabling the VLAN-PVC mapping feature. DAS-3248/3224 provides both Ethernet-VLAN and non-VLAN to ATM-PVC mapping feature and bridge mode for the ISP to isolate user's data with security and to provide lots of service enhancement capabilities. DAS-3248/3224 supports 8 ATM PVC links for each ADSL/ADSL2/2+ CPE.

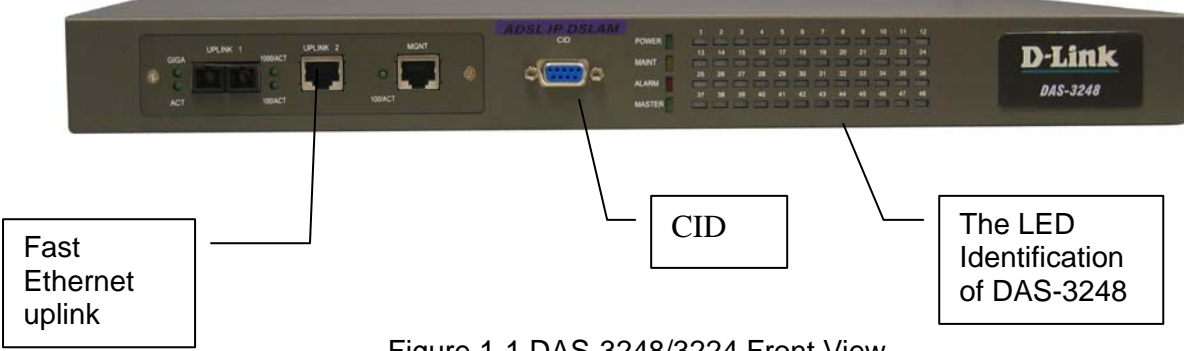

Figure 1-1 DAS-3248/3224 Front View

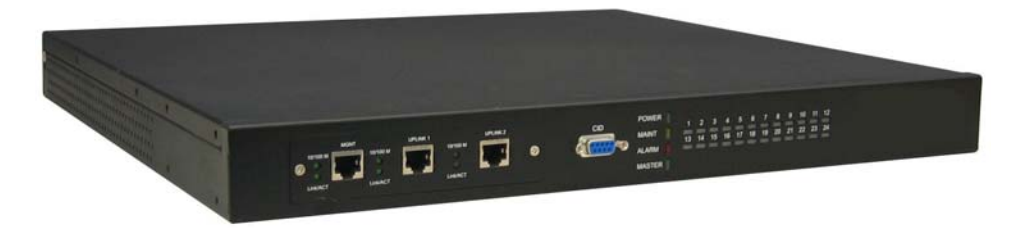

Figure 1-2 DAS-3224 Front View

As Fig 1-1 and 1-2displays, in the front view of DAS-3248/3224, there are several LEDs to indicate current system and link status and one replaceable uplink/downlink module with three Giga TX/LX Ethernet interfaces for uplink, downlink, and local management.

Through the uplink Ethernet, the DAS-3248/3224 can be stacked and managed via SNMP as one entity.

As Fig 1-3 displays, in the rear-panel, there is one power adaptor, both -42V ~ -56V DC or 90V ~ 240V AC power module can be selected. For DAS-3248/3224, There are two sets of DSL & POTS 50-pin Centronic connectors. Each set provides 24-port with built-in POTS-splitter ADSL/ADSL2/2+ module, totally 48 ADSL/ADSL2/2+ CPE users can be supported in one DAS-3248/3224.

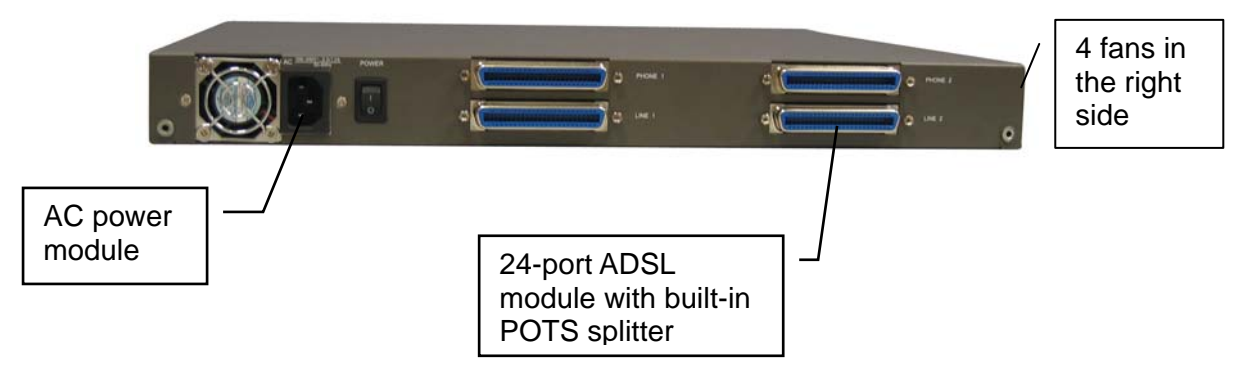

Figure 1-2 DAS-3248/3224 Rear View

Fig 1-3 displays the LED identification of DAS-3248/3224, and Table-1 describes its color definition and status description.

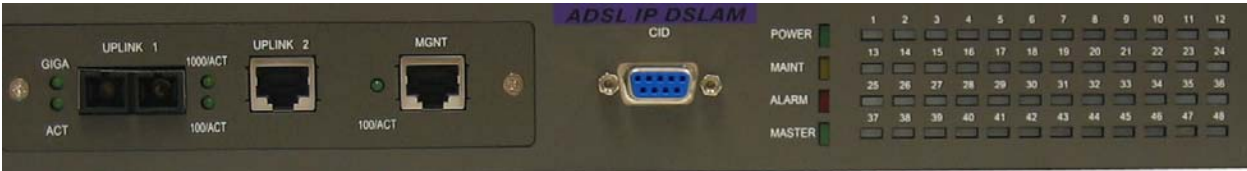

Figure 1-3 DAS-3248/3224 LED Identification

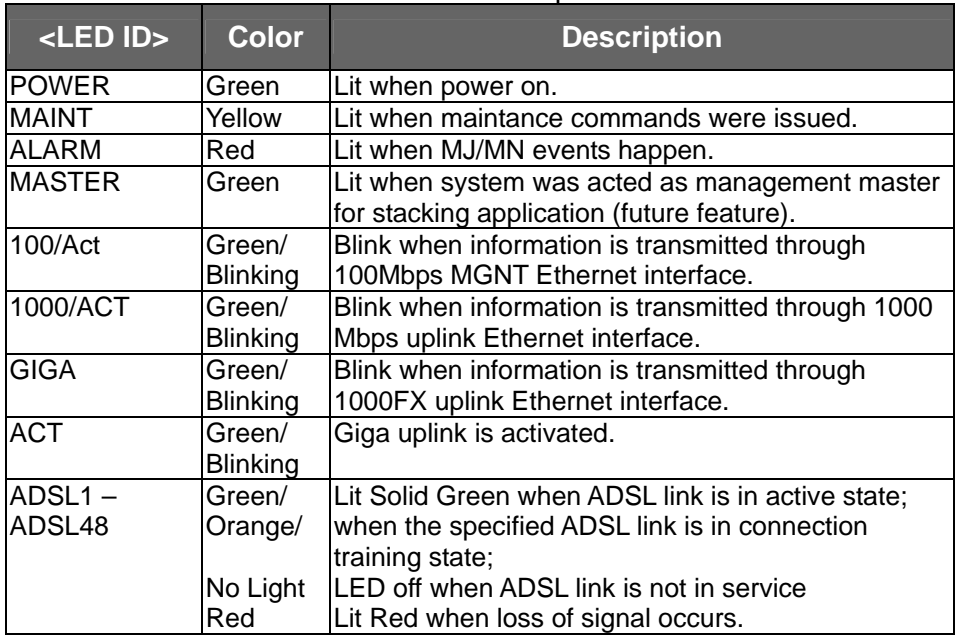

#### Table 1-1 DAS-3248/3224 LED Description

**Note:** Do not power off your DAS-3248/3224 when LEDs "MAINT", "ALARM" and "FAULT" are blinking simultaneously.

The replaceable 10/100/1000BaseT or FX uplink/subtend module design provides the flexibility of the network implementation. Up to 8 IP DSLAMs can be cascaded and managed as one unit.

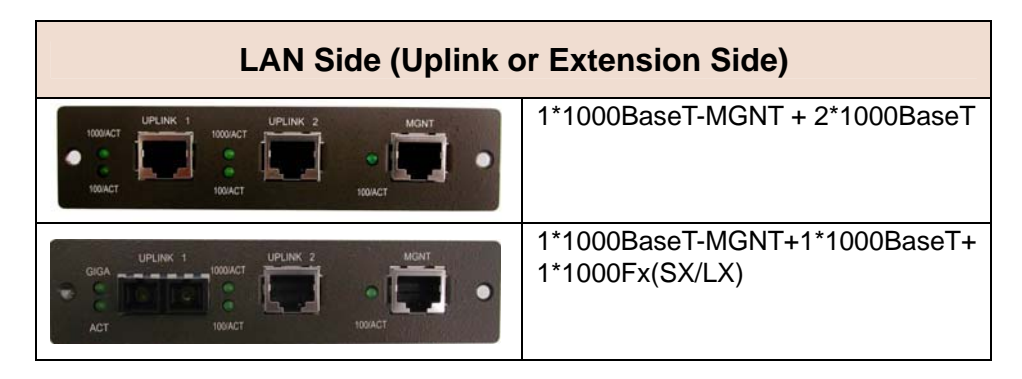

## **1.3 DAS-3248/3224 Application**

As the following figure shown, DAS-3248/3224 provides 48/24 ADSL/ADSL2/2+ ports with built-in POTS splitters so that it provides broadband data service over existing copper wires without affecting the conventional voice service. DAS-3248/3224, therefore, is a perfect solution for both central office co-location and MTU/MHU markets.

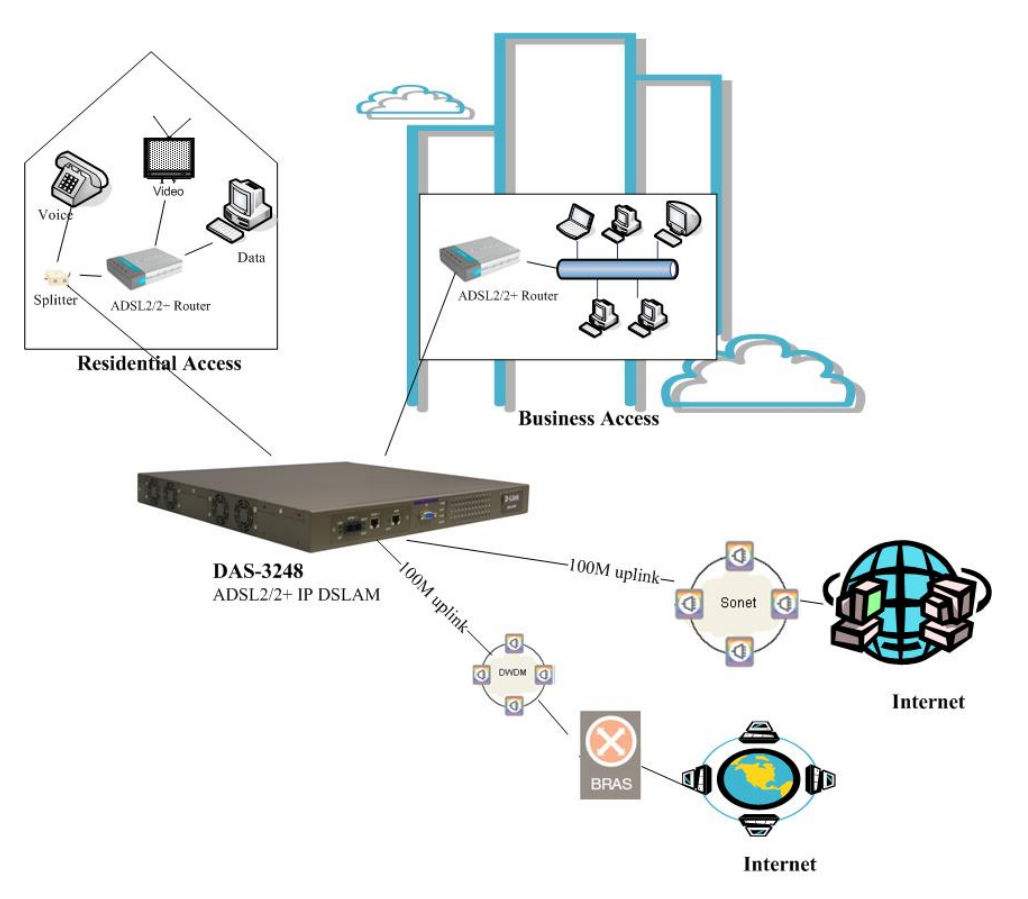

## **1.4 DAS-3248/3224 Features**

### **1.4.1 Cost Saving Solution for SMB**

- ▶ 48/24 ports ADSL/ADSL2/ADSL2+ Subscriber Interface
- ▶ 10/100/1000BaseT or Fx Uplink/Subtend Interface (module selectable)
- **Build in POTS Splitter**
- Subtending capability allows up to 8 units to be cascaded and managed as one unit

#### **1.4.2 Excellent Management with Security**

- Microsoft NT/SNMP-based GUI EMS
- **Local RS-232 CLI, and Ethernet SNMP/TELNET management**
- Remote in-band SNMP/TELNET management
- ▶ 3-level user priviledge for system management
- $\blacktriangleright$  SNMP v1, v2c, v3
- Firmware upload/download via FTP or TFTP

#### **1.4.3 Advanced Function for Broadband Service Offering**

- **IGMP** snooping
- ▶ Support up to 8 VCs, 128 MAC address per xDSL ports
- ▶ Support up to 64\*128 MAC address & 2K Multicast MAC address per DAS-3248/3224 system
- Support 512 VLAN(any value in 4096)
- **B** Support Static VLAN and Port-based VLAN
- Configurable packet size (64 to 1536)
- ▶ Security : VLAN filtering, MAC Filtering, IP Filtering, Access Control List by MAC and IP address
- ▶ Spanning Tree (802.1d) compliant
- $\blacktriangleright$  Traffic prioritization (802.1p)
- **D** uplink Aggregation (802.3ad)
- ► Future(SW upgrade) BRAS support 802.1x, DHCP Server & Relay, PPPoE, MPLS, VLAN-based VPN, L3 router feature, L2TP
- ▶ Input Rate Limiting (IRL) on a per-AAL5 interface Output Rate Limiting (ORL) on a per ATM-port basis Output Rate Limiting (ORL) on a per-Physical Ethernet Interface basis

## **1.5 DAS-3248/3224 Specifications**

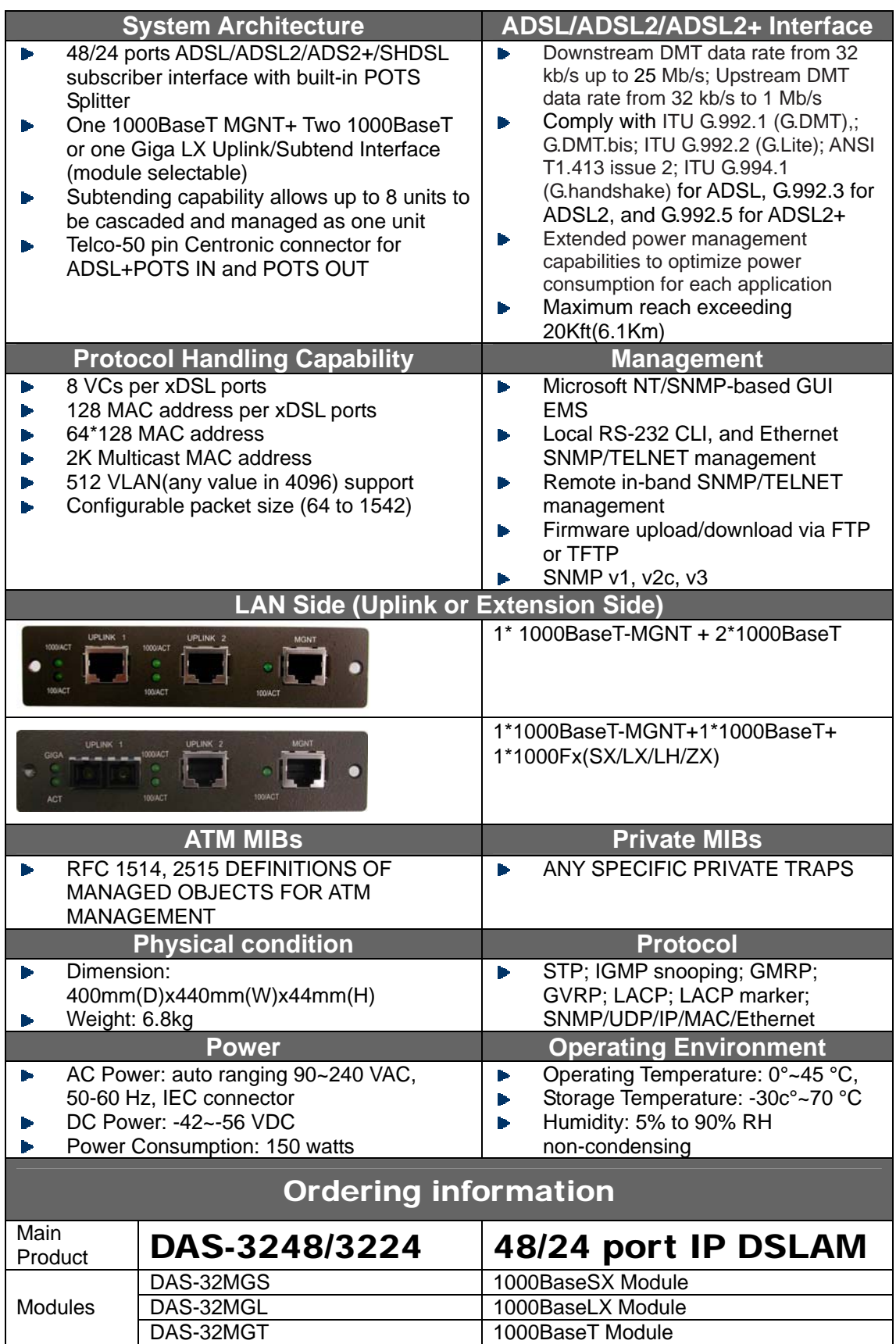

# **2 C**Getting Started

#### **2.1 General**

This chapter provides the installation instruction for the hardware installation and system configuration of your DAS-3248/3224 so that you can start up quickly. It includes the following sections:

#### **Unpacking your DAS-3248/3224**   $\mathbf{r}$

This section describes how to unpacking your DAS-3248/3224, and part number explanation.

#### **Hardware Installation**  b.

This section describes the power connection, loop connection and CID connection.

#### **Ways of management connection**  Þ

This section describes how to engage in management connection by CLI and Telnet.

## **2.2 Unpacking your DAS-3248/3224**

This section describes how to unpack your DAS-3248/3224. For a box of DAS-3248/3224, there may contain the following materials:

- 1. DAS-3248/3224
- 2. Mounting bracket package
- 3. RJ-45 Ethernet cable
- 4. Power cord (AC power module only)
- 5. RS 232 cable to facilitate the connection between CID and PC
- 6. CD including user manaul and Quick Start Guide
- 7. A copy of Quick Start Guide
- 8. Accessory package
	- Any other accessories requested at time of ordering.

Check the contents of the package and inspect the unit for any signs of damage. Report any defect to vendor's customer service representative. Retain all packing materials for future shipment.

### **2.3 Hardware Installation**

The DAS-3248/3224 can be installed in a standard 19-inch rack, by using the mounting brackets provided.

Mount the shelf on the rack using the large screws provided.

Follows the following procedures to connect and wire the system.

#### **2.3.1 Safety Instruction**

The following is the safety instructions for DAS-3248/3224 before installation:

1. Read and follows all warning notices and instructions of this user manual.

- 2. The maximum recommended operating temperature for the DAS-3248/3224 is 50ºC. Care must be taken to allow sufficient air circulation or space between units when the DAS-3248/3224 is installed inside a closed rack assembly and racks should safely support the combined weight of all DAS-3248/3224.
- 3. The connections and equipment that supply power to the DAS-3248/3224 should be capable of operating safely with the maximum power requirements of the DAS-3248/3224. In the event of a power overload, the supply circuits and supply wiring should not become hazardous.
- 4. The AC adapter must plug in to the right supply voltage. Make sure that the supplied AC voltage is correct and stable. If the input AC voltage is over 10% lower than the standard may cause the DAS-3248/3224 to malfunction.
- 5. Do not allow anything to rest on the power cord of the AC adapter, and do not locate the product where anyone can walk on the power cord.
- 6. Generally, when installed after the final configuration, the product must

comply with the applicable safety standards and regulatory requirements of the country in which it is installed. If necessary, consult for technical support.

- 7. A rare condition can create a voltage potential between the earth grounds of two or more buildings. If products installed in separate building are interconnected, the voltage potential can cause a hazardous condition. Consult a qualified electrical consultant to determine whether or not this phenomenon exists and, if necessary, implement corrective action before interconnecting the products. If the equipment is to be used with telecommunications circuit, take the following precautions:
	- Never install telephone wiring during a lightning storm.
	- Never install telephone jacks in wet location unless the jack is specially designed for wet location.

 Never touch uninsulated telephone wires or terminals unless the telephone line has been disconnected at the network interface.

 Use caution when installing or modifying telephone lines (other than a cordless telephone) during an electrical storm. There is a remote risk of electric shock from lightning.

 Do not use a telephone or other equipment connected to telephone lines to report a gas leak in the vicinity of the leak.

#### **2.3.2 DAS-3248/3224 Rear Panel Connection**

The following figure shows the rear panel connection of DAS-3248/3224:

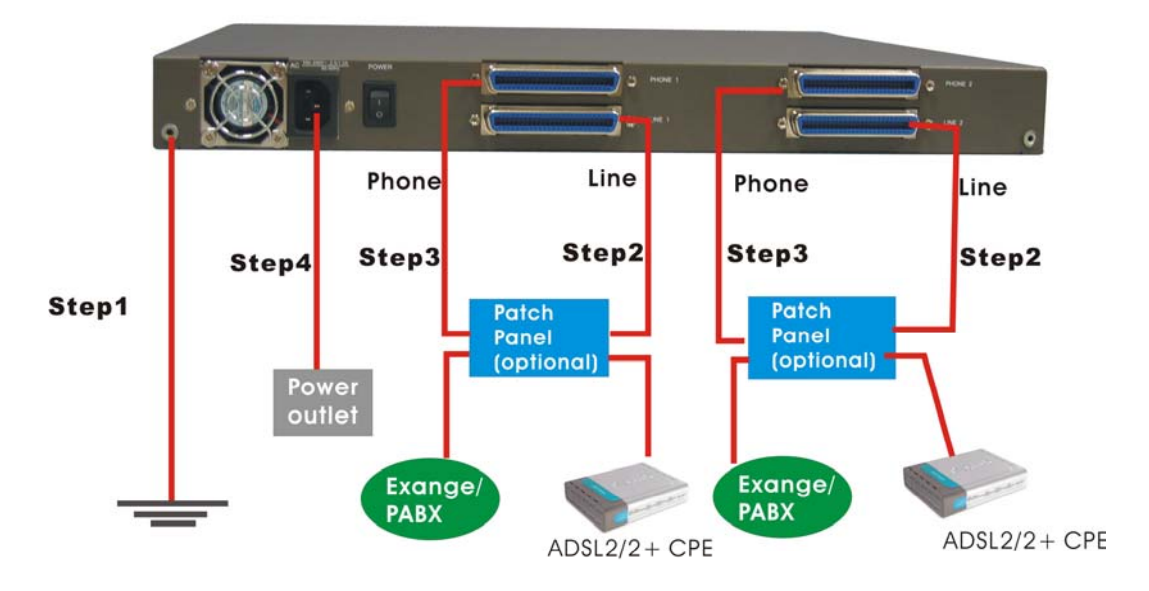

Figure 2-1 DAS-3248/3224 Rear Panel Connection

**Step 1**: Ground the DAS-3248/3224 by connecting a grounded wire

**Step 2:** Connect the ADSL line connector, a 50-pin centronic connector, of DAS-3248/3224 to CPE by using telco cable. Each line connector supports 24 ports of ADSL/ADSL2/2+ for Data path from MDF(Main Distribution Frame).

**Step 3:** Connect the phone connector, a 50-pin centronic connector, of DAS-3248/3224 to Exchange/PBX by using telco cable. phone connector is an optional module supporting Voice path to Exchange/PBX; it must be along with Line Connector.

**Step 4:** Connect the power adapter and plug it into an outlet.

#### **2.3.3 DAS-3248/3224 Front Panel Connection**

Connect the uplink port of DAS-3248/3224 to internet or downlink to the other DAS-3248/3224 for stacking by using the RJ-45 cable. Furthermore, connect the CID port to the management station's CID port by using the RS-232 cable or connect the MGT port to the management station's Ethernet port by using RJ-45 in order to administer your DAS-3248/3224 through CLI or GUI EMS.

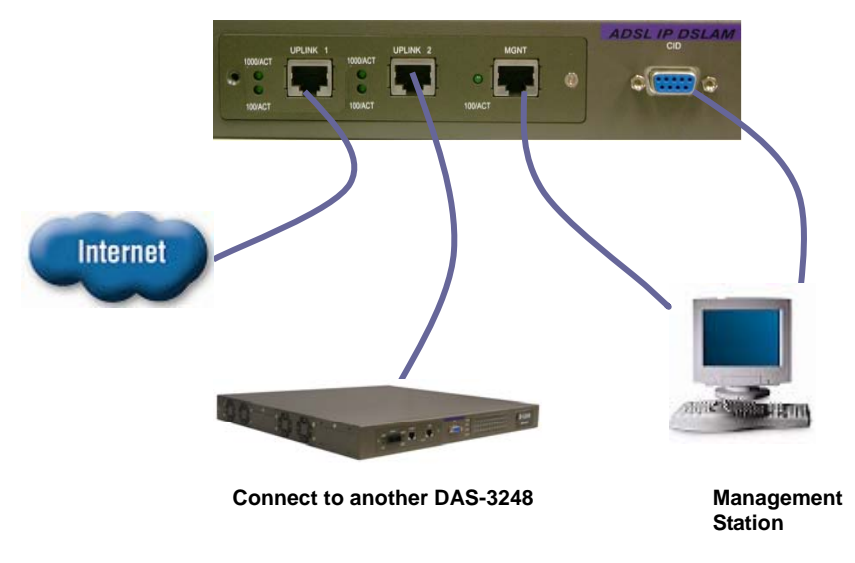

Figure 2-2 DAS-3248/3224 Front Panel Connections

**Note:** Please refer to Appendix A: pin assignment of telco cable, RJ-45 and RS-232 cable for those connectors' pin assignment.

## **2.4 Ways of Management Connection**

This section will tell you how to connect and manage your DAS-3248/3224 through CLI and EMS.

### **2.4.1 EMS(**E**lement** M**anagement** S**ystem)**

The **E**lement **M**anagement **S**ystem (EMS) is more user- friendly than CLI for your configuring DAS-3248/3224. The HTML files embedded in DAS-3248/3224 are dynamically linked to the system's functional command sets. You can access a specified DAS-3248/3224 through EMS.

Perform initial configuration procedures as follows:

- 1. Click the EMS icon on the screen of autorun to install EMS into your PC.
- 2. Before you start to connect to EMS, it is necessary that your PC's IP and DAS-3248/3224's IP are in the same group. **Note:** DAS-3248/3224's default MGNT IP is 10.90.91.91.
- 3. Create management IPs into the DAS-3248/3224 so that the

authorized IP agent can manage DAS-3248/3224 through EMS. Connect to DAS-3248/3224 with RS-232 or Ethernet cable, and then write the IPs into DAS-3248/3224 by telnet or CLI. Input the following commands sequentially:

a. create snmp comm community public

b. create snmp host ip 10.90.91. xxx community public, where 10.90.91.xxx is the IP of your PC.

c. create snmp traphost ip 10.90.91.xxx community public version v1, where 10.90.91.xxx is the IP of your PC.

**Note:** if to use CLI, bits per second, data bits, parity, and flow control should be set as 9600, 8, none and 1 respectively.

4. Launch the EMS and then log in with the **"Admin"** for both user name and password. Click on  $\sqrt{\frac{R}{m}}$  to enter the EMS system. Log in as usual. (User account: **Admin**; Password: **Admin**)

### **2.4.2 Command Line Interface (CLI)**

The Command Line Interface is the most primary character based configuration interface. Some of configurations not provided in Baliff can be configured through CLI. You can access CLI from the terminal emulation software.

The procedure of connecting to the CLI is as follows:

- 1. Start up the terminal emulation software on the management station.
- 2. If necessary, reconfigure the terminal-emulation software to match the switch console port settings.

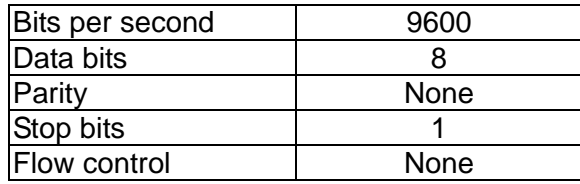

3. Enter **Admin** when prompted for a user name and password. The DAS-3248/3224 prompt appears when you have logged in to the management interface successfully.

#### **2.4.3 Telnet Client**

 DAS-3248/3224 supports only one Telnet client that you can use to connect with. Telnet provides a simple terminal emulation that allows you to see and interact with the CLI of DAS-3248/3224. As with any remote connection, the network interface IP address for the DAS-3248/3224 must be established.

# **3** EMS Configuration

This Chapter describes how to install and set up the environment of EMS. Once you finish it, a specified DAS-3248/3224 can be managed remotely. Next chapter will introduce how to manage the DAS-3248/3224 through EMS.

### **3.1 EMS Functions**

EMS is divided into the task-oriented functional groups as follows, which are further described in subsequent sections.

**Session:** Allow you to start and to terminate a session as well as to shutdown the system.

- **Logout: Allow you to terminate current session without shutting** down the system.
- Exit: Allow you to shut down the system.

**Tools:** Allow you to perform the following tools.

Evionmental options: alow you to define SNMP, Desktop and Surveilance.

**Territory Manager:** Used to define the territory.

**Agent Manager:** Used to define agent IP addresses.

**Telnet:** alow you to login the CID screen of a specific agent IP address.

**User manager:** Allow you to define a user profile, including login ID and security level.

**Windows:** allow users to manage daughter windows in the EMS.

**Cascade:** allow users to cadcade Windows.

 **Next Window:** alow users to switch to next window.

**Previous Window:** alow users to switch to previous window.

 **Arrang Icons:** those minimized icons will be locatd in the bottom of EMS.

**Help:**

**About:** display the copyright and software version.

#### **3.1.1 Installation**

#### **Hardware and Software Requirements**

The following checklist provides the minimum hardware and software required to operate EMS.

- **Windows NT/2000/XP**
- Autorun CD
- ▶ 133 MHz or higher CPU
- ▶ 2GB Hard disk with a minimum of 650 MB of free space
- ▶ 64 megabytes(MB) of RAM recommended minimum, more memory generally improves responsiveness
- An ethernet card.
- Super VGA (800 x 600 resolution) or higher with 256 colors
- CD-ROM drive

#### **Installing NetBailiff**

- 1. Insert Autorun CD into CD –ROM Drive.
- 2. From the autorun screen, double click the EMS icon to start the installation process.
- 3. The welcome window of EMS Setup appears. Click on  $\sqrt{\frac{N_{\text{ext}}}{N}}$  to continue.

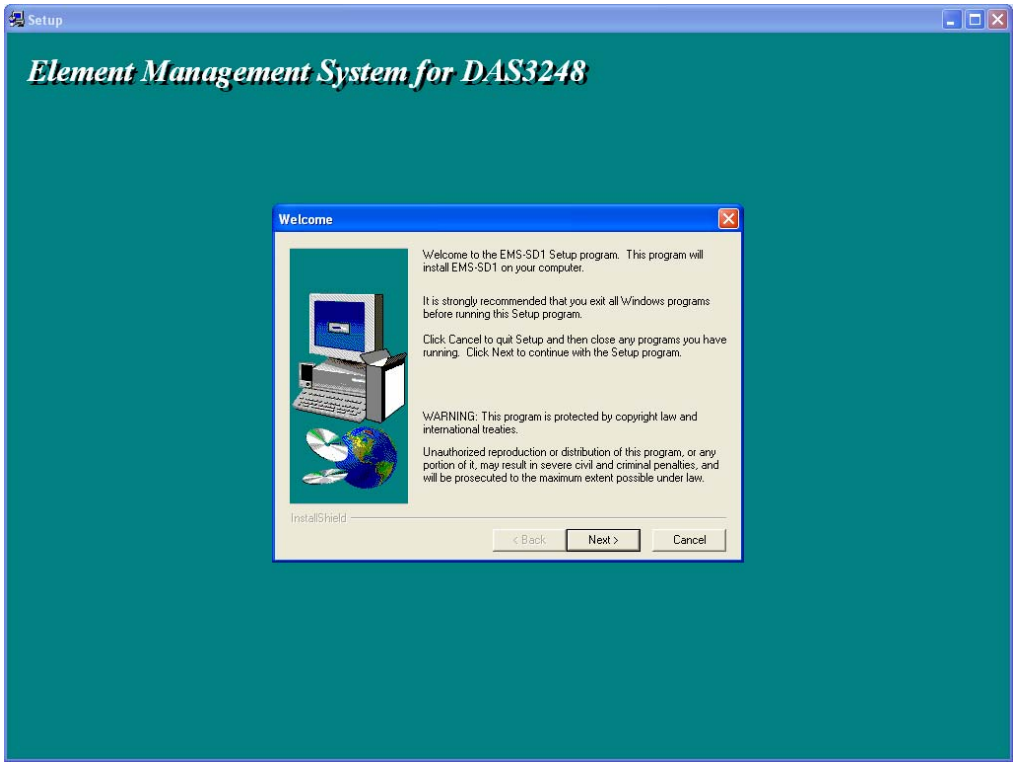

- 4. When the user information input window appears, enter your name and company name respectively, and then click on  $\sqrt{\frac{N_{\text{ext}}}{N}}$  to continue.
- **Note:** please uninstall previous version of EMS if you want to install a new version.

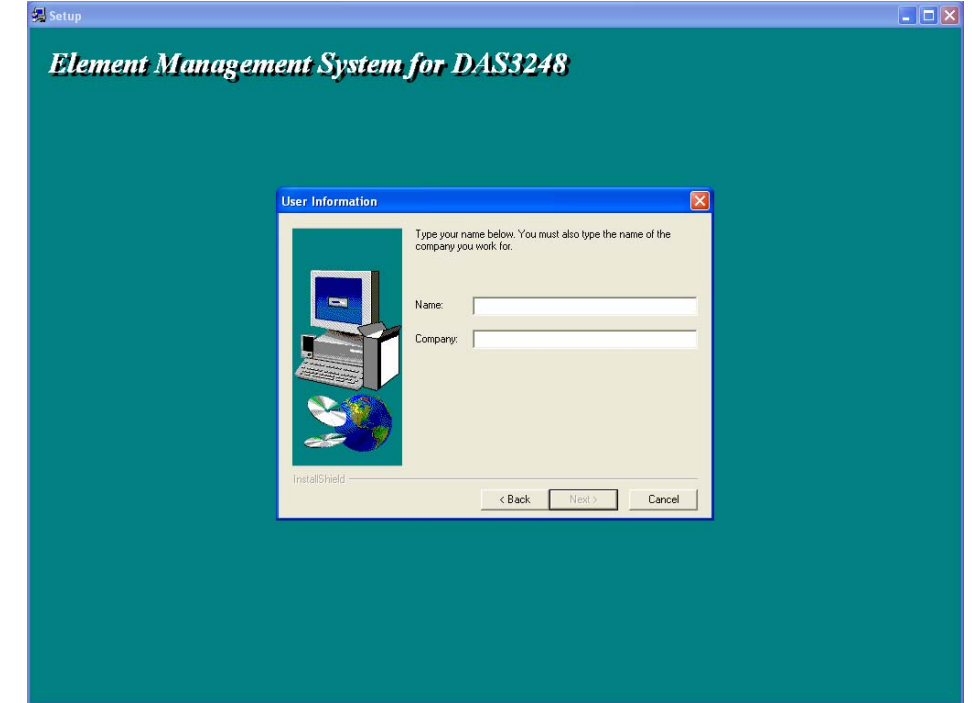

5. When the Destination Location window appears, click the Browse button to change the installation destination directory or simply use the default setting "C:\Program Files\D-Link\EMS-SD1. Then, click on

 $N$ ext > to continue,

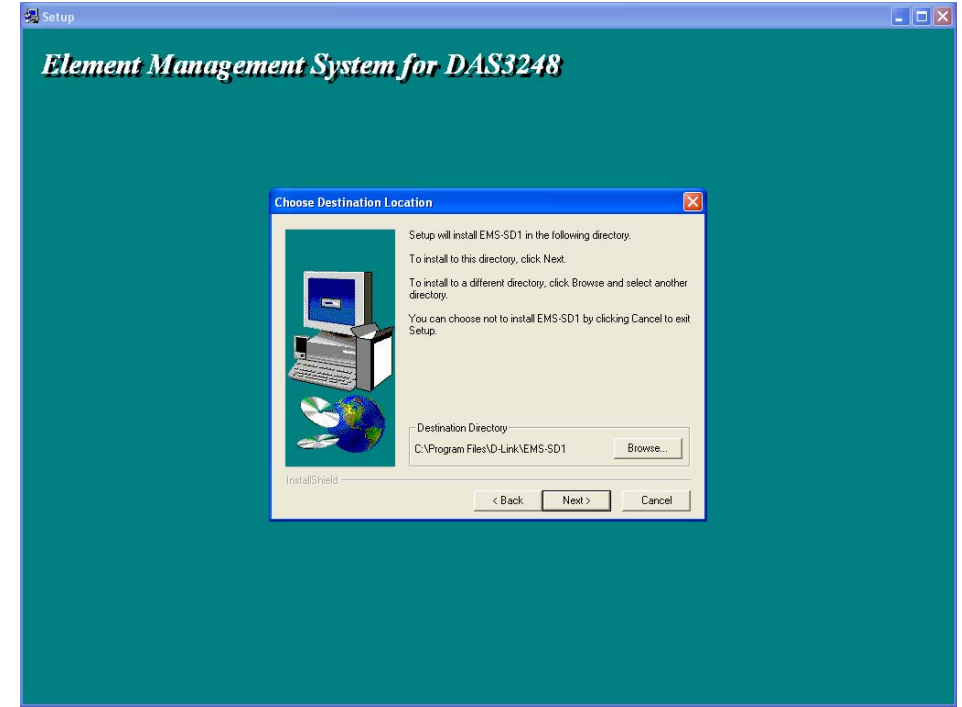

6. When the Select Program Folder window appears, you may either choose the default program folder, "D-Link\EMS-SD1", or enter the

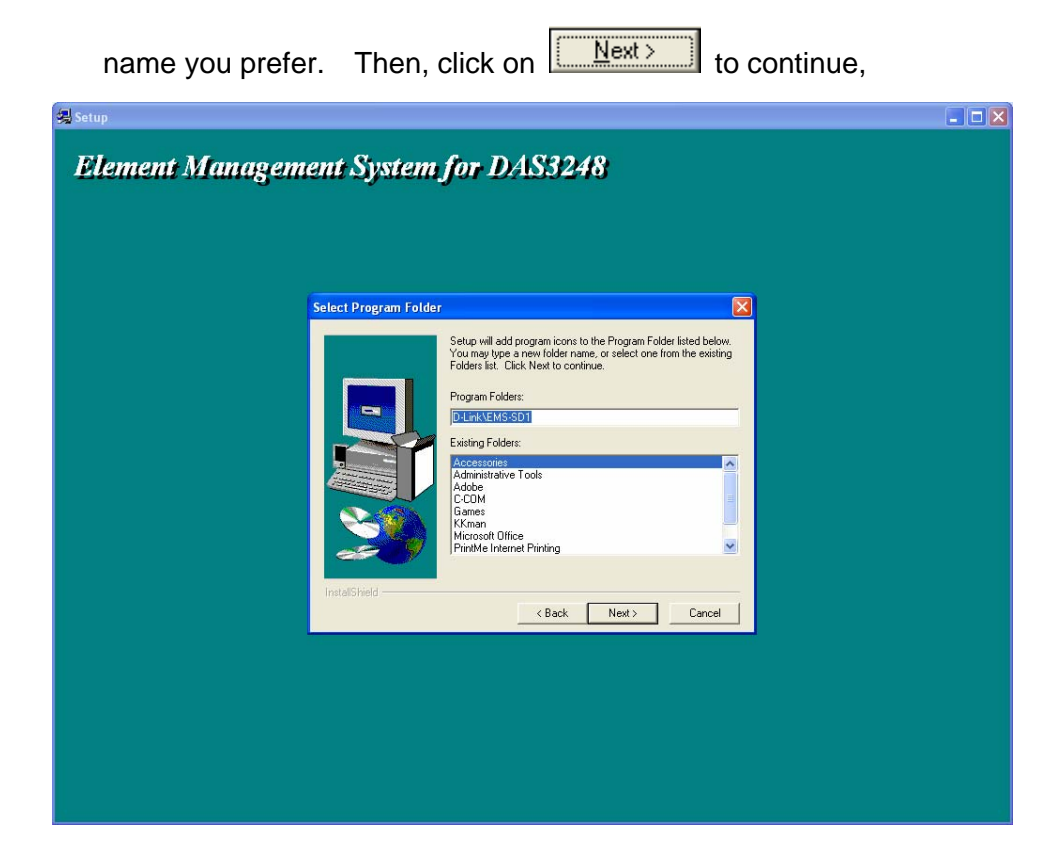

7. When the Start Copying Files window appears, you can confirm your current settings, if you are satisfied with the settings, click on

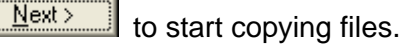

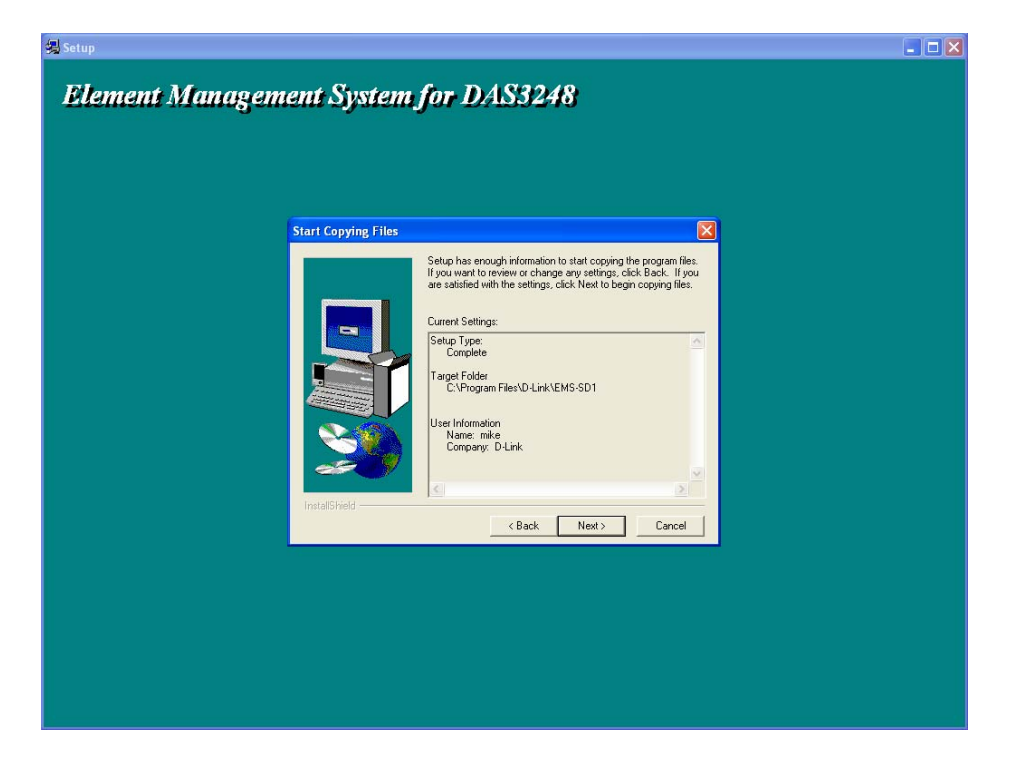

8. When Setup Process Status window appears, the installation process is

now in progress. This window displays a bar indicating the percentage of completion for the current installation. In addition, the names of the files being installed appear above the bar until the installation is complete.

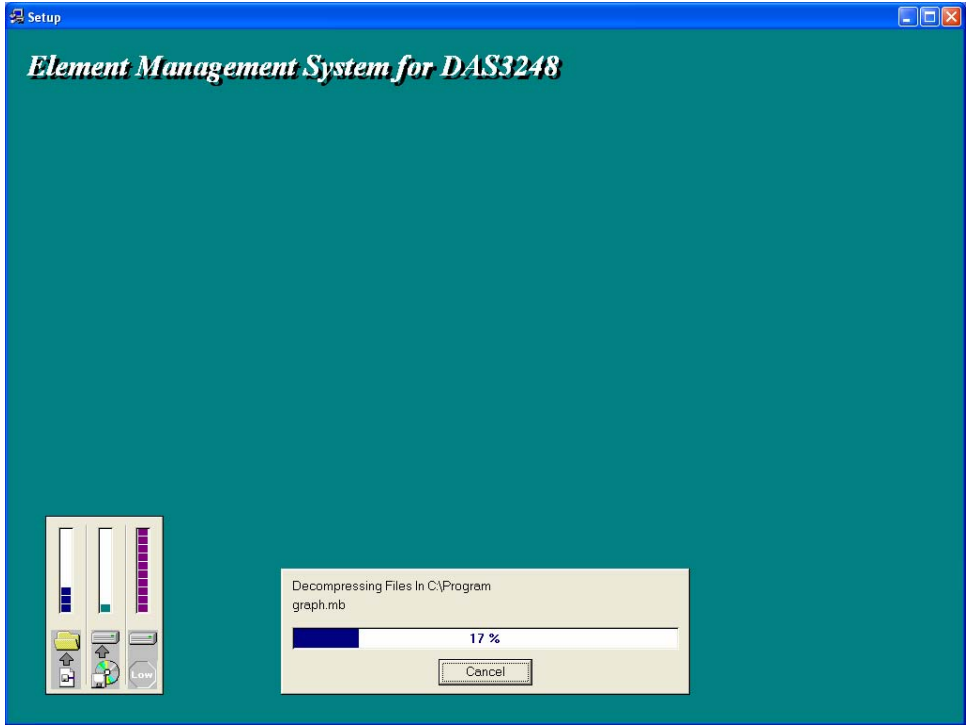

9. At the end of the installation process, the following "FINISH" window

presents. Simply click on **Finish** to complete setup. Now the installation of EMS software is completed.
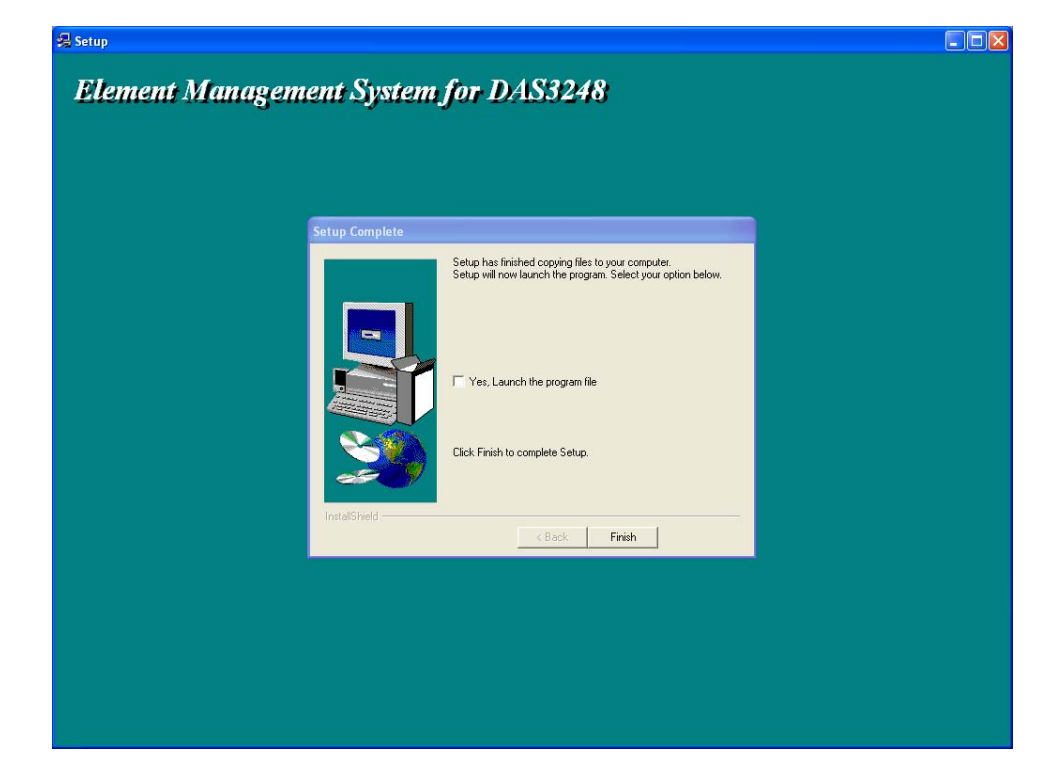

10. After finishing the installation process, a shortcut of EMS is displayed

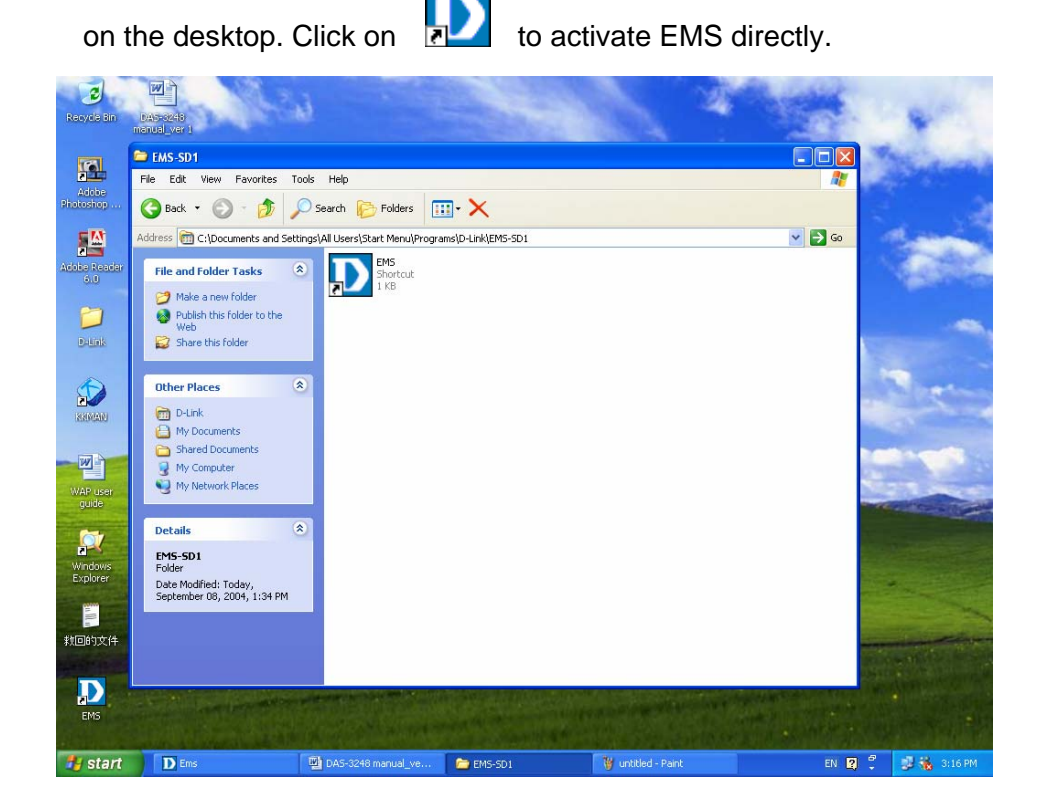

# **3.1.2 Un-installation of NetBailiff**

1. Double click the Add/Remove Programs icon in **Control Panel** to run

the un-installation procedure.

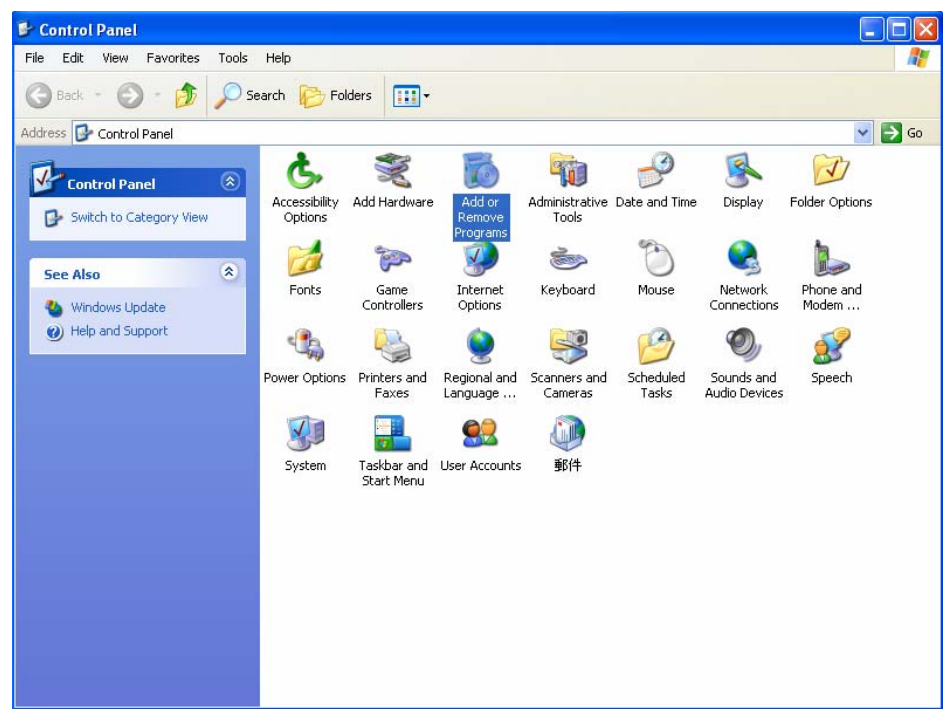

2. In Add/Remove Programs Properties dialogue box, selecting the

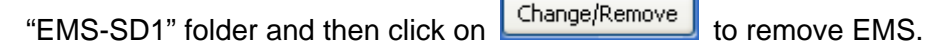

×

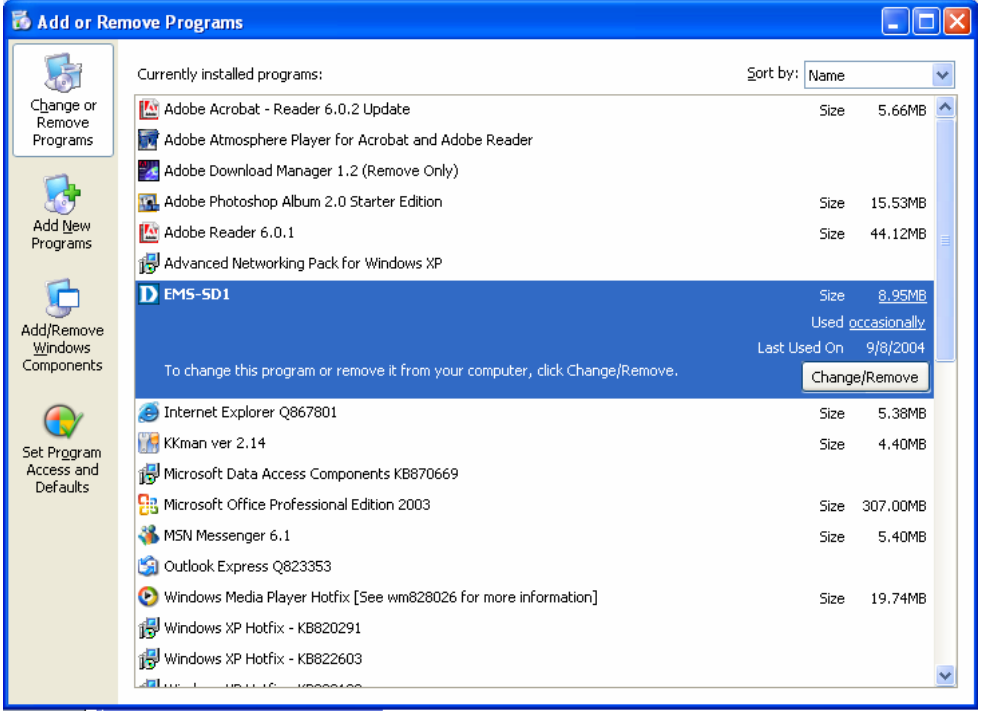

3. After your clicking on Change/Remove , the following dialogue box then prompts to you for confirmation. Click on  $\frac{1}{\sqrt{1-\frac{v_{es}}{c^2}}}$  to continue the removal process.

0K

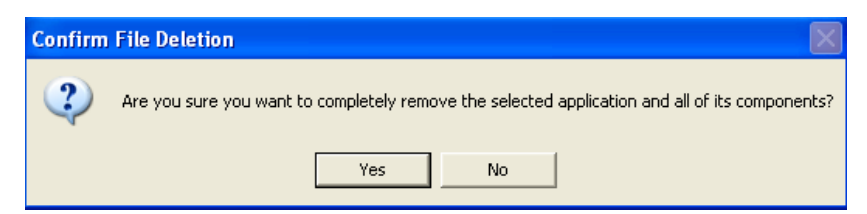

4. The following window, "un-installation completion status" appears. Click

OK to complete the removal process when

become enable, indicating that the process is completed.

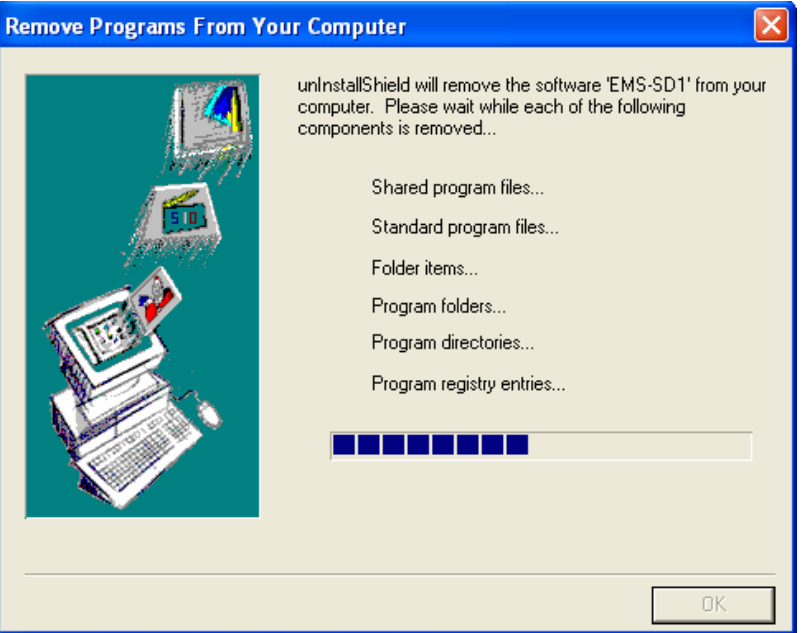

#### **3.1.3 Starting the System**

Users can activate the EMS either from Promgrame manger or clicking the shortcut icon on the desktop. From Program Manager, choose the "D-Link" program group in the Program Manager window. Then, choose the "EMS" program item to launch the program.

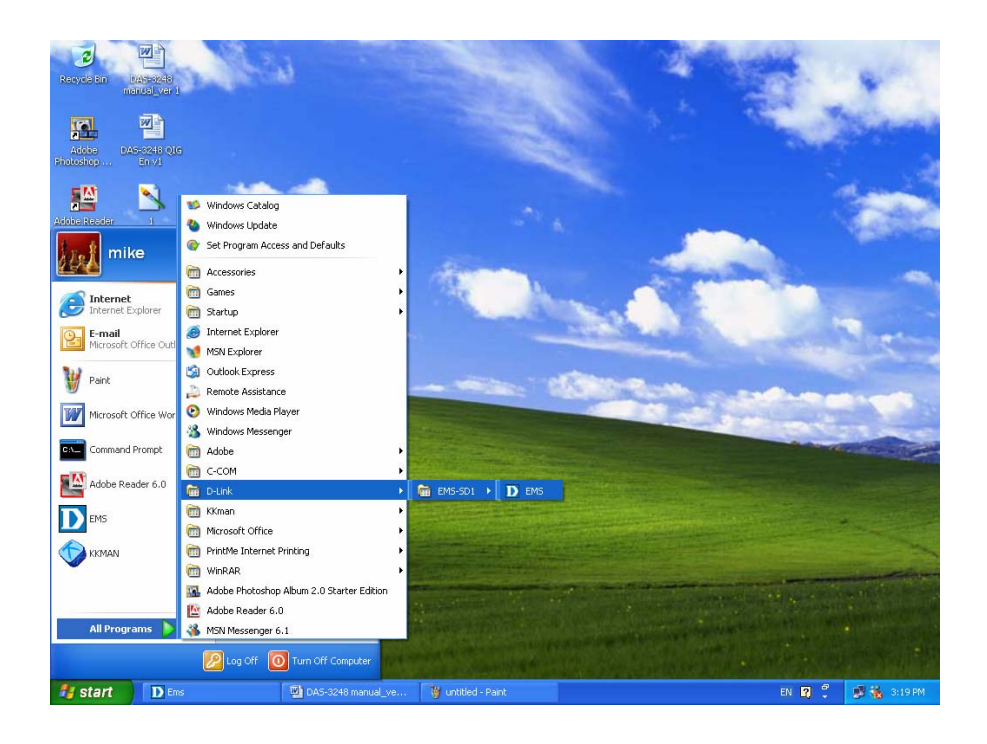

## **3.1.4 Logging into the System**

1. Once the system is started, the **Login window** then prompts as follows.

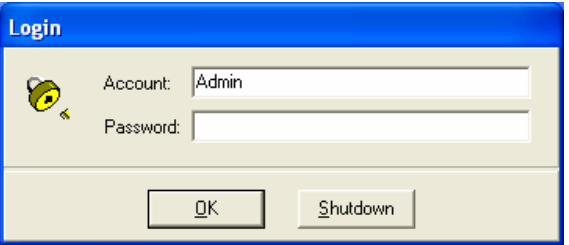

2. Simply enter your user account ID and password respectively, and then click on  $\begin{bmatrix} \frac{QK}{\sqrt{2\pi}} & \text{to } \log\left| \frac{QK}{\sqrt{2\pi}} \right| \end{bmatrix}$ 

If it is the very first time login as the network administrator, "Admin" automatically presents in the "Account" field and "Password" field is blank. For the security concern, it is very important for you to change your password afterwards.

To terminate the login, simply click on **Shutdown** 

3. After launching EMS and logging in with a valid username and password, the main window, D-Link EMS then prompts as shown in the following figure.

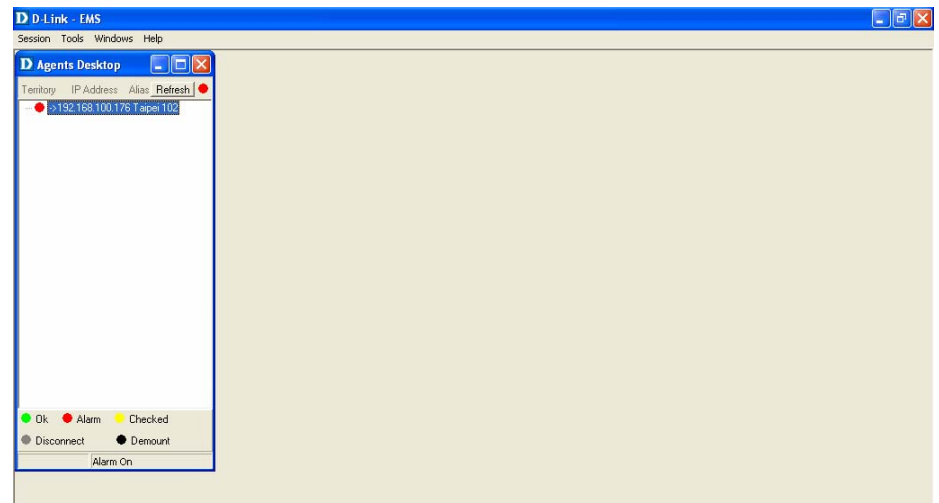

#### **3.1.5 Terminating the System**

To terminate the system at any time, simply choose the **Exit** command from Session Menu. The system then terminates.

## **3.1.6 Logging out the Current Session**

To terminate the current session, choose **Logout** command from Session Menu. The user account, then, is logged out and Login window prompts for a new login. Normally, this is used when a user wants to re-login in order to gain a higher level of authority for certain operations.

# **3.2 Windows Arrangement**

Users may open many daughter windows in the EMS. To benefit user's viewing every Window, Commands of the Windows manu is designed to arrange daughter windows. Those commands will be inroduced seperately.

#### **3.2.1 Cascade**

Choose **Cascade** from Windows manu in the EMS manu bar.The cascade

command can cascade those opened windows as follows. User can select a window to perform operations or view status simpliy by clicking on the title of a certain window.

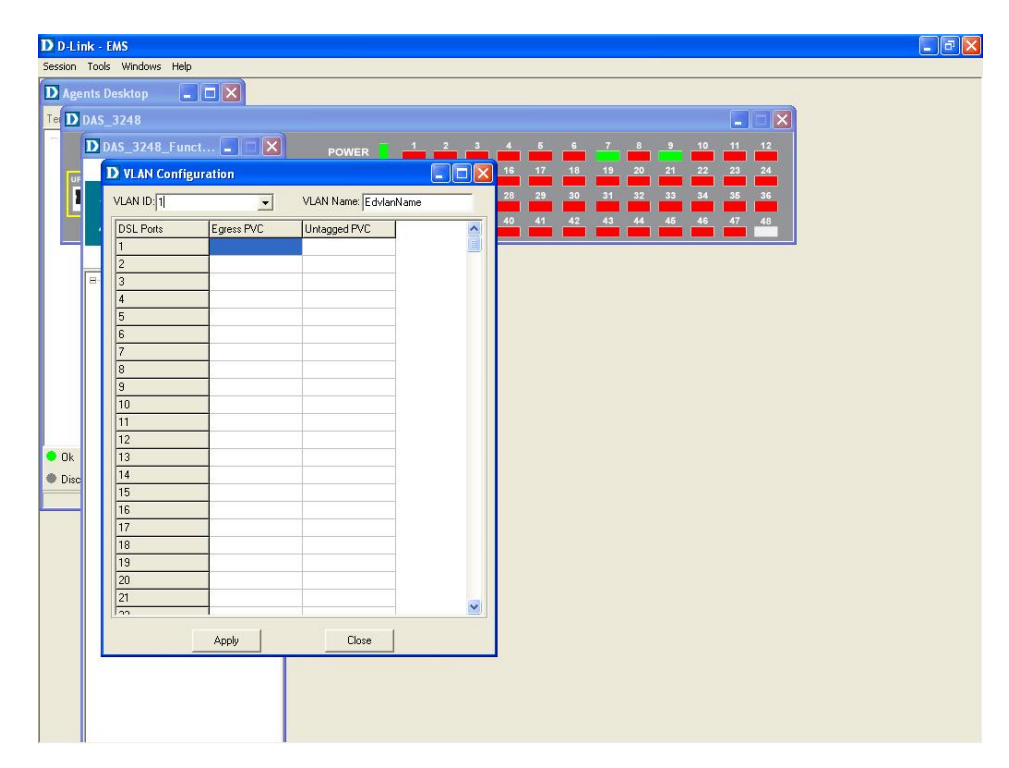

#### **3.2.2 Next Window**

Next Window helps user to view next window so that it will bring the window in the second layer to front.

#### **3.2.3 Previous Window**

Previous Window command can help user to bring the previous window to front.

#### **3.2.4 Arrange Icons**

By slecting Arrange Icons of Windows Manu in the manu bar, it will locate those minimized daughter windows in the bottom left of EMS window as the following figure shown. User can select a required icon to perform EMS management.

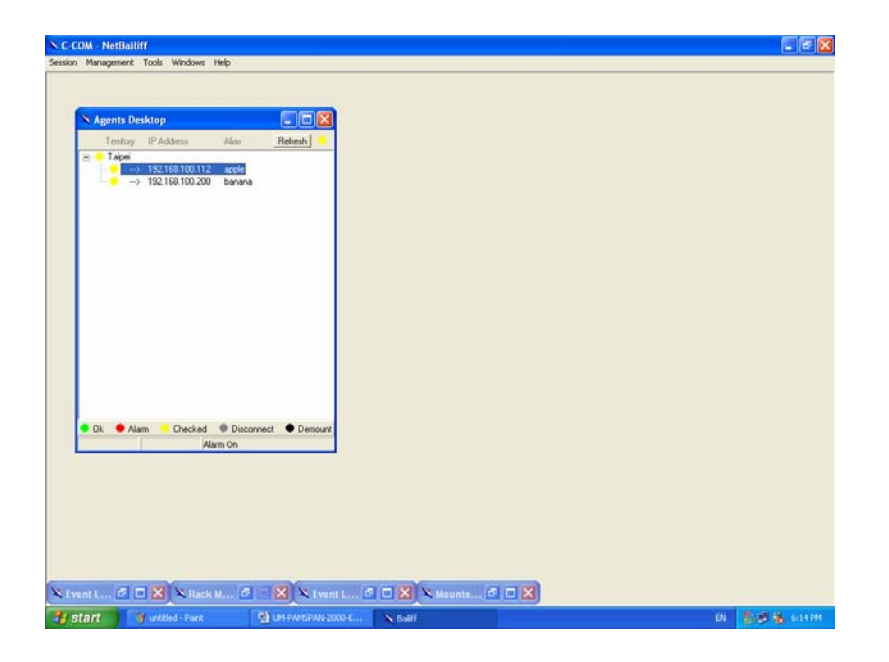

# **3.3 Help**

Allow users to view the EMS version and instructions for Backup and Restore in CLI commands.

## **3.3.1 About**

To view the version of NatBailiff, choose **About** command via Help menu,

as shown in the following figure. Click on  $\boxed{\sqrt{8} \times 1}$  to exit the window.

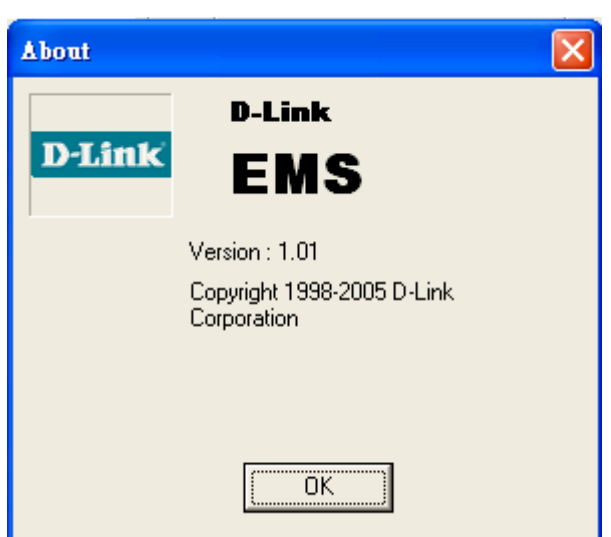

34

# **3.3.2 Backup and Restore in CLI commands**

To view the instructions for backup and restore in CLI commands, choose **Backup and Restore in CLI commands** via Help menu, as shown in the following figure. Click on  $\boxed{\phantom{a}^{\text{OK}}}$  to exit the window.

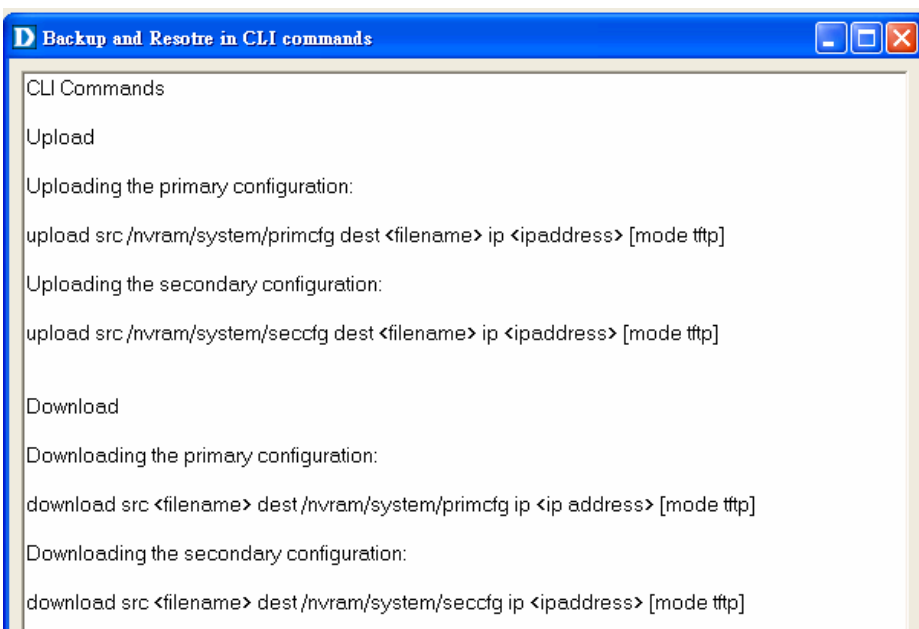

# **3.4 Tools Menu Introduction**

This chapter describes how to use tools in the EMS, including Environmental options, Territory manager, Agent manager, user nanager and Telnet, which are detailed in the following sections.

#### **3.4.1 Environmental Options**

Choose **Environmental Options** from **Tools Menu,** this Environment daughter window then appears. By this function, user can config SNMP, Desktop and Surveillance respectively.

## **SNMP Configuration**

The SNMP Time-out Period and Retransmission times can be configured as shown in the following steps:

1. Click on the TabControl (SNMP/Desktop/Surveillance) of SNMP that

will bring SNMP dialogue box to front.

- 2. Click on or to change the Time-out Period seconds and Retransmission times.
- 3. Click on  $\begin{array}{|c|c|c|c|c|}\n\hline\n& \text{or} & \text{to submit your changes.}\n\end{array}$

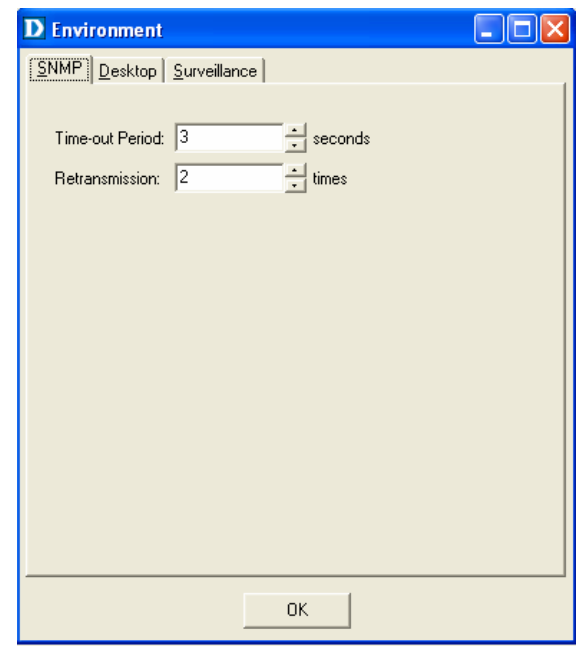

## **Desktop configuration**

The desktop is user for setting the map of a required territory.

1. Click on the tab of Desktop that will bring Desktop dialogue box to front, as shown in the following figure.

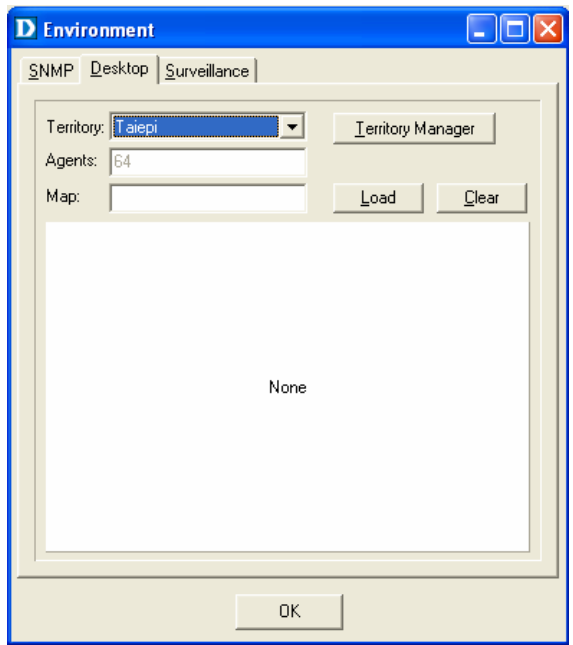

- 2. Click on **L**erritory Manager to quick start territory manager in which users can define a dersired territory. Please refer to page 39 for more details.
- 3. Click on  $\frac{\text{load}}{\text{load}}$  to load the map of a territory or click on

Clear to clear a loaded map. Note: the format of map is limited to \*.bmp, \*.emf and \*.wmf.

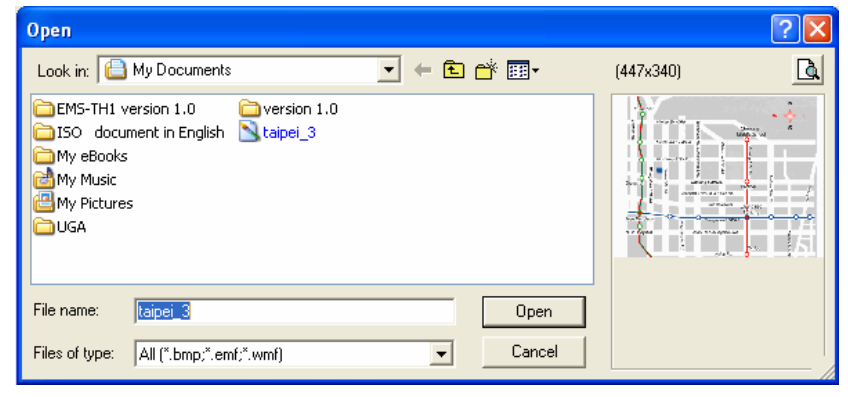

4. Click on  $\frac{R}{r}$  to submit your setting, and then the map will apply to the Mounted Agent.

#### **Surveillance configuration**

1. Click on the tab of Surveillance that will bring the Surveillance dialogue box to front, as shown in the following figure.

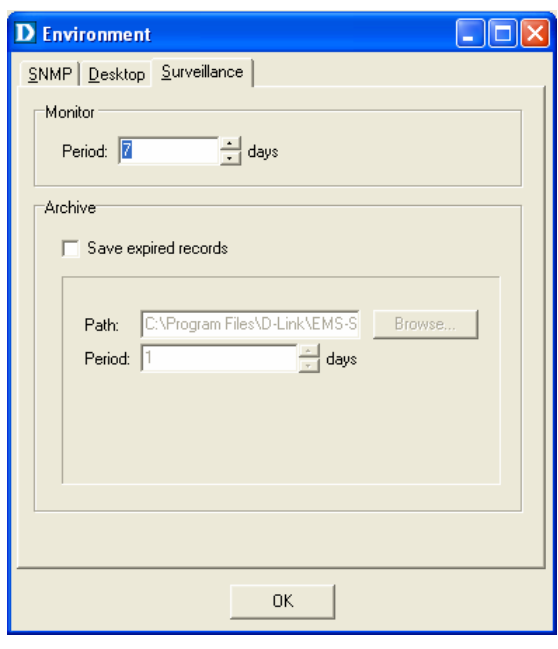

- 2. Click on  $\Box$  or  $\Box$  to change the mornitoring period.
- 3. Select the checkbox of **Save expired records** to save surveillance

archive, which can be browsed by clicking on the tab of **Archieved** in the Event Log window as shown in the following figure:

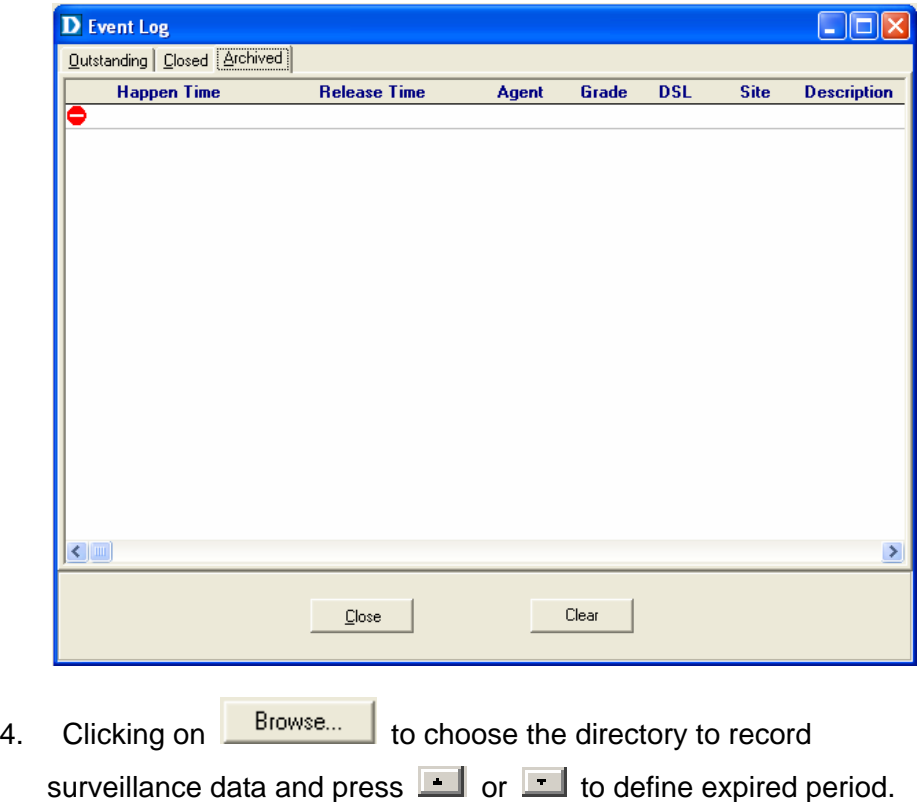

5. Click on  $\begin{array}{|c|c|c|c|c|c|}\n\hline\n& \text{for }x\text{ is the same.}\n\end{array}$ 

## **3.4.2 Territory manager configuration**

Territoy manager help users to build up mornitoring territories and agents could be categorized into different territories by users. That benefits users to mornitor the status of PAMSPAN-2000 systems by territory. Territory manager can be activated either from manu bar or from envoronmental options.

#### **Territory Manager window**

Choose **Territory Manager** via Tools Menu, or Environmental option, and then the Territory Management window appears.

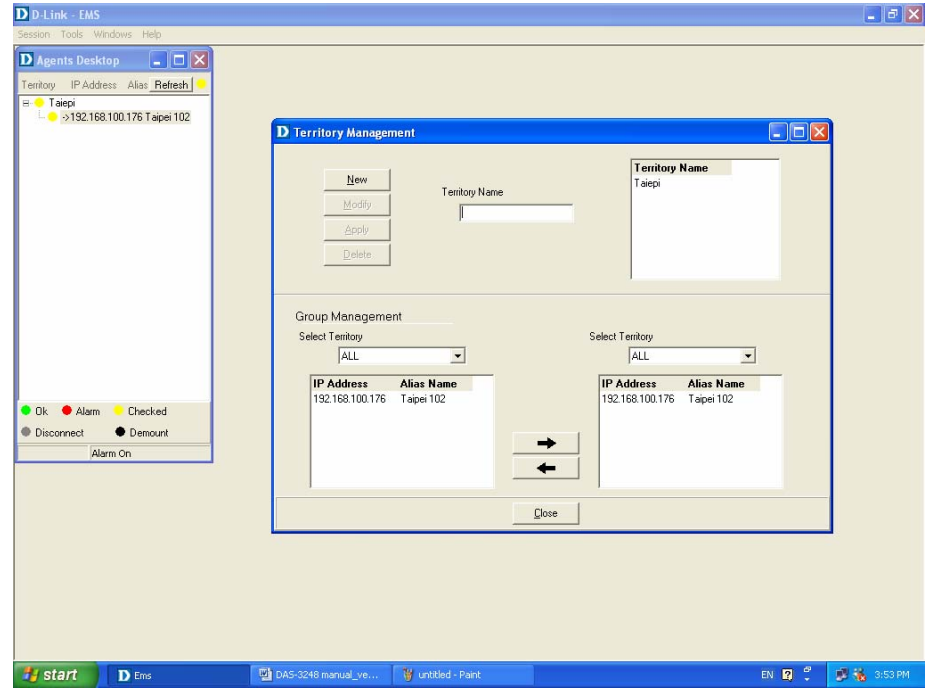

**If to add a territory to the system,** 

1. Click on  $\frac{New}{R}$ , the Territory Name fields then cleared to blank for entering the data.

**Contract Contract** 

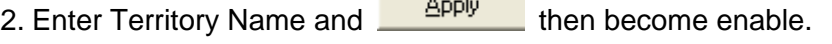

3. Click on  $\frac{\text{Apply}}{\text{Apply}}$  to apply the territoy to the system. After that,

you can proceed to group management by Territory Management dialog box.

4. As the following figure shown, the agent, 192.168.100.176 is available in the territory named ALL on the left. Users can shift the mornitoring territory from ALL to Taipei simply by selecting Taipei in the Drop-down list on the right.

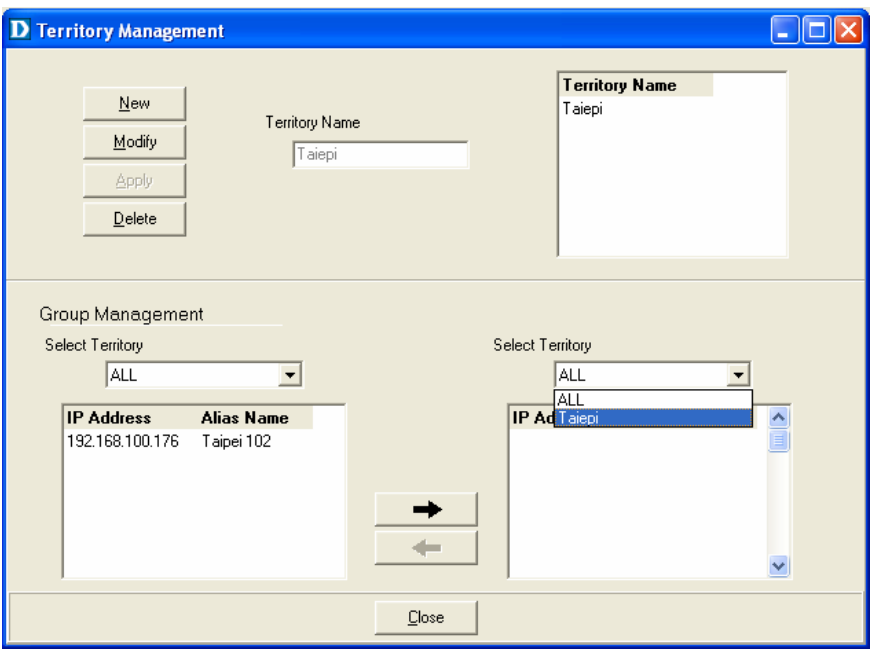

5. Choose the agent, 192.168.100.176 on the left and then click

on  $\rightarrow$  . The agent IP will appear on the right and will be mornitored under the territory, Taipei.

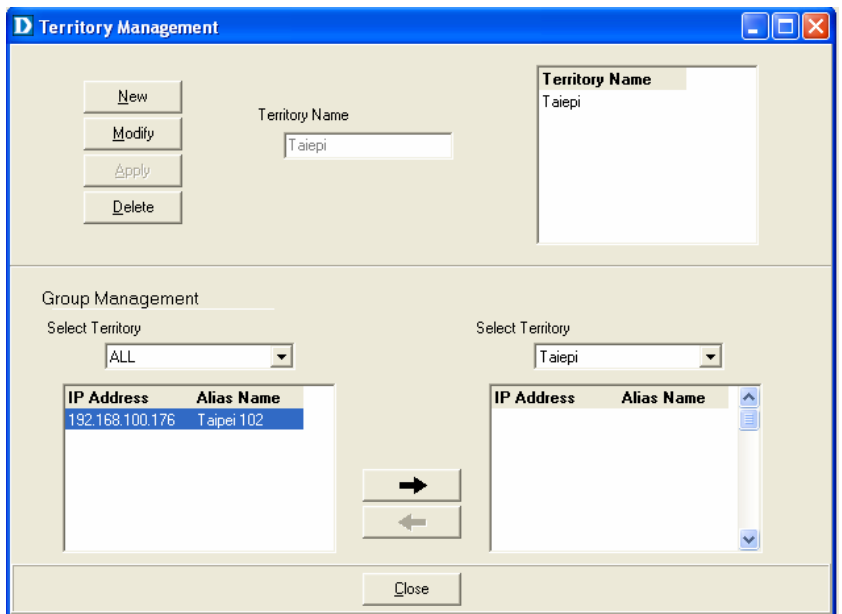

6. Corresspondently, the Agent Desktop displays that Agent IP 192.168.100.176 has been moritored under the territroy, Taipei.

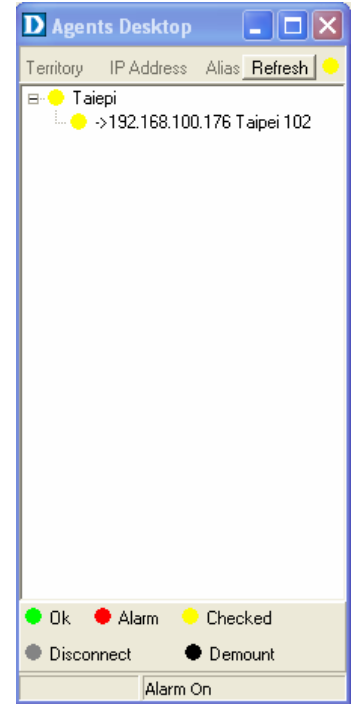

7. If users want to move the agent IP from Taipei to other territory,

select a desired agent IP and click on to shift it to the left.

8. Click on  $\frac{\Box \text{lose}}{\Box}$  to exit the window or continue to perform other operations in the same window.

#### **3.4.3 Agent Manager Configuration**

All of the DAS-3248/3224 agents that are to be managed by the EMS must be "registered" to the system. The "registeration" process is to make the system aware of agent's IP address and alias name. Once an agent is registered, it is put into the "demount" agent pool, which is still "inactive" for the network monitor. You then have to activate it if you want it to be monitored. An active agent can also be deactivated from the monitor for certain operational purpose when necessary. Agent Manager is designed for you to perform these operations.

## **Agent Manager window**

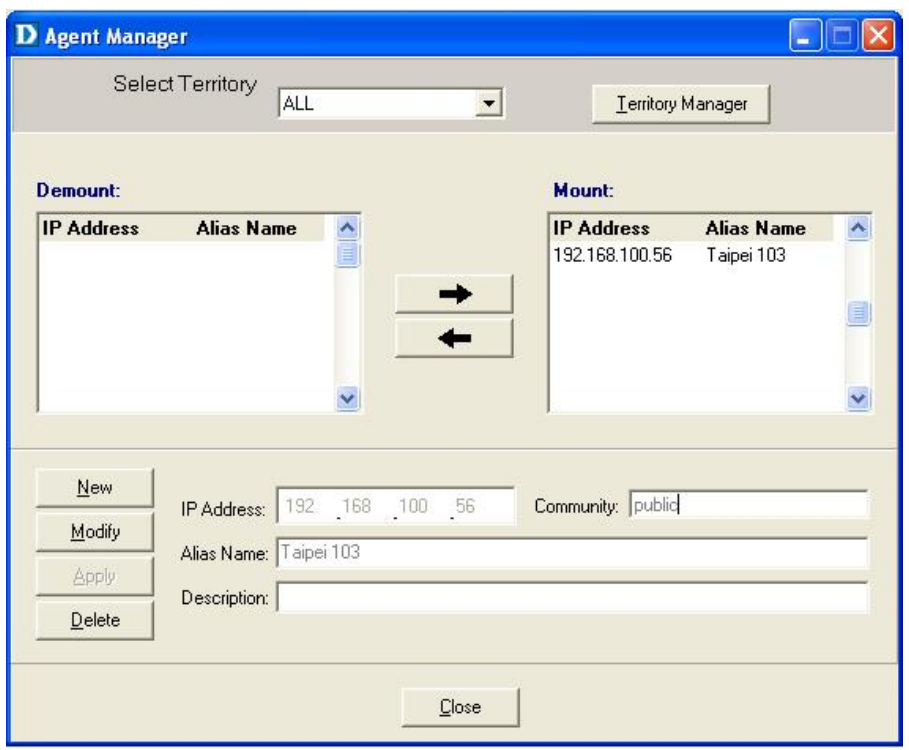

Choose **Agent Manager** from **Tools Menu,** this window then appears.

As mentioned above, Agent Manager is used to define the DAS-3248/3224 agent's IP address and community string that are to be used in the system, and to activate the system's monitoring of an agent; to deactivate an agent from the system's monitoring.

#### **If to add an agent to the system,**

1. Select a territory that a new agent belongs to. Users can click on

Territory Manager

to activate territory manager.

- 2. Click on  $\frac{\text{New}}{\text{New}}$ , the data fields then cleared to blank for entering the data. Enter values in fields, IP Address, Alias Name and Description. The Apply buttons to the left of these fields then become enable.
- 3. Click on  $\frac{\text{Apply}}{\text{Apply}}$  to apply the agent to the system.
- 4. If to activate (so-called "Mount") the system's monitoring of an agent, click on the required agent entry in the Demount agent list, then click

on **. The agent will appear on the Mount agent list on the** right.

5. Click on  $\frac{C\text{lose}}{C}$  to exit the window or continue to perform other operations in the same window.

#### **If to remove an agent from the system,**

1. Click the required agent in the Demount agent list, and then click

on **Delete** . The agent will disappear.

2. Click on  $\frac{C\text{lose}}{C}$  to exit the window or continue to perform other operations in the same window.

#### **If to change the information of an agent,**

1. Select the required agent in the **Demount agent list.** The information of the selected agent will then presented on the data fields.

2. Click on  $\frac{M \cdot \text{M} \cdot \text{M}}{M}$  to Change IP, Alias Name, and Description and then  $\frac{\text{Apply}}{\text{b}}$  becomes enable.

3. Click on  $\frac{\text{Apply}}{\text{+}}$  to apply the change to the system.

4. Click on to exit the window.

**Note:** user can only change alias and description of the agent in the Mount agent list and changing IP is prohibited.

If to activate the system's monitoring of an agent,

1. Select the required agent in the Demount agent list, and then click on the Mount button  $\rightarrow$  The agent will appear on the Mount agent list.

2. Click on  $\frac{\Box \text{lose}}{\Box}$  to exit the window or continue to perform other operations in the same window.

#### **If to de-activate the system's monitoring of an agent,**

1. Select the required agent in the Mount agent list, and then click on the

Demount button  $\begin{array}{|c|c|} \hline \textbf{L} & \textbf{L} \\ \hline \textbf{L} & \textbf{L} \\ \hline \textbf{L} & \textbf{L} \\ \hline \textbf{L} & \textbf{L} \\ \hline \textbf{L} & \textbf{L} \\ \hline \textbf{L} & \textbf{L} \\ \hline \textbf{L} & \textbf{L} \\ \hline \textbf{L} & \textbf{L} \\ \hline \textbf{L} & \textbf{L} \\ \hline \textbf{L} & \textbf{L} \\ \hline \textbf{L} & \textbf{L} \\ \hline \textbf{L$ agent list and appears on the Demount agent list on the left.

2. Click on to exit the window.

Table 3-1 Agent Management Field Definition

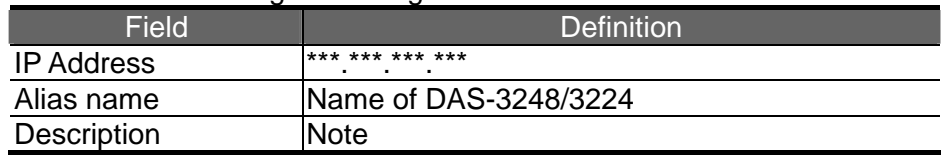

#### **Agent Desktop (Network Monitor)**

Agent Desktop (see below) is the main window for the network administrators in performing their day-to-day network monitoring jobs. Like the standard desktop of MS Windows, Agent Desktop appears at all time once the system is started. First appears on the Agent Desktop is the status of agents by an array of colors. By which you may monitor the status of agents, and judge if they are normal or in situations of alarms. You may then double click on the required agent IP to activate the event log window. Similarly, the Mounted Agents Desktop can be started up by double clicking on the icon of territory.

In the Agents Desktop, press  $R$ <sup>efresh</sup> to refresh the status of all agents.

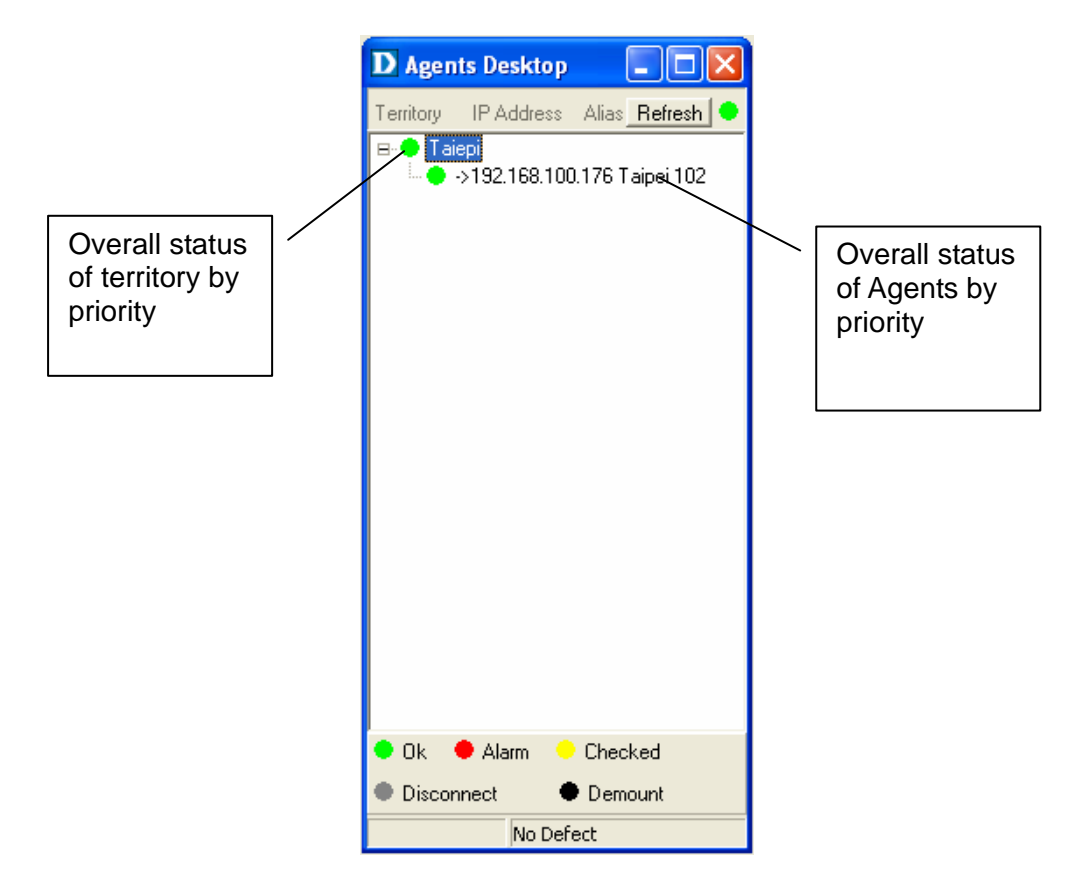

#### **Legends**

Gray icon indicates that the agent is disconnected.

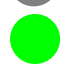

Green icon indicates that the agent is in normal condition.

Red icon indicates that "Major Alarm" is occurred to the agent and requires network administrator's attention. Network administrator pays attention to alarms by looking into the alarms using Event

Log –

Outstanding.

 Yellow icon: The red icon will turn into a yellow icon after the network administrator has looked into the alarms. However, this does not

 mean the situation is released. If any new alarm happen, yellow will

turn red.

Black icon indicated that the agent is demounted.

**Note:** the priority of colors: Gray>red>yellow>green>black

#### **3.4.4 Mounted Agent Desktop**

Mounted agent desktop provides users with flexibity in viewing your network using graphical presentation of network elements. Mounted agent desktop can be easily activated by double clicking the icon of territory in the agent desktop and apprears promptly as shown in the the following figure. By the mounted agent desktop, the location of agents and overall network status of a specific territory is presented.

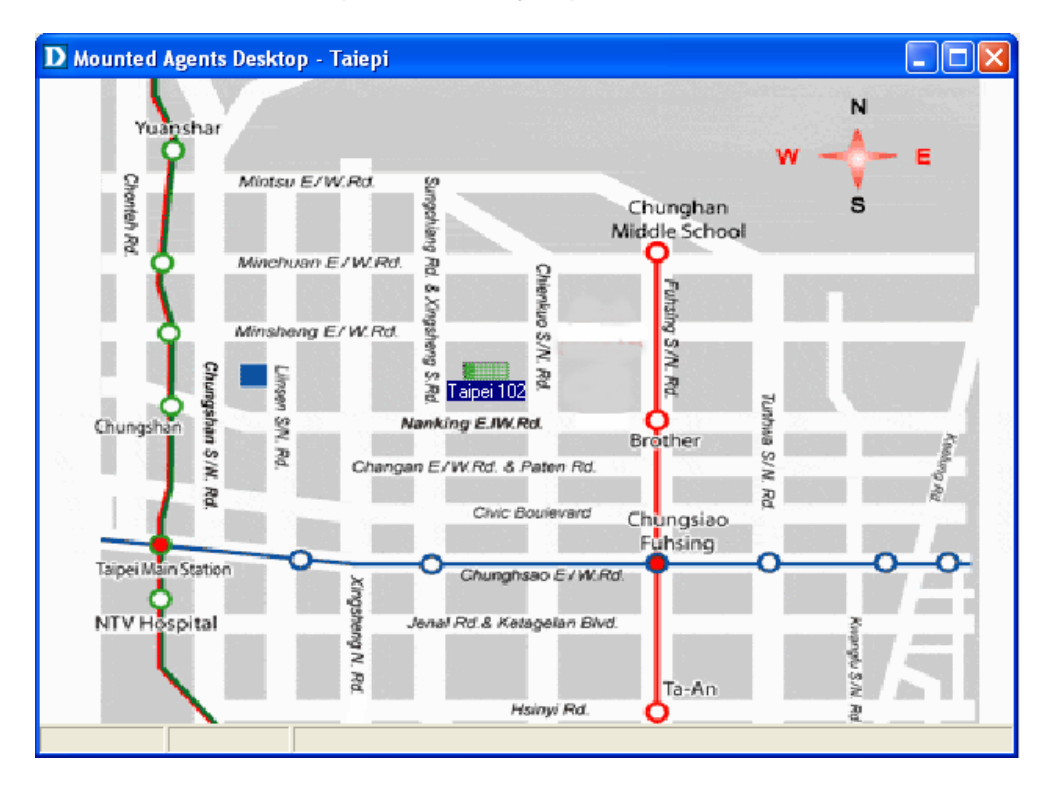

Legends:

Taipei 102. This icon can be moved to where the agent is located in the map. In addition, its color also changes with the status of the agent. For example, the icon in red means that alarm is occurred to the agent and requires network administrator's attention.

#### **3.4.5 Telnet**

Users can use the Telnet to connect to a specific DAS-3248/3224, and then monitor and interact with the system.

How to activate Telnet from Agent Desktop?

1. Select an agent IP in the Agent desktop.

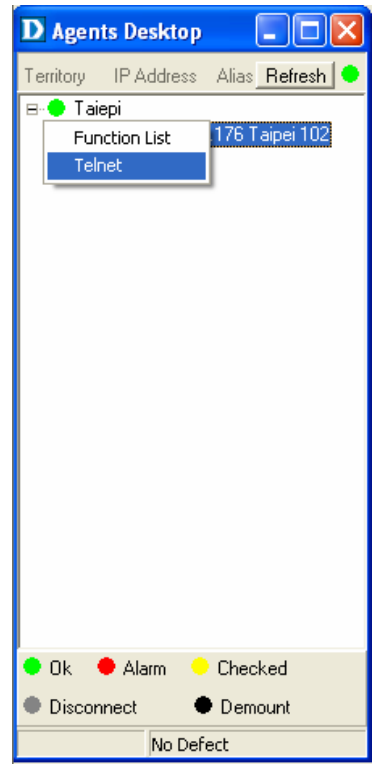

2. Click on the right bottun of mouse and then select **Telnet** or

3. Choose **Telnet** from tool manu in the EMS window's manu bar. Then Telnet screen will come up immdeiately.

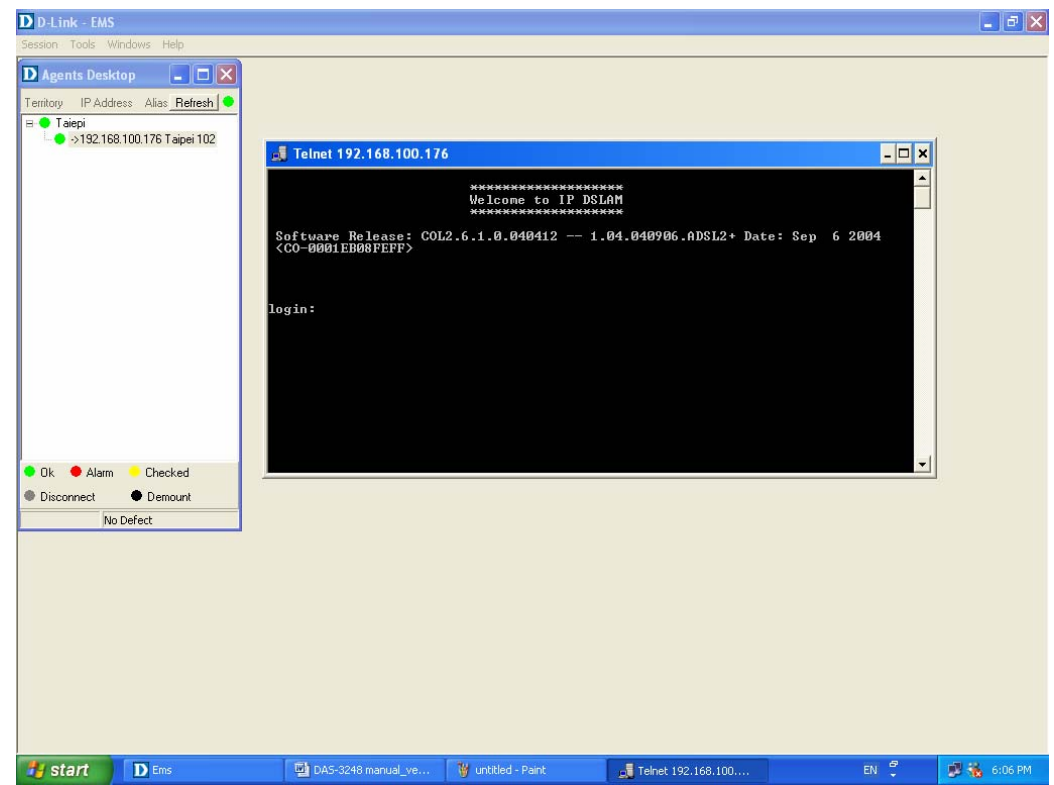

4. Enter user name and password to access the CID screen.

#### **User Manager window**

The EMS for D-Link uses user accounts, password as well as power level (system privileges) to control access and log in. There are three types of privileges, Supervisor, Constructor and Tester.

**Supervisor:** The highest level. User with this privilige can access ANY functions and data;

**Constructor:** User can set and modify the configuration of network equipments.

**Tester:** user can run maintenance test, such as loop back function.

To perform user manager, proceed as follows,

1. Choose **User Manager** from **Tools Menu** to access this window.

From the following window, **User Manager**, you can add and remove users as well as change passwords, which are used to control the login.

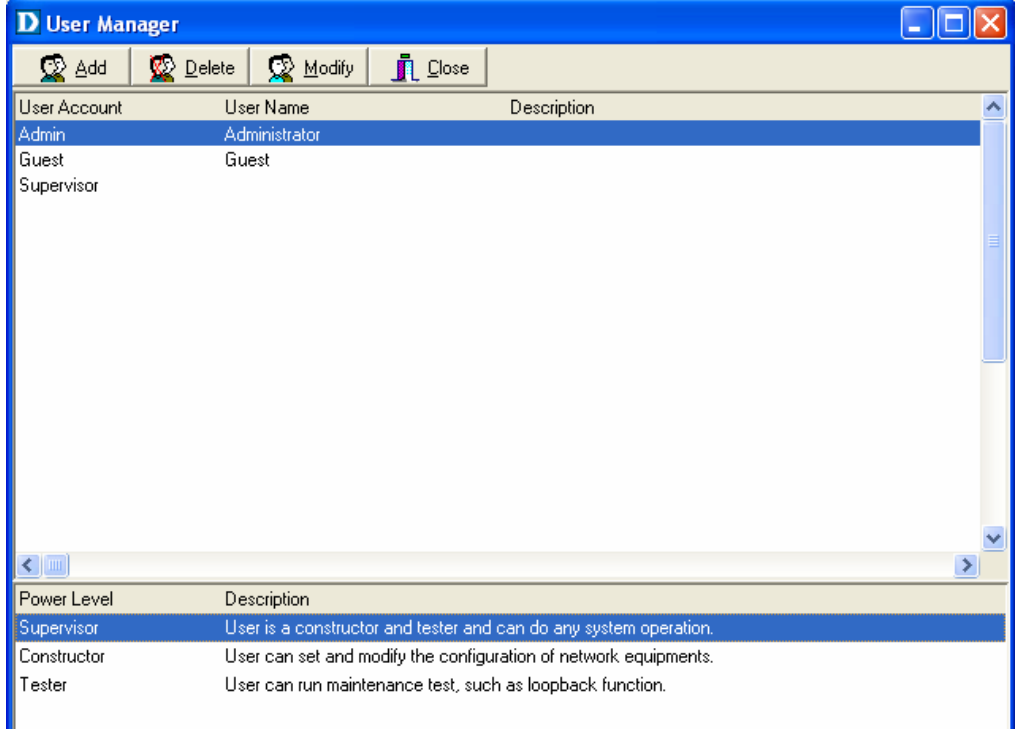

#### Table 3-2 User Manager Field Definition

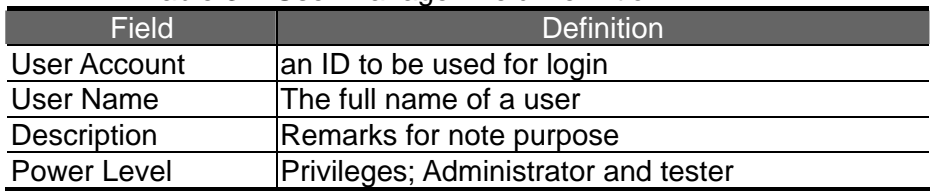

#### **If to add a user account to the system,**

- 1. Click on  $\frac{1}{2}$   $\frac{1}{2}$   $\frac{1}{2}$  the Security window then prompts.
- 2. Enter the account information as described in Security window below.
- 3. Click on  $\frac{1}{\sqrt{2}}$   $\frac{\sqrt{2}}{\sqrt{2}}$  to exit the window or continue to perform other operations in the same window.

#### **If to remove a User Account from the system,**

- 1. Select a user account by clicking on the desired entry in User Account selection list. After selection, the designated one will be highlighted.
- 2. Click on  $\bigotimes$  Delete to delete it.
- 3. Click on **the Elgse** to exit the window or continue to perform other

operations in the same window.

#### **If to change User Account Information,**

- 1. Select a user account by clicking on the desired entry in User Account selection list. After selection, the designated one will be highlighted.
- 2. Click on **Bunding** button, the Security window then prompts.
- 3. Change the account information as described in **Security window** below.
- 4. Click on **Close** button to exit the window or continue to perform other operations in the same window. 2. Click on **Add** button, the Security window then prompts.

#### **User Manager window -- Security**

This window is a daughter window of User Manager window, and is used when adding a user account or changing account information.

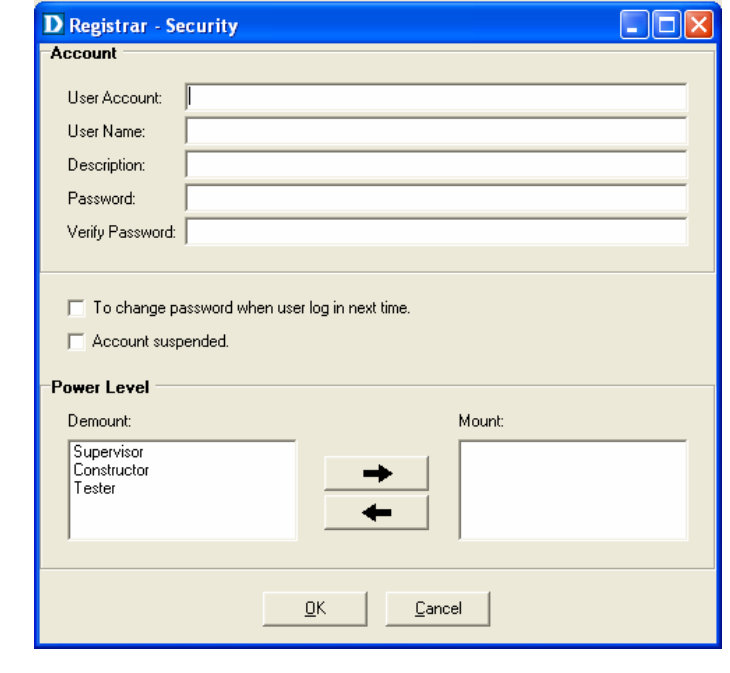

- 1. Either  $\frac{1}{2}$   $\frac{1}{2}$   $\frac{1}{2}$  or  $\frac{1}{2}$   $\frac{1}{2}$  is selected, this window appears.
- 2. Enter data in the fields, User Account, User Name, Description, Password as required. Re-enter the password in field, Verify Password, for purpose of verification.
- 3. If to force the user to change their password at the next login, click on the checkbox to the left of the field, **To Change Password When Login Next Time.**
- 4. If to suspend a user account, click on the checkbox to the left of the field, **Account Suspended.**
- 5. If to assign a new Power Level to the user, click on the desired entry in the **Demount** list, then click on the Mount button,  $\rightarrow$  **+**  $\rightarrow$  The selected Power Level entry will then be added to the **Mount** list on the right.
- 6. If to remove a Power Level from the user, click on the desired entry in the **Mount** list on the right, then click on the Demount button,

▲

The selected Power Level entry will then be removed.

7. Click on  $\frac{R}{\sqrt{1-\frac{R}{c}}}$  to complete the operation or  $\frac{R}{\sqrt{1-\frac{R}{c}}}$  to abort the change. Either one is selected; the window is exited to User Manager Window.

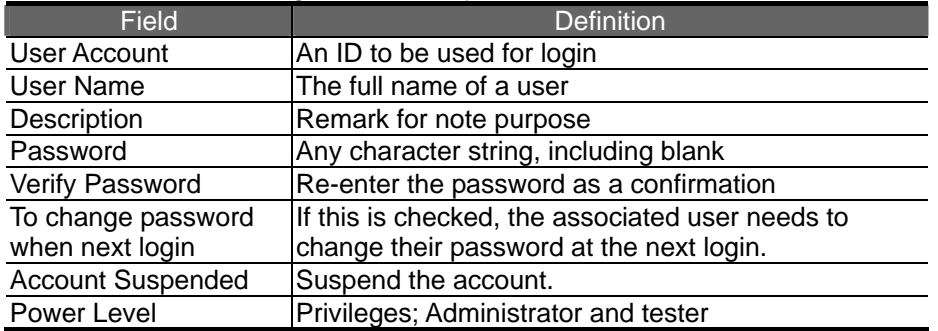

Table 3-3 Register-Security Field Definition

# **4** Manage the DAS-3248/3224

After successfully setting up the environment of EMS, you can manage different DAS-3248/3224 via your EMS remotely. This chapter will tell you how to interact with a specified DAS-3248/3224.

# **4.1 Activate Function Management Windows**

Via EMS, users can remotely morniter the current status of a specified DAS-3216, and then proceed advanced configuration. To activate the function management windows, choose a specified agent that you want to manage, and then double click the agnet, or click the right button of the mouse to select **Function List,** as shown in the following figure.,

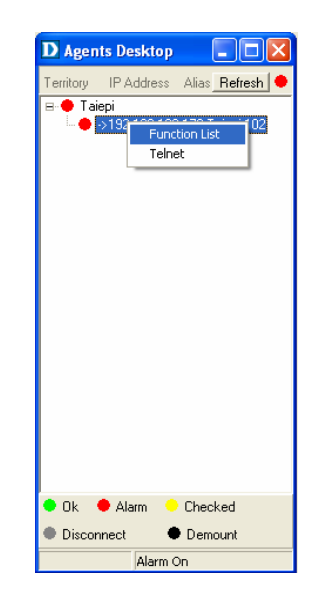

After that, the function management windows, including Function window and Front panel status window, will prompt as shown in the following figure.

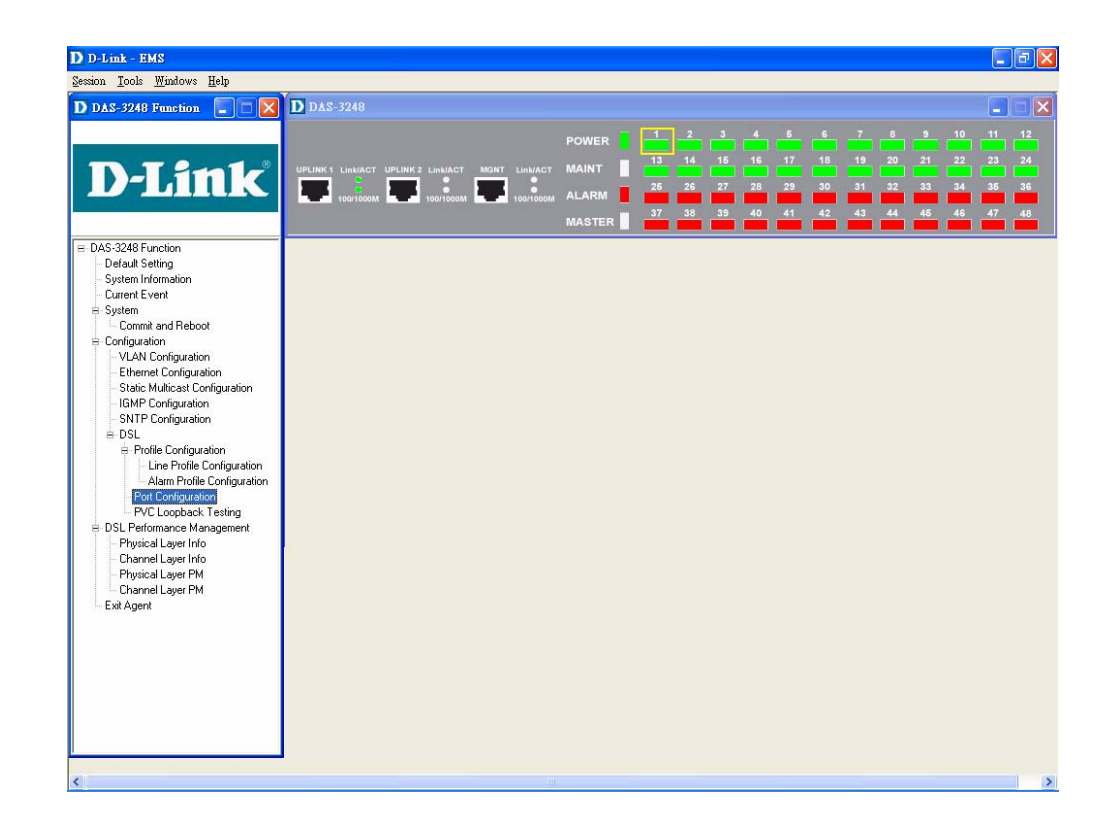

#### **4.1.1 Function management Windows**

The Function management windows, including function window and Front panel ststus window, are provided to mornitor the DAS-3248/3224's status in real time and configure related settings. They will be introduced repectatively.

## **Function window:**

From the Function window, users can activate a specified function immediately by double clicking a specified item, as shown in the following figure.

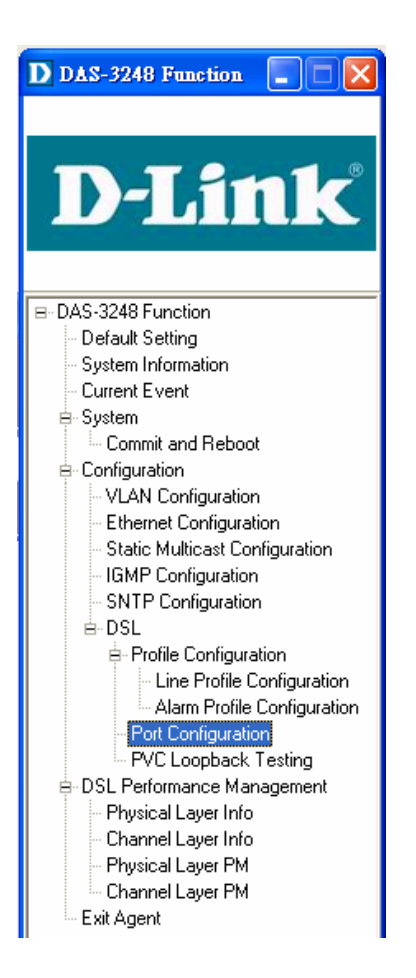

#### **Front Panel Status Window**

After choosing a speicified agent, the Freont Panel Status Window, together with the Function Winddow, will come out immediately to present the current status of front panel of the DAS-3248/3224. As to the identification of front panel, refer to page 6 to get more information.

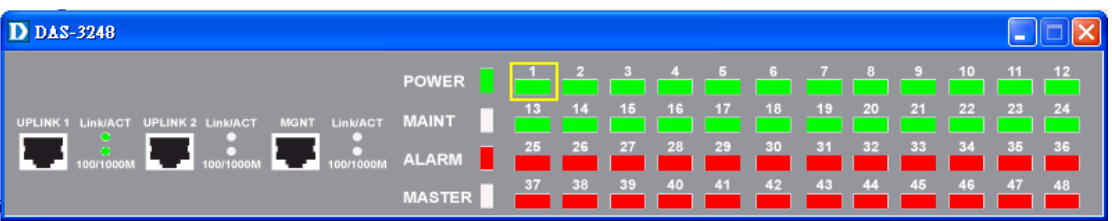

# **4.2 Default Setting**

This section describes how to get the information of the default setting of the DAS-3248/3224.

1. Click on "**Default Setting**" from the Function window.

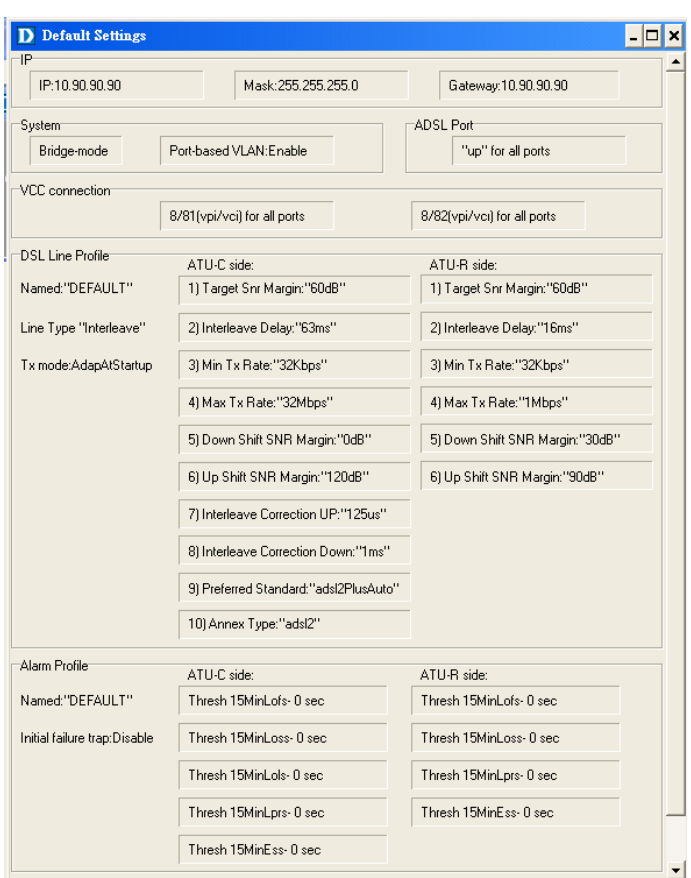

The **Default Setting** window appears as follows:

In the default setting window, the status of, IP, System, VCC connection, DSL line profile and Alarm profile are displayed clearly. How to modify them will be introduced in the following sections.

# **4.3 System Information**

This section describes how to get and input the information of the DAS-3248/3224.

1. Double Click on "**System Information**" from the Function window.

The **System Information** window appears as follows:

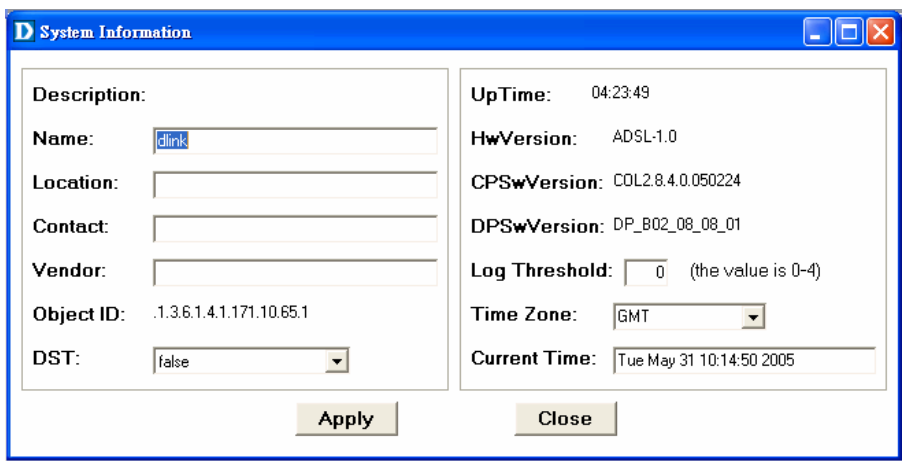

2. Input necessary information on those fields.

|                    | $\sim$ , $\sim$ , $\sim$ , $\sim$ , $\sim$ , $\sim$ , $\sim$ , $\sim$ |
|--------------------|-----------------------------------------------------------------------|
| Field              | <b>Definition</b>                                                     |
| Name               | Alias name of the DAS-3248/3224                                       |
| Location           | Location of the DAS-3248/3224                                         |
| Contact            | The contact person of the DAS-3248/3224                               |
| Vendor             | The vendor of the DAS-3248/3224                                       |
| Object ID          | Vendor ID                                                             |
| DST                | This specifies if the Daylight Savings Time has been                  |
|                    | enabled or not.                                                       |
|                    | True:on                                                               |
|                    | False: off                                                            |
| UpTime             | System up time                                                        |
| <b>HwVersion</b>   | Hardware version of the DAS-3248/3224.                                |
| <b>CPSwVersion</b> | Control plant version                                                 |
| Log Threshold      | This specifies the severity level of the trap equal to or             |
|                    | lower than that shall be logged. 0 represents log                     |
|                    | threshold is diable. 1 is the lowest and represents                   |
|                    | critical traps.                                                       |
|                    | Valid values: 0-4                                                     |
| Time Zone          | Time zone                                                             |
|                    | Valid values: Given below, are the valid values,                      |
|                    | followed by their descriptions.                                       |
|                    | <b>IDLW - International Date Line West</b>                            |
|                    | NT - Nome                                                             |
|                    | <b>HST - Hawaii Standard</b>                                          |
|                    | CAT - Central Alaska                                                  |
|                    | AHST- Alaska-Hawaii Standard                                          |
|                    | YST - Yukon Standard                                                  |
|                    | <b>PST- US Pacific Standard</b>                                       |
|                    | <b>MST- US Mountain Standard</b>                                      |
|                    | <b>CST- US Central Standard</b>                                       |
|                    | <b>EST- US Eastern Standard</b>                                       |
|                    | <b>AST- Atlantic Standard</b>                                         |
|                    | <b>NFST- Newfoundland Standard</b>                                    |
|                    | NFT- Newfoundland                                                     |
|                    | <b>BRST-Brazil Standard</b>                                           |
|                    | AT-Azores                                                             |
|                    | <b>WAT - West Africa</b>                                              |

Table 4-1 Sysinfo field definition

GMT - Greenwich Mean UTC - Universal (Coordinated)

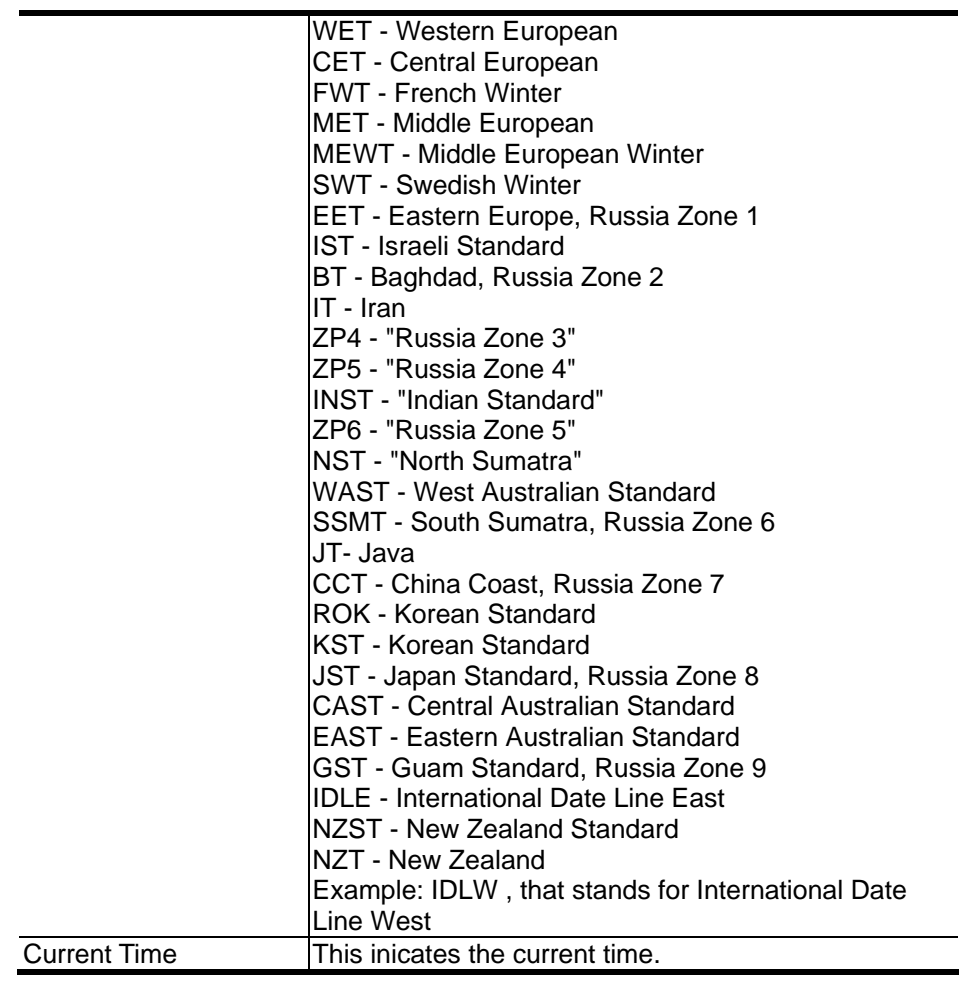

3. Click on **Apply** to submit your settings or **Close** to close the window.

# **4.4 Current Event**

Describes the facility for the network administrators to track and trace the history of events happened and released. Current Event window can be activated from Function window.

There are three daughter windows provided to accomplish above tasks:

**Outstanding Event**: Allow you to view the outstanding events or status and system information.

**Closed Event:** Allow you to trace events or status that are already closed and are still within the surveillance period as defined in **Environment Options**. It also allows you to view the system information.

**Archived:** Allow you to browse the expired records.

# **Legends**

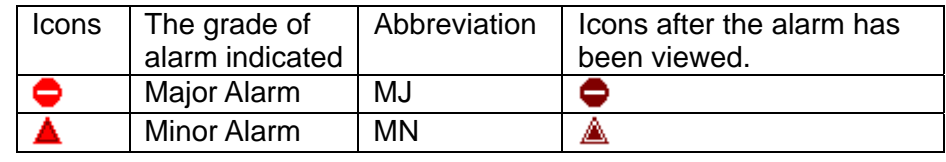

## **Outstanding Event**

This window allows you to view the outstanding events of specific agents.

If to view the event log of a specific agent,

1. Click "**Current Event**" from Function window. The Event Log window appears as follow:

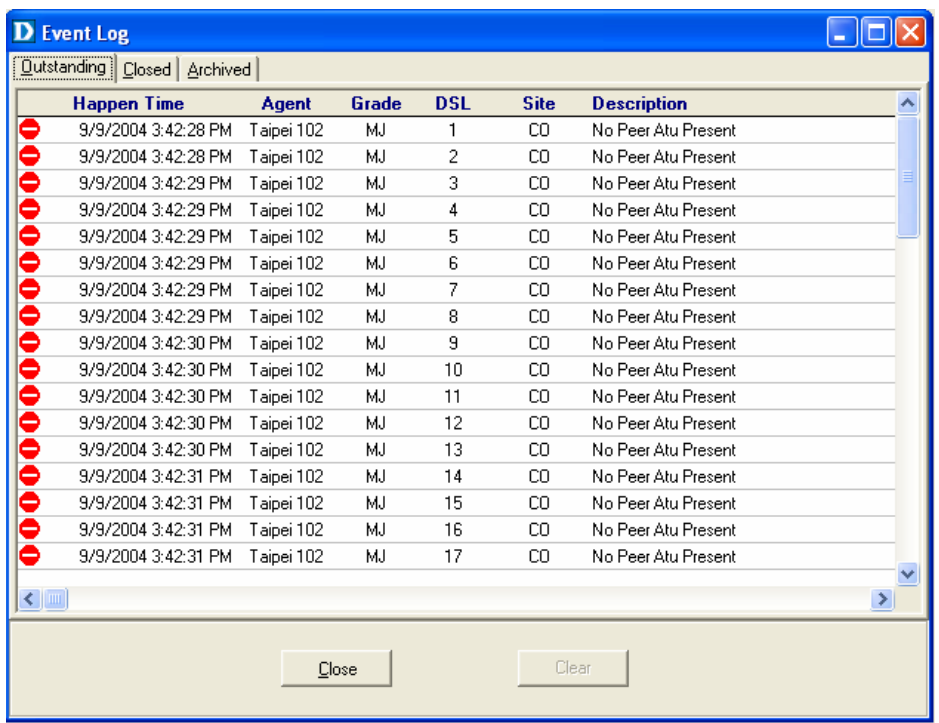

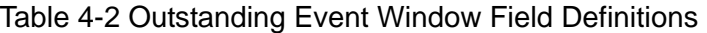

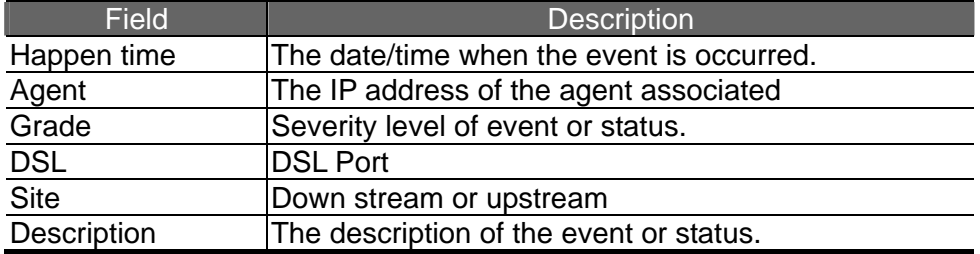

# **Closed Event**

This window allows you to browse the closed alarms and events of specified agents.

1. Click on the tab of **Closed** that will bring the **Closed** screen to front, as the following figure shown:

2. Click on  $\begin{array}{|c|c|c|c|c|c|}\n\hline\n\text{1} & \text{2} & \text{3} & \text{4} & \text{5} \\
\hline\n\end{array}$  to clear all records.

3. Click on  $\sqrt{\frac{C\text{lose}}{C}}$  to exit the window.

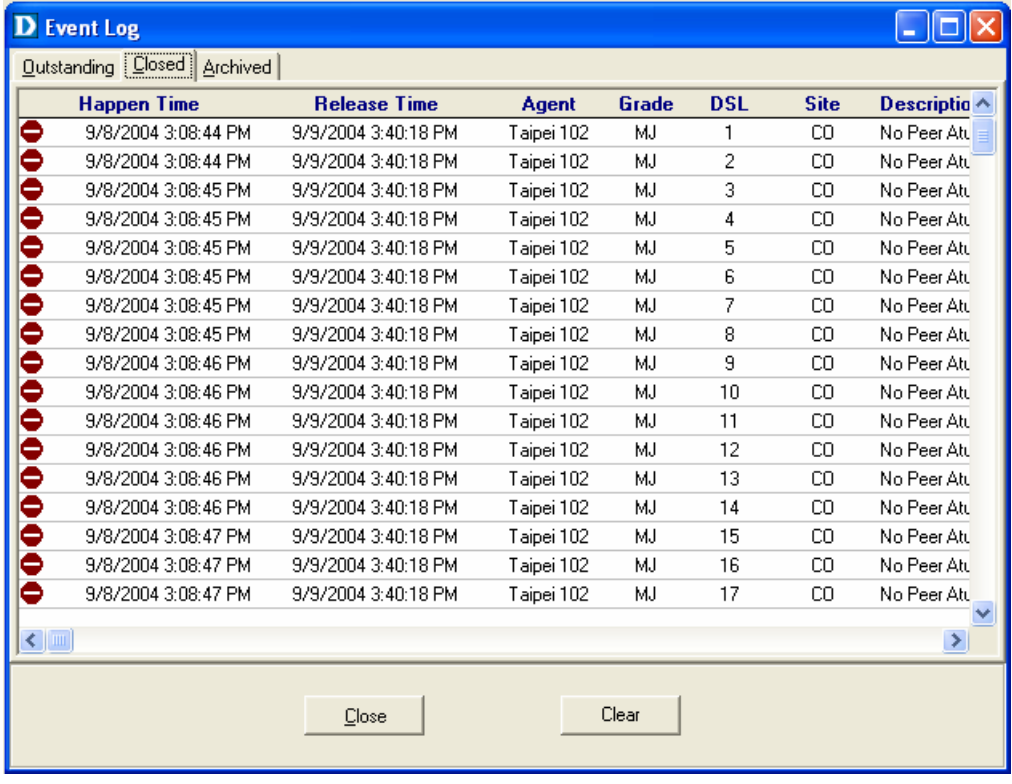

Table 4-3 Closed Event Window Field Definition

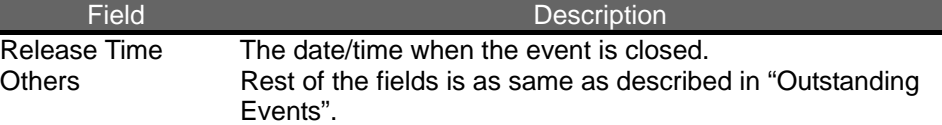

## **Archived**

I

This window allows you to browse the expired records, which can be configured in the Evironment window.

1. Click on the tab of **Archived** that will bring the **Archived** screen to front

#### as follows:

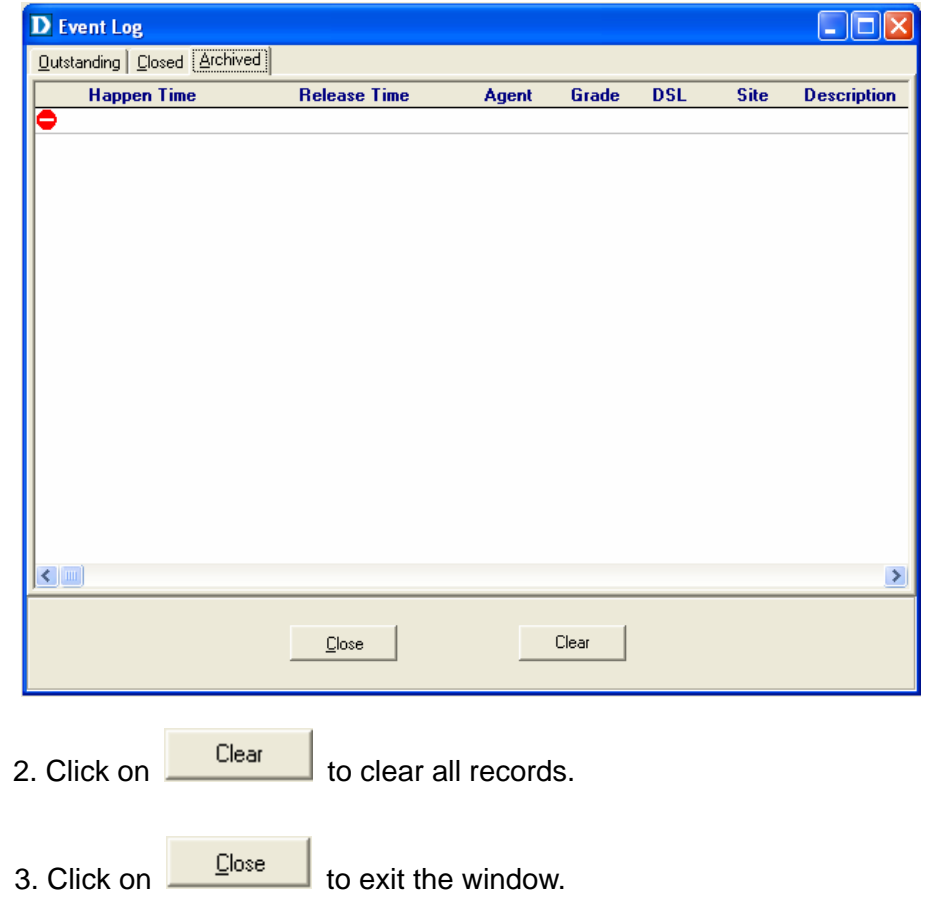

# **4.5 System**

This section allows users to perform commit and reboot that will be introduced as follows:

#### **4.5.1 Commit and Reboot**

This section describes how to commit the current configuration to falsh or reboot the DAS-3248/3224.

1. Double Click on "**Commit and Reboot**" from the Function window.

The **System Information** screen appears as follows:

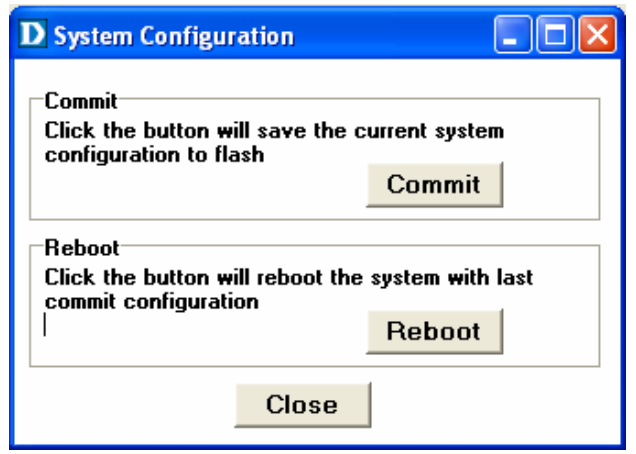

2. If to commit the active configuration to the flash, click on  $\frac{\text{Commit}}{\text{Count}}$ 

3. If to reboot the system and to set the boot configuration, click on

Reboot

.

4. Click on **Close** to close the System Configuration window.

# **4.6 Configuration**

This section describes how to configure the DAS-3248/3224 by selecting **Configuration** from Function window. This section will cover those functions:

#### **4.6.1 VLAN Configuration**

Allow user to view and modify VLAN configuration. To configure VLAN, proceed as follows:

1. Double Click on "**VLAN configuration**" from the Function window.

The VLAN configuration window appears as follows:

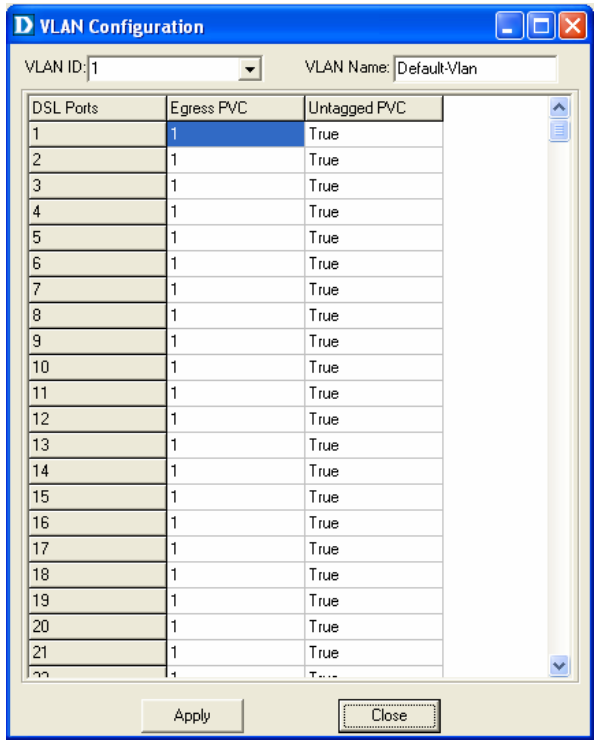

2. Select the VLAN to view or modify by using the VLAN ID drop-down list.

3. Use Egress PVC and Unatagged PVC drop-down list to set the specified DSL port's Egress PVC and Untagged PVC.

4. Click on to submit your settings or click on Close<sup>1</sup>

to close the VLAN Configuration window.

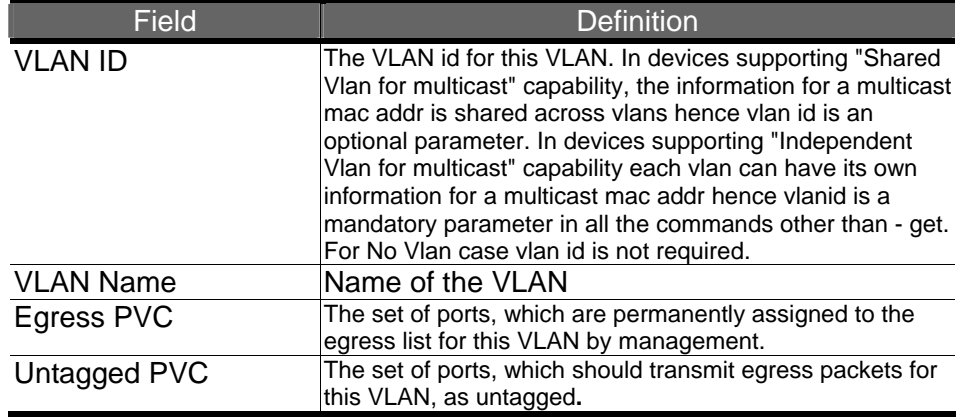

Table 4-4 VLAN Configuration Field Definitions

#### **4.6.2 Ethernet Configuration**

Allow user to view and modify Etherent configuration. To view or configure Ethernet, proceed as follows:

1. Double Click on "**Ethernet configuration**" from the Function window. The Ethernet Configuration window appears.

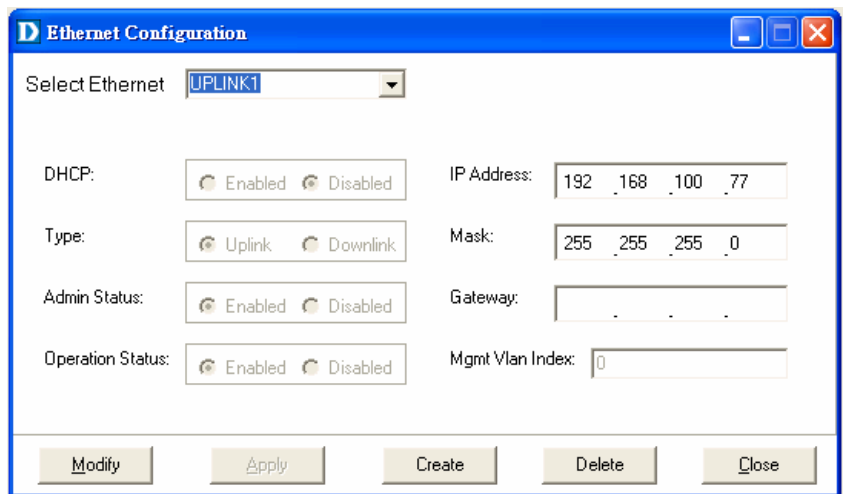

2. To view the Ethernet Configuration of UPLINK1, or UPLINK2 by using the Slect Ethernet drop-down list.

3. If to modify the Ethernet Configuration, click on **Figure** first and then proceed advanced configurations as shown in the following figure.

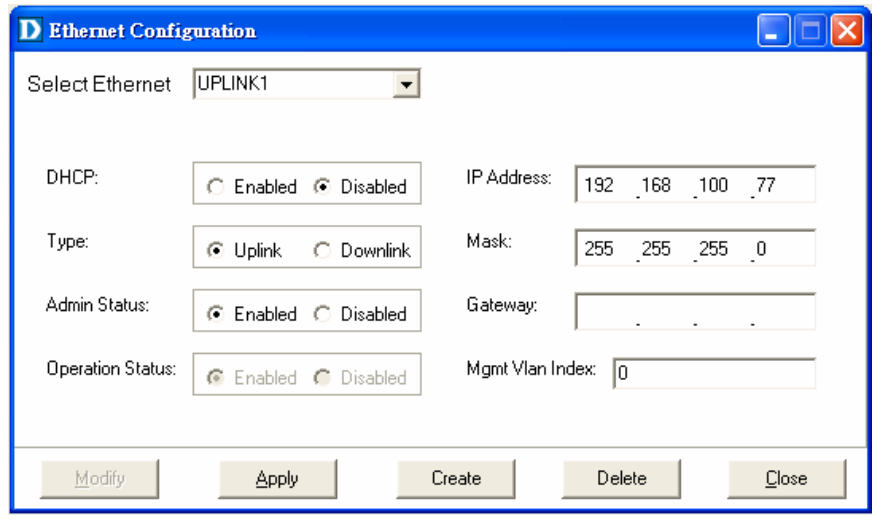

4. If to create a new MGNT Ethernet configuration, click on **Create** and then select a new Ethernet configuration by using Slect Ethernet
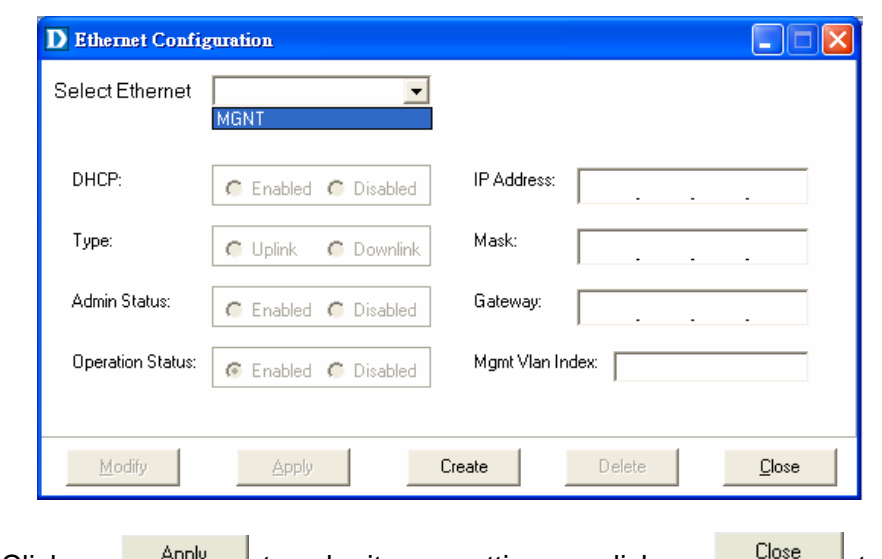

drop-down list. After that, users can set related peremeters as follows:

5. Click on  $\sqrt{\frac{appy}{2}}$  to submit your settings or click on  $\sqrt{\frac{p}{2}}$  to close the Ethernet Configuration window.

#### Table 4-5 Ethernet Configuration Field Definitions

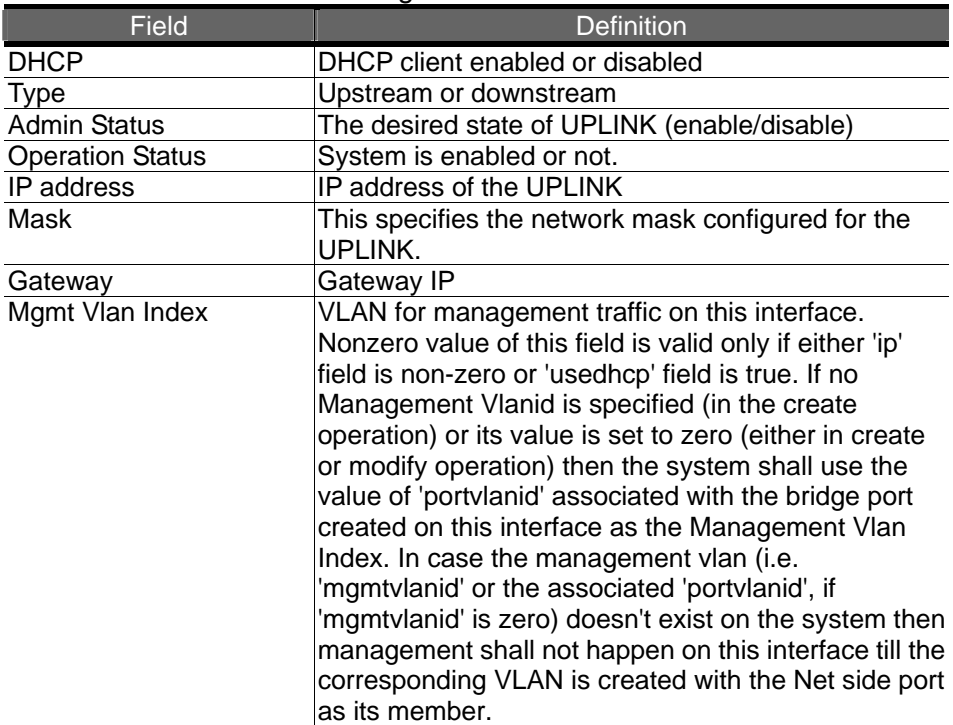

#### **4.6.3 Static Multicast Configuration**

Allow user to view and modify Static Multicast configuration. To view or modify Static Multicast configuration, proceed as follows:

1. Double Click on "**Ethernet configuration**" from the Function window. The Static Multicast Configuration window appears.

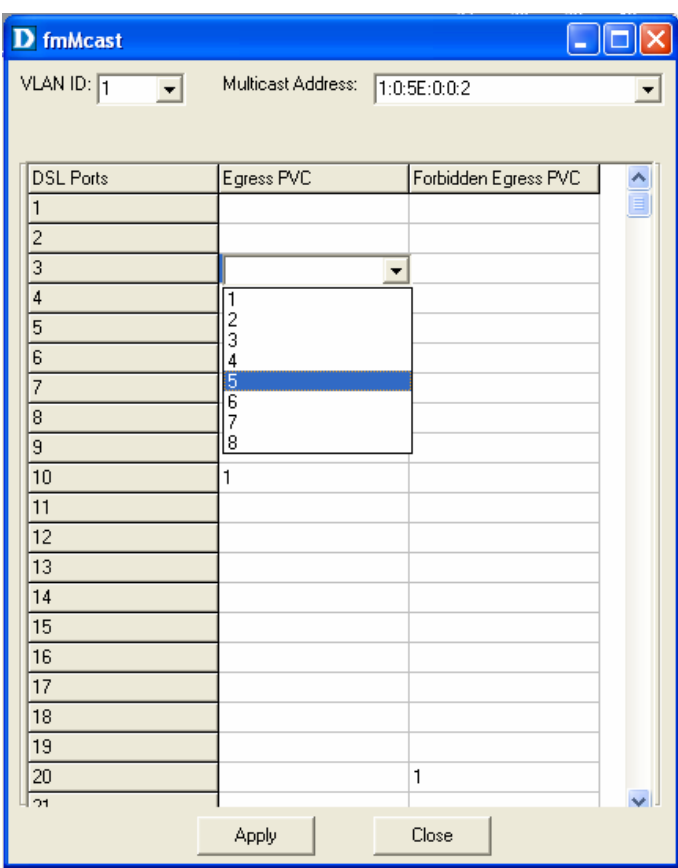

2. Select the VLAN ID to view or modify by using the VLAN ID drop-down list.

3. Use Egress PVC and Forbidden Egress PVC drop-down list to set the specified DSL port's Egress PVC and Forbidden Egress PVC.

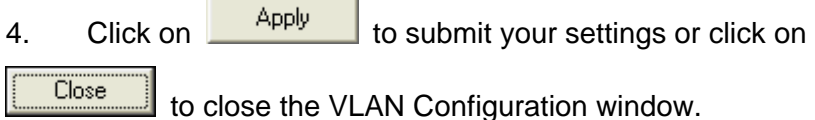

| Field   | <b>Definition</b>                                                                                                    |
|---------|----------------------------------------------------------------------------------------------------|
| VLAN ID | The VLAN id for this VLAN. In devices supporting "Shared"<br>Vlan for multicast" capability, the information for a multicast<br>lmac addr is shared across vlans hence vlan id is an<br>optional parameter. In devices supporting "Independent"<br>Vlan for multicast" capability each vlan can have its own<br>linformation for a multicast mac addr hence vlanid is a<br>mandatory parameter in all the commands other than - get.<br>For No Vlan case vlan id is not required. |

Table 4-6 VLAN Configuration Field Definitions

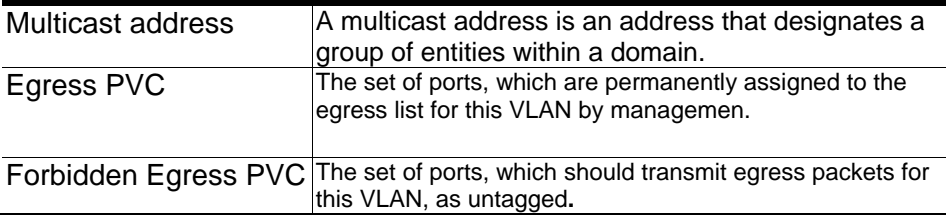

## **4.6.4 IGMP Snooping**

IGMP snooping, as implied by the name, is a feature that allows an IP DSLAM to "listen in" on the IGMP conversation between hosts and routers. To set IGMP Snooping status as Disabled or Enable, the procedure is as follows:

1. Double click on IGMP Configuration via Function window. Then the IGMP Configuration window appears as follows:

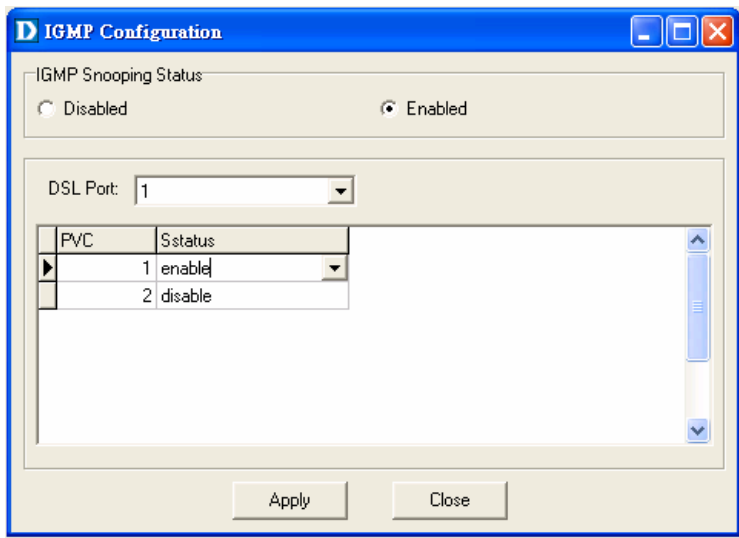

2. If to turn off the system's IGMP Snooping functionality, select Disabled,

and then click  $\frac{\text{Apply}}{\text{Apply}}$  to submit your setting.

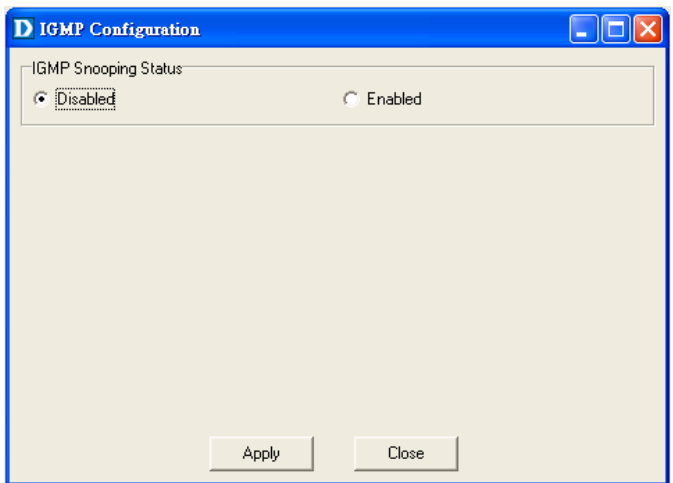

3. If to configure the IGMP Snooping on specific ports, select **Enabled** and then choose port number via DSL Port drop-down list.

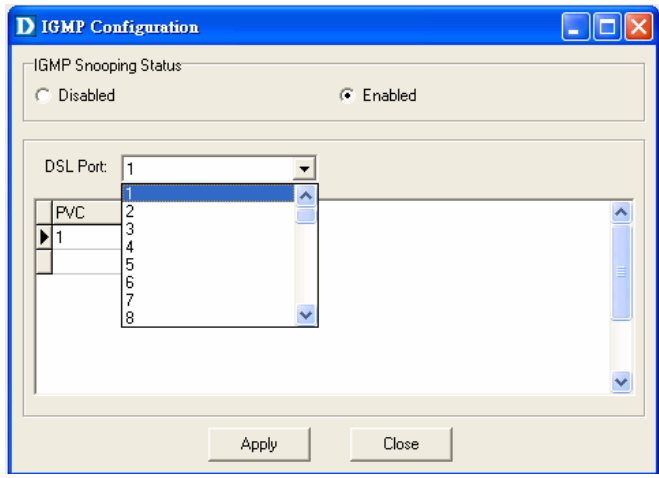

4. As shown in the following figure, configure the IGMP snooping on a specified port's PVC as disable or enabled.

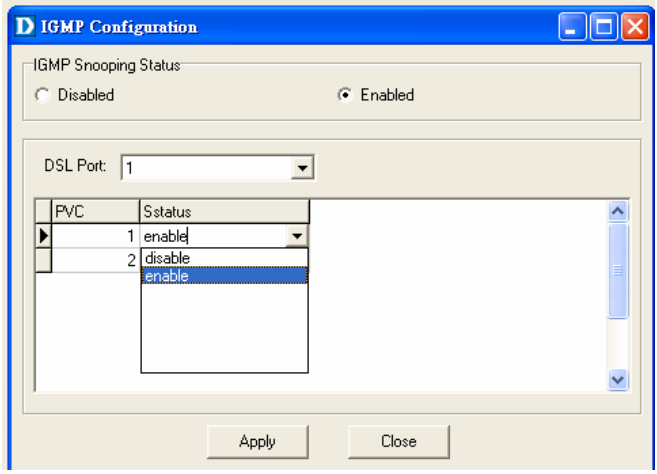

5. Click on  $\begin{array}{|c|c|c|c|c|}\n\hline\n& \text{Apply} & \text{to submit your settings.}\n\end{array}$ 

## **4.6.5 SNTP Configuration**

Allow you to view the SNTP client status and execute advanced configuration. The procedure shows as follows:

1. Choose a specified port to execute SNTP configuration function.

2. Double click on SNTP configuration via Function window. Then the SNTP configuration window appears as follows:

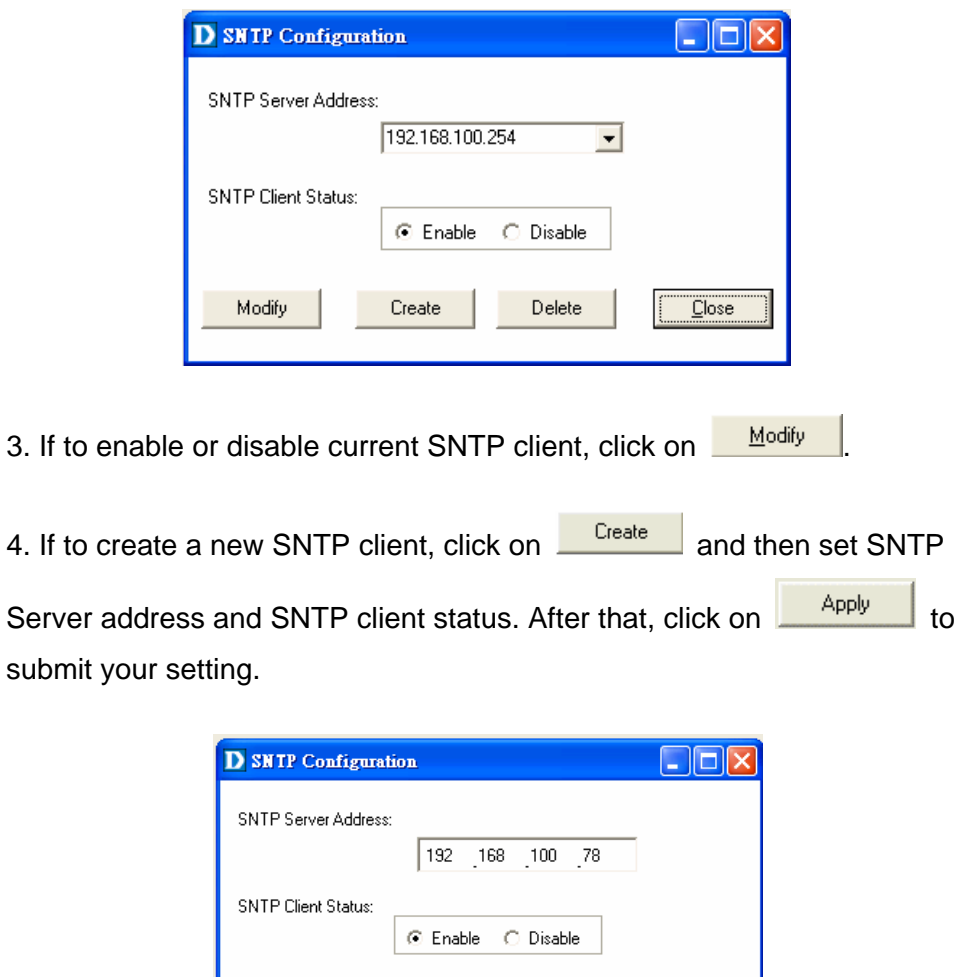

5. If to delete a certain SNTP client, select the SNTP server from the SNTP server address drop-down list and then set the SNTP client status as

Apply

Close

Create

Modify

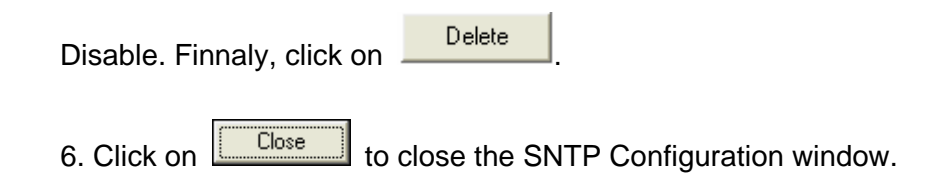

## **4.7 DSL**

This section describes how to configure DSL settings by selecting **DSL** from Function window. This section will cover those functions:

#### **4.7.1 Profile Configuration**

Allow users to configure Line Profile and alarm profile.

## **Line Profile Configuration**

If to configure Line Profile, proceed as follows.

1. Double Click on "**Line Profile configuration**" from the Function window. The Line Profile configuration window appears.

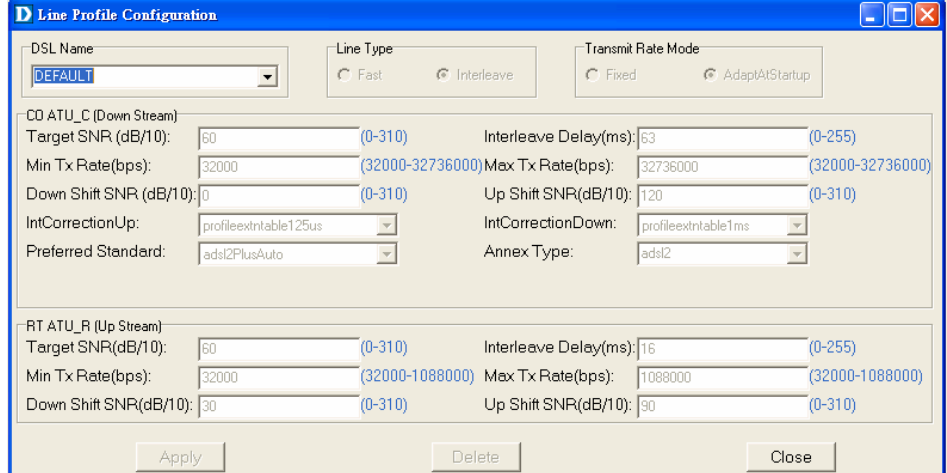

2. To creat up a new line profile, click the DSL Name drop-down list and then select the blank field.

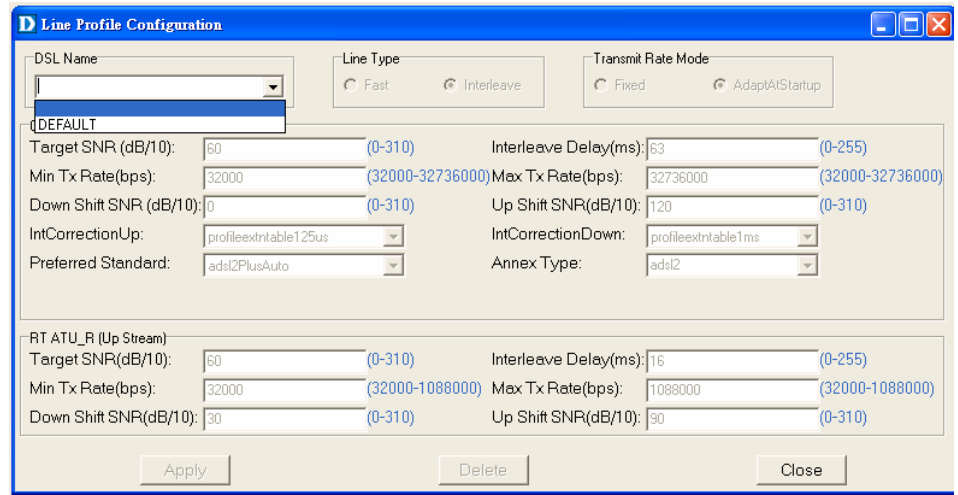

3. After that, the fields become enable. Input the values in those fields and then name the new line profile.

**Note:** if the annex type is set as annex A, the power attenuation drop-down list will appear as follows:

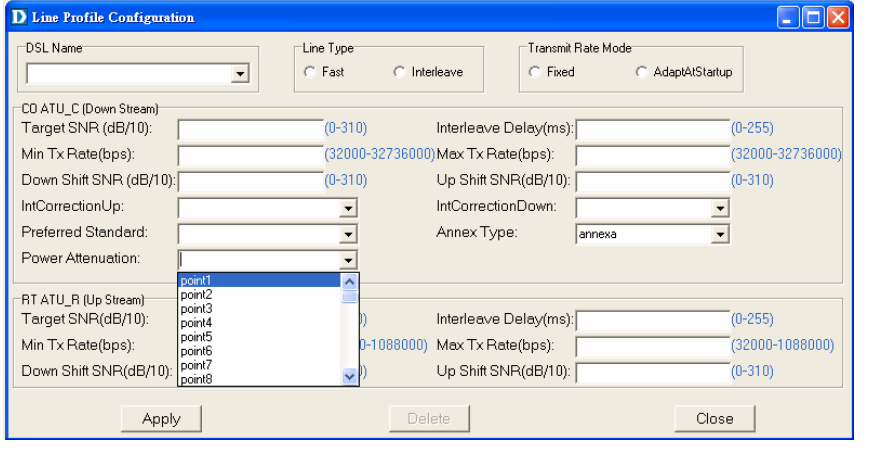

4. Click on  $\frac{\text{Apply}}{\text{to} \text{to} \text{to}}$  to submit your setting or click on  $\frac{\text{Delete}}{\text{to}}$  to deliete a line profile.

Table 4-7 Line Profile Field Definitions

| Field                         | <b>Definition</b>                               |
|-------------------------------|-------------------------------------------------|
| Line Type                     | The ADSL line type, Fast or Interleaved         |
| <b>Transmit Rate Adaption</b> | Defines what form of transmitting rate to be    |
|                               | adaptated, fixed or adaptAtStartup              |
| Target SNR (dB/10)            | Target Signal / Noise Margin.(0-310)            |
| Min Tx Rate(bps)              | The minimum transmitting rate of ATU-C side     |
|                               | or ATU-R side.                                  |
| Down Shift SNR (dB/10)        | Configured Signal/ Noise Margin for rate        |
|                               | downshift. If the noise margin falls below this |
|                               | level, the modem should attempt to decrease     |
|                               | its transmit rate. In the case that RADSL       |
|                               | mode is not present, the value will be 0.       |

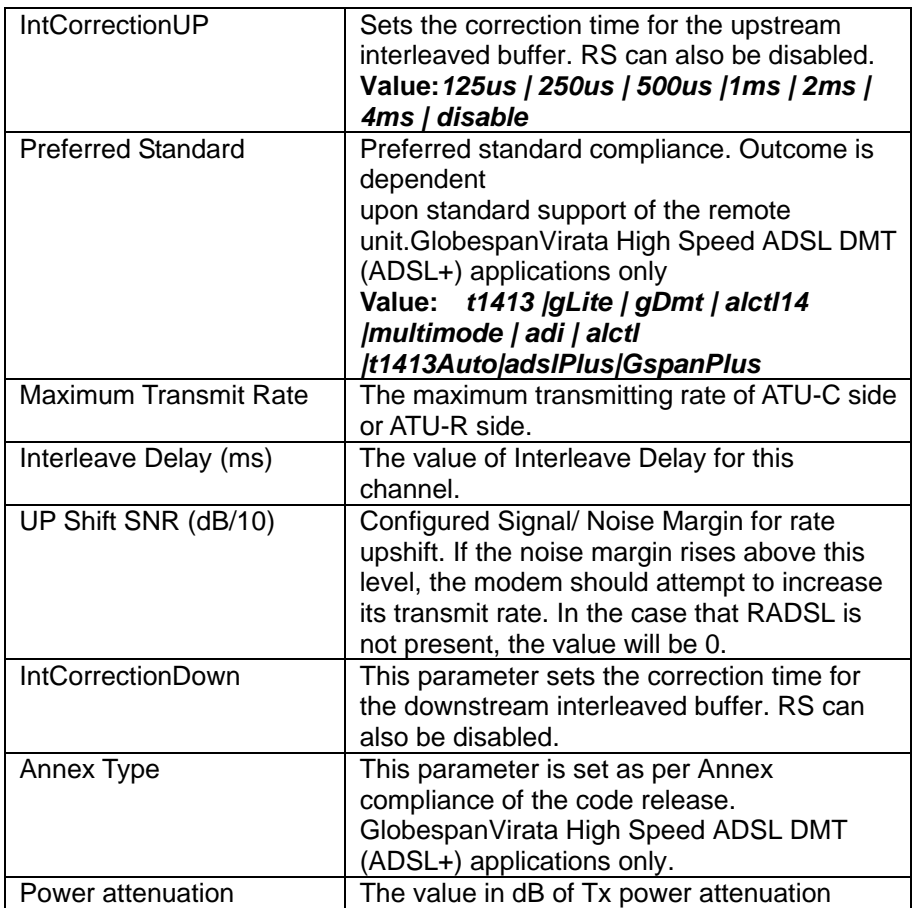

## **Alarm Profile Configuration**

If to configure Alarm Profile, proceed as follows.

1. Double Click on "**Alarm Profile Configuration**" from the Function window. The Alarm Profile Configuration window appears.

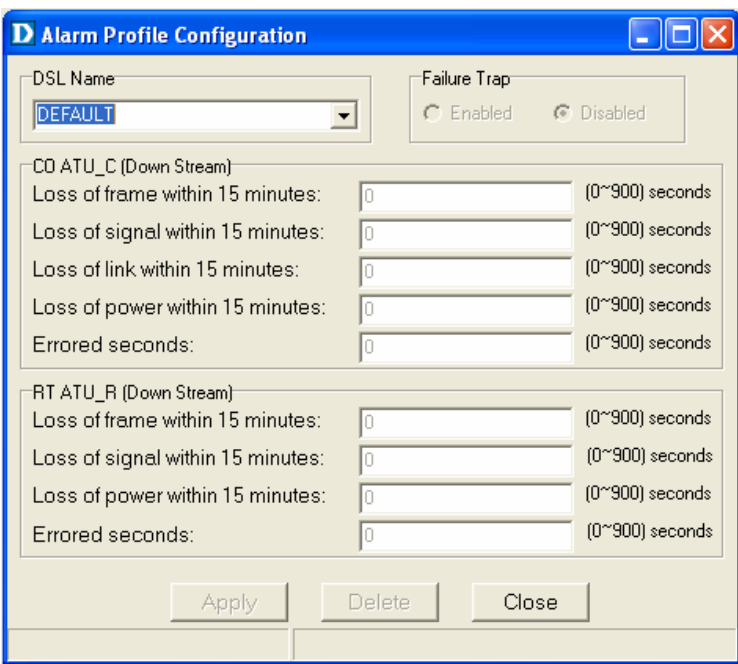

2. To creat a new alarm profile, click the DSL Name drop-down list and then select the blank.

3. After that, the fields become enable. Input the values in those fields and then name the new alarm profile.

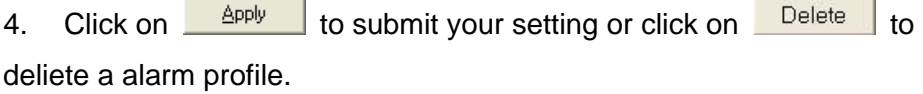

| <b>Field</b>             | <b>Definition</b>                                     |
|--------------------------|-------------------------------------------------------|
| Loss of frame within 15  | The threshold of the number of "Loss of Frame         |
| minutes                  | Seconds" within 15 minutes performance data           |
|                          | collection period.                                    |
| Loss of signal within 15 | The threshold of the number of "Loss of Signal        |
| minutes                  | Seconds" within 15 minutes performance data           |
|                          | collection period.                                    |
| Loss of link within 15   | The threshold of the number of "Loss of Link          |
| minutes                  | Seconds" within 15 minutes performance data           |
|                          | collection period. (But only ATU-C side)              |
| Loss of power within 15  | The threshold of the number of "Loss of Power         |
| minutes                  | Seconds" within 15 minutes performance data           |
|                          | collection period.                                    |
| Errored seconds          | The threshold of the number of "Errored Seconds"      |
|                          | within 15 minutes performance data collection period. |

Table 4-8 Alarm Profile Field Definitions

## **4.7.2 Port Configuration**

Allow users to proceed port configuration. The procedures are as follows:

1. Double Click on "**Port Configuration**" from the Function window. The Port Configuration window appears.

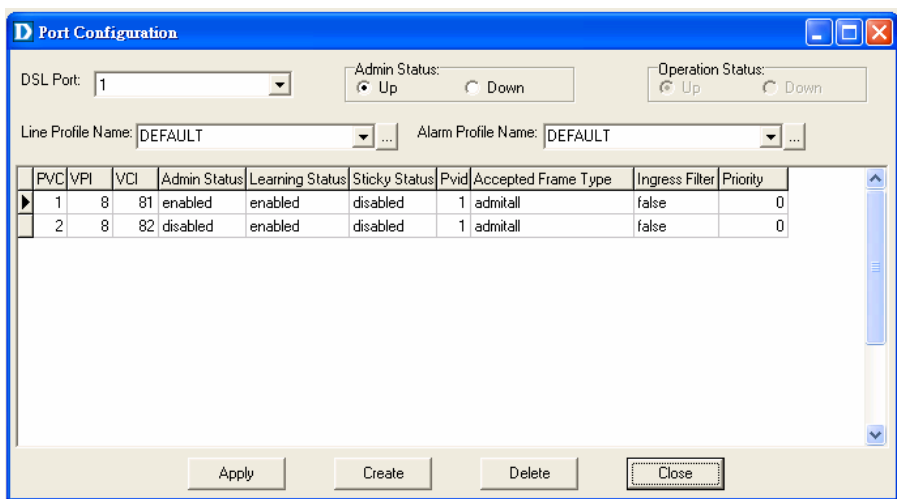

2. Choose the port to configure from the DSL Port drop-down list.

3. Configure the Administration status as "Up" or "Down".

4. Choose a Line Profile from the Line Profile Name drop-down list. If to configure a Line Profile, Click on  $\Box$  to activate the Line Profile Configuration window.

5. Choose an Alarm Profile from the Alarm Profile Name drop-down list. If to configure an Alarm Profile, Click on  $\Box$  to activate the Alarm Profile Configuration window.

If necessary, modify values of a specified PVC, including VPI, VCI, Admin Status, Learning Status, Sticky Status, Pvid, Accepted Frame Type and Ingress Filter, and prioriy.

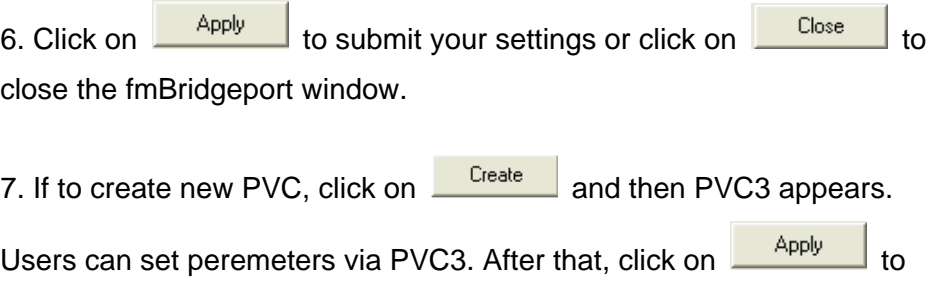

submit your setting.

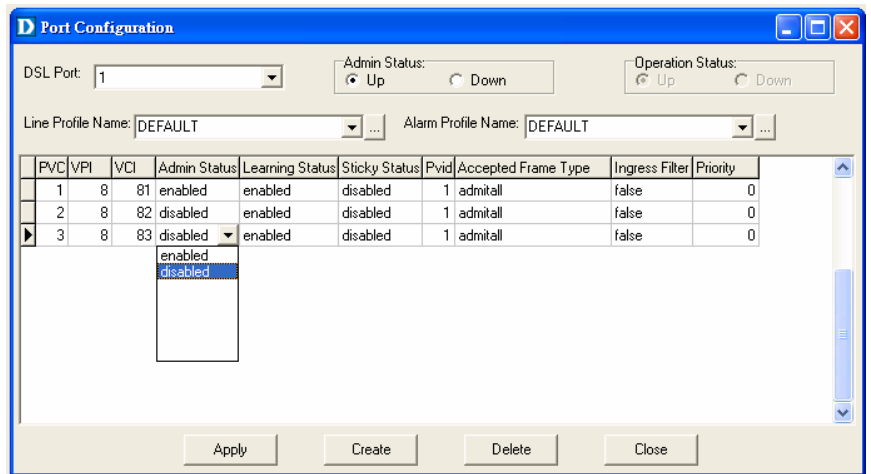

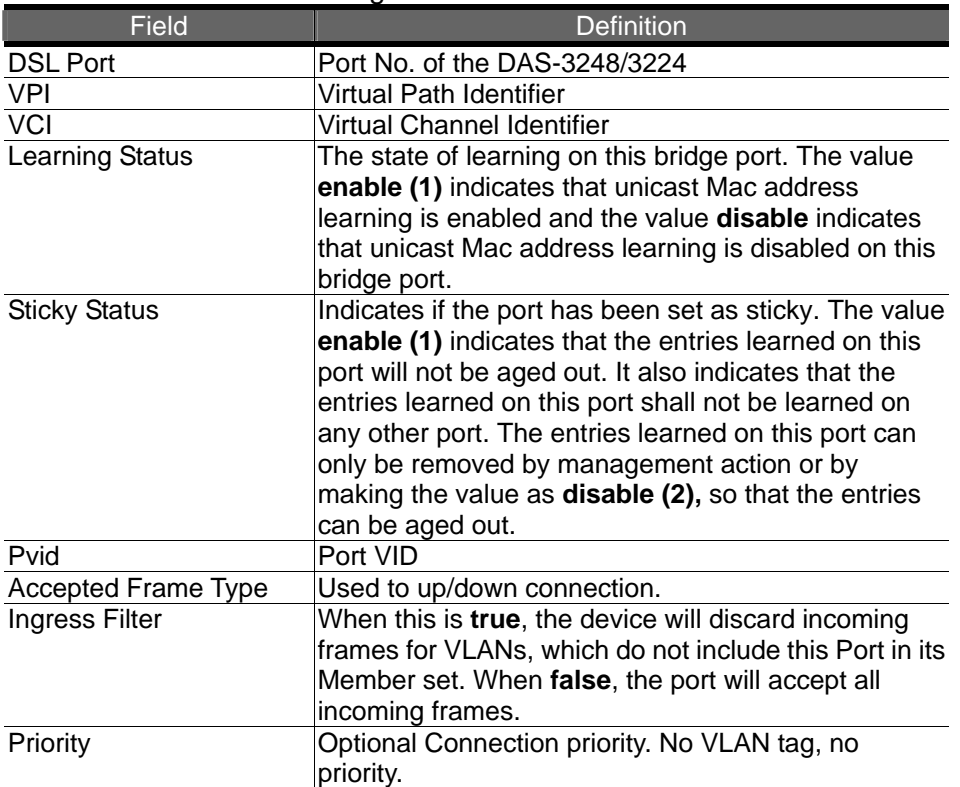

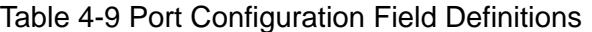

## **4.8 DSL Performance Management**

This section describes how to ultilize DSL Performance Management by selecting **DSL Performance Management** from Function window. This section will cover those functions:

## **4.8.1 Physical Layer Info**

Allow users to view the physical layer information of a specified DSL port from the DAS-3248/3224. The procedures are as follows:

1. Double Click on "**Physical Layer Info**" from the Function window. The Physical Layer Info window appears.

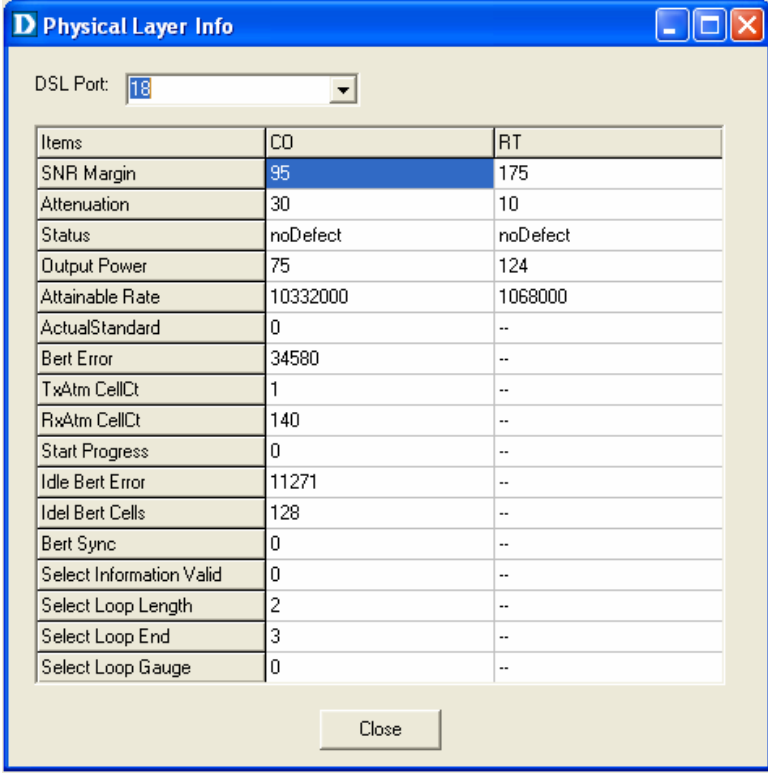

2. Select the port ID from the DSL Port drop-down list to view a specified DSL's physical Layer Info.

3. Click on to close the window.

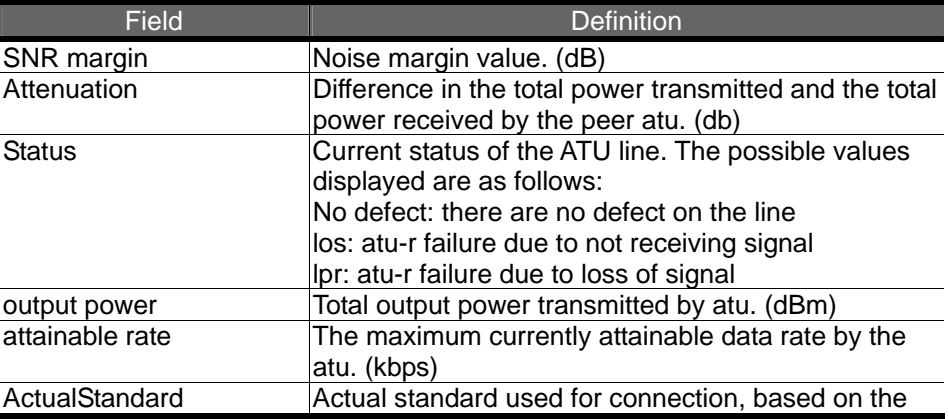

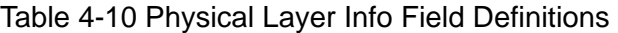

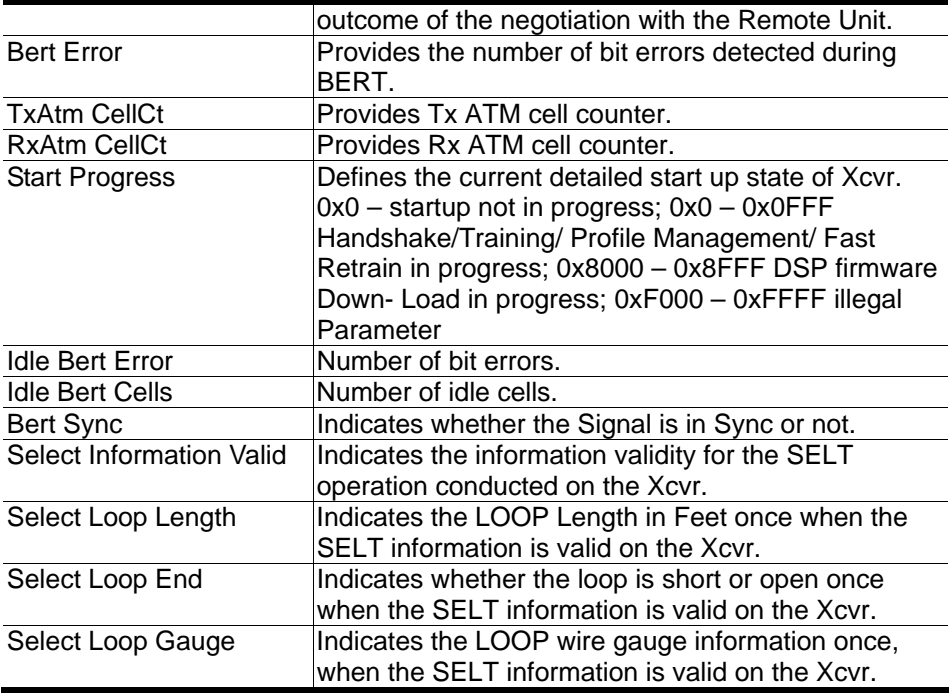

## **4.8.2 Channel Layer Info**

Allow users to view the Channel layer information of a specified DSL port from the DAS-3248/3224. The procedures are as follows:

1. Double Click on "**Channel Layer Info**" from the Function window. The Channel Layer Info window appears.

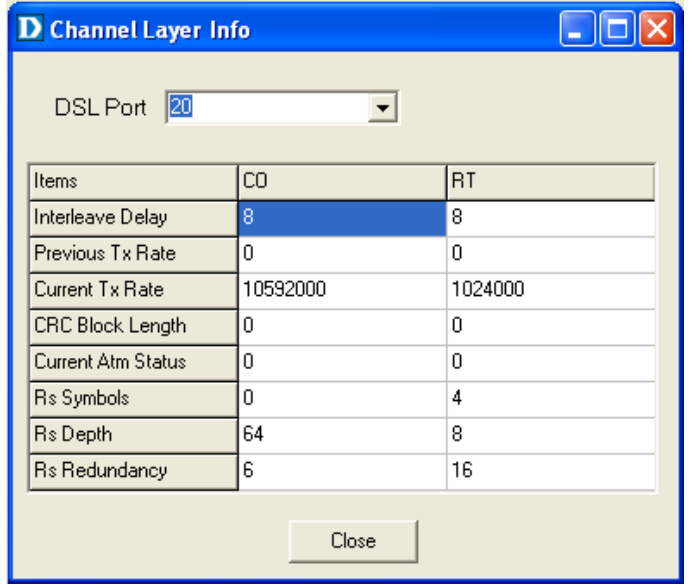

2. Select the port ID from the DSL Port drop-down listo view a specified DSL's channel Layer Info.

3. Click on  $\begin{array}{|c|c|c|c|c|c|}\n\hline\n\text{close} & \text{to close the window.}\n\end{array}$ 

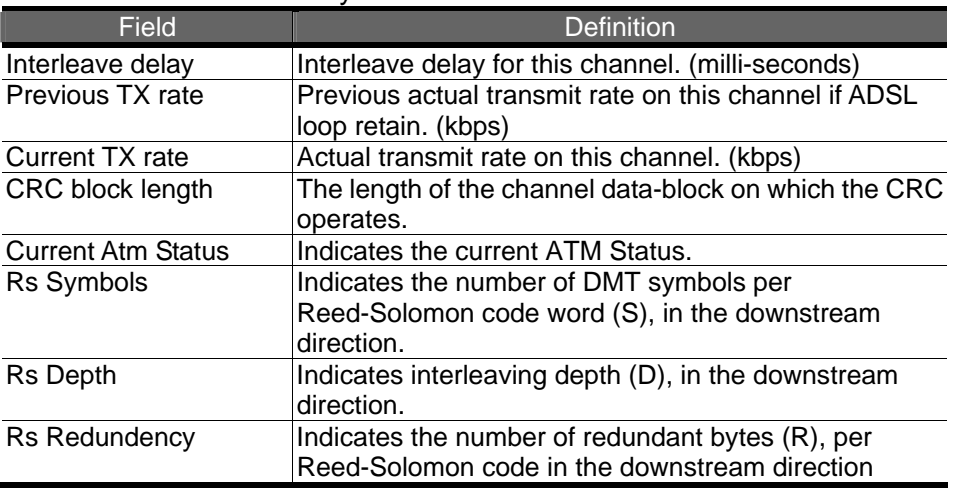

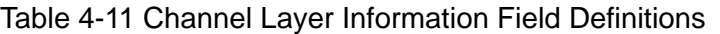

## **4.8.3 Physical Layer PM**

Allow users to view the Pysical layer performance of a specified DSL port from the DAS-3248/3224. The procedures are as follows:

1. Double Click on "**Pysical Layer PM**" from the Function window.

The Physical Layer PM window appears.

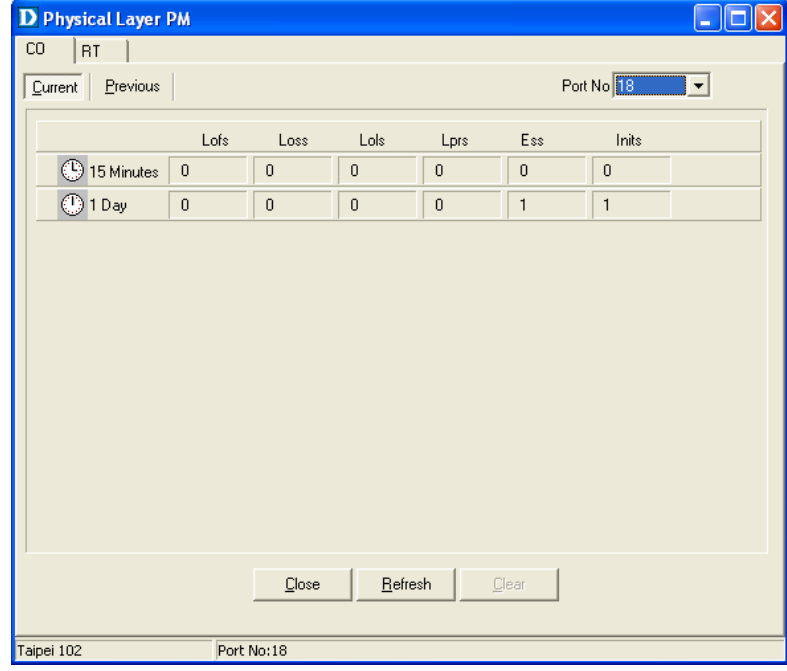

2. Press Co or RT tab to view the Pysical Layer Performance data at down stream or up stream.

3. Click on **Current** to activated Current page in which users can select Port No. to view 15 minutes and 1 Day ES, SES and UAS record.

If to retrieve the latest data, press<br>Refresh

4. Click on **Previous** to activate previous 15 minutes and 1 day performance data page in which Period and Port No. are selectable. **Note:** refresh button is disable in this page.

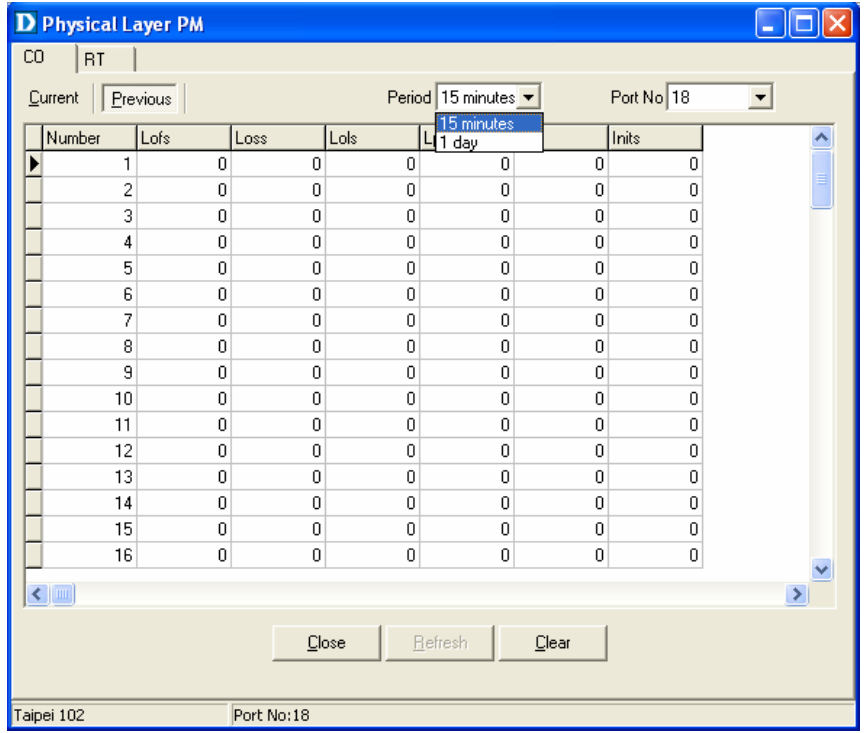

5. Click on  $\frac{\Box_{\text{leaf}}}{\Box_{\text{leaf}}}$  to clear the physical layer data.

6. Click on to close the window.

#### Table 4-12 Current Phy-Layer PM Information Field Definitions

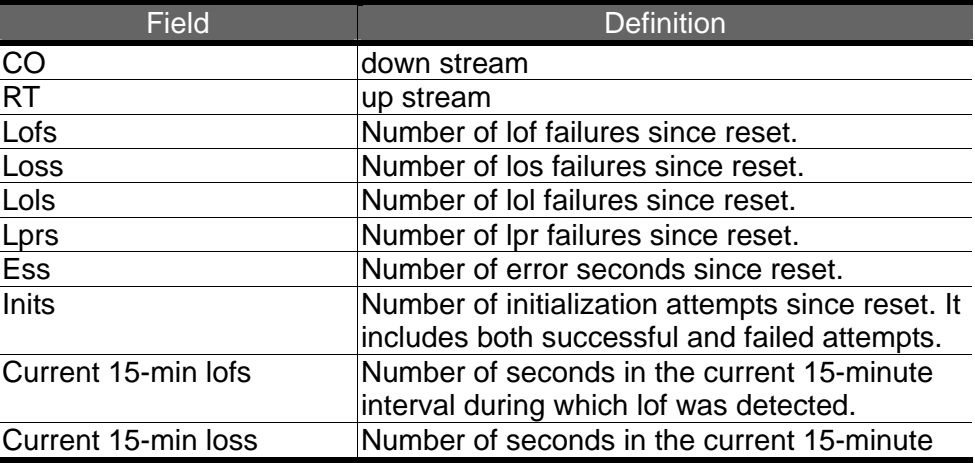

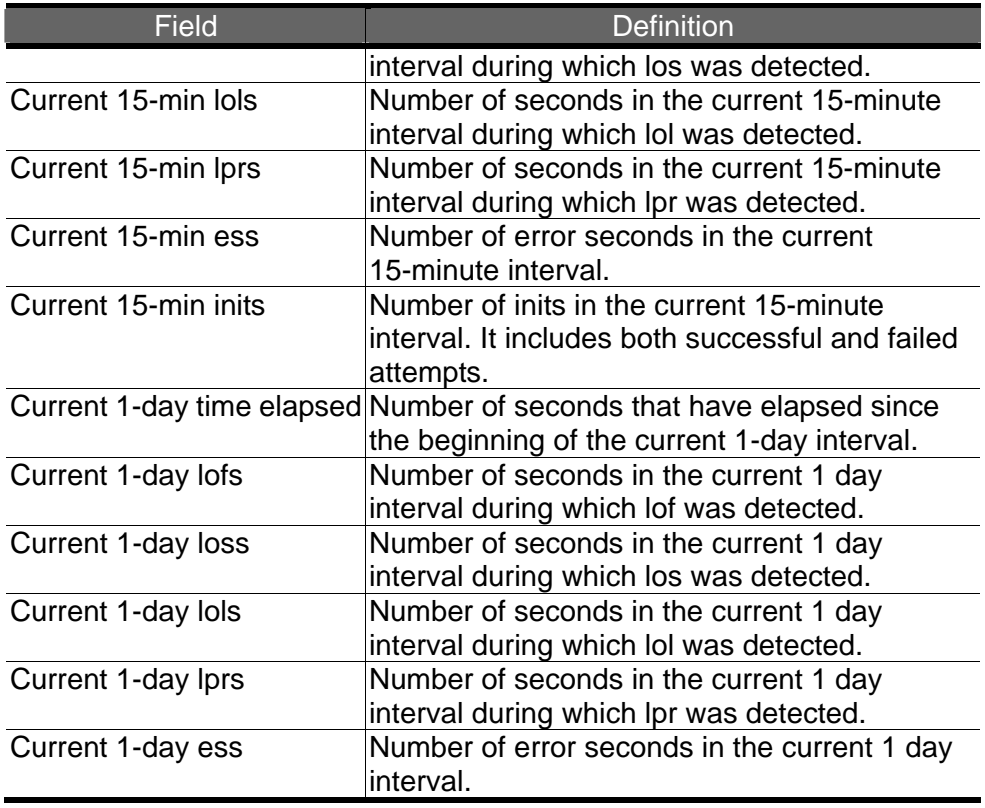

## **4.8.4 Channel Layer PM**

Allow users to view the Channellayer performance of a specified DSL port from the DAS-3248/3224. The procedures are as follows:

1. Double Click on "**Channel Layer PM**" from the Function window.

The Channel Layer PM window appears.

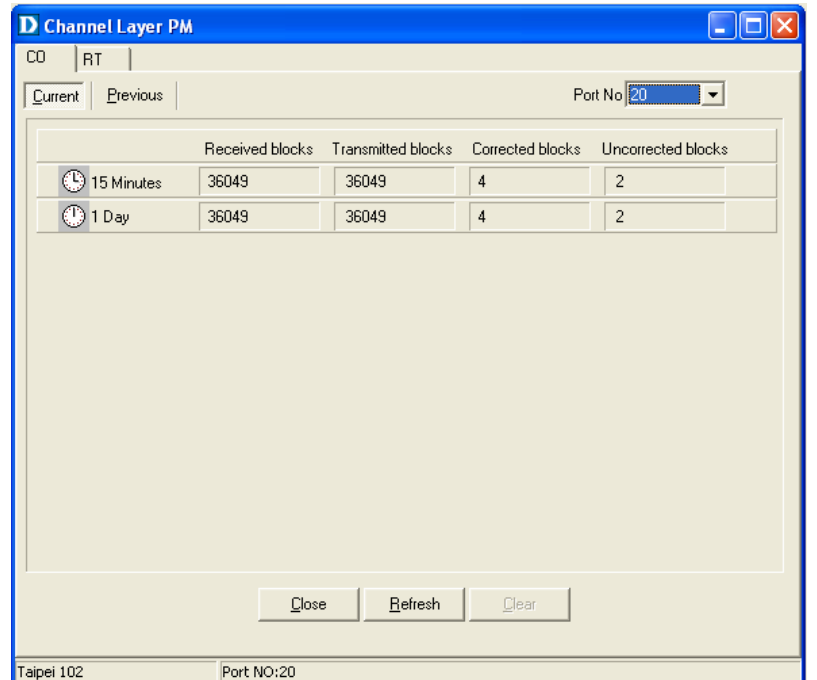

2. Press Co or RT tab to view the Channel Layer Performance data at down stream or up stream.

3. Click on **Current** to activated Current page in which users can select Port No. to view 15 minutes and 1 Day ES, SES and UAS record.

If to retrieve the latest data, press **Elefresh** 

4. Click on **Previous** to activate previous 15 minutes and 1 day performance data page in which Period and Port No. are selectable. **Note:** refresh button is disable in this page.

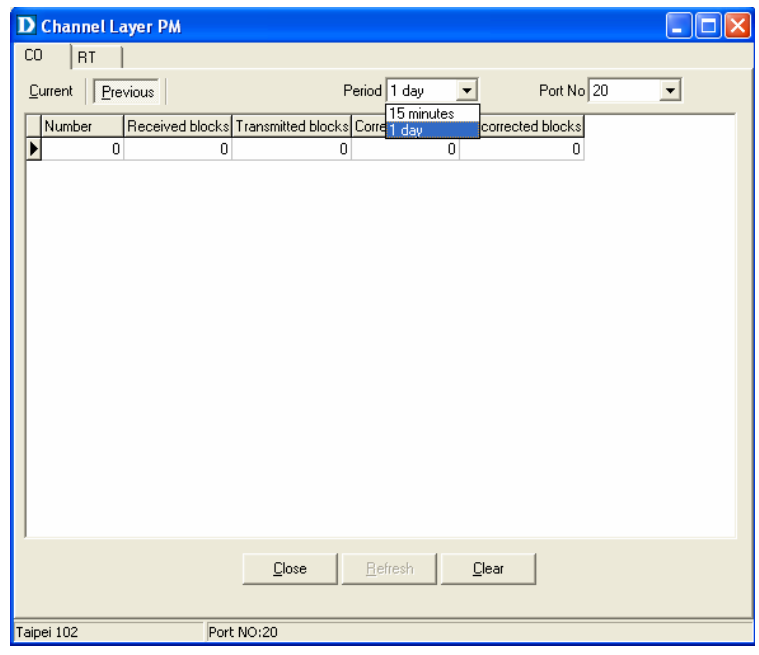

5. Click on  $\frac{\Box_{\text{leaf}}}{\Box_{\text{leaf}}}$  to clear the channel layer data.

6. Click on to close the window.

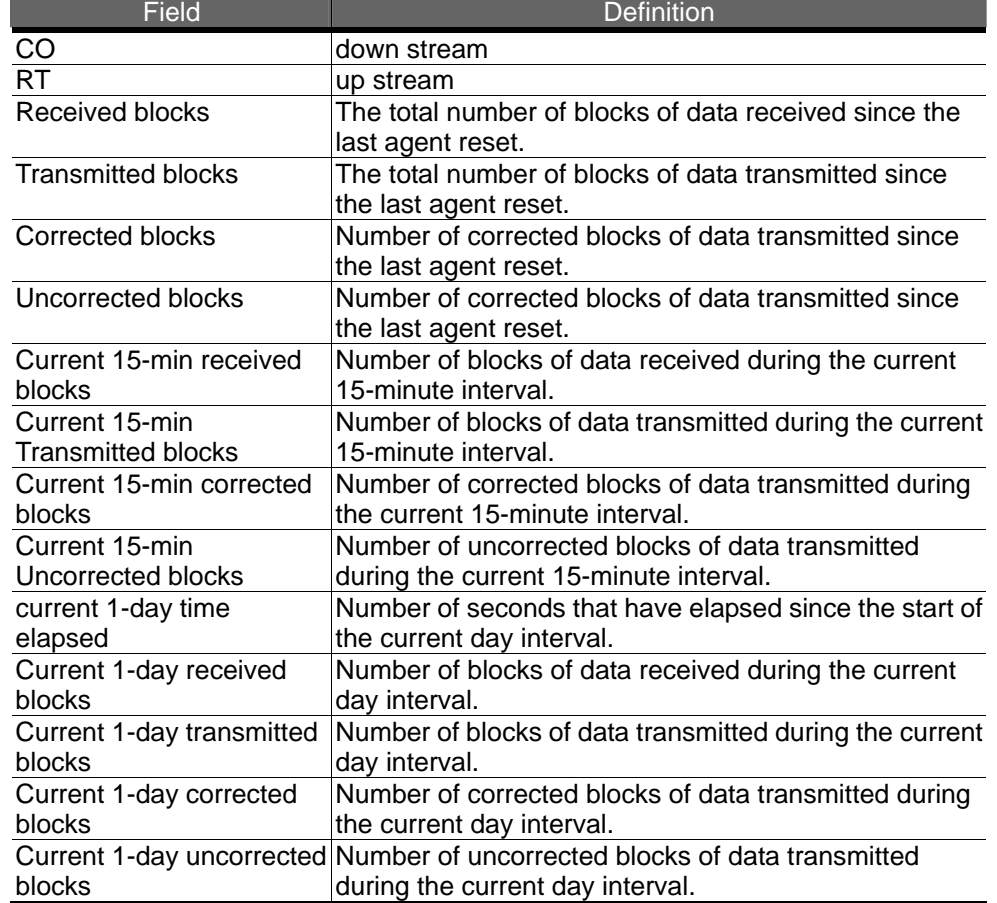

#### Table 4-13 Current Channel-Layer PM Information Field Definitions

# **5** System Administration with CLI

Command Line Interface (CLI) is the primary user interface to Administrate the system. CLI can be accessed either from the CID port or telnet session. All CLI commands are simple strings designed for the Administrator to manage your DAS-3248/3224 easily.

## **5.1 Notation Conventions**

- Keywords in a command that you must enter exactly as shown are presented in bold italics.
- ► User specified values in a command are presented in regular typeface, i.e., not bold or italic.
- Parameter values enclosed in < > must be specified.
- Parameters enclosed in [ ] are optional. All modify parameters are shown as optional in CLI commands even if there exists only a single parameter.
- Parameter values are separated by a vertical bar i|î only when one of the specified values can be used.
- Parameter values are enclosed in { } when you must use one of the values specified.
- Parameters are enclosed in [ ]+ when you can specify the parameter one or more times, in the command line.

## **5.2 Command Structure**

There are three-level command structure used in the system. All commands have the following general format:

<Action><Group><Sub group><Sub sub group> <tag1 value1>Ö<tagN

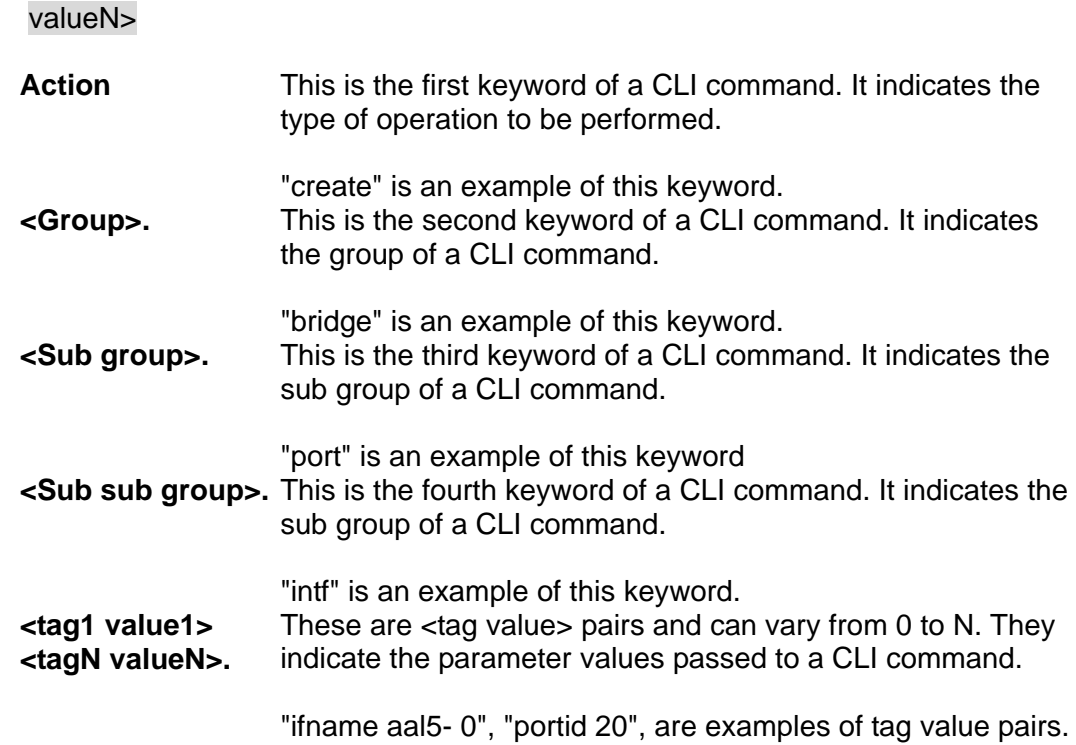

## **5.3 Glossary of Terms and Acronyms**

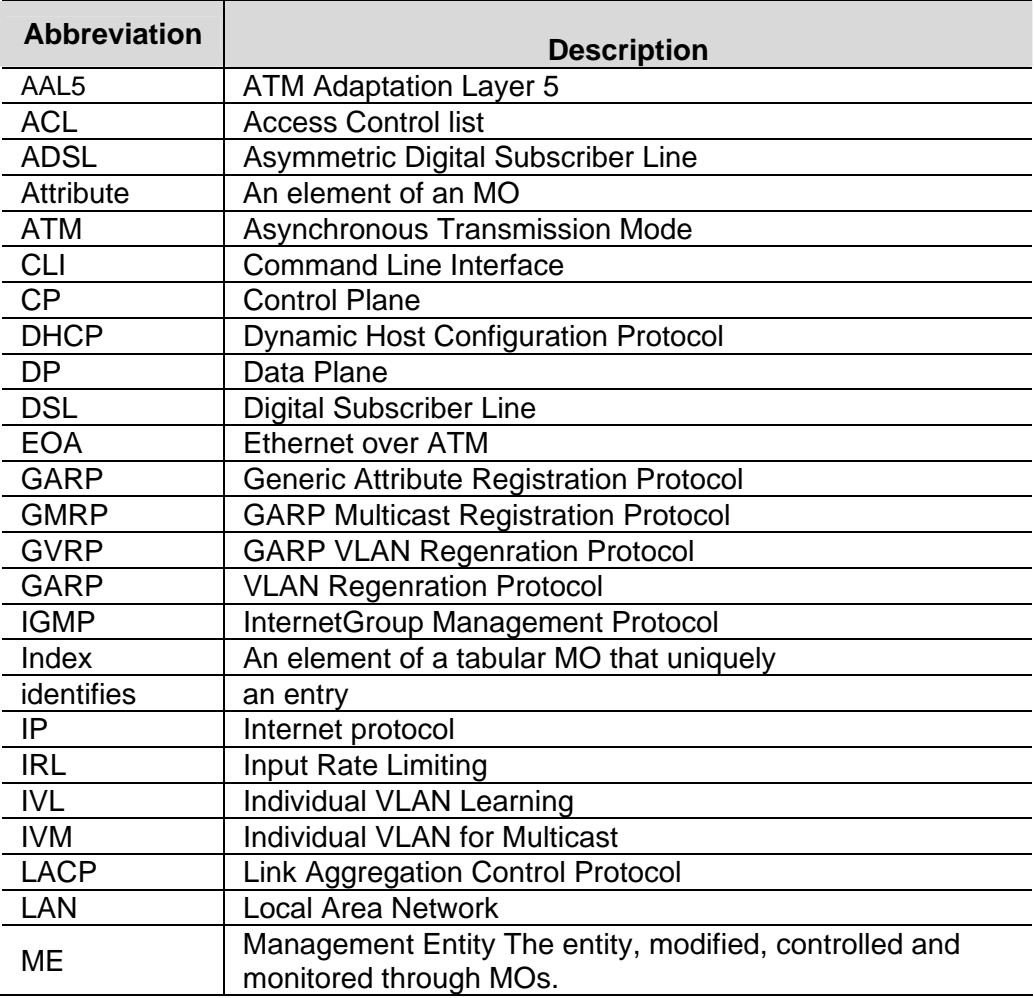

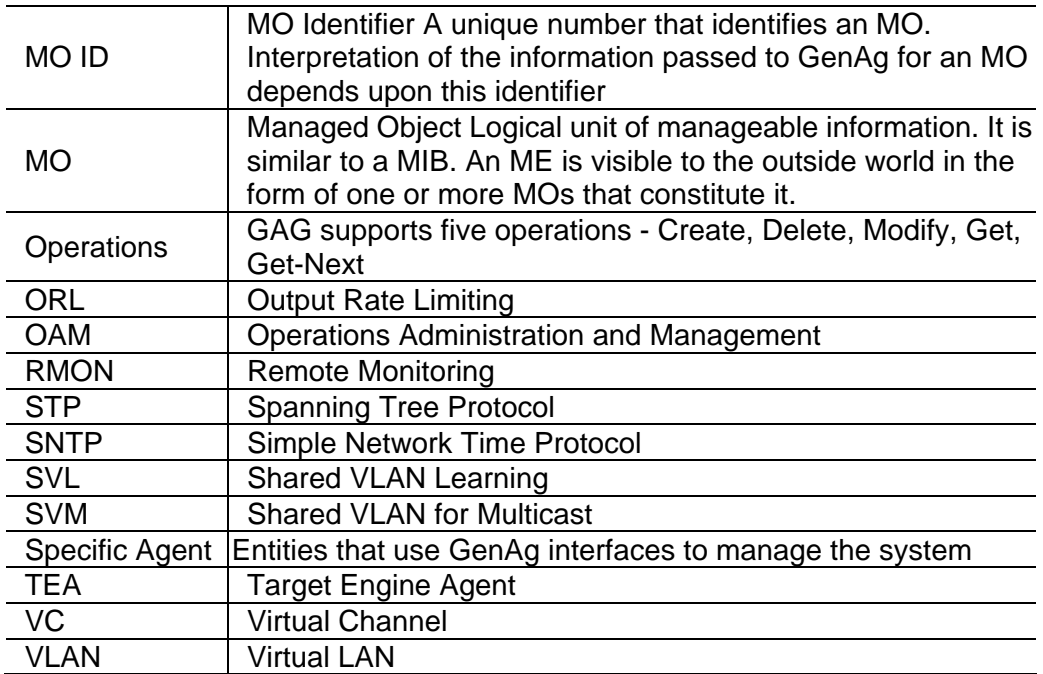

## **5.4 CLI Command Brief Description**

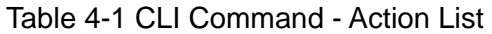

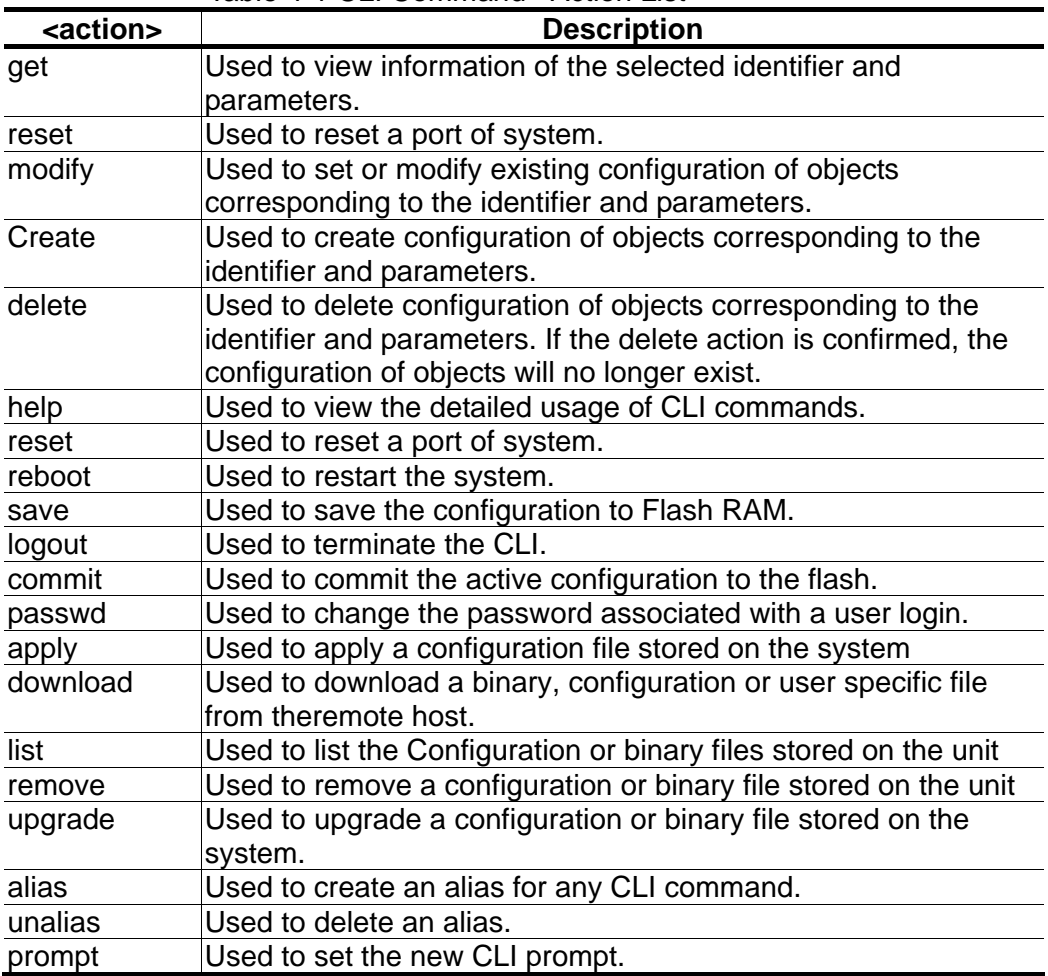

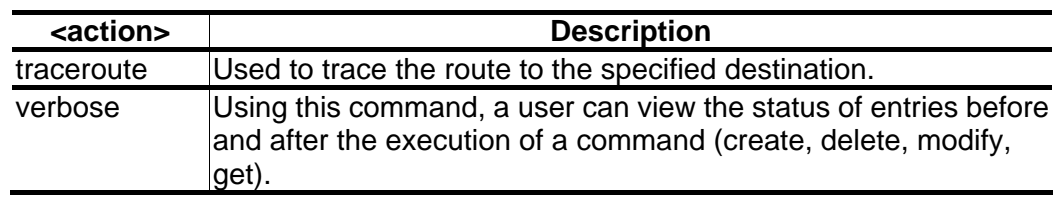

## **5.4.1 Calling Commands**

To recall commands from the history buffer, perform one of these tasks.

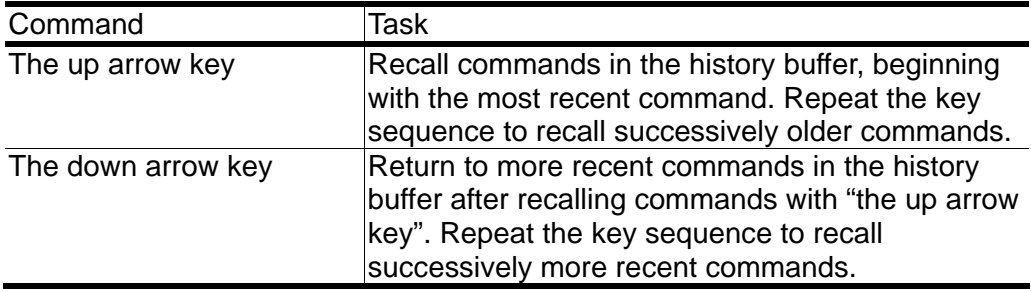

## **5.5 Commands Group Description**

## **5.5.1 Interface Commands**

## **get interface stats**

**Description:** Use this command to view statistics for one interface or all the interfaces.

**Command Syntax:** *get interface stats [ifname interface-name ]* 

#### **Parameters**

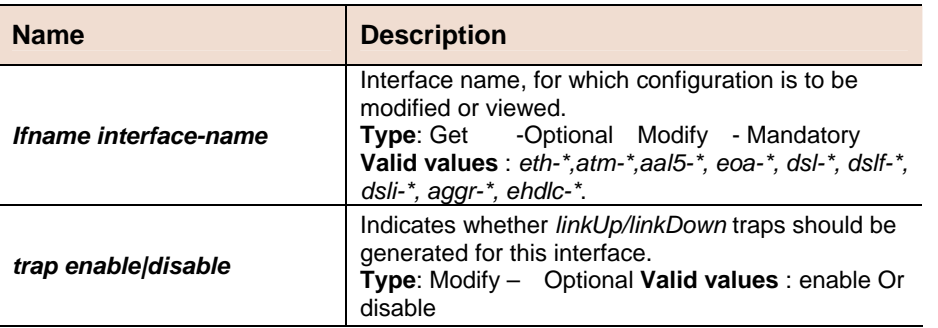

## **Example \$ get interface stats if name eth-0<br>Output** Verbose Mode On

**Verbose Mode On**<br>**Entry Created** 

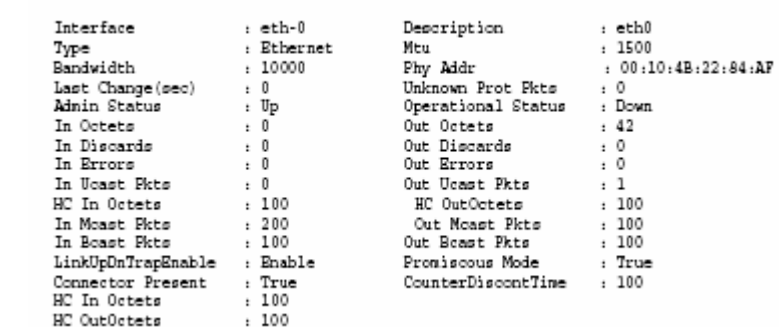

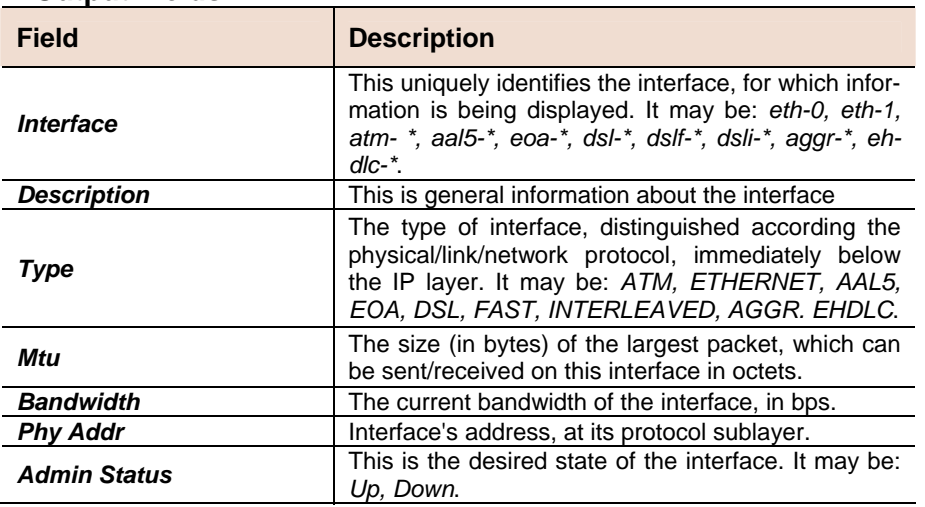

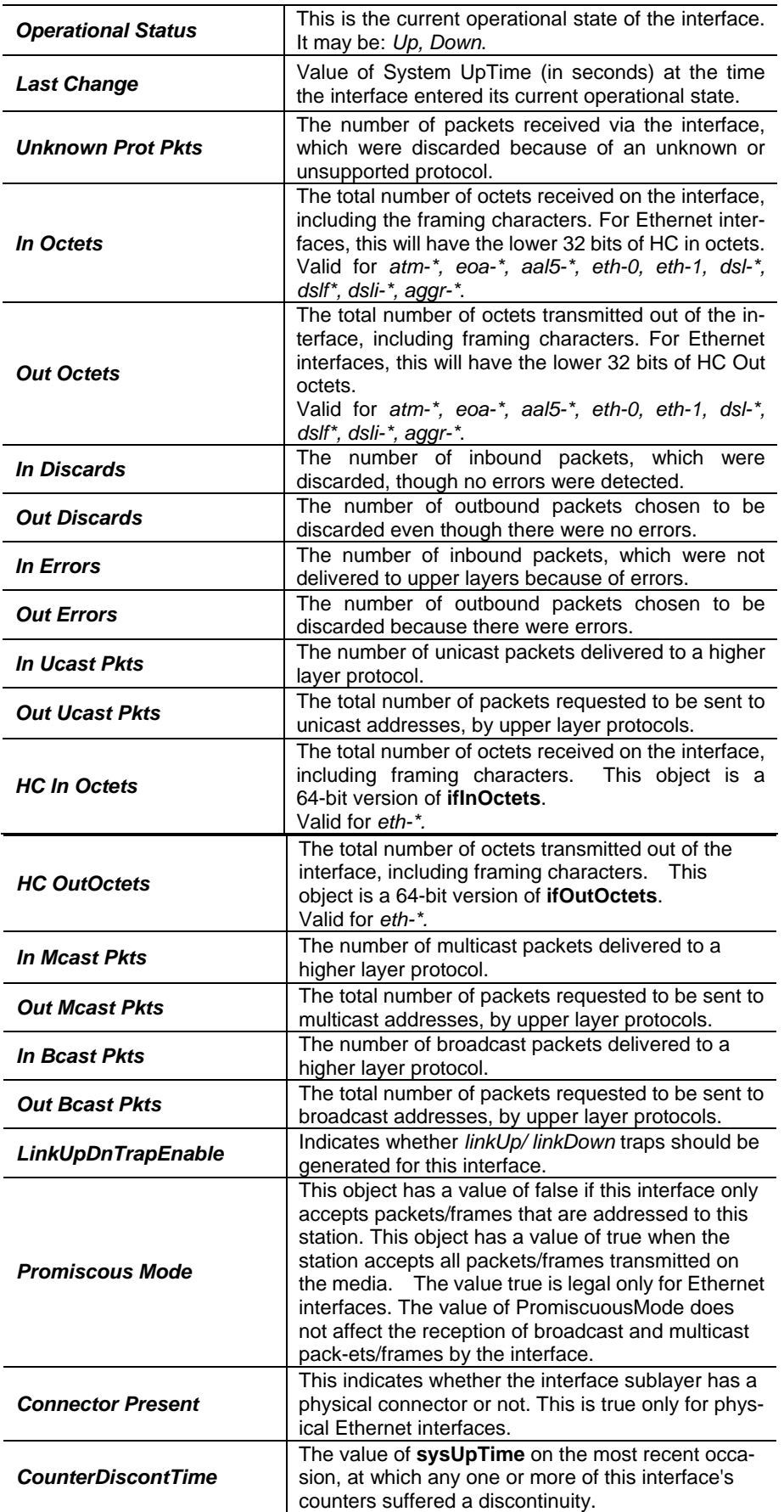

#### **F** reset interface stats

**Description:** Use this command to reset the statistics of Ethernet, EoA, ATM, AAL5, DSL, DSLF, DSLI, Aggr and EHDLC interfaces. **Command Syntax:** *reset interface stats ifname ifname*

#### **get interface config**

**Description:** Use this command to view Interface Configuration. **Command Syntax:** *get interface config ifname ifname*

#### **modify interface config**

**Description:** Use this command to modify interface configuration. **Command Syntax:** *modify interface config ifname ifname [trap enable|disable]*

#### **Parameters**

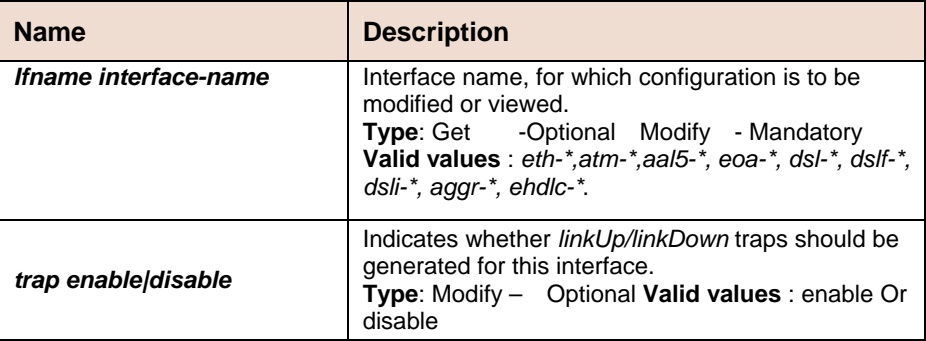

**Example \$ get interface config** 

**Output Verbose Mode On** 

IfName LinkUp/DnTrap ----------------------------------------------------------

aal5-0 Enable

#### **Output Fields**

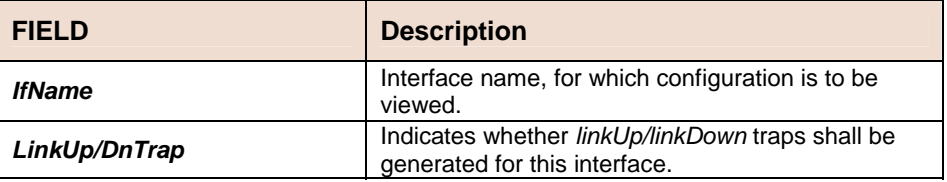

**Caution** None

**References •** 

- ATM Interface commands
- Ethernet commands
- EoA commands

## **5.5.2 ATM Interface Commands**

#### **create atm port**

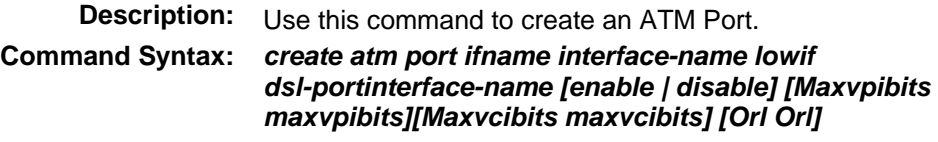

## **delete atm port**

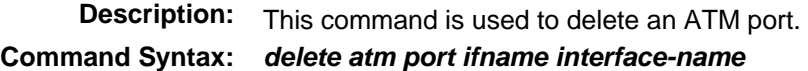

## **get atm port**

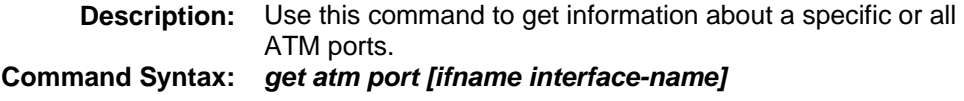

## **modify atm port**

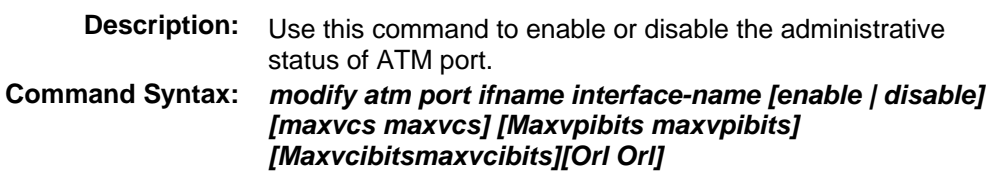

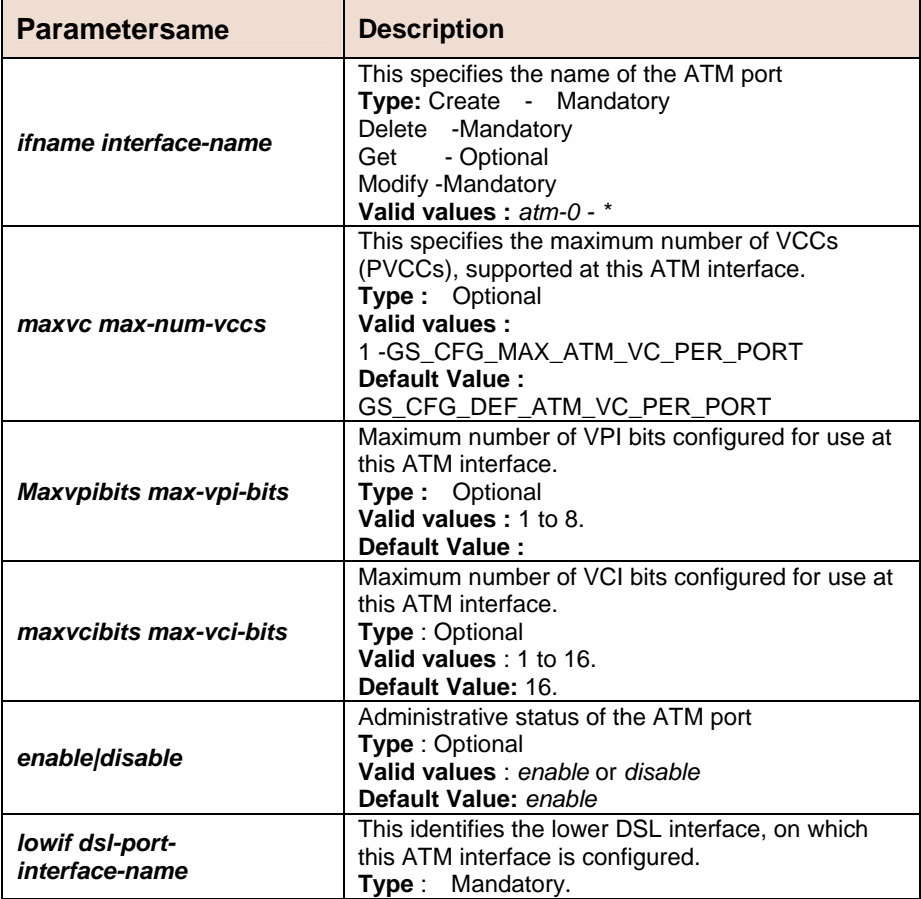

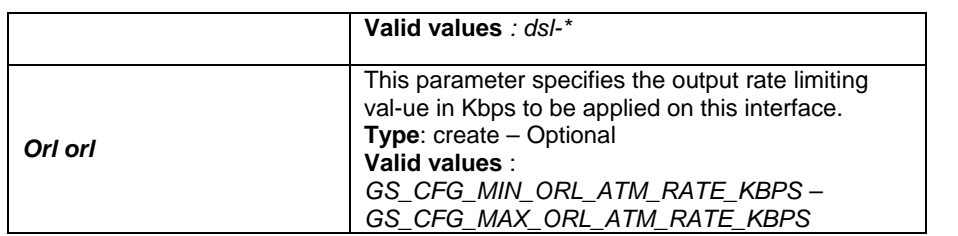

**Example:** *\$ create atm port ifname atm-0 lowif dsl-0 maxvc 4* **utput**

**Output Verbose Mode On** 

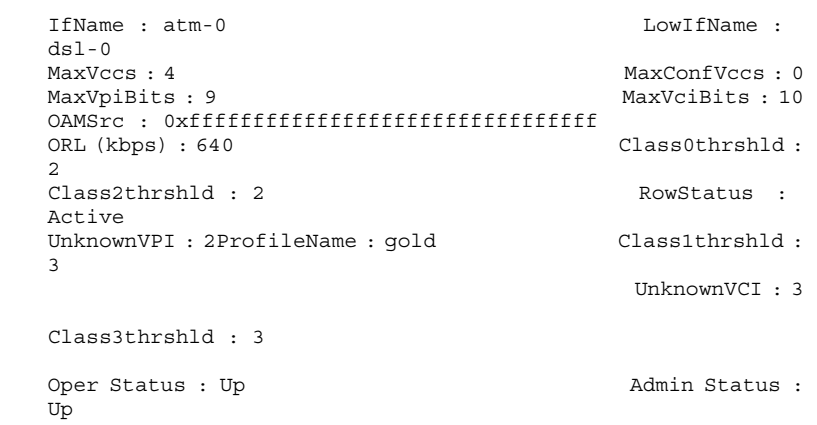

#### **Output Fields**

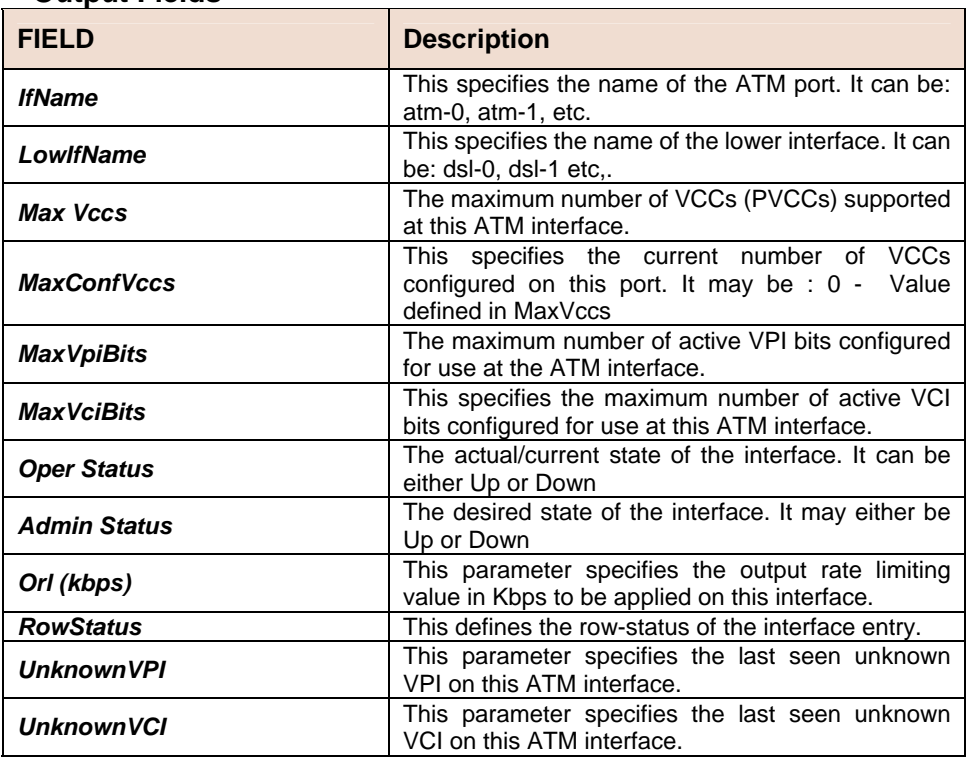

**Caution** The specified lower interface should already be created. If the parameter maxvcperport in nbsize command is modified, please ensure that MaxConfVccs in atm port command is less than or equal to maxvcperport.

**References •** ATM VC commands

- . ATM statistics commands
- .DSL commands.

## **5.5.3 ATM VC Commands**

#### **create atm vc intf**

**Description:** Use this command to create a new ATM Virtual Circuit (VC). **Command Syntax:** *create atm vc intf ifname interface-name vpi vpi vci vci lowif atm-port-interface-name [enable | disable] [aal5] [a5txsize aal5-cpcs-tx-sdu-size] [a5rxsize aal5-cpcs-rx-sdu-size] [vcmux | llcmux] [pvc] [channel fast|interleaved] [ mgmtmode data|mgmt|DataAndMgmt| raw]* 

#### **delete atm vc intf**

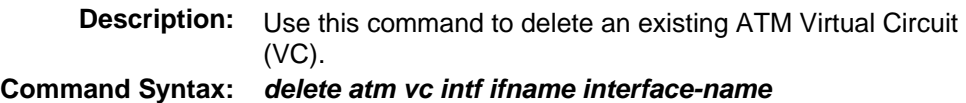

#### **get atm vc intf**

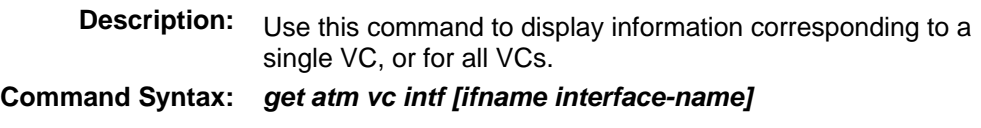

## **modify atm vc intf**

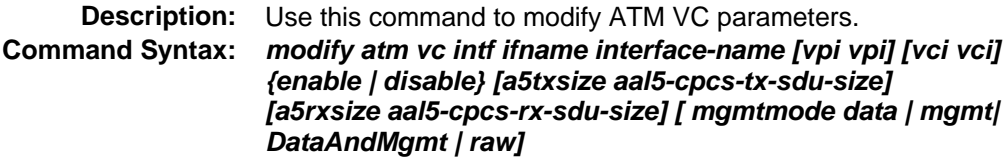

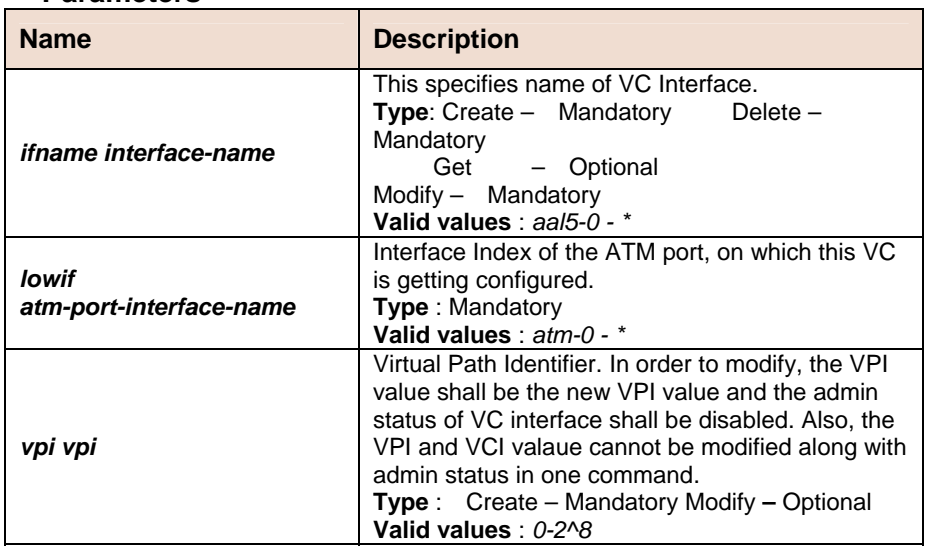

#### **Parameters**

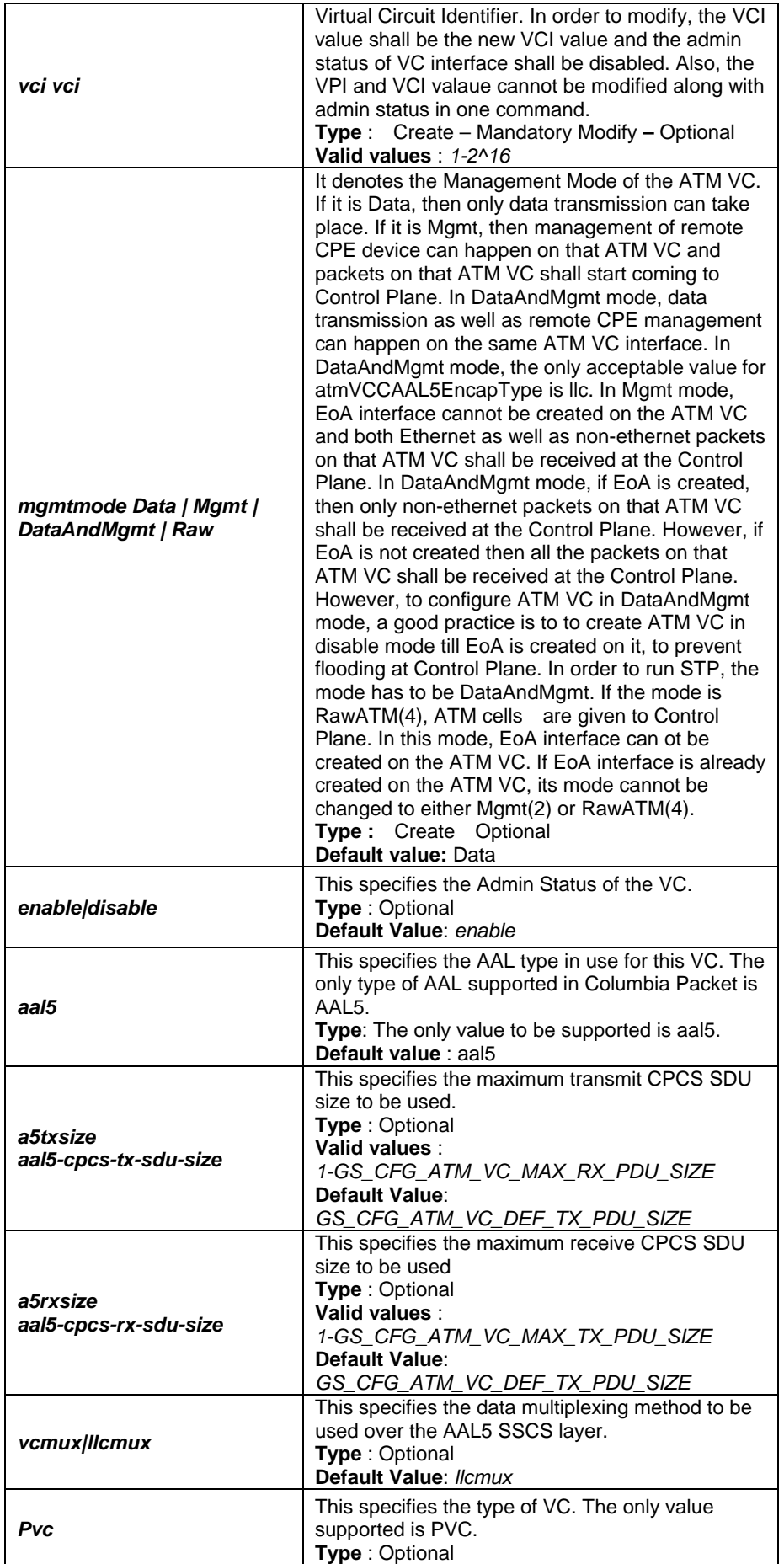

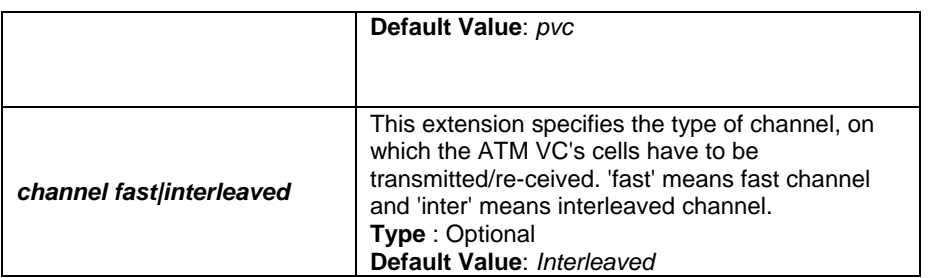

#### **Example** *\$ create atm vc intf ifname aal5-0 lowif atm-0 vpi 10 vci 10 enable aal5 pvc a5txsize 1536 a5rxsize 1536 llcmux mgmtmode data*

**Output Verbose Mode On** 

Entry Created **Low IfName** : atm-0 Entry Created<br>VC IfName : aal5-0<br>VPI : 10 VPI : 10 Oper Status : Up Admin Status : Up Aal5 Tx Size : 1536 Aal5 Rx Size : 1536 AAL Type : AAL5 AAL5 Encap : LLC Mux channel : Interleaved Last Change : 18/06/2002::09:10:23<br>MgmtMode : Data<br>VC Type : PVC MgmtMode : Data Row Status : active

VC Type : PVC VC Topology : Point to Point

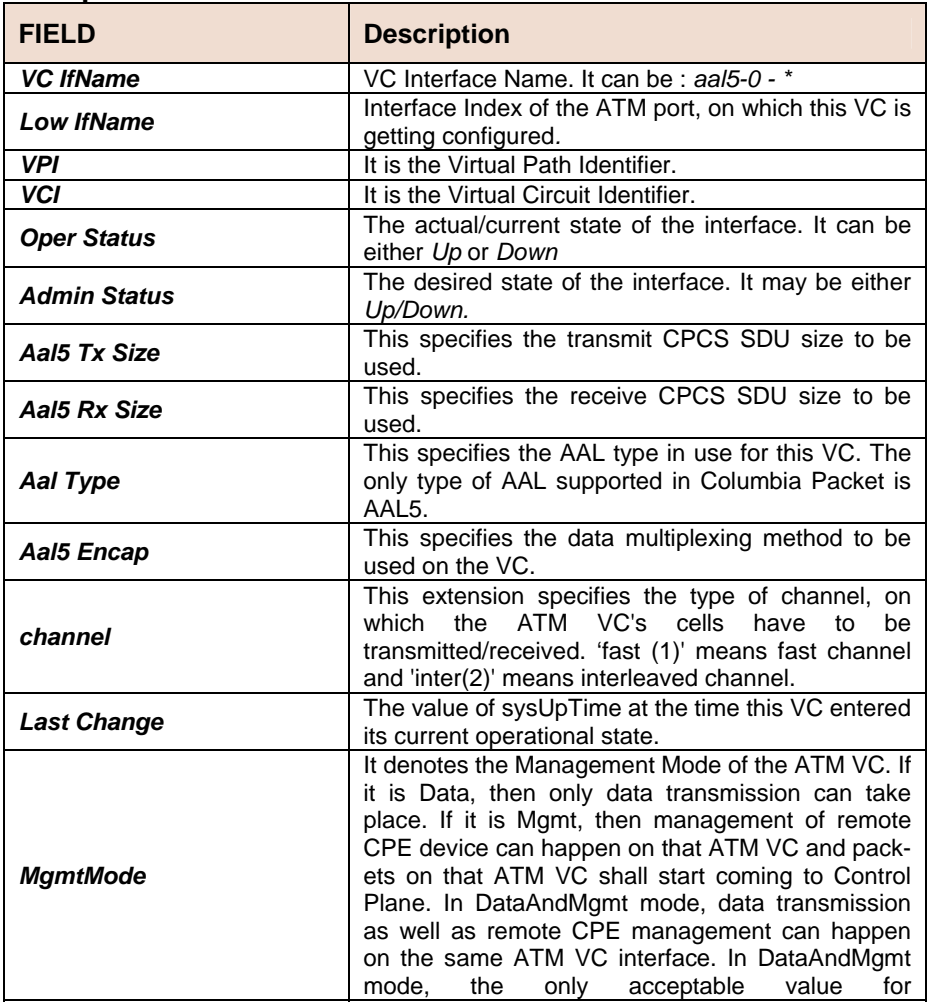

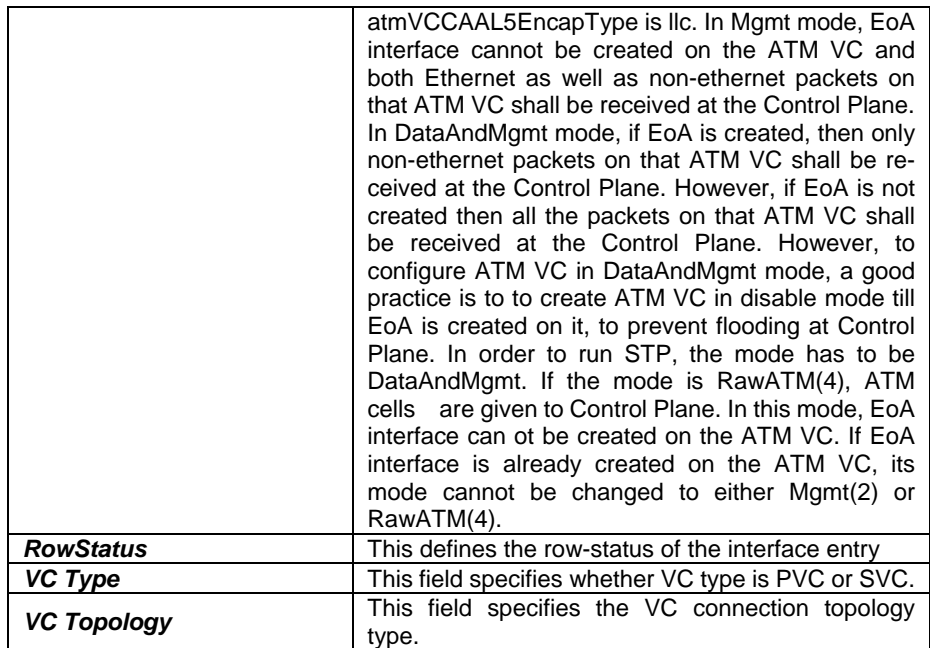

**Caution** The specified lower interface should exist. Please refer to the create atm port command.

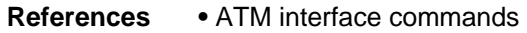

- . ATM statistics commands
- . ATM OAM commands
	- . ATM VC statistics commands.

#### **5.5.4 AAL5 VC Statistics Commands**

## **get atm aal5 stats**

**Description:** Use this command to get AAL5 VC statistics. **Command Syntax:** *get atm aal5 stats [ifname interface-name]* 

#### **Parameters**

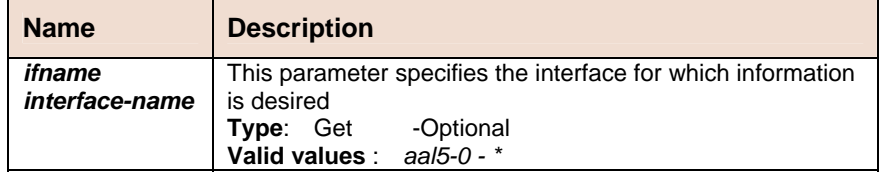

#### **Example** *\$ get atm aal5 stats ifname aal5-0*

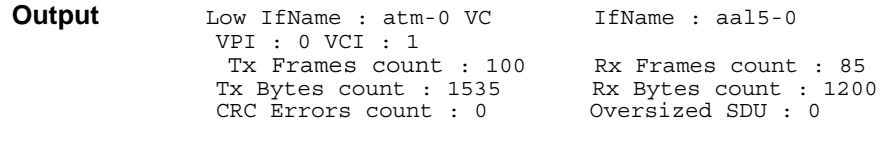

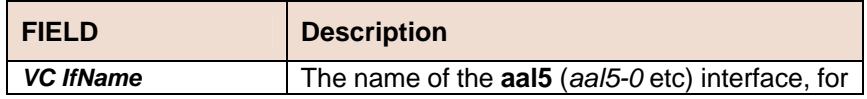

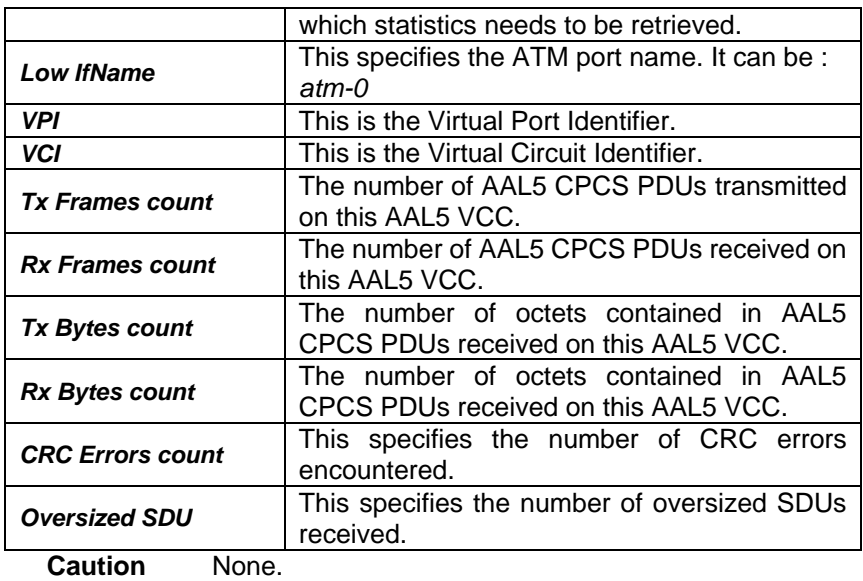

**References** • atm vc related commands

- . atm port and statistics related commands
- atm vc statistics commands.

## **5.5.5 ATM VC Statistics Commands**

#### **get atm vc stats**

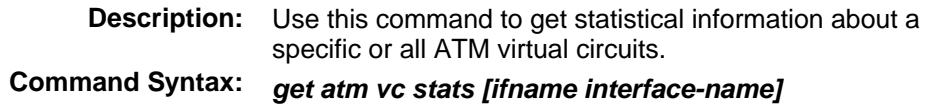

#### **Parameters**

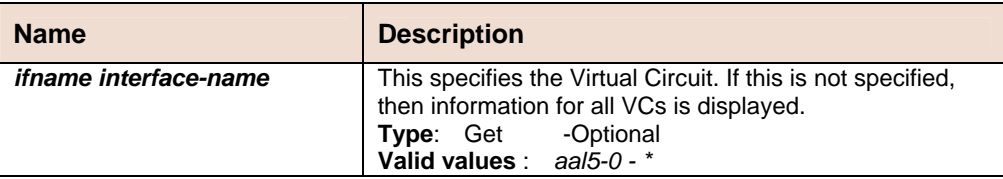

#### **Example** *\$ get atm vc stats ifname aal5-0*

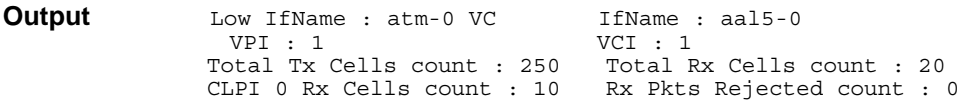

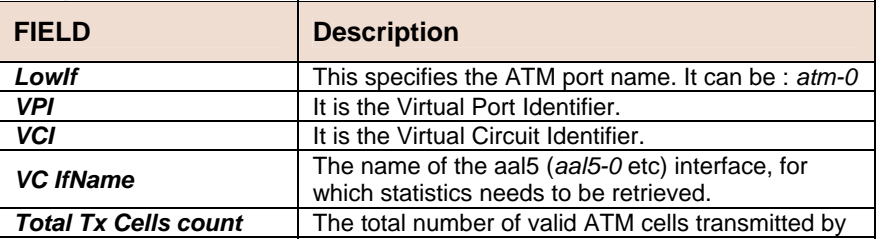

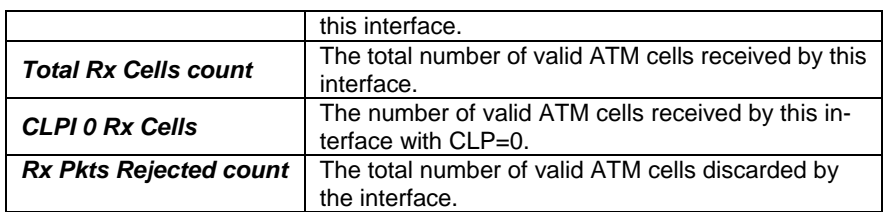

**Caution** None

References • Other atm vc related commands

- oam lpbk command
- atm port related commands

## **5.5.6 Ethernet Commands**

#### **create ethernet intf**

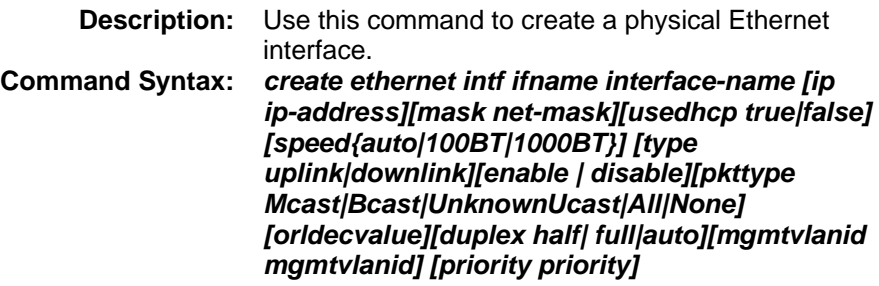

#### **delete ethernet intf**

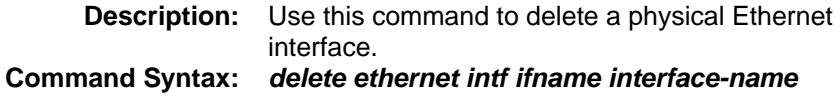

## **get ethernet intf**

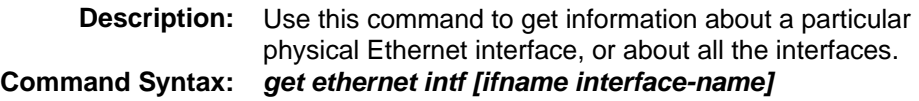

## **Modify ethernet intf**

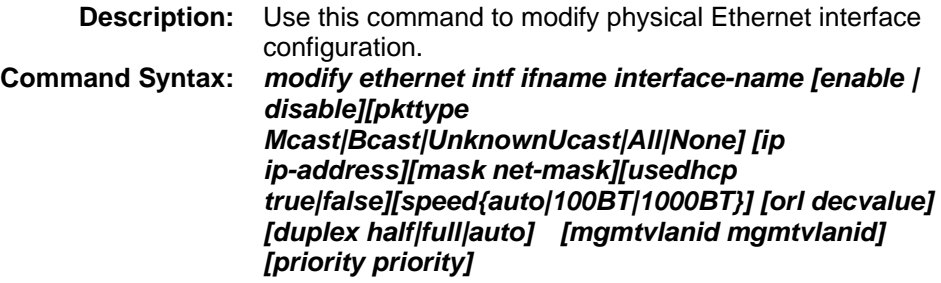

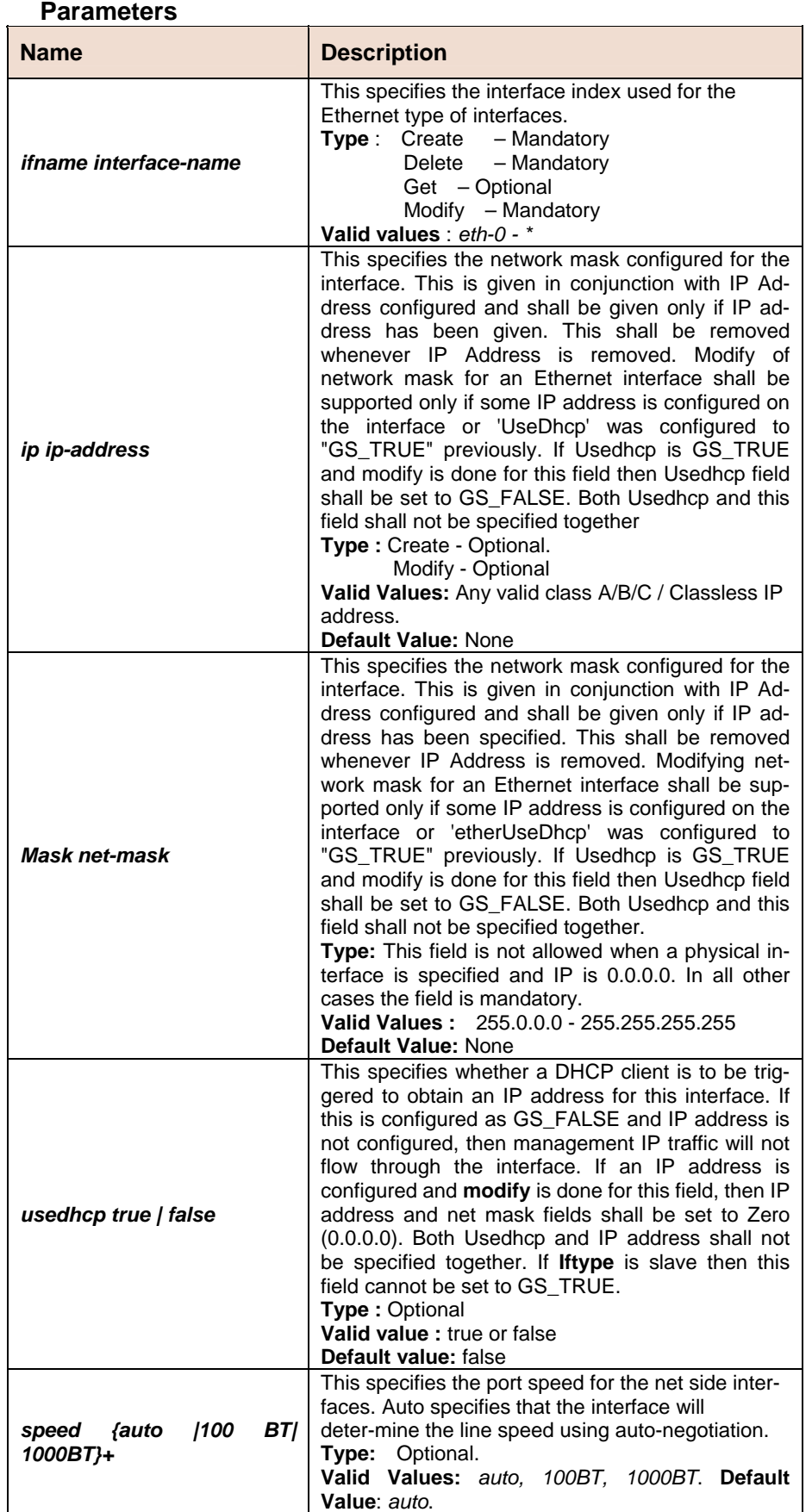

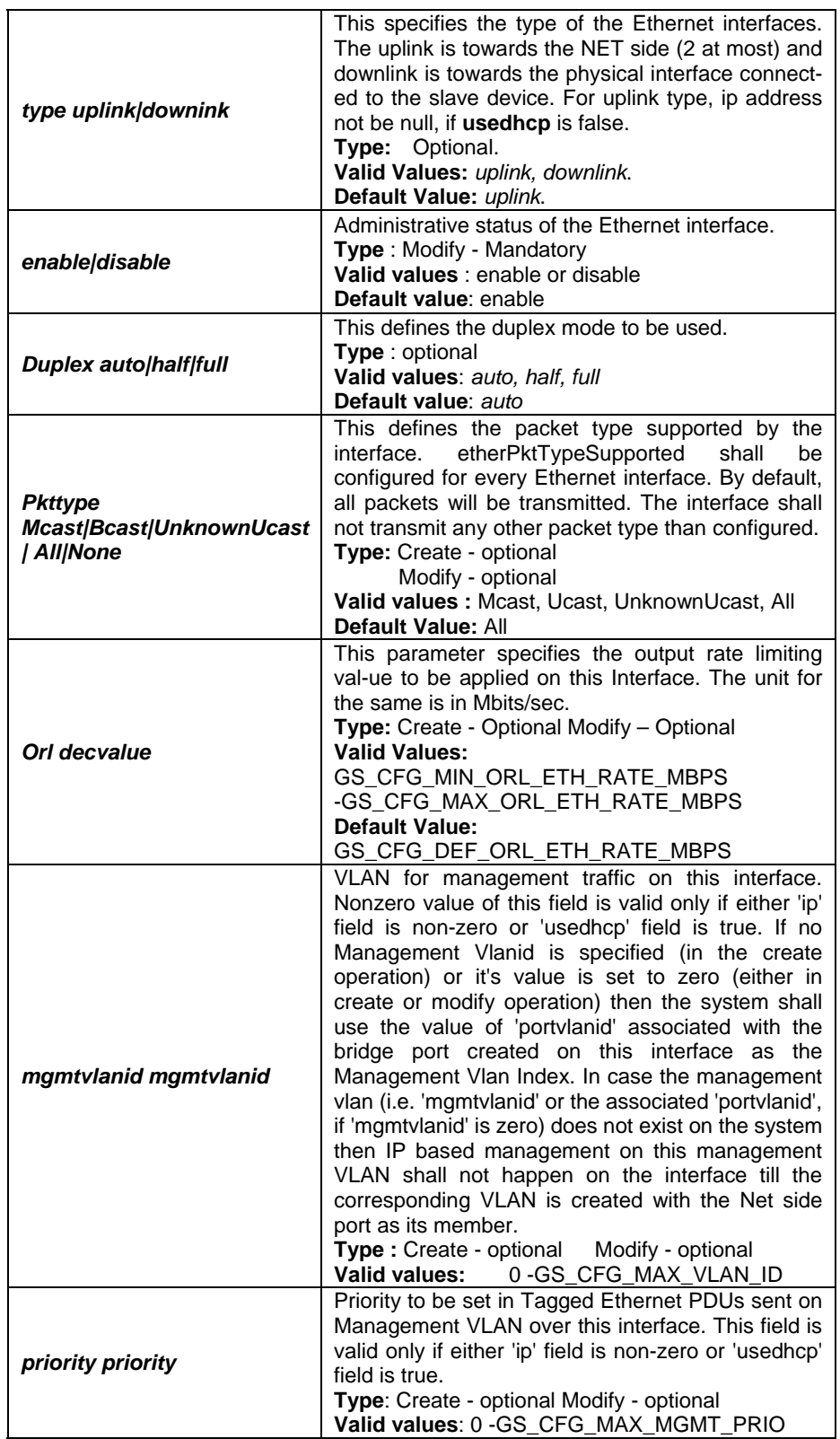

#### **Example 1 basic configuration:**  *create ethernet intf ifname eth-0 ip 192.168.1.1 mask255.255.255.0 enable*

**Example 2 advanced configuration**  *create ethernet intf ifname eth-0 ip 192.168.1.1 mask255.255.255.0 speed 100bt class0thrshld 1 class1thrshld* 

#### *2class2thrshld 1 class3thrshld 2 class4thrshld 1 class5thrshld2 class6thrshld 1 class7thrshld 2 profilename sprofilemgmtvlanid 2 priority 2*

```
Output Verbose Mode On
```
Entry Created

```
Interface : eth-0 
Type : Uplink UseDhcp : False 
IP Address : 192.168.1.1 Mask : 255.255.0.0 
Pkt Type : Mcast 
Orl(mbps) : 100 
Configured Duplex : Auto Duplex : None 
Configured Speed : Auto 
Class0thrshld : 1 Class1thrshld : 2 
Class2thrshld : 1 Class3thrshld : 2 
Class4thrshld : 1 Class5thrshld : 2 
Class6thrshld : 1 Class7thrshld : 2 
Profile Name : SPPROFILE 
Mgmt VLAN Index : 2 
Tagged Mgmt PDU Prio: 2 
Speed:Operational Status : Down Admin Status : Up
```
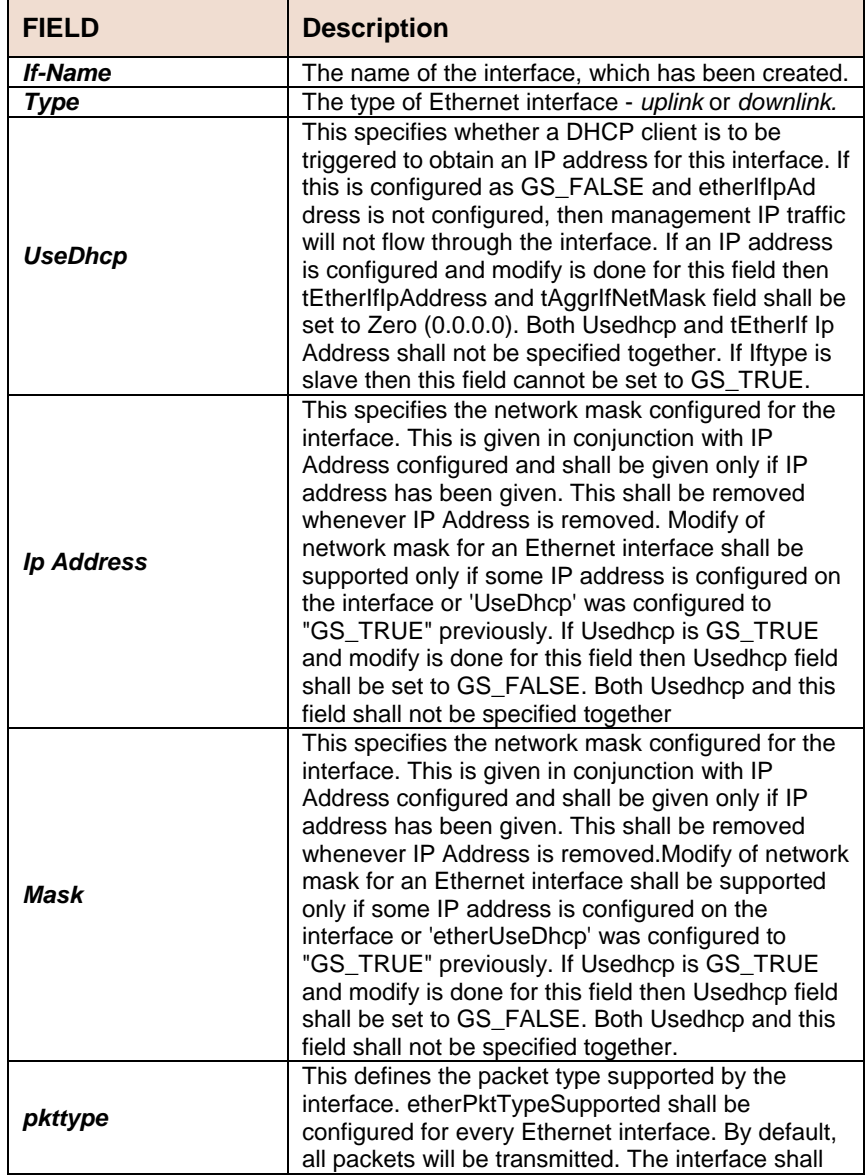
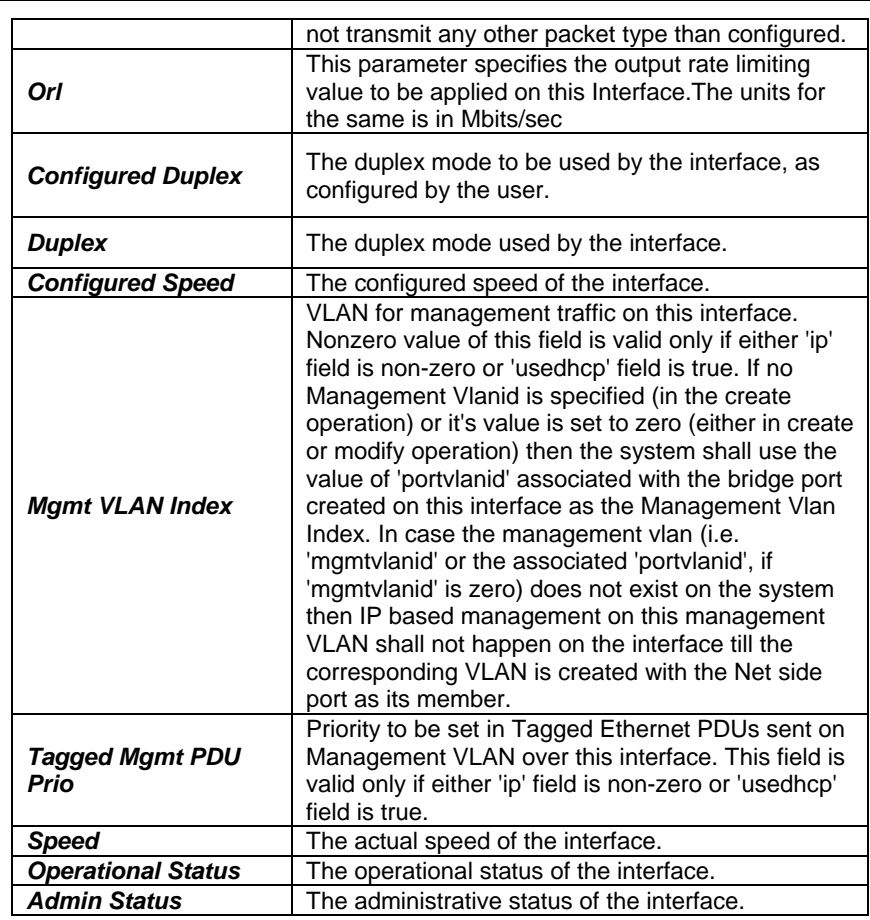

### **5.5.7 EOA Commands**

### **create eoa intf**

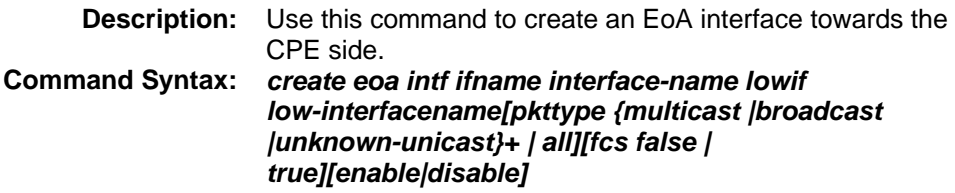

### **delete eoa intf**

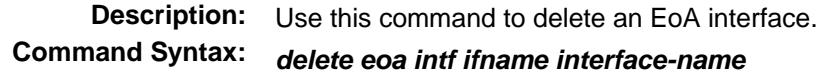

### **get eoa intf**

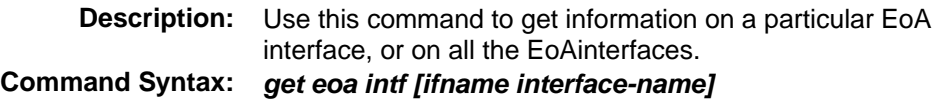

# **modify eoa intf**

.**Description:** Use this command to modify the properties of an eoa

#### interface.

#### **Command Syntax:** *modify eoa intf ifname interface-name [pkttype {multicast|broadcast |unknown-unicast}+ | all| none] [fcs false |true][enable|disable]*

#### **Parameters**

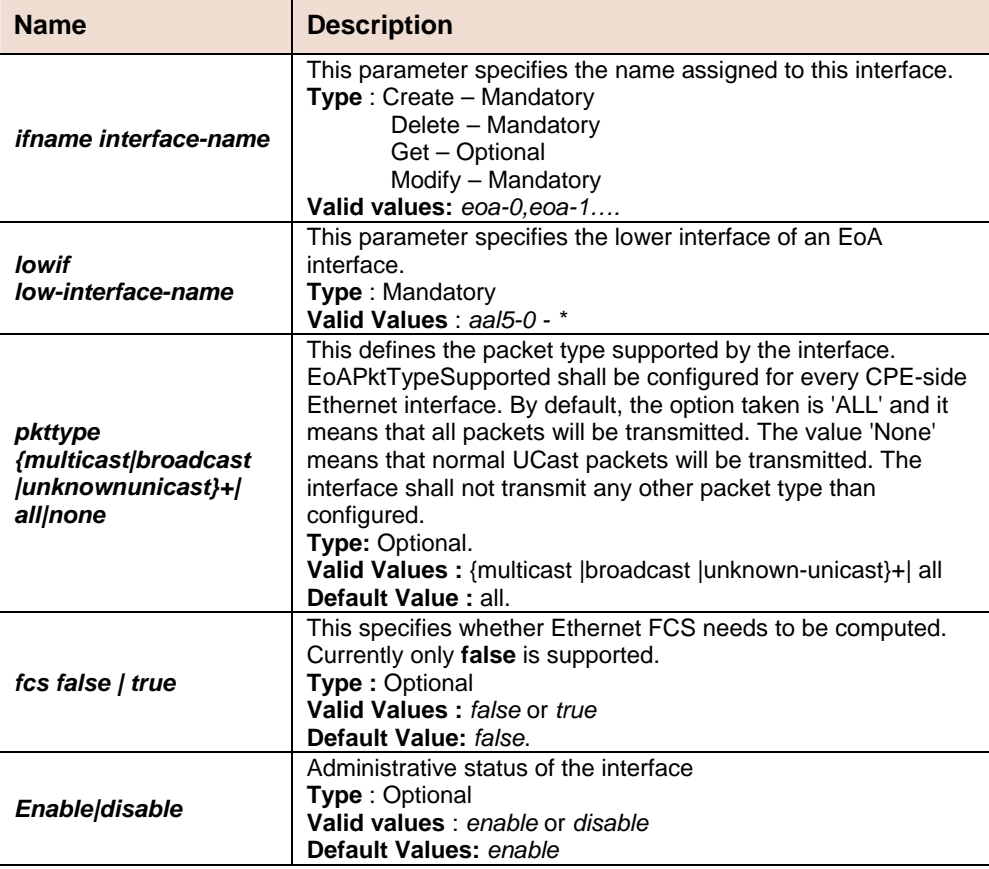

#### **Example** *\$create eoa intf ifname eoa-0 lowif aal5-0 enable fcs false*

#### **Output** Verbose Mode On

Entry Created

IfName : eoa-0 LowIfName : aal5-0 FCS : False Pkt Type : ALL Oper Status : Down Admin Status : Up

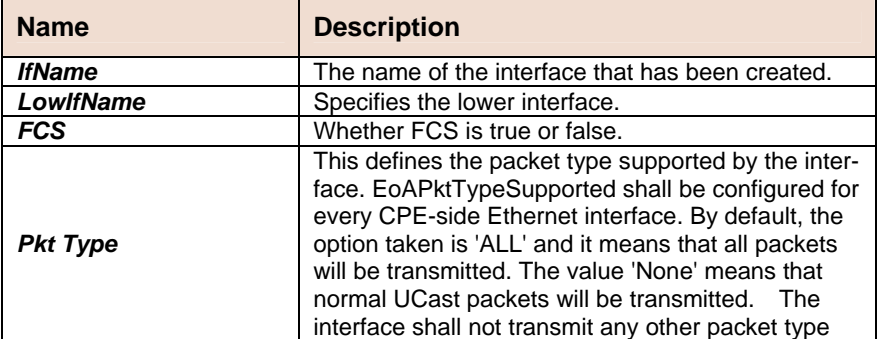

#### **D-Link DAS-3248 IP DSLAM**

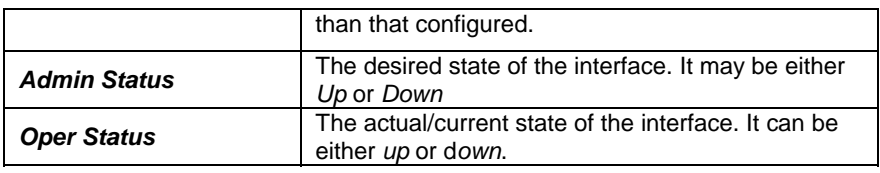

**Caution** None

**References •** Ethernet commands

**•** Ethernet Stats commands.

### **5.5.8 GVRP Port Info Commands**

### **get gvrp port info**

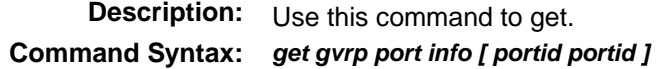

### **modify gvrp port info**

**Description:** Use this command to modify.

**Command Syntax:** *modify gvrp port info portid portid [ portvlanid portvlanid ] [ acceptframetypes all | tagged ] [ ingressfiltering true|false ] [ gvrpstatus enable | disable ] [ restrictedvlanreg true|false ]* 

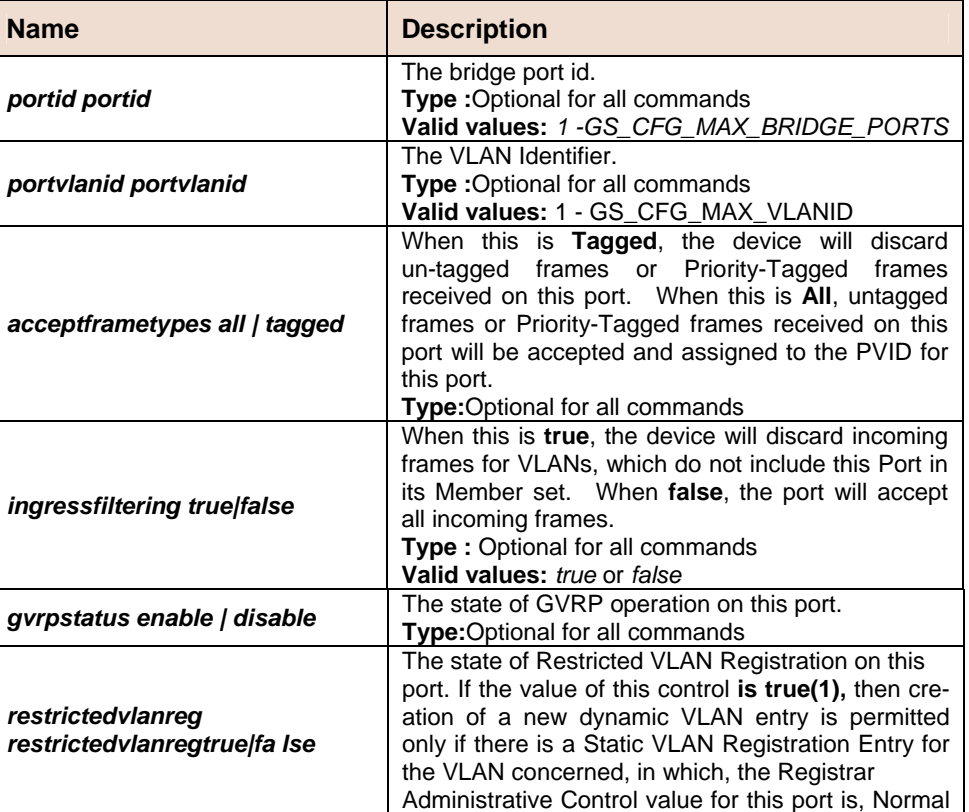

#### **Parameter**

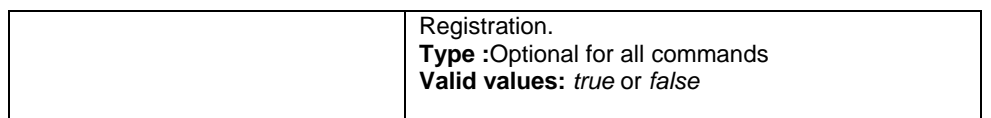

#### **Example** *\$ get gvrp port info*

**Output Verbose Mode On:** 

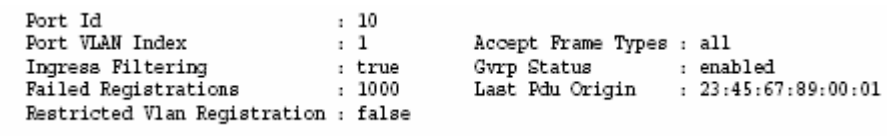

#### **Output Fields**

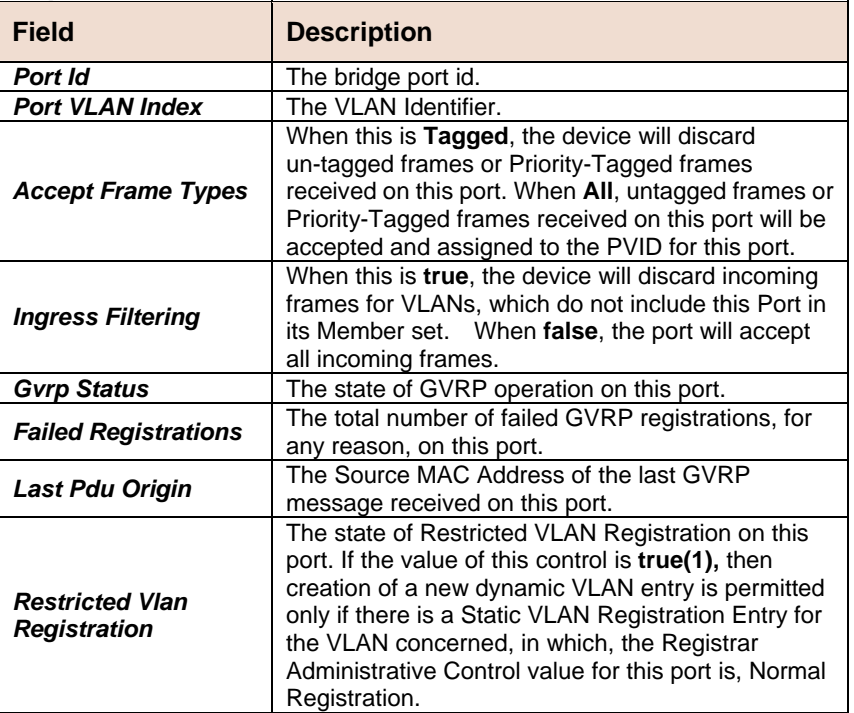

**Caution** None **References •** GVRP Commands

### **5.5.9 VLAN Static Commands**

### **create vlan static**

**Description:** Use this command to create.<br>**Command Syntax:** create vlan static vlanname

**Command Syntax:** *create vlan static vlanname vlanname vlanid vlanid [egressports egressports|none ][ forbidegressports forbidegressports|none ] [ untaggedports untaggedports|none ][ bridgingmode bridgingmode] [floodsupport enable|disable][bcastsupport enable|disable]*

### **modify vlan static**

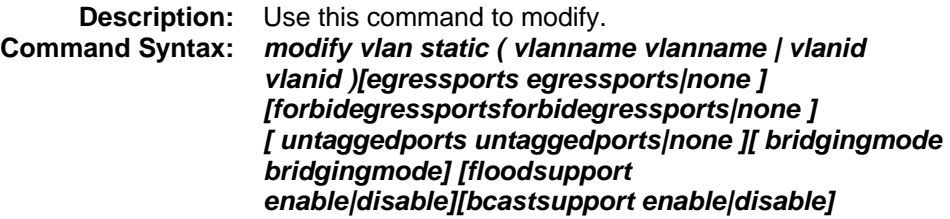

### **delete vlan static**

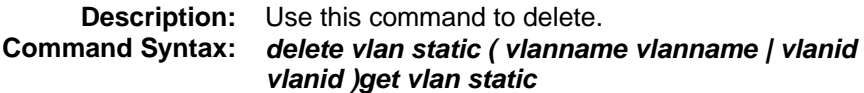

#### **get vlan static**

 **Description:** Use this command to delete. **Command Syntax:** *get vlan static [ vlanname vlanname | vlanid vlanid ]*

### **5.5.10 Vlan curr info Commands**

### **get vlan curr info**

 **Description:** Use this command to get. **Command Syntax:** *get vlan curr info [ vlanid vlanid ]*

#### **Parameters**

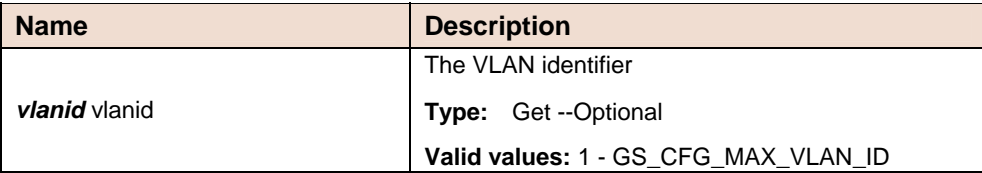

#### **Example** *\$ get vlan curr info vlanid* 45

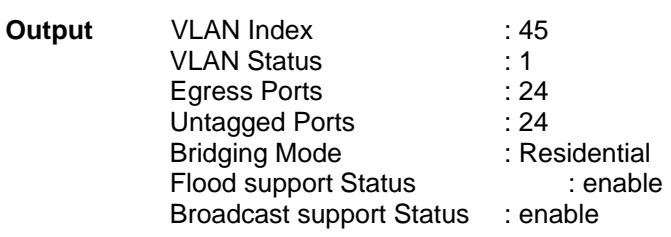

#### **Output field description**

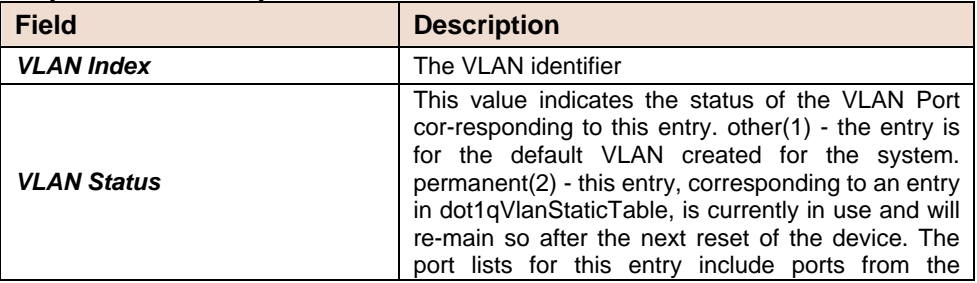

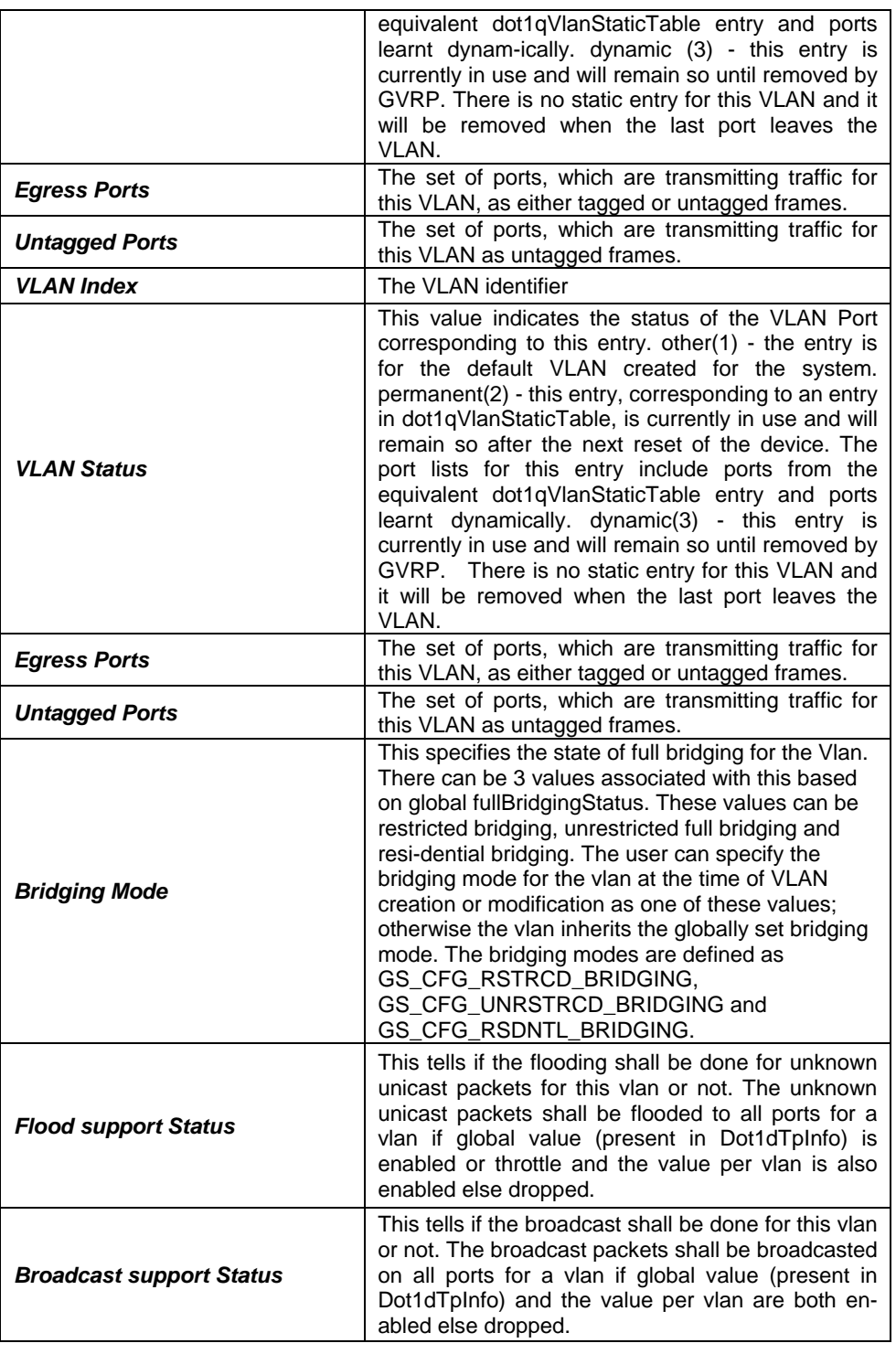

**Caution** None.

**References** None.

### **5.5.11 VLAN Port Stats Commands**

#### **get vlan port stats**

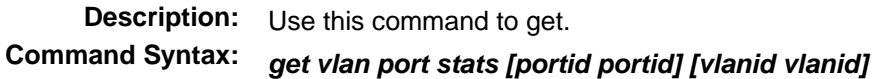

#### **F** reset vlan port stats

 **Description:** Use this command to reset. **Command Syntax:** *reset vlan port stats portid portid vlanid vlanid*

#### **Parameters**

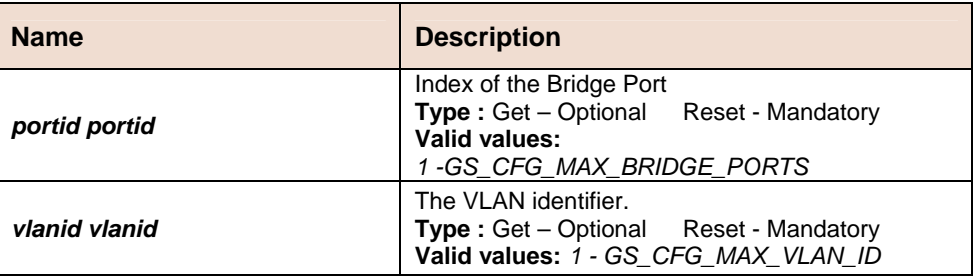

Example \$ get vlan port stats

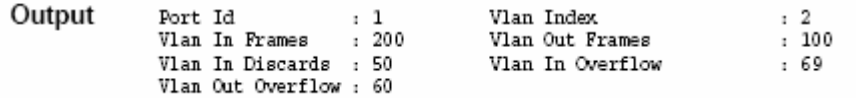

#### **Output Fields**

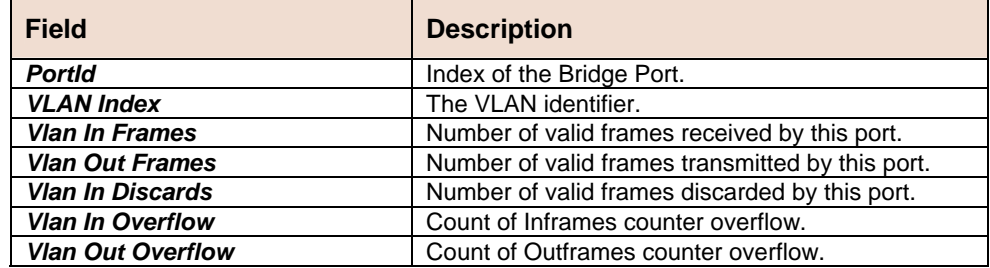

**Caution** None

**References •** VLAN Commands.

### **5.5.12 Transparent Bridging Table Commands**

### **modify bridge tbg info**

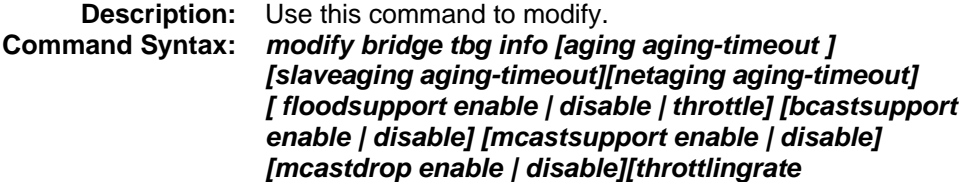

#### *throttlingrate ] [ pollinterval pollinterval]][ dropiffdbfull dropiffdbfull ] [ resnetlearning resnetlearning ]*

### **get bridge tbg info**

**Description:** Use this command to get bridging related global information. **Command Syntax:** *get bridge tbg info*

#### **Parameters**

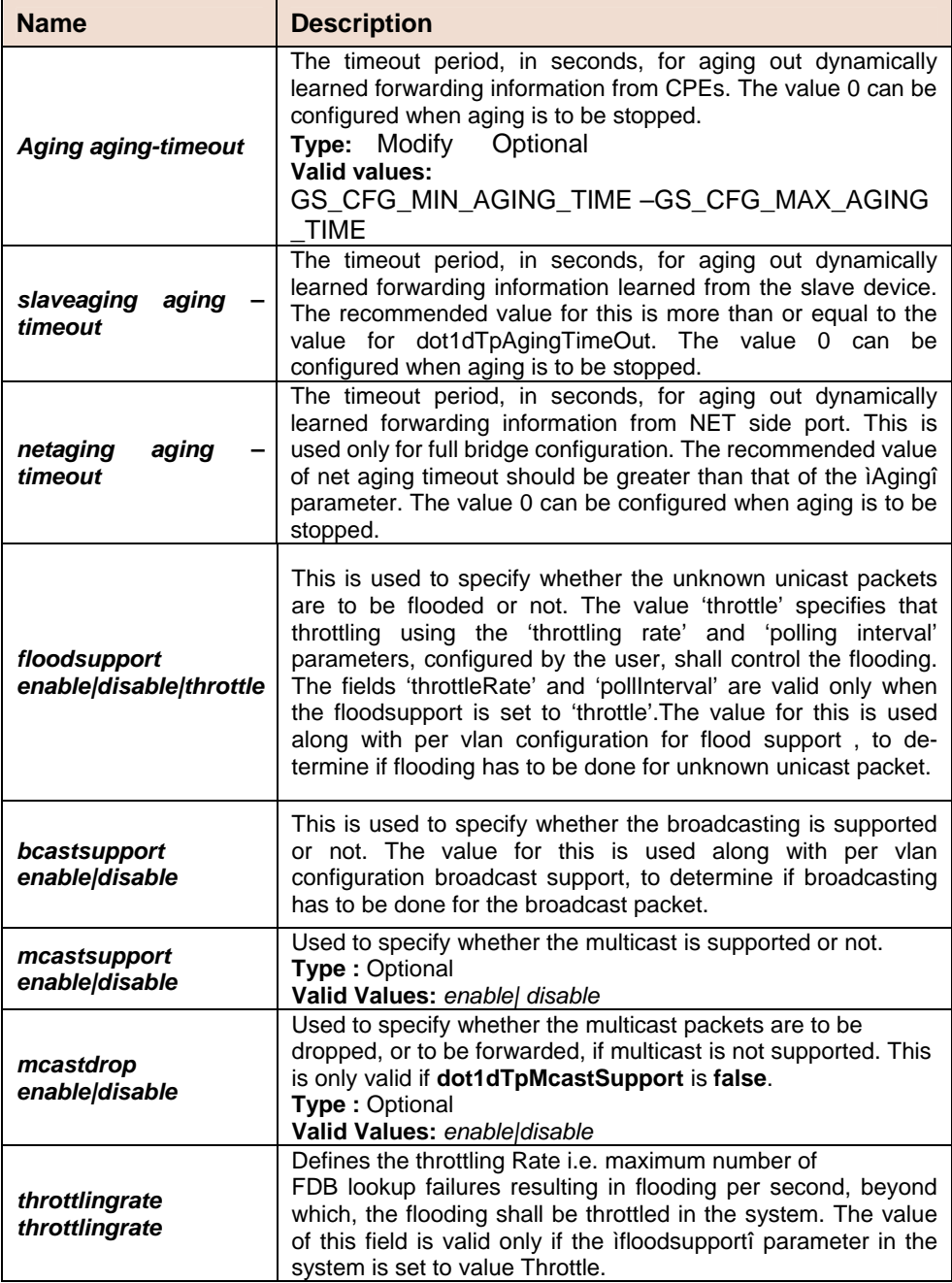

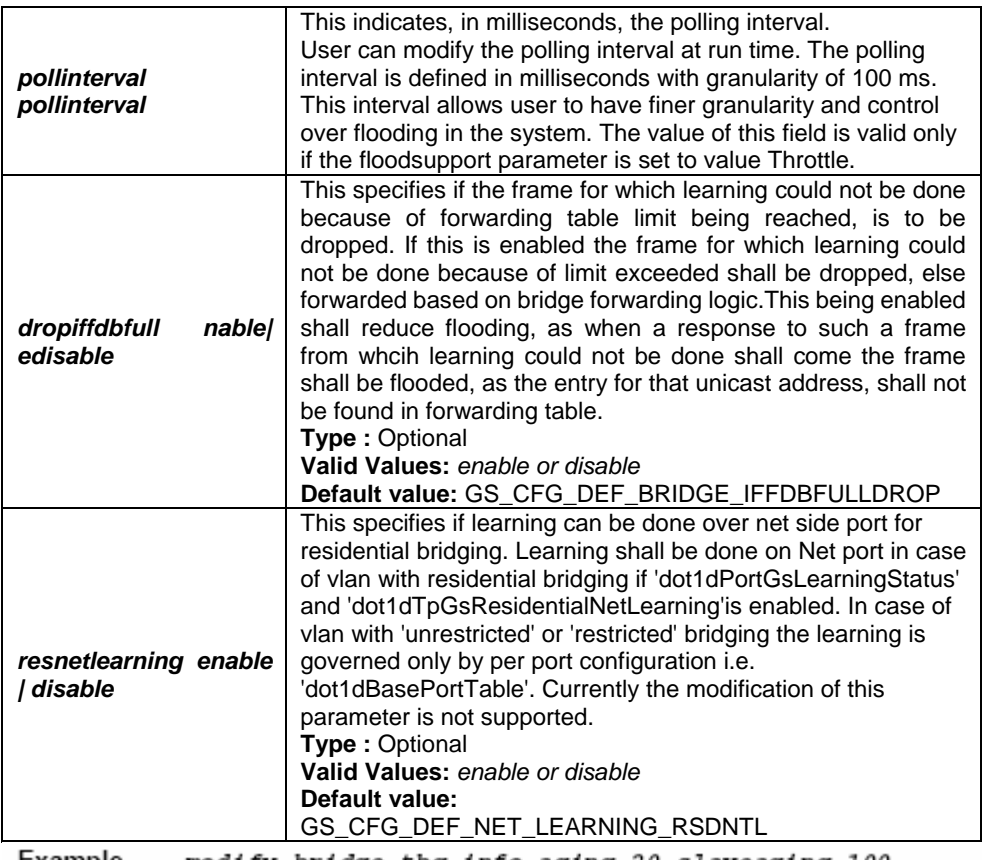

Example modify bridge tbg info aging 20 slaveaging 100

Output Verbose Mode On

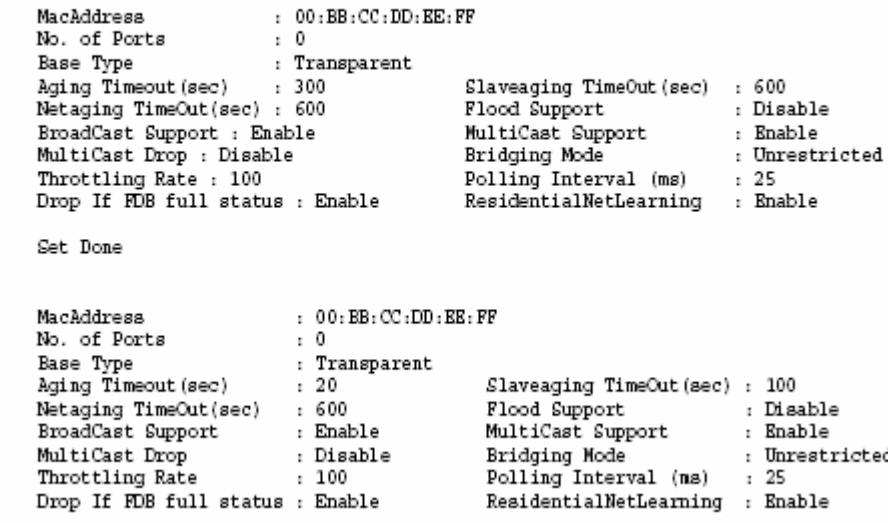

: Enable

Exidging Mode<br>Bridging Mode<br>Polling Interval (ms) : 25<br>ResidentialNetLearning : Enable

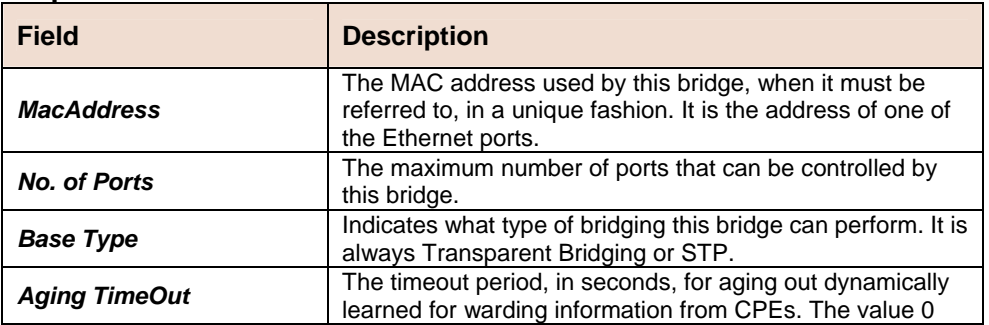

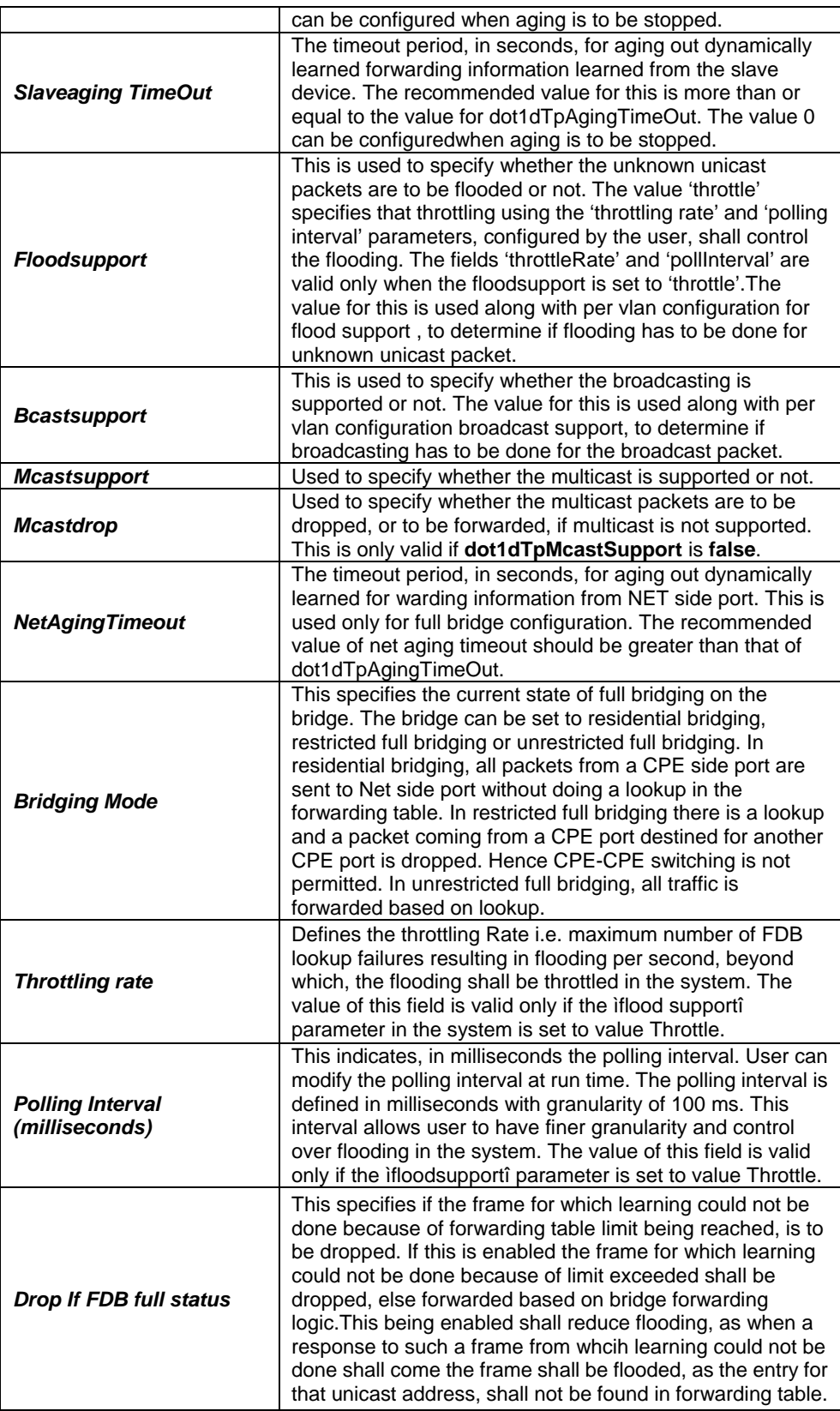

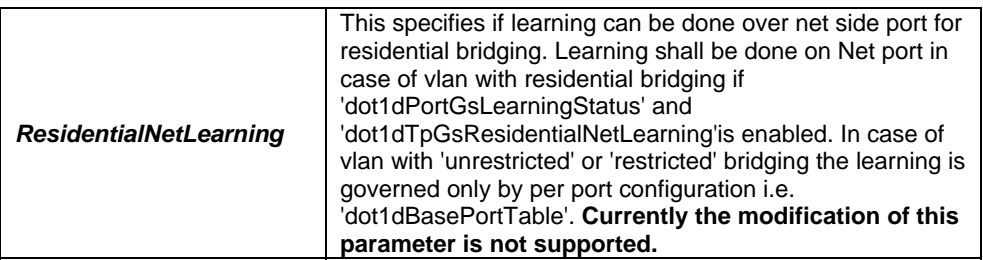

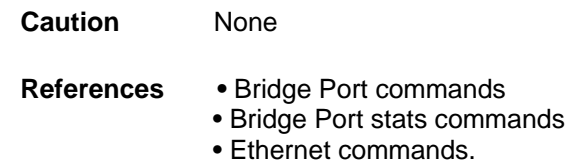

### **5.5.13 IP Route Table Commands**

#### **create ip route**

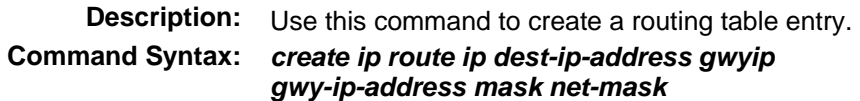

### **delete ip route**

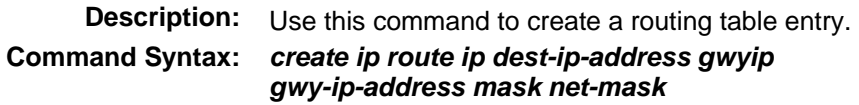

### **get ip route**

 **Description:** Use this command to create a routing table entry. **Command Syntax:** *create ip route ip dest-ip-address gwyip gwy-ip-address mask net-mask*

### **5.5.14 IP Net to Media Table Commands**

#### **create arp**

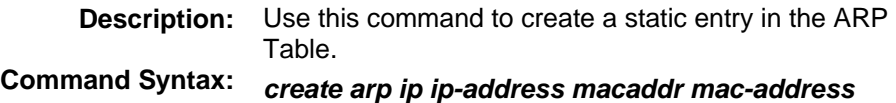

# **delete arp**

 **Description:** Use this command to delete an entry from the ARP table. **Command Syntax:** *delete arp ip ip-address*

#### **get arp**

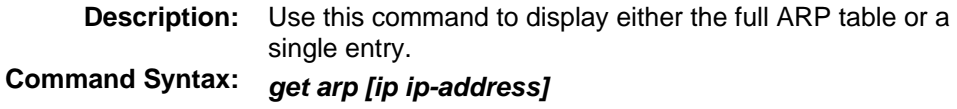

#### **Parameters**

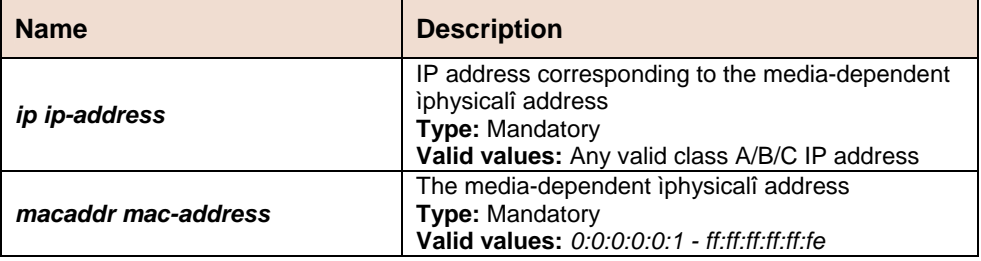

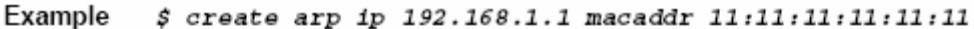

Output Verbose Mode On

Entry Created

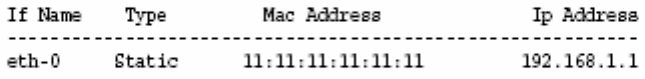

Verbose Mode Off

Entry Created

#### **Output Fields**

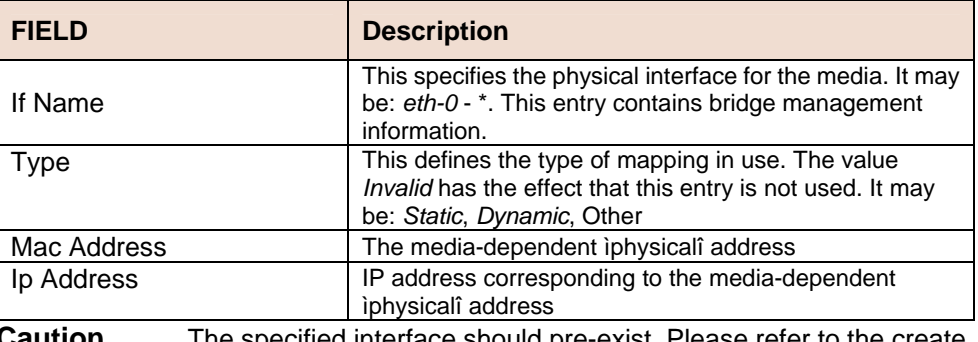

**Lition** The specified interface should pre-exist. Please refer to the create ethernet intf command.

#### **References**

- delete arp command
- get arp command
- create ethernet intf command
- ip route related commands.

### **5.5.15 Bridge Mode Commands**

### **get bridge mode**

 **Description:** Use this command to get the current bridging mode. **Command Syntax:** *get bridge mode* 

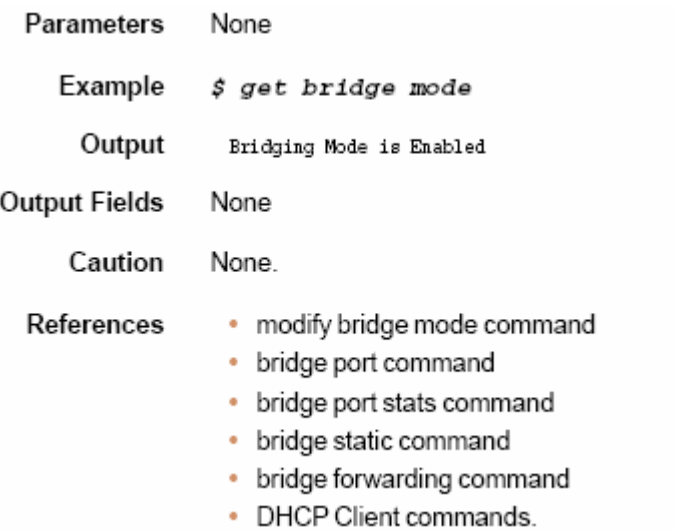

### **5.5.16 DHCP Client Commands**

# **get dhcp client info**

**Description:** Use this command to get DHCP client information for clients, on the specified interface, or for all the interfaces. **Command Syntax:** *get dhcp client info [ifname interface-name]* 

#### **Parameters**

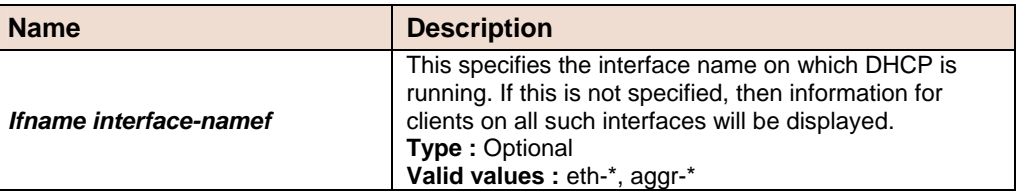

Mode Super-User, User

Example  $$ get$  dhcp client info ifname eth-0

Output

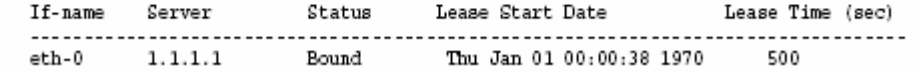

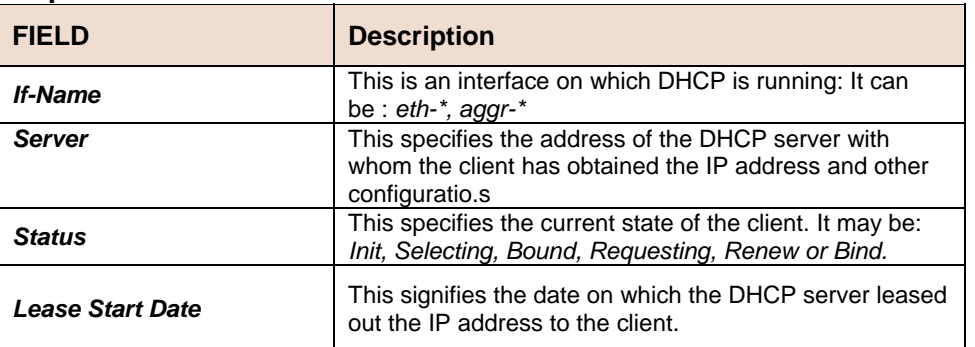

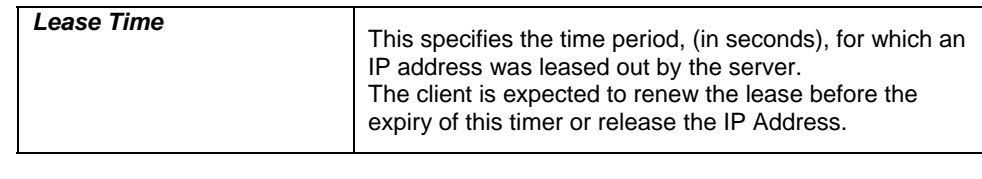

**Caution** None. **References •** dhcp client stats related commands

# **get dhcp client stats**

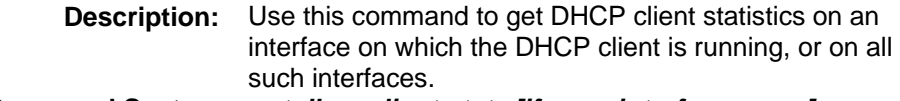

#### **Command Syntax:** *get dhcp client stats [ifname interface-name]*

#### **Parameters**

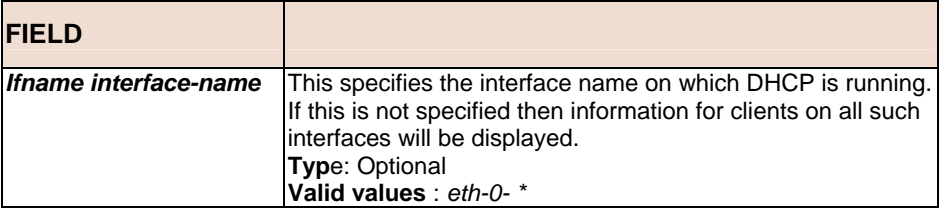

#### Mode Super-User, User

#### $$ get$  dhcp client stats if name eth-0 Example

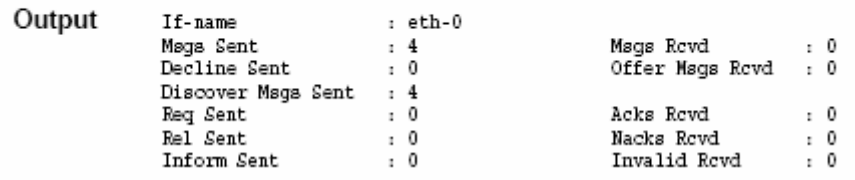

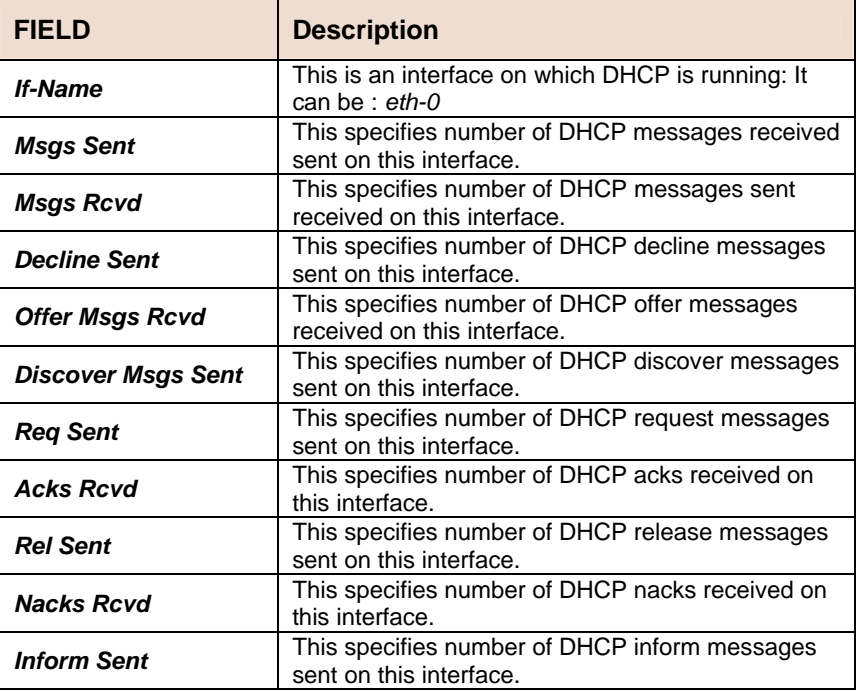

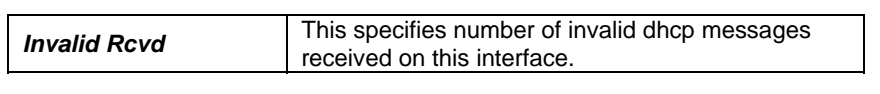

**Caution** None

**References** • dhcp client info related commands

### **5.5.17 Multicast Forwarding Table Commands**

# **get bridge mcast forwarding**

 **Description:** Use this command to get. **Command Syntax:** *get bridge mcast forwarding [vlanid vlanid] [macaddressmacaddress]* 

#### **Parameters**

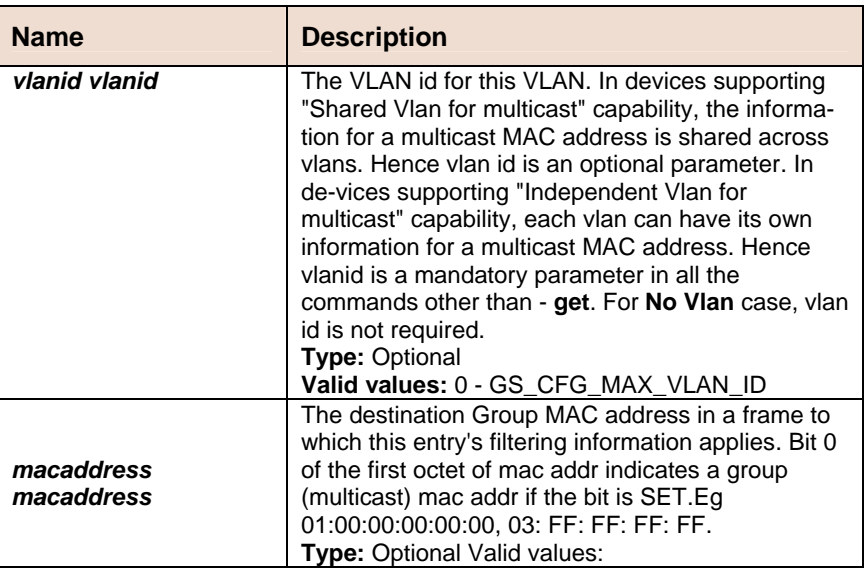

Example \$ get bridge mcast forwarding vlanid 1 macaddress  $01:00:5E:00:08:01$ 

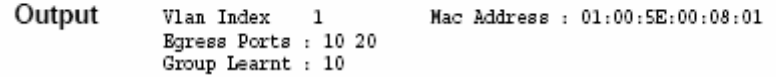

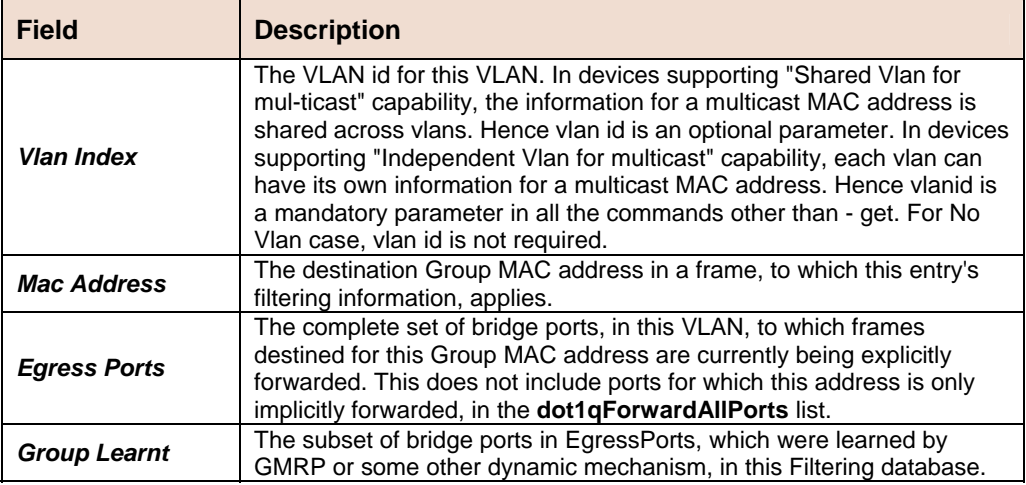

**Caution None References • bridge static multicast** 

### **5.5.18 Bridge Static Unicast Commands**

### **create bridge static ucast**

**Description:** This command is used to create. **Command Syntax:** *create bridge static ucast [vlanid vlanid] ucastaddr ucastaddr [portid portid]*

### **delete bridge static ucast**

**Description:** This command is used to delete. **Command Syntax:** *delete bridge static ucast [vlanid vlanid] ucastaddr ucastaddr*

### **get bridge static ucast**

**Description:** This command is used to get. **Command Syntax:** *get bridge static ucast [ vlanid vlanid ] [ ucastaddr ucastaddr ]*

### **modify bridge static ucast**

#### **Description:** This command is used to modify. **Command Syntax:** *modify bridge static ucast [vlanid vlanid] ucastaddrucastaddr [ portid portid ]*

#### **Parameter**

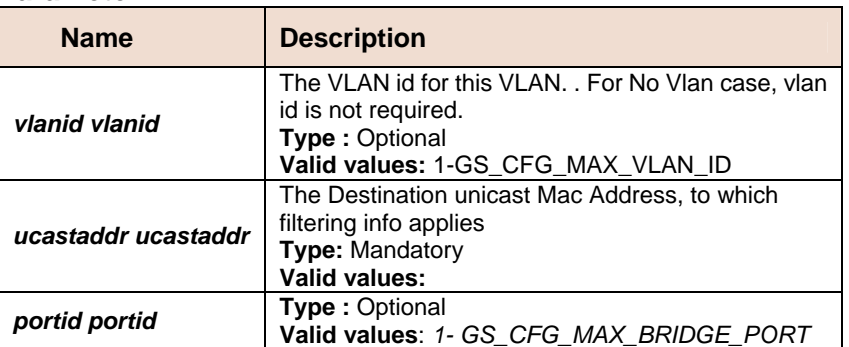

### **5.5.19 Bridge Static Multicast Commands**

### **create bridge static mcast**

**Description:** Use this command is used to create. **Command Syntax:** *create bridge static mcast [vlanid vlanid] mcastaddr mcastaddr [ egressports egressports ] [ forbidegressports forbidegressports ]*

### **delete bridge static mcast**

**Description:** Use this command is used to delete. **Command Syntax:** *delete bridge static mcast [vlanid vlanid] mcastaddr mcastaddr*

### **get bridge static mcast**

**Description:** Use this command is used to get. **Command Syntax:** *get bridge static mcast [ vlanid vlanid ] [ mcastaddr mcastaddr ]*

#### **modify bridge static mcast**

**Description:** Use this command is used to modify **Command Syntax:** *modify bridge static mcast [vlanid vlanid] mcastaddr mcastaddr [ egressports egressports ] [ forbidegressports forbidegressports ]*

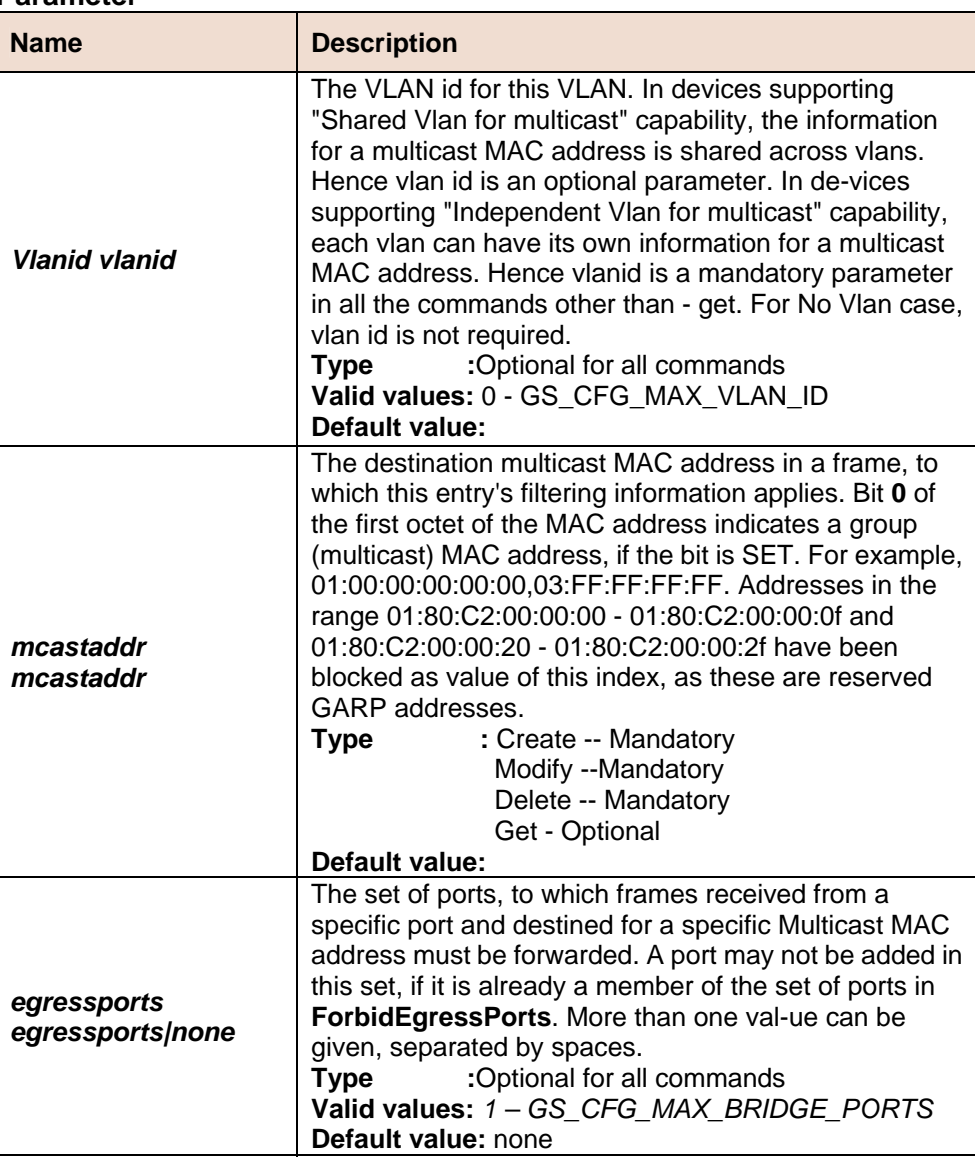

#### **Parameter**

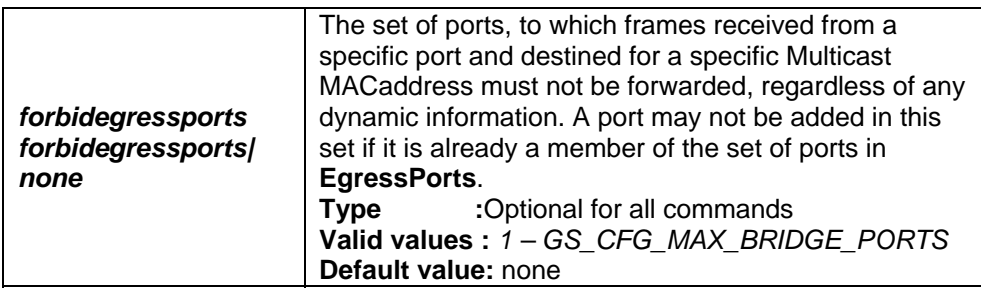

#### **Example** *\$ create bridge static mcast vlanid 7 mcastaddr 01:00:5e:00:00:01 egressports 10 forbidegressports 20*

**Output Verbose Mode On:** Entry Created  $\cdot$  7 VLan Index Mcast Address : 01:00:5E:00:00:01 Express ports<br>Byress ports : 10<br>Forbidden Egress ports : 20

Verbose Mode Off:

Entry Created

#### **Output Fields**

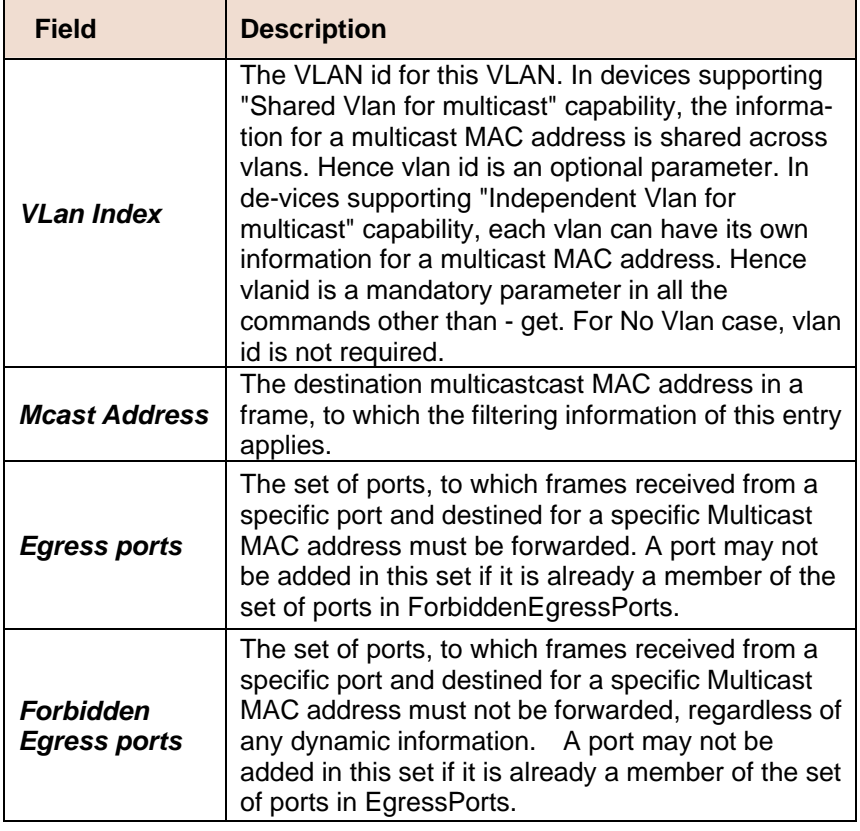

**Caution** None

### **5.5.20 Bridge mcast fwdunreg commands**

### **get bridge mcast fwdunreg**

**Description:** Use this command to get. **Command Syntax:** *get bridge mcast fwdunreg [ vlanid vlanid ]*

### **modify bridge mcast fwdunreg**

**Description:** Use this command to create. **Command Syntax:** *modify bridge mcast fwdunreg vlanid vlanid [egressports egressports|none][forbidegressports forbidegressports |none]*

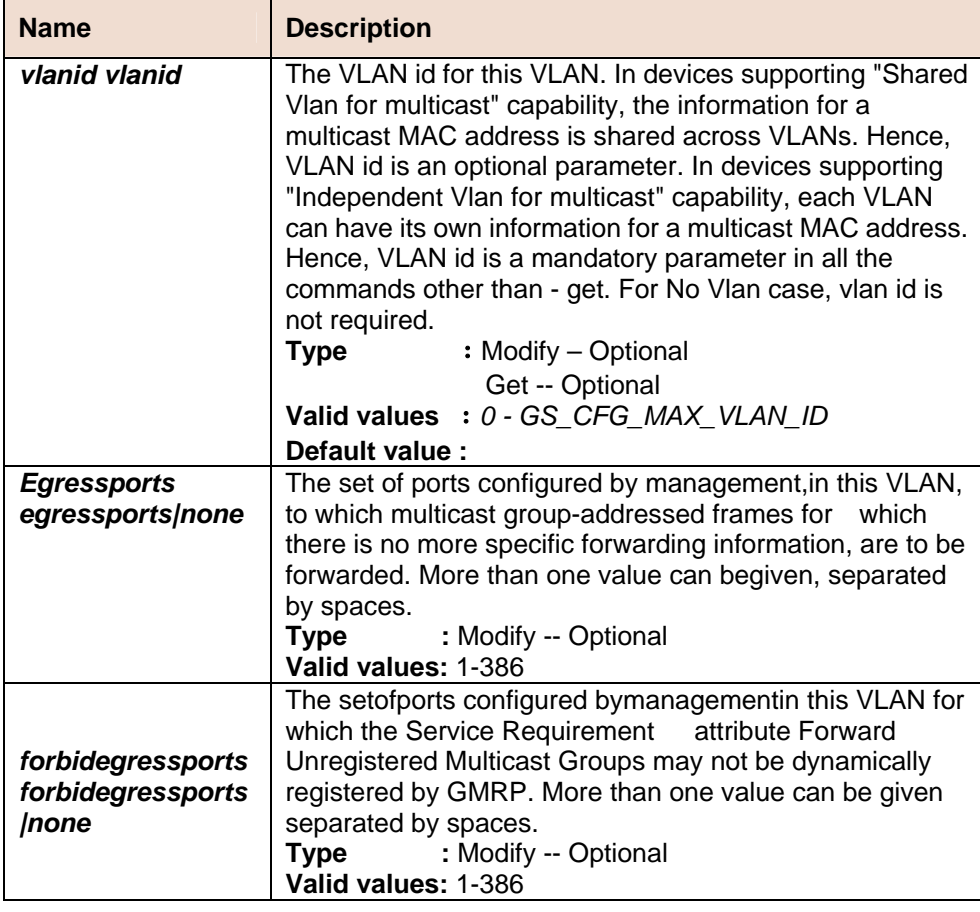

#### **Parameters**

#### **Example** *\$ modify bridge mcast fwdunreg vlanid 1 egressports 34 forbidegressports 345*

**Output Verbose Mode On** 

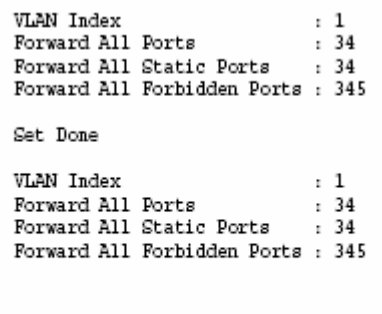

Verbose Mode Off

i.

Set Done

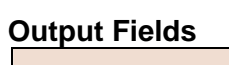

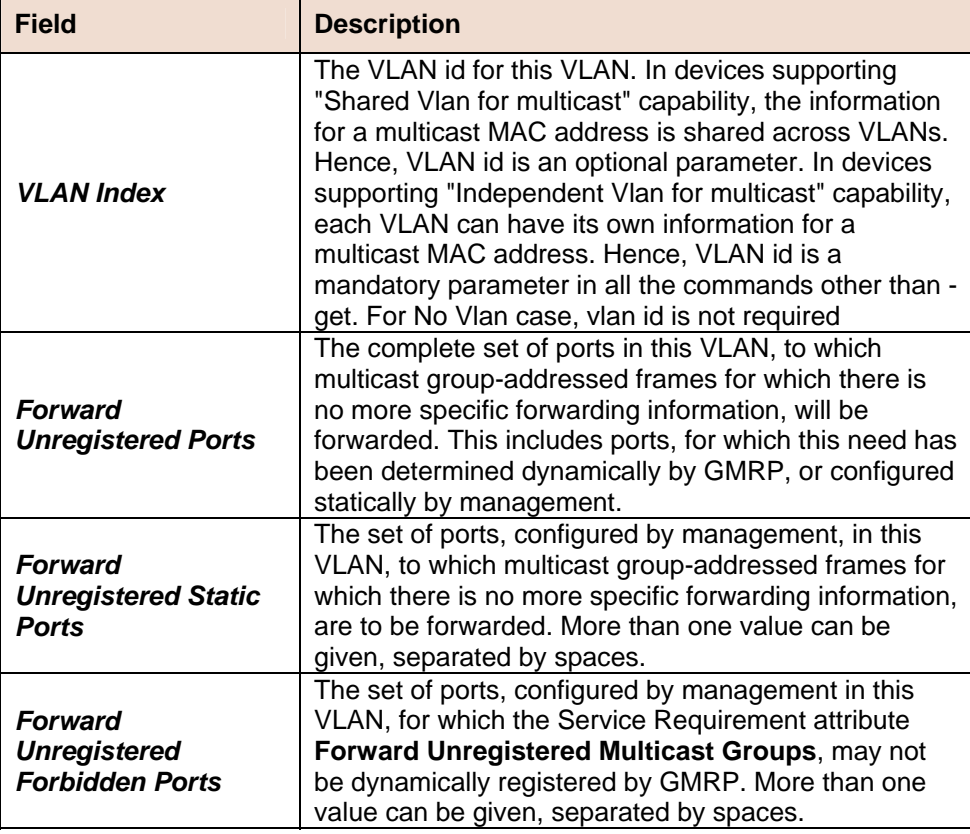

**Caution** None

### **5.5.21 ridge tbg traps Commands**

### **get bridge tbg traps**

**Description:** Use this command to get. **Command Syntax:** *get bridge tbg traps*

### **modify bridge tbg traps**

**Description:** Use this command to modify. **Command Syntax:** *modify bridge tbg traps [ bindingstatus enable | disable ]*

#### **Parameters**

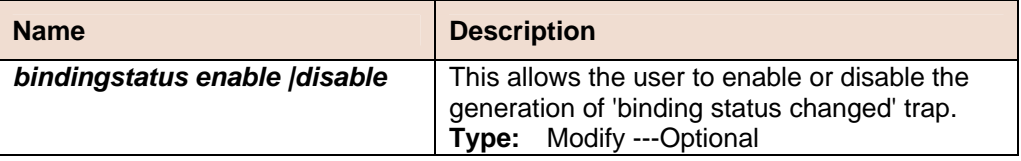

**Example** *\$ get bridge tbg traps* 

**Output** Binding Status Changed Trap : enable

#### **Output Fields**

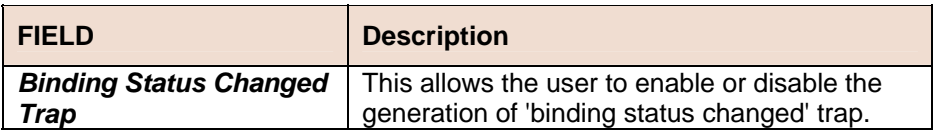

**Caution** None

### **5.5.22 Bridge Port Table Commands**

### **create bridge port intf**

**Description:** Use this command to create a new bridge port. **Command Syntax:** *create bridge port intf portid portid [maxucast max-ucast-addresses ] [learning enable|disable][status enable|disable] [stickystatus enable | disable] [ aclglbdenyapply Enable | Disable ] [ aclglbtrackapply Enable | Disable ]*

### **delete bridge port intf**

**Description:** This command is used to delete an existing bridge port. **Command Syntax:** *delete bridge port intf portid portid*

### **get bridge port intf**

**Description:** Use this command to get the information about a specific bridge port or for all the ports. **Command Syntax:** *get bridge port intf [ portid portid ]* 

### **modify bridge port intf**

**Description:** Use this command to modify bridge port extension attributes **Command Syntax:** *modify bridge port intf portid portid [maxucast max-ucast-addresses ] [learning enable|disable][status enable|disable] [stickystatus enable | disable][ aclglbdenyapply Enable | Disable ][ aclglbtrackapply Enable | Disable ]*

#### **Parameters**

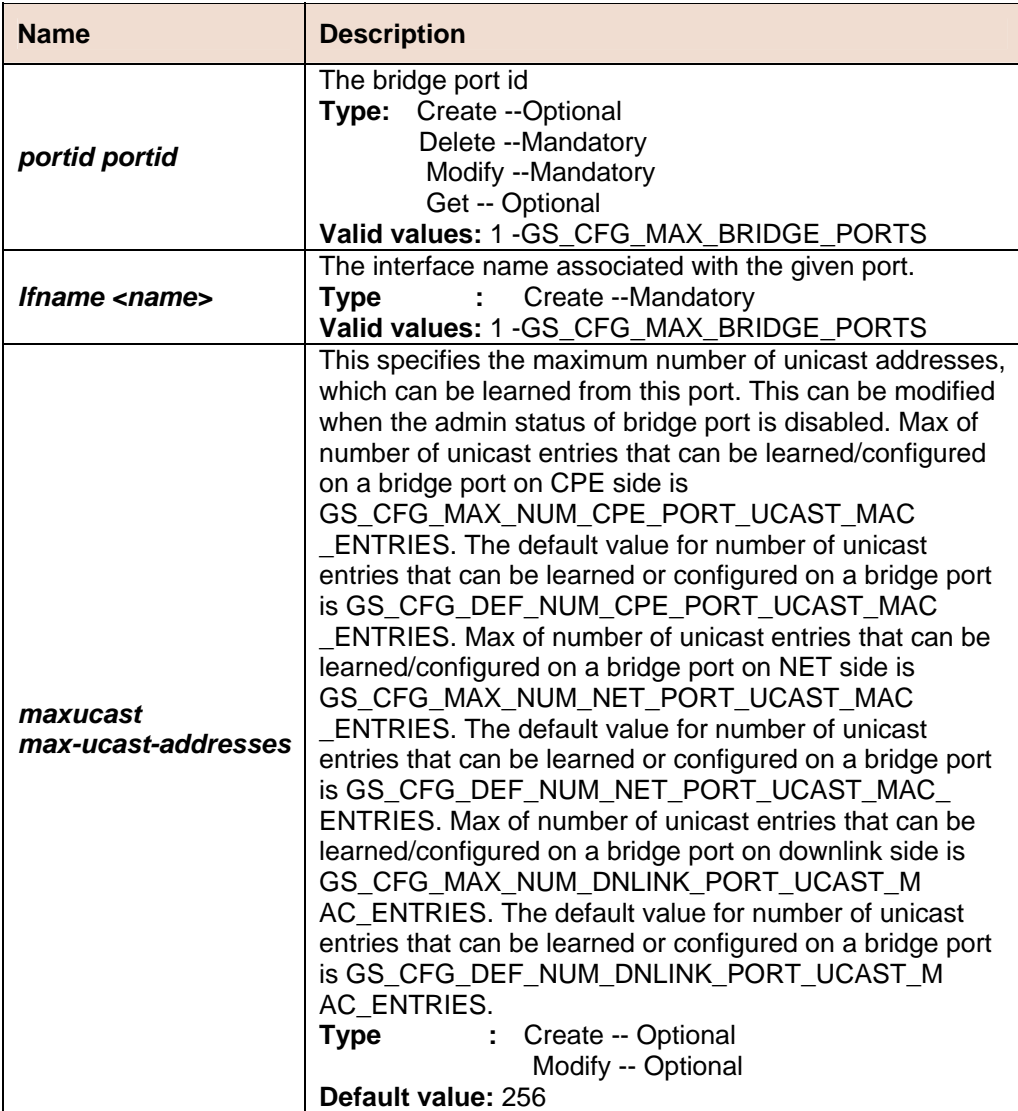

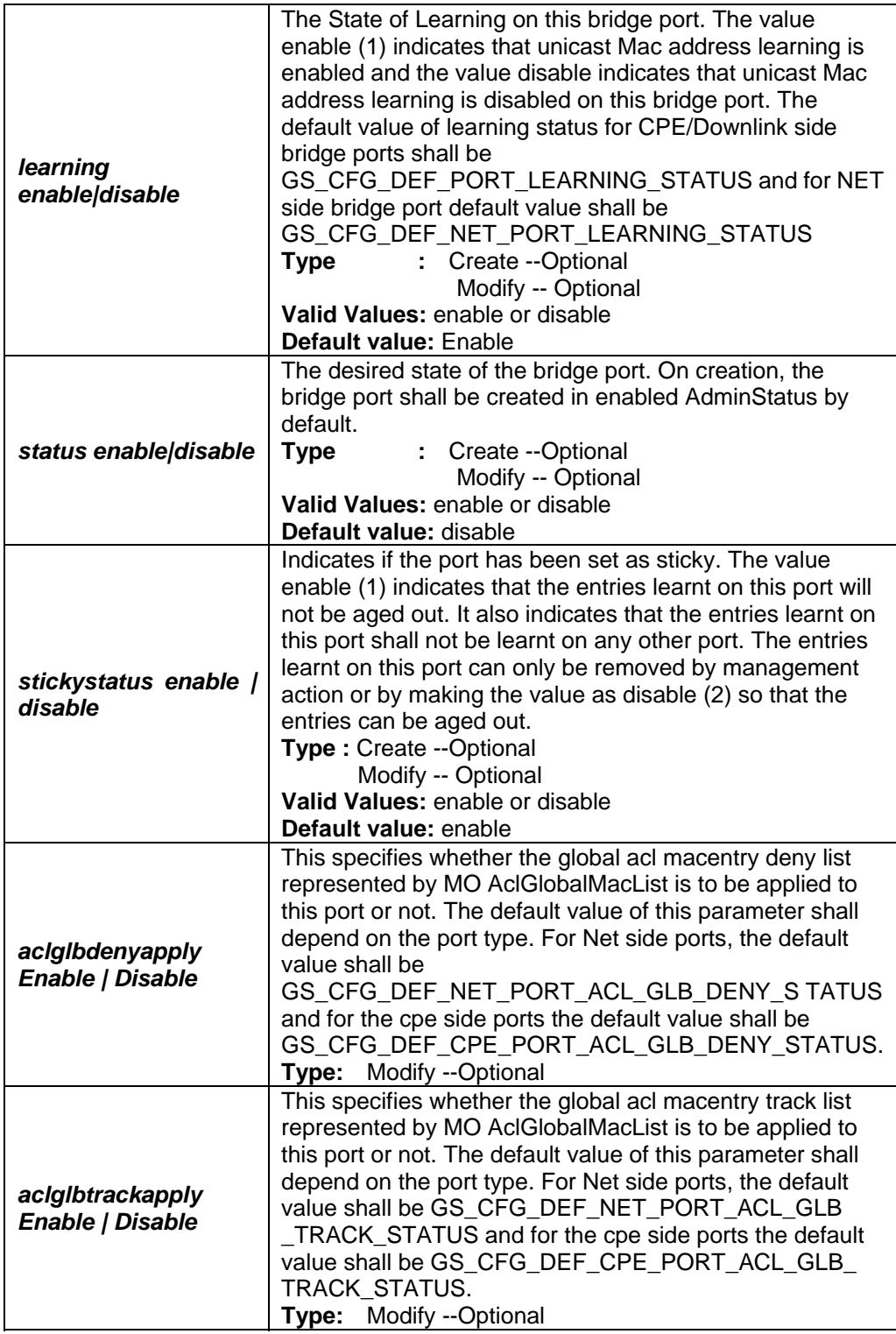

#### **Example** *\$ create bridge port intf ifname eth-0 portid 10 maxucast 200 learning enable stickystatus enable enable aclglbdenyapply Disable aclglbtrackapply Disable*

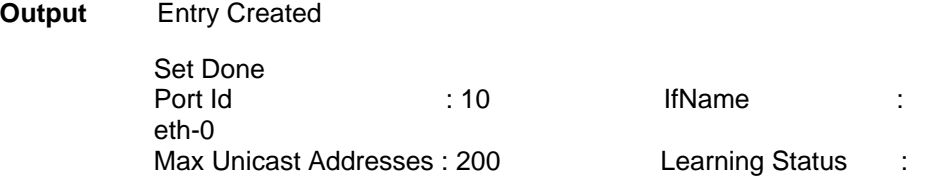

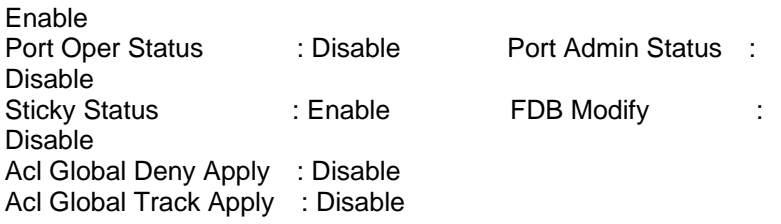

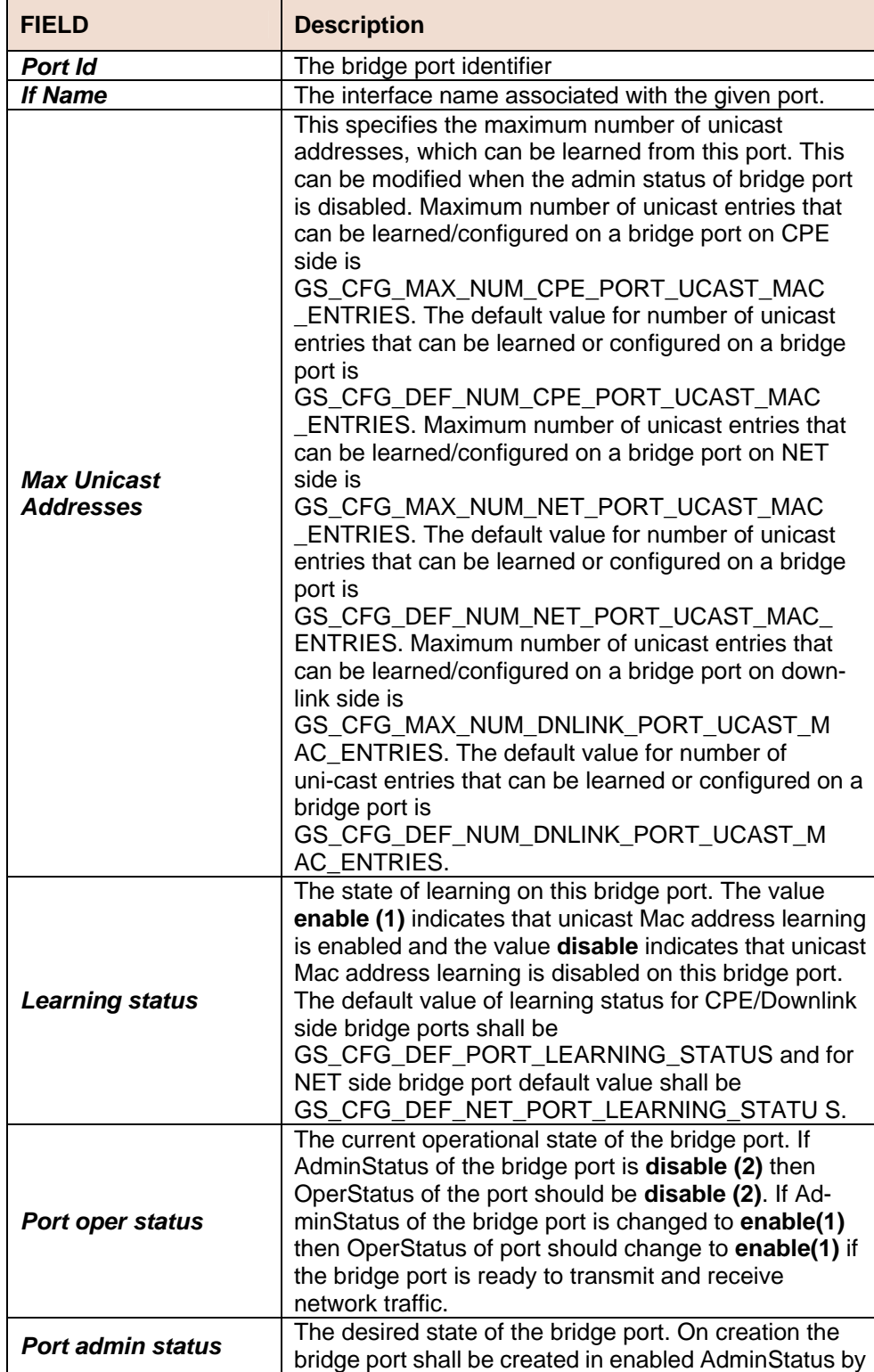

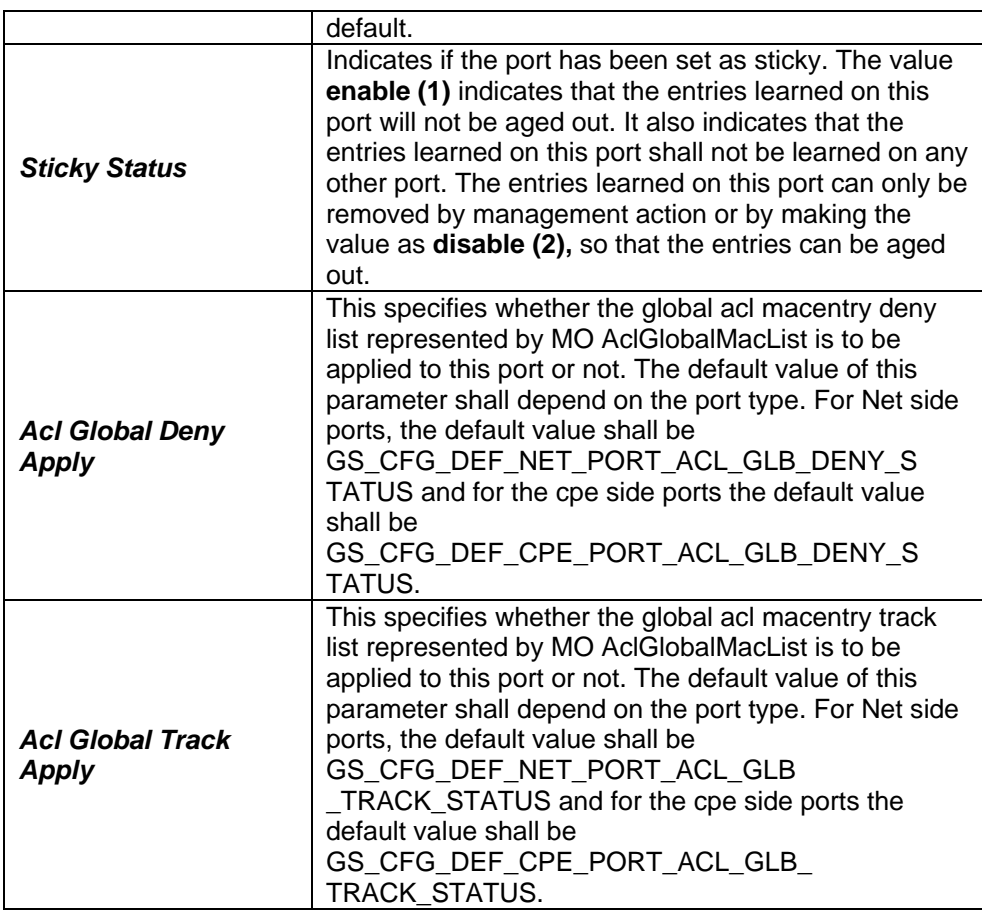

### **5.5.23 Bridge Port Stats Table Commands**

### **get bridge port stats**

**Description:** Use this command to get the statistics of a single port, or all the ports.

**Command Syntax:** *get bridge port stats [portid portid]*

### **reset bridge port stats**

**Description:** Use this command to reset bridge port statistics. **Command Syntax:** *reset bridge port stats portid portid*

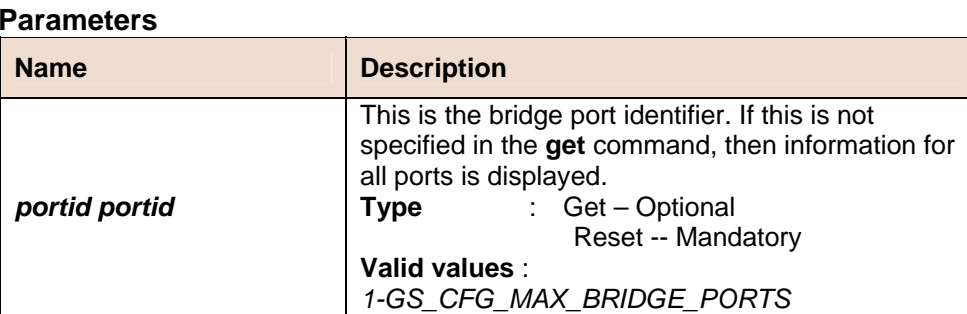

**Example** *\$ get bridge port stats portid 1* 

#### **Output Verbose Mode On**

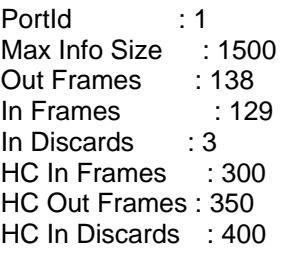

#### **Output Fields**

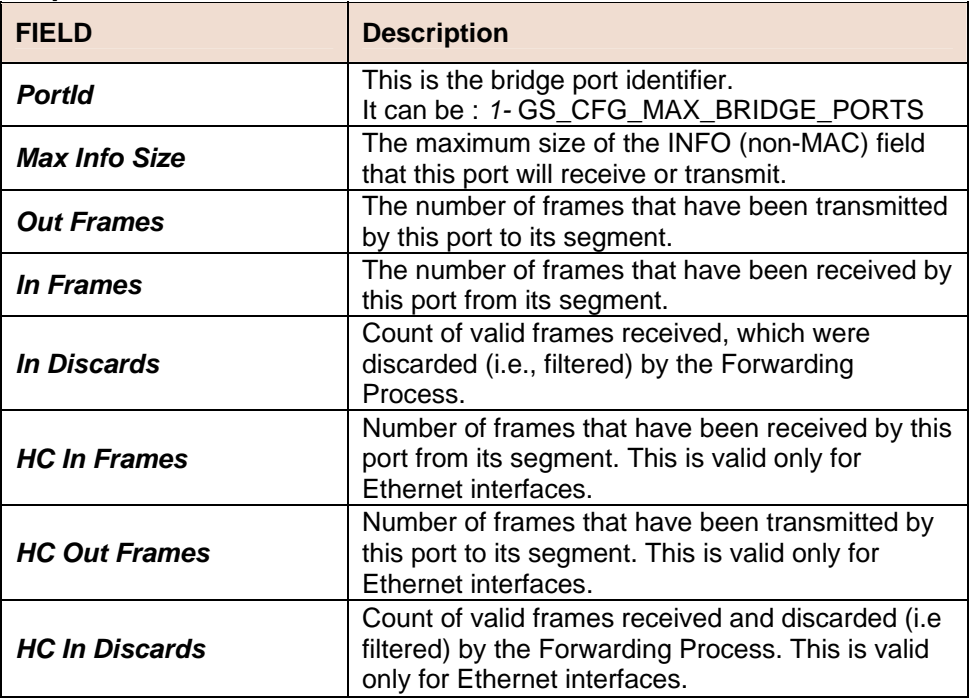

### **5.5.24 Bridge Port Cap Commands**

### **get bridge port cap**

**Description:** Use this command is used to get. **Command Syntax:** *get bridge port cap [ portid portid ] Parameter*

#### **Parameters**

| <b>Name</b>   | <b>Description</b>        |
|---------------|---------------------------|
| portid portid | The index of base port    |
|               | :Optional<br>Type         |
|               | Valid values:             |
|               | 1-GS_CFG_MAX_BRIDGE_PORTS |
|               | Default value: None       |

**Mode** Super-User, User **Example** *get bridge port cap* 

#### **Output** portid : 45 Port Capabilites : Tagging Frame Types

#### **Output Fields**

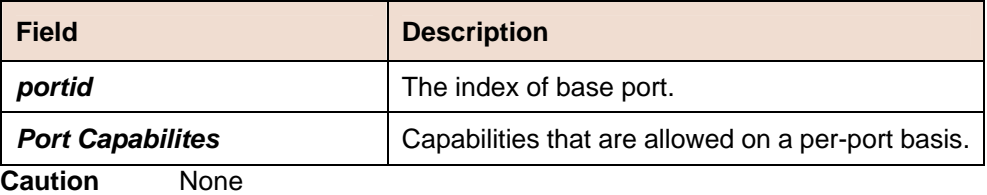

**References** None

### **5.5.25 Ping Commands**

### **ping**

**Description:** This command is used to send one or more ICMP messages to another host for a reply.

#### **Command Syntax:** *ping {ip-address | domain-name} [-t | -n number] [-i time-to-live] [-w seconds] [-s size]*

#### **Parameters**

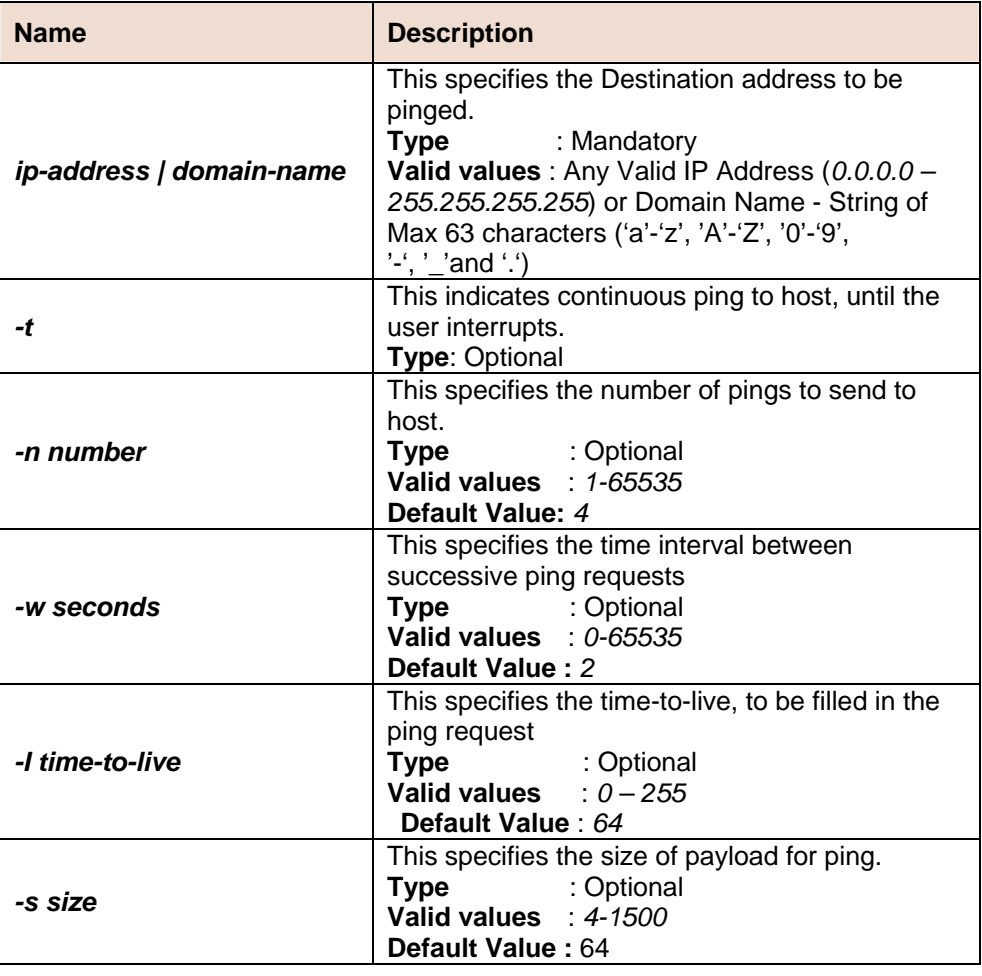

**Example** *\$ ping 192.168.1.13*

#### **Output**

\$ ping 192.168.1.13 64 bytes of data from 192.168.1.13, seq=0 ttl=64 rtt=0.000 msec 64 bytes of data from 192.168.1.13, seq=1 ttl=64 rtt=0.000 msec 64 bytes of data from 192.168.1.13, seq=2 ttl=64 rtt=0.000 msec 64 bytes of data from 192.168.1.13, seq=3 ttl=64 rtt=0.000 msec

--------------------Ping Statistics --------------------

4 packets transmitted, 4 packets received, 0 percent packet loss

#### **Output Fields**

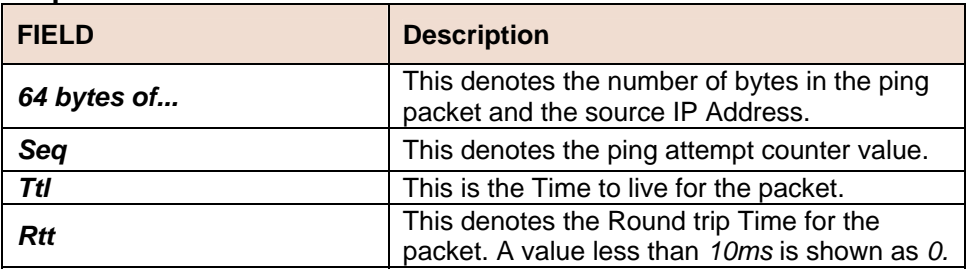

### **5.5.26 ADSL Line Profile Commands**

#### **get adsl line profile**

**Description:** Use this command to get. **Command Syntax:** *get adsl line profile [ifname ifname]*

### **modify adsl line profile**

**Description:** Use this command to modify. **Command Syntax:** *modify adsl line profile ifname ifname [ atucrateadaptation fixed | adaptAtStartup | adaptAtRuntime ] [ gsparamtestinputfile gsparamtestinputfile ] [ atuctargetsnr atuctargetsnr ] [ atucmaxsnrmargin atucmaxsnrmargin ] [ atucgsrsintcorrectionup 125us | 250us | 500us | 1ms | 2ms | 4ms | disable ] [ atucdnshiftsnrmargin atucdnshiftsnrmargin ] [ atucupshiftsnrmargin atucupshiftsnrmargin ] [ atucminupshifttime atucminupshifttime ] [ atucmindnshifttime atucmindnshifttime ] [ atucfastmintxrate atucfastmintxrate ] [ atucintlmintxrate atucintlmintxrate ] [ atucfastmaxtxrate atucfastmaxtxrate ] [ atucintlmaxtxrate atucintlmaxtxrate ] [ atucmaxintldelay atucmaxintldelay ] [ type noChannel | fastOnly | interleavedOnly | fastOrInterleaved | fastAndInterleaved ] [ atucgstxendbin atucgstxendbin ] [ atucgstxstartbin atucgstxstartbin ] [ atucgsmaxbitsperbin atucgsmaxbitsperbin ] [ atucgsrxstartbin atucgsrxstartbin ] [ atucgsrxendbin atucgsrxendbin ] [ atucgsrxbinadjust disable ] [ atucgsltriggermode disable | {locCrc | rmtCrc | snrInc | snrDec}+ ]* 

*[ atucgsadi2x standard ] [ atucgsstandard t1413 | gLite | gDmt | alctl14 | multimode | adi | alctl | t1413Auto | adslPlus| GspanPlus] [ atucgsinitiate waitPn | ctone | initiatePn ] [ atucgstxpoweratten0|.1|.2|.3|.4|.5 |.6 | .7 | .8|.9 | 1 |2| 3|4 |5 |6| 7|8 |9 |10 | 11 | 12 ] [ atucgscodinggain Auto | 0 | 1 | 2 | 3 | 4 | 5 | 6|7][ atucgsrsfastovrhddn 50 | 25 | 12 |6|3|1| Disable ] [ atucgsrsintcorrectiondn 125Us | 250Us | 500Us | 1Ms | 2Ms | 4Ms | Disable ] [ atucgsrsfastovrhdup 50 | 25 | 12 |6|3 | 1 | Disable ] [ atucgsdrstby Disable | Enable ] [ atucgsexpexch Expanded | Short ] [ atucgsescfastretrain Enable | Disable ] [ atucgsfastretrain Enable | Disable ] [ atucgsbitswap Disable | Enable ] [ atucgsntr LocalOcs | Refck8K ] [ atucgsannextype AnnexA | AnnexB | HighSpeed| GspanPlus | V1010] [ atucgsalctlusver Unknown ] [ atucgsusecustombin Enable | Disable ] [ atucgsdnbinusage atucgsdnbinusage ] [ atucgsmaxdco 64 | 128 | 256 ] [ atucgsfullretrain Enable | Disable ] [ atucgsadvcap disable | {annexa | annexb | adslplus| gspanplus}+ ] [ atucgspsdmasktype Adsl | HsadslM1 | HsadslM2 ] [ dmtconfmode ecMode | fdmMode ] [ atucgseraseprofs enable | disable ] [ atucgsextrsmemory present | notpresent ] [ paramhybridlossteststart paramhybridlossteststart ] [ paramhybridlosstestend paramhybridlosstestend ] [ dmttrellis on | off ] [ aturtargetsnrmargin aturtargetsnrmargin ] [aturdnshiftsnrmargin aturdnshiftsnrmargin ] [aturupshiftsnrmargin aturupshiftsnrmargin ] [aturminupshifttime aturminupshifttime ] [ aturmindnshifttimeaturmindnshifttime ] [ aturfastmintxrate aturfastmintxrate ][ aturintlmintxrate aturintlmintxrate ] [ aturfastmaxtxrateaturfastmaxtxrate ] [ aturintlmaxtxrate aturintlmaxtxrate ] [aturmaxintldelay aturmaxintldelay ][ databoost Enable|Disable][ upstreampsd Extended|Standard ]*

#### **Parameters**

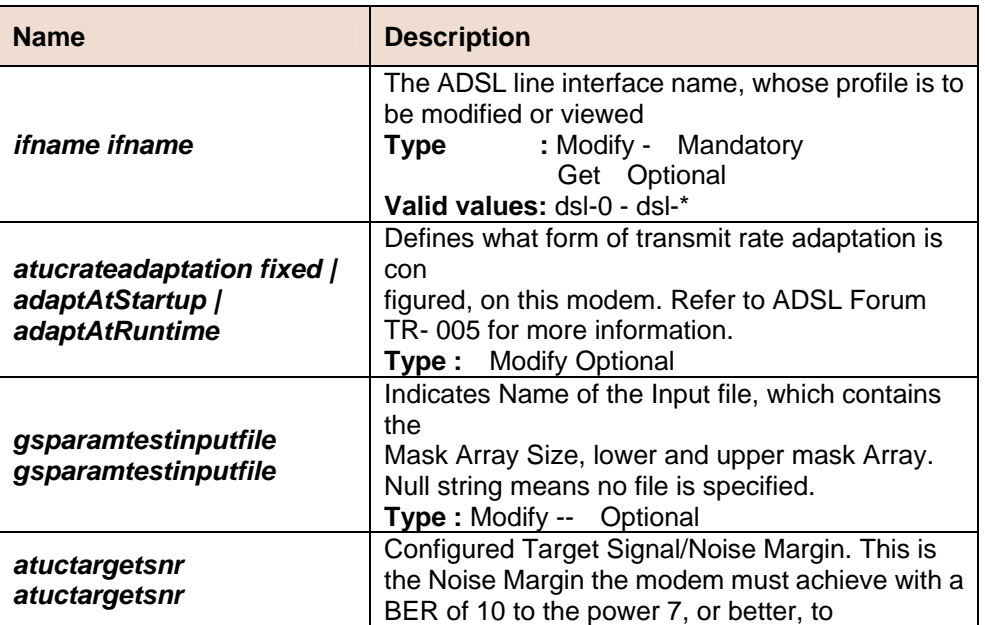

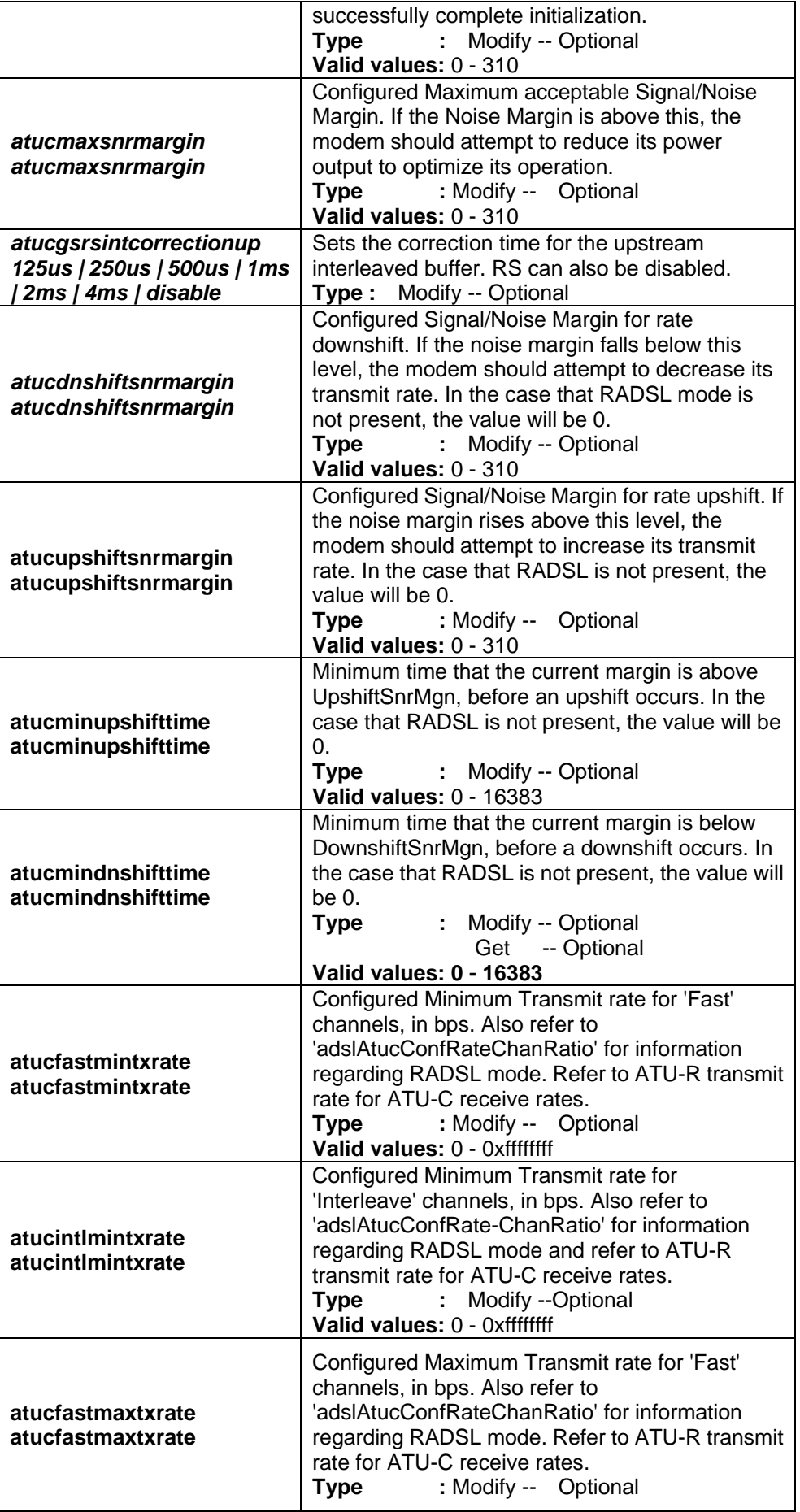

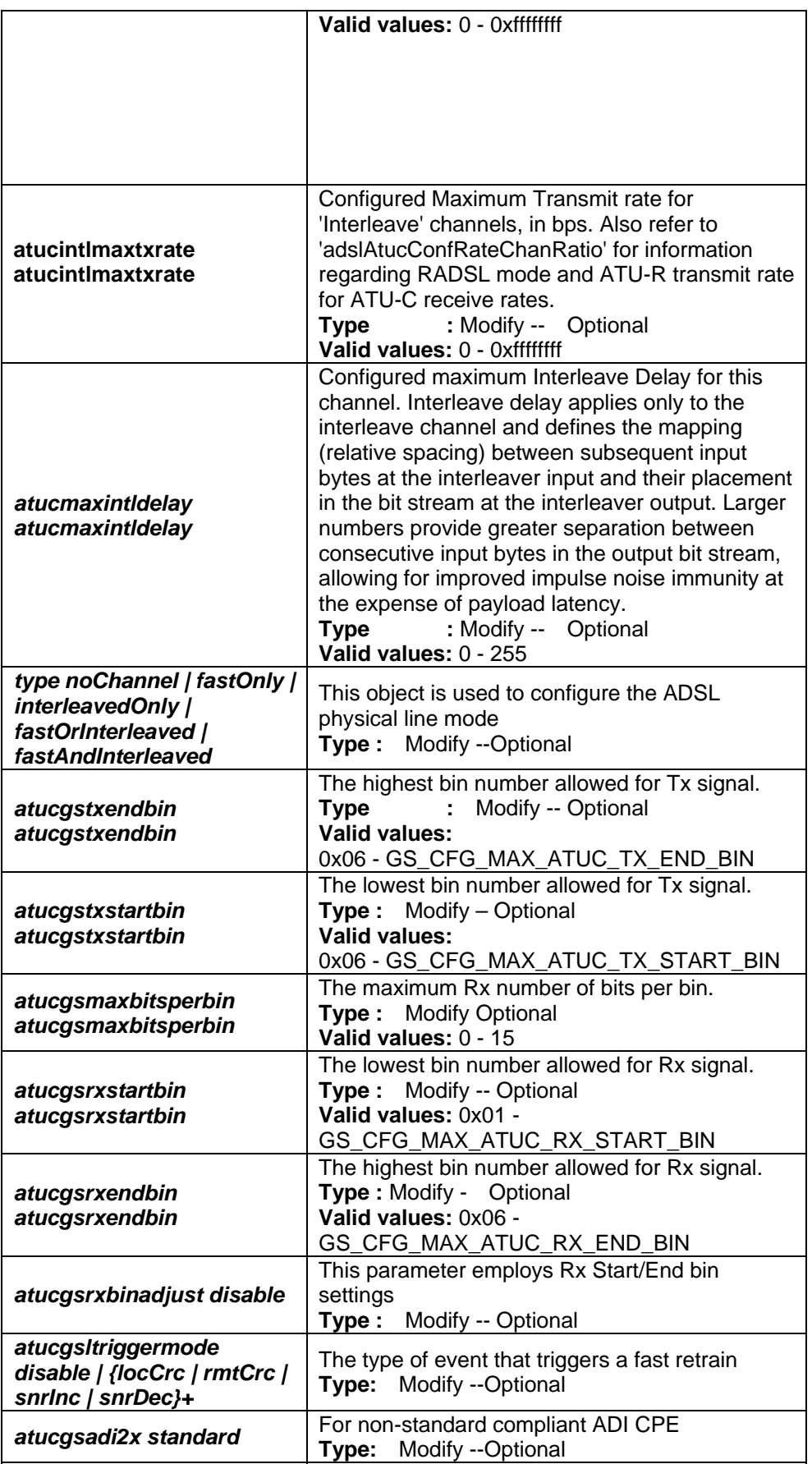

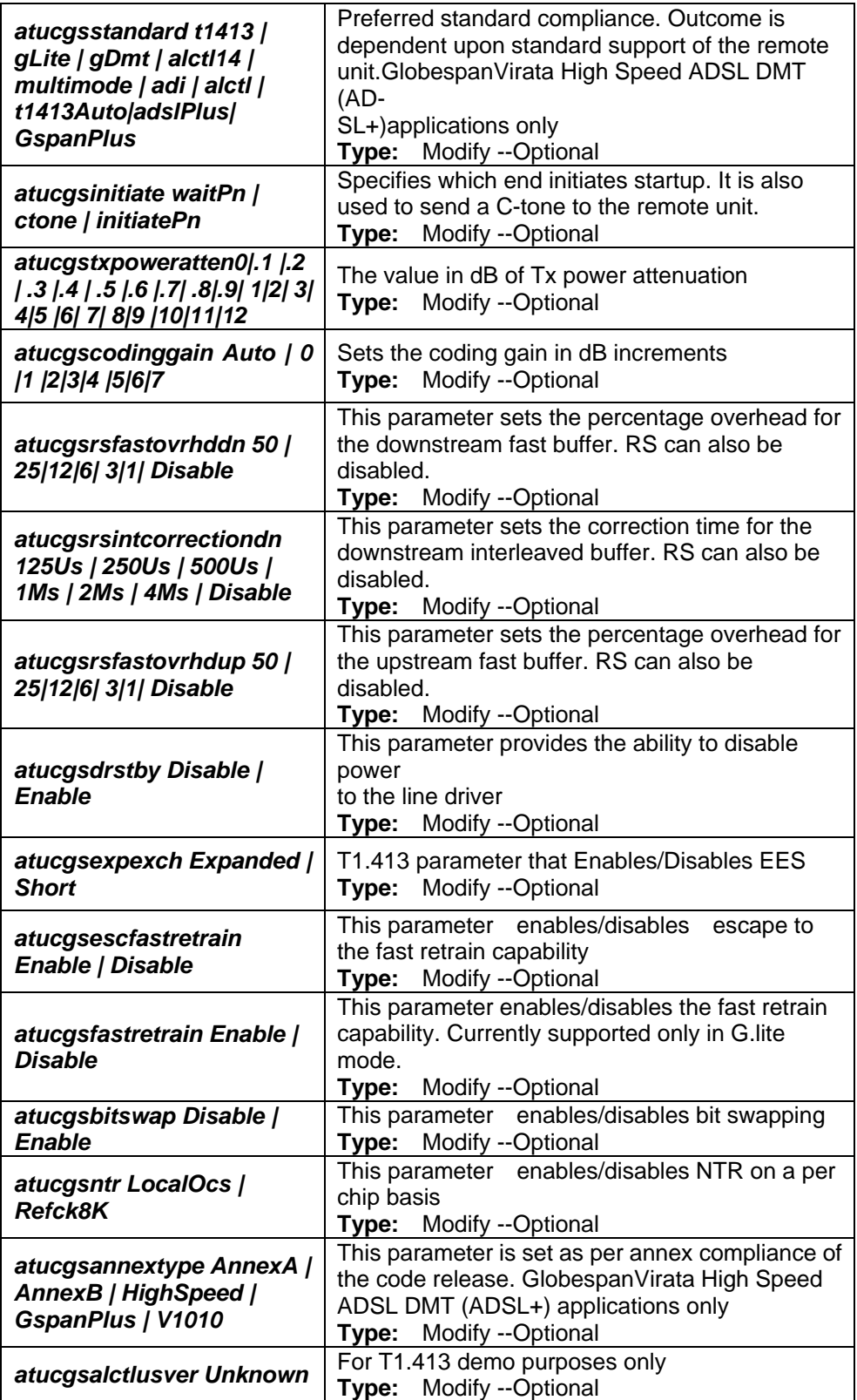

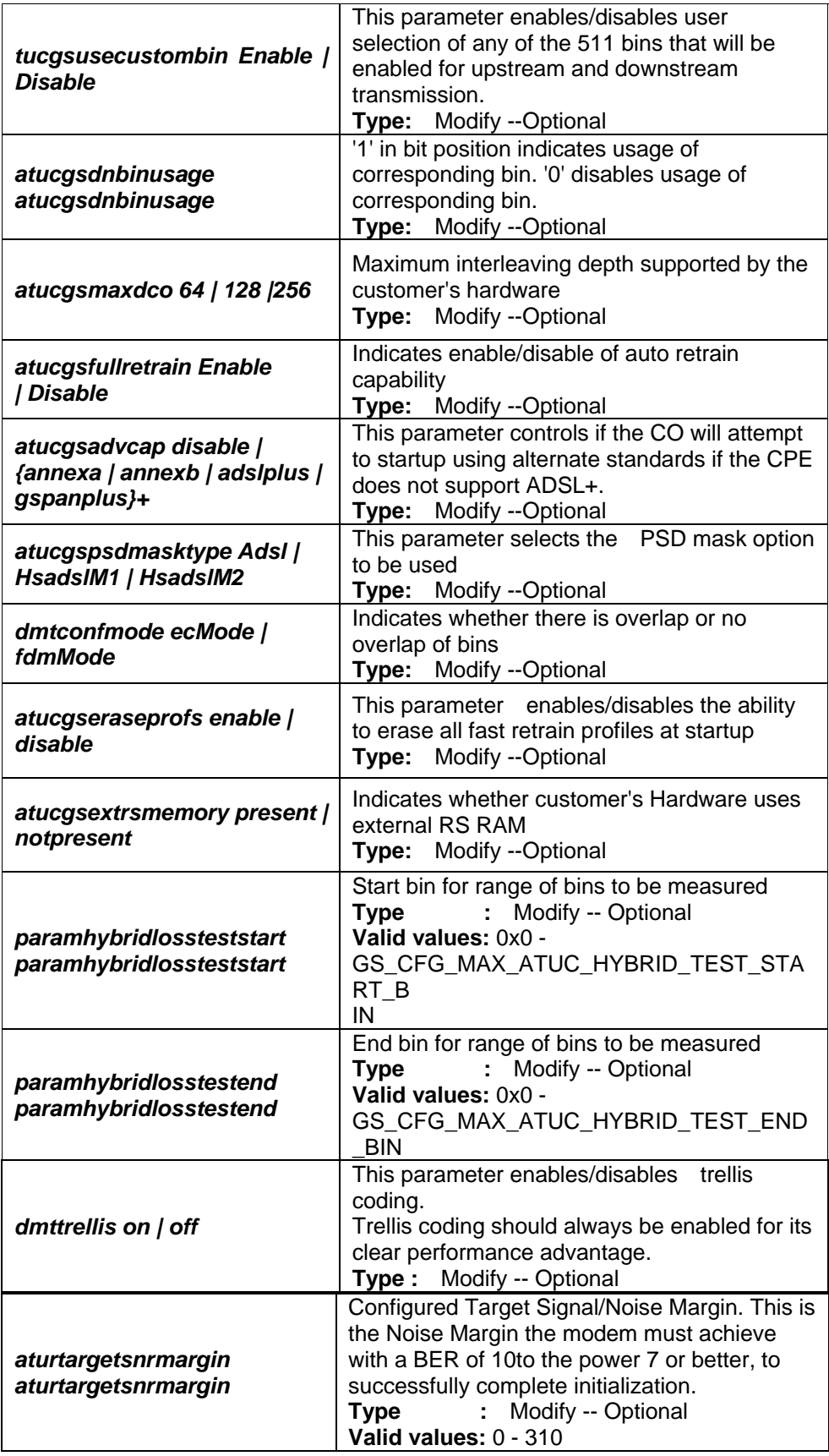

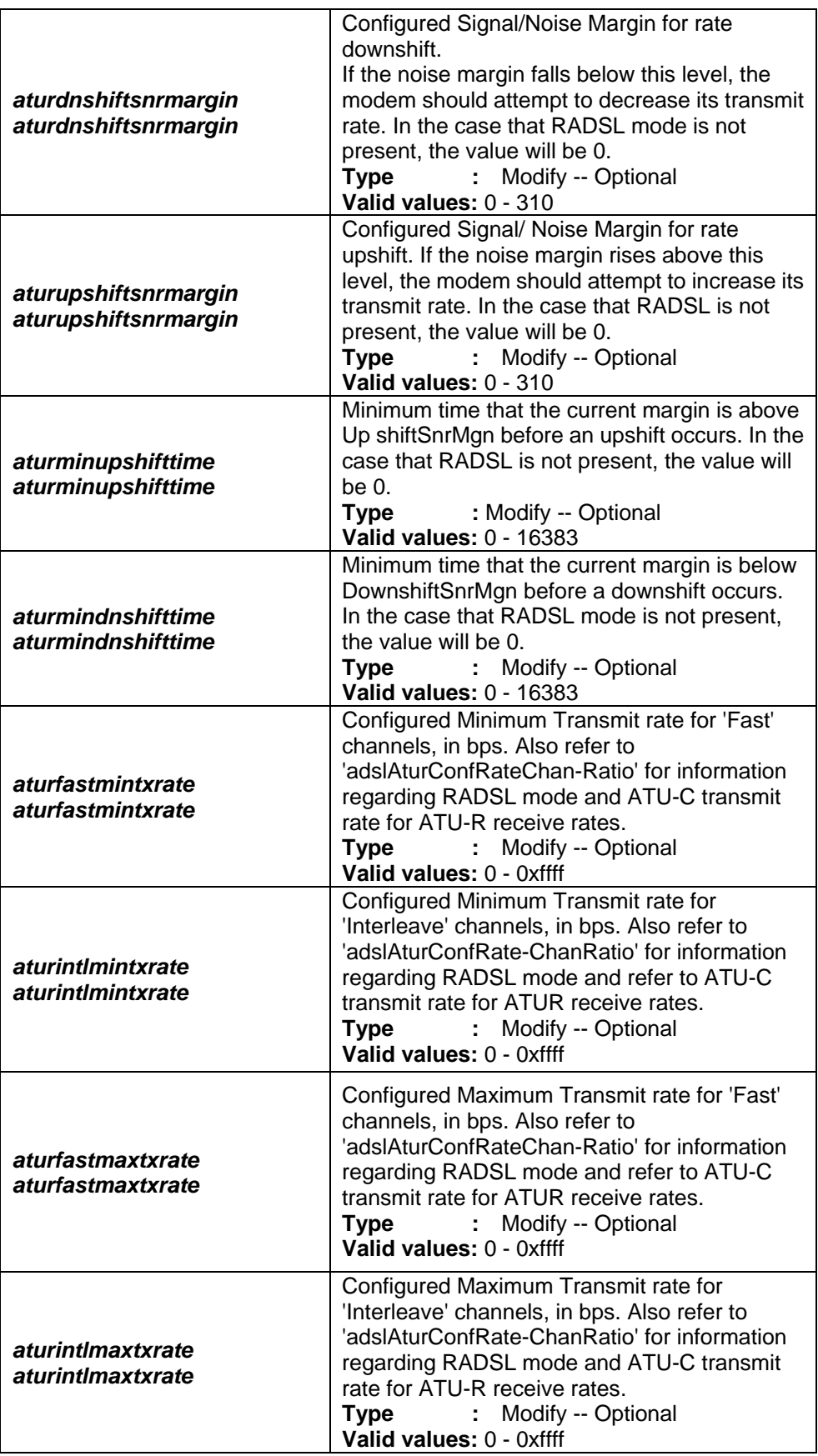

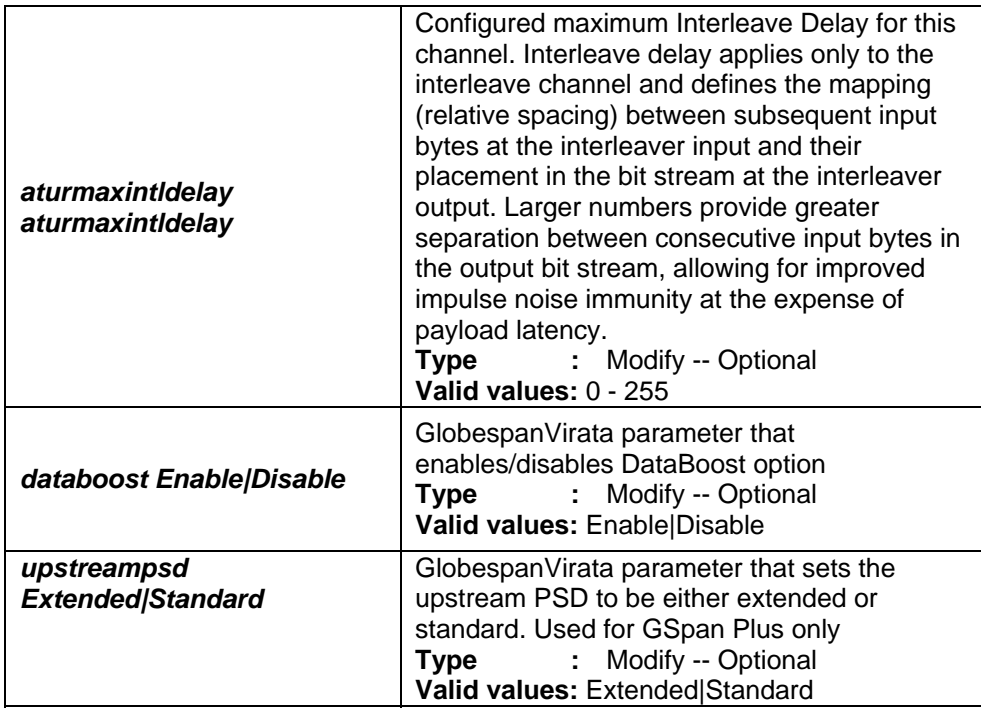

#### **Example** *\$ get adsl line profile ifname dsl-0*

**Output Verbose Mode On** 

IfName : dsl-0

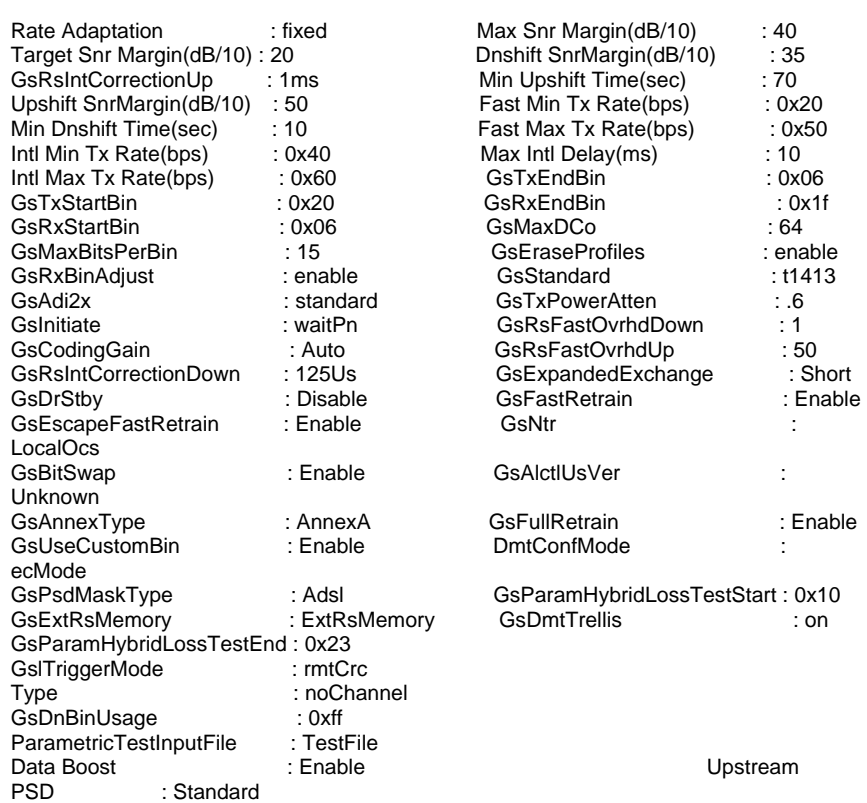

ADSL ATUC Configuration : ---------------------------------------

ADSL ATUR Configuration :

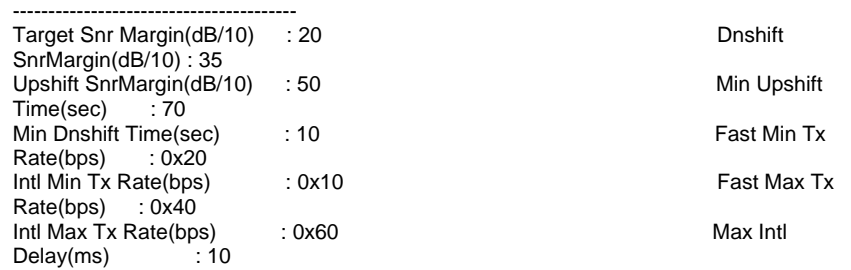

 $\overline{1}$ 

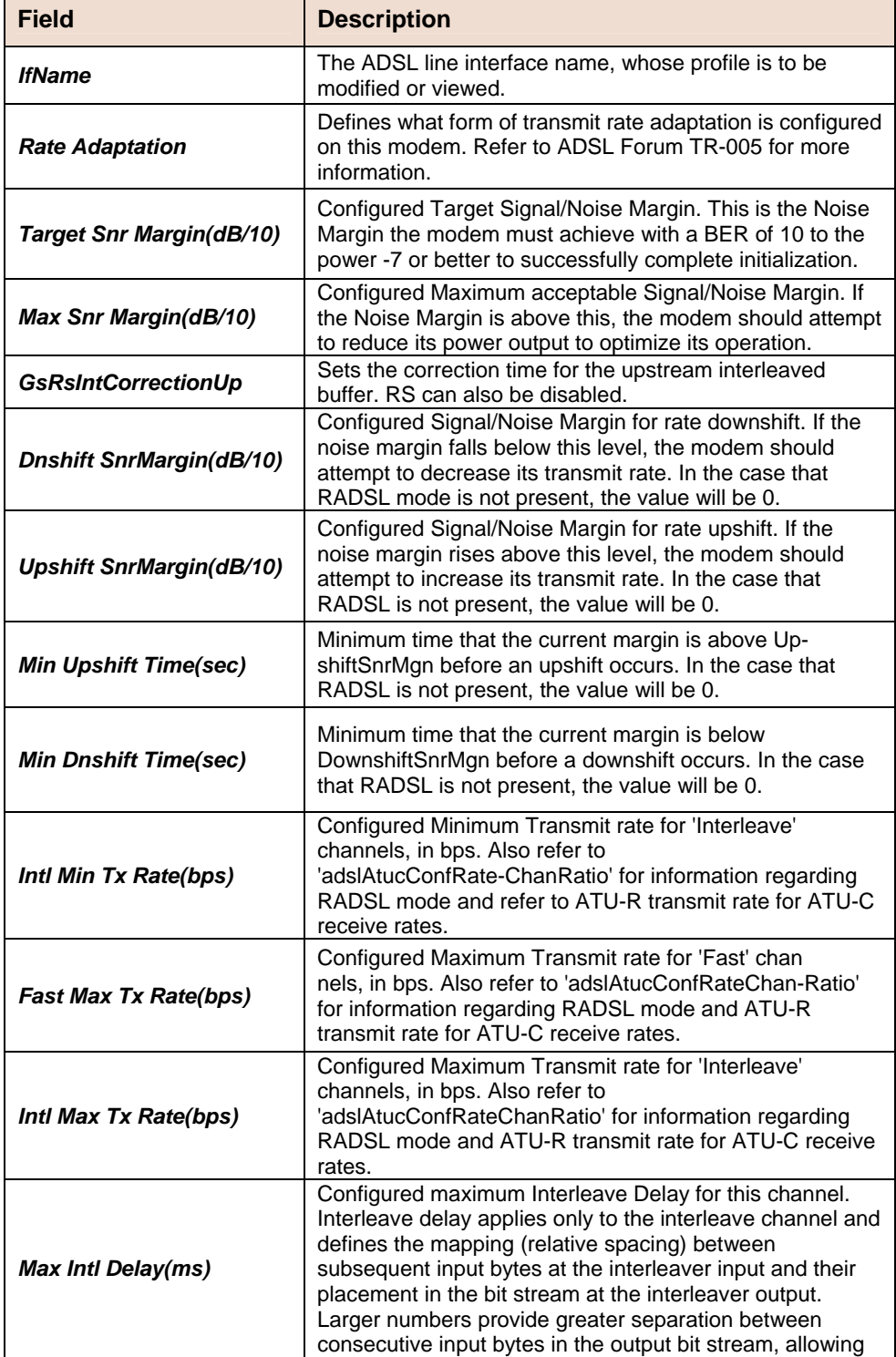
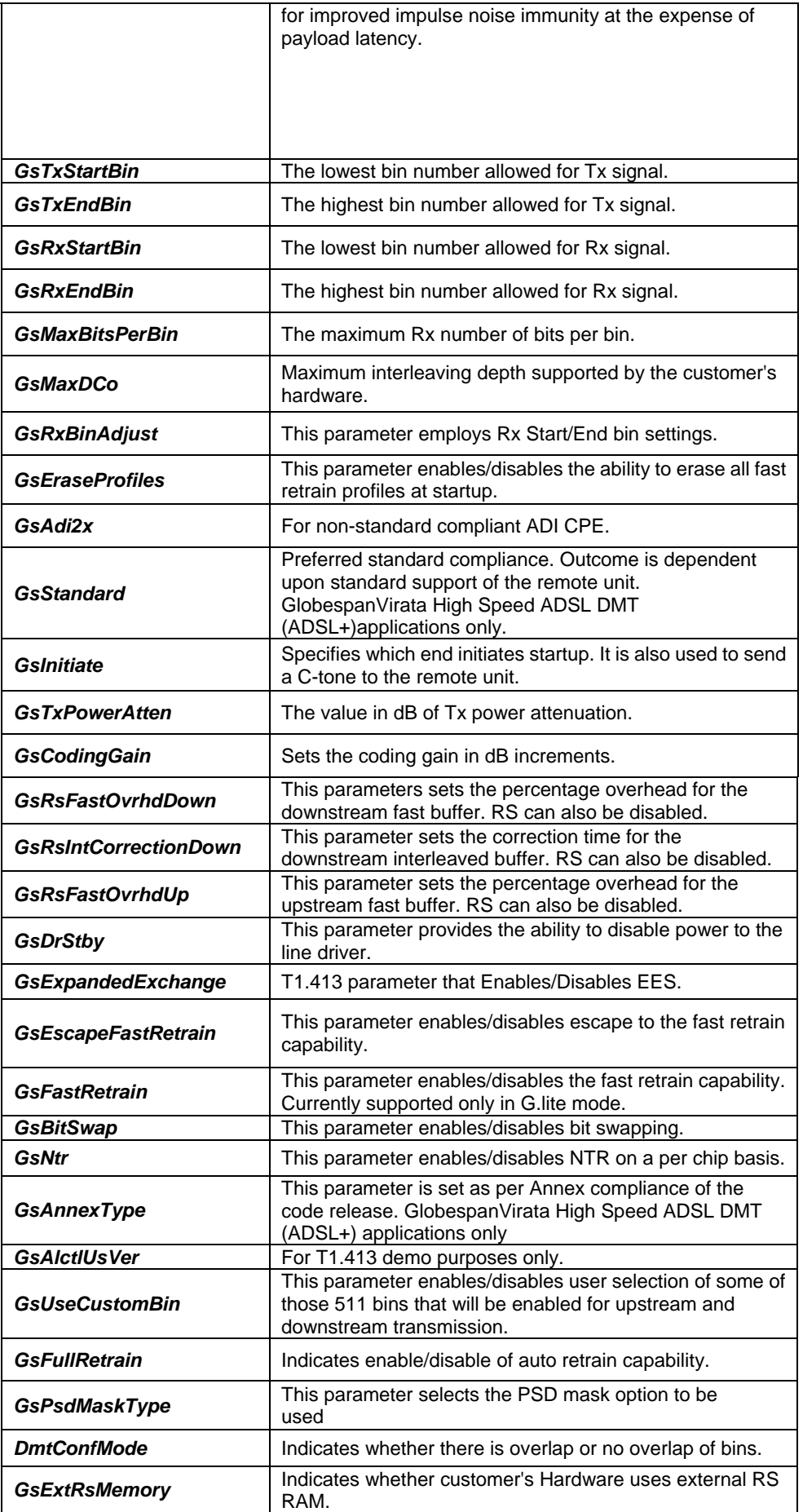

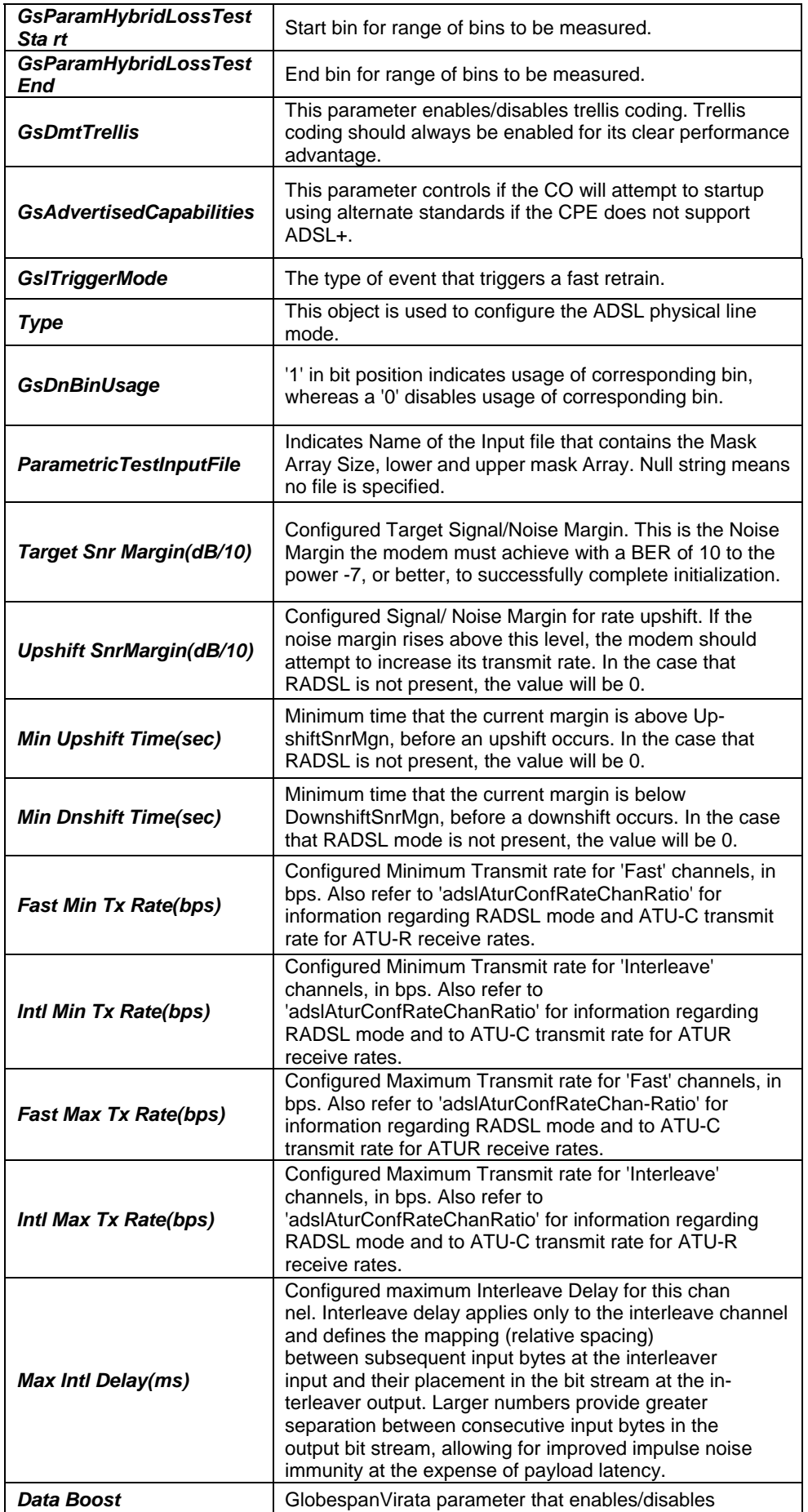

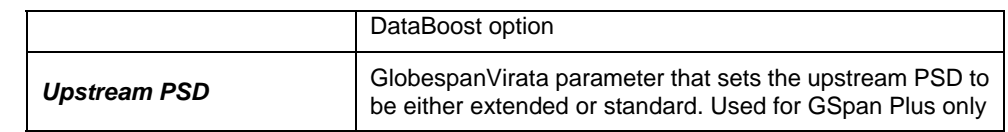

# **5.5.27 ADSL Line Intf Commands**

### **get adsl line intf**

**Description:** Use this command to view ADSL line configuration. **Command Syntax:** *get adsl line intf [ ifname ifname ]*

# **modify adsl line intf**

**Description:** Use this command to modify ADSL line configuration. **Command Syntax:** *modify adsl line intf ifname ifname [ lineconfgsaction startup| spectrumReverb | analogLb | digitalLb | atmLp |spectrumMedley | spectrumPilot | spectrumCMtpr |spectrumRMtpr | hybridLossTest | rcvLinearityTest |rcvFilterTest | rcvPowerPerBinTest | idleNoisePerBinTest |totalIdleNoiseTest|selt] [enable | disable]*

#### **Parameters**

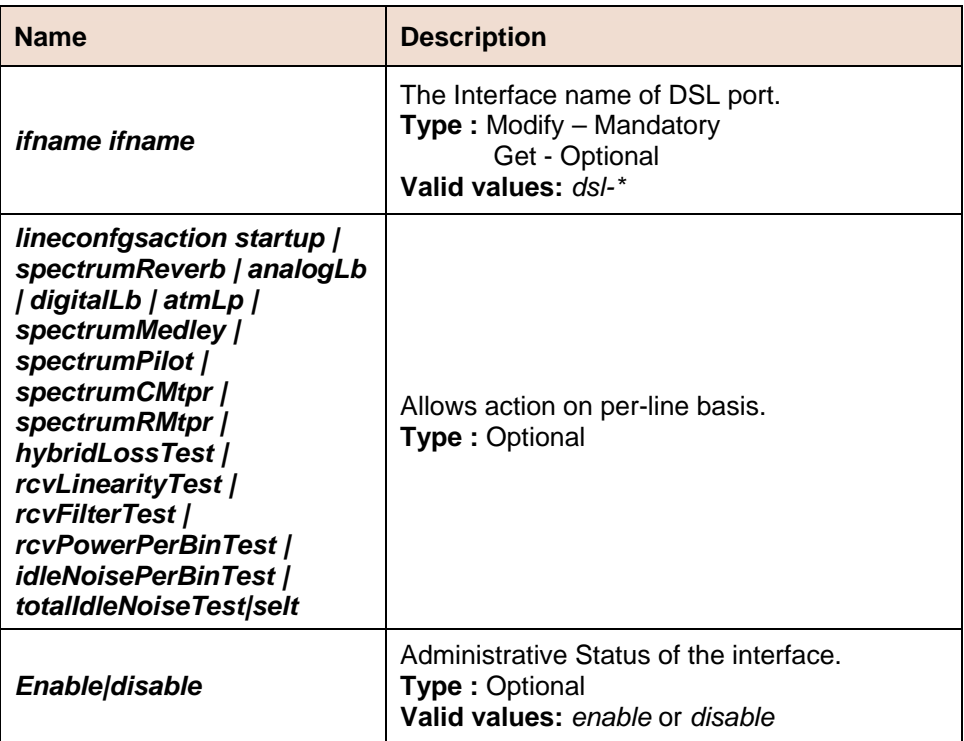

**Example** \$ get adsl line intf ifname dsl-0

**Output** Verbose Mode On

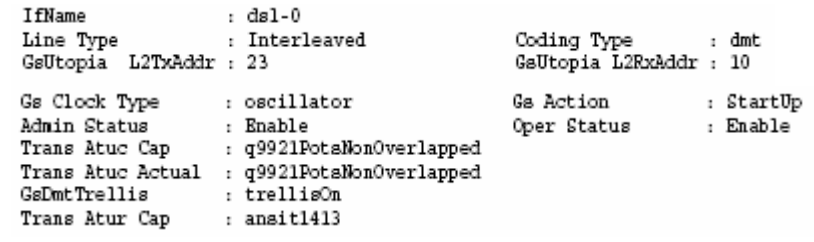

#### **Output Fields**

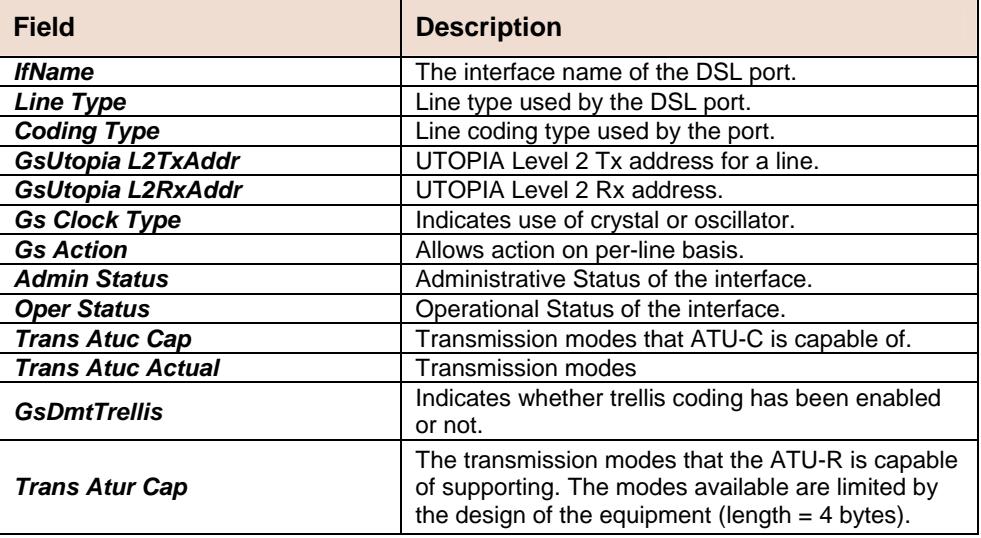

**Caution** None

- **References** modify adsl line profile
	- . modify adsl alarm profile
	- . get adsl line profile
	- get adsl alarm profile.

### **5.5.28 DSL System Commands**

### **get dsl system**

**Description:** Use this command to view DSL system sizing information **Command Syntax:** *get dsl system*

### **create dsl system**

**Description:** Use this command to create. **Command**  *create dsl system [ dsltype Adsl | Sdsl | Shdsl ]*  **Syntax:** *[ linecodingOther|Dmt|Cap|Qam ] [ txcfg {ansit1413 | etsi |q9921PotsNonOverlapped | q9921PotsOverlapped |q9921IsdnNonOverlapped | q9921IsdnOverlapped|q9921TcmIsdnNonOverlapped | q9921TcmIsdnOverlapped |q9922PotsNonOverlapped | q9922PotsOverlapped |q9922TcmIsdnNonOverlapped |q9922TcmIsdnOverlapped |q9921TcmIsdnSymmetric | adslPlusPotsNonOverlapped |q9921GspanPlusPotsNonOverlapped|q9921GspanPlusPotsOve*

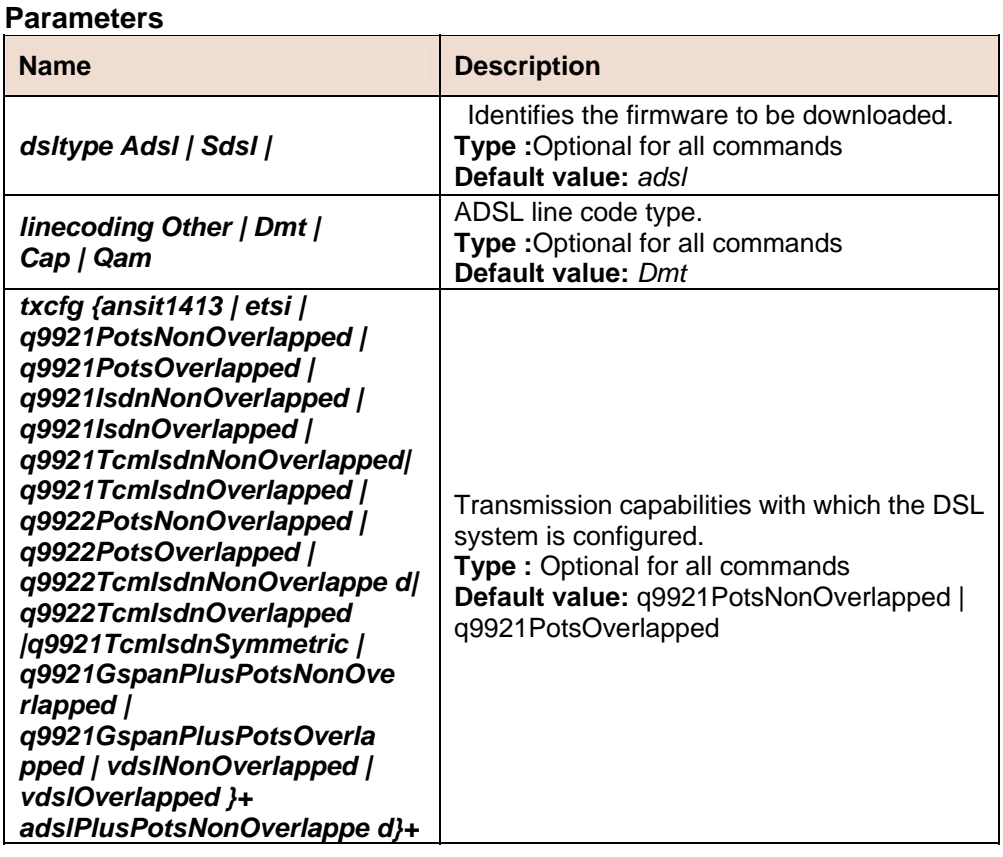

#### *rlapped | vdslNonOverlapped |vdslOverlapped }+ ]*

#### **Example** *\$ create dsl system txcfg q9921potsNonOverlapped*

**Output Verbose Mode On** 

DSL Type : Adsl Line coding : Dmt Tx Config : q9921potsNonOverlapped

#### **Output Fields**

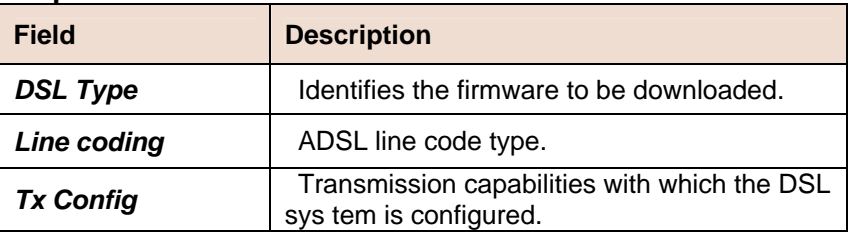

**Caution None.** 

# **5.5.29 ADSL Cap Commands**

### **get adsl cap**

**Description:** Use this command to view DSL transmission capability. **Command Syntax:** *get adsl cap*

# **Parameters** None

**Example** *\$ get adsl cap*  **Output Verbose Mode On** 

Tx Capability : q9921potsOverlapped

q9921potsNonOverlapped

#### **Output Fields**

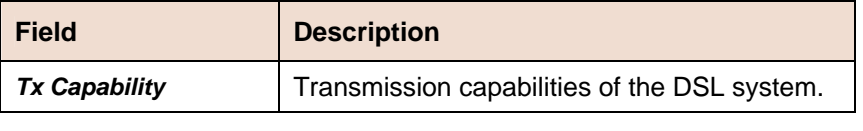

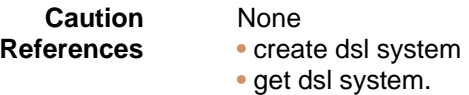

# **5.5.30 ADSL Alarm Profile Commands**

### **get adsl alarm profile**

**Description:** Use this command to view ADSL alarm profile, corresponding to an ADSL interface.

**Command Syntax:** *get adsl alarm profile [ ifname ifname ]*

### **modify adsl alarm profile**

**Description:** Use this command to modify ADSL alarm profile, corresponding to an ADSL interface. **Command Syntax:** *modify adsl alarm profile ifname ifname [ atucthresh15minlofs atucthresh15minlofs ] [ atucthresh15minloss atucthresh15minloss ] [atucthresh15minlols atucthresh15minlols ]* 

*[ atucthresh15minlprs atucthresh15minlprs ] [ atucthresh15minessatucthresh15miness ] [atucthreshfastrateup atucthreshfastrateup ] [ atucthreshintlrateupatucthreshintlrateup ] [ atucthreshfastratedn atucthreshfastratedn ] [atucthreshintlratedn atucthreshintlratedn ] [ atucinitfailtrap atucinitfailtrap][atucoptrapenable atucoptrapenable ] [ aturthresh15minlofs aturthresh15minlofs ][ aturthresh15minloss aturthresh15minloss ] [ aturthresh15minlprsaturthresh15minlprs ] [ aturthresh15miness aturthresh15miness ] [aturthreshfastrateup aturthreshfastrateup ] [ aturthreshintlrateupaturthreshintlrateup ] [ aturthreshfastratedn aturthreshfastratedn ] [aturthreshintlratedn aturthreshintlratedn ]*

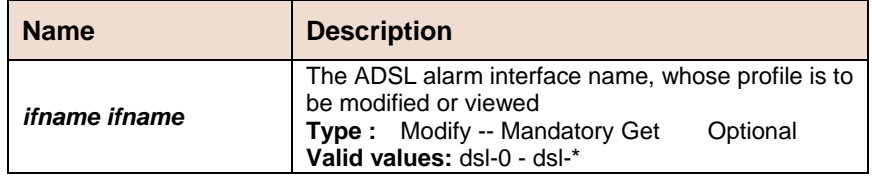

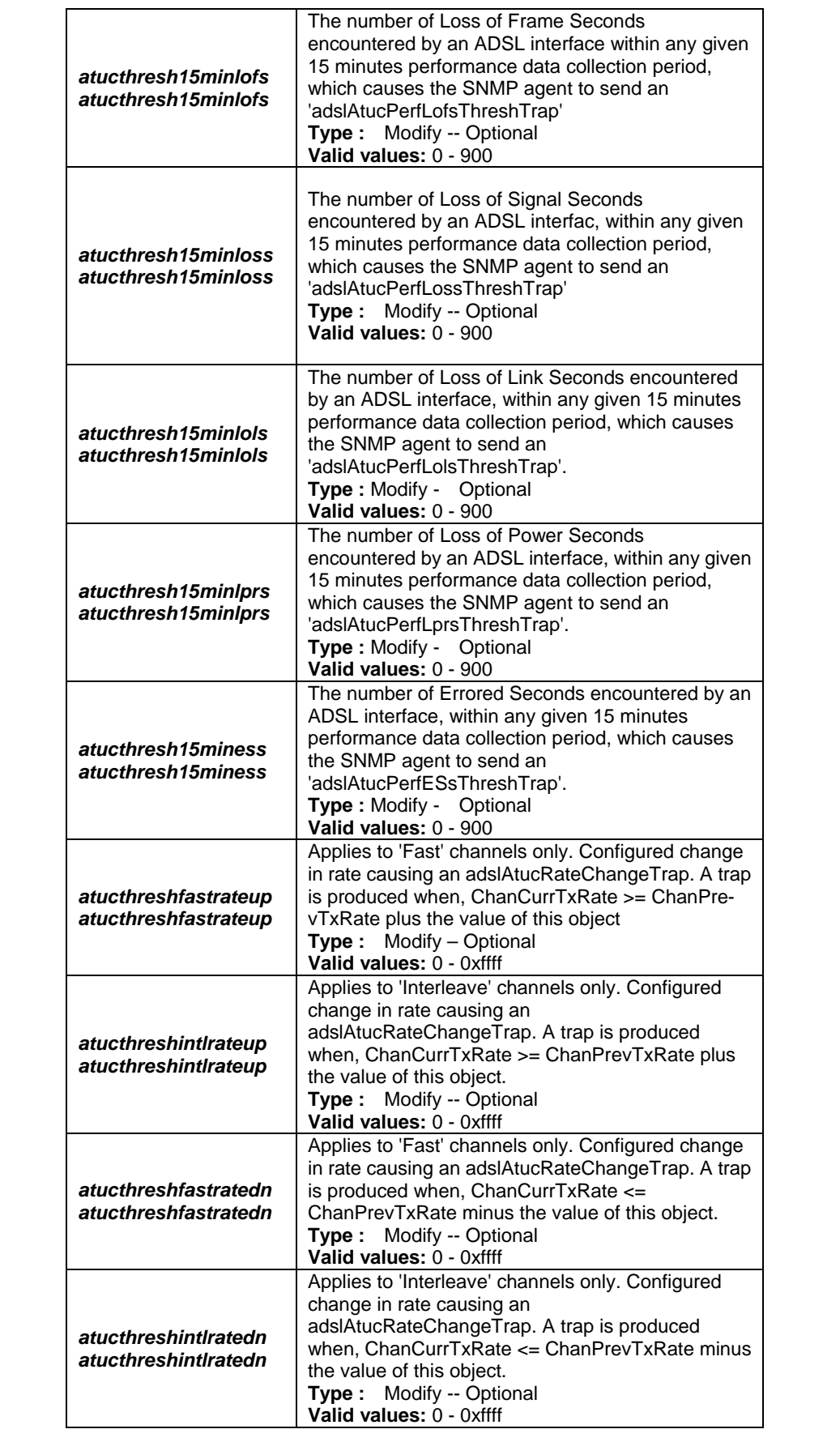

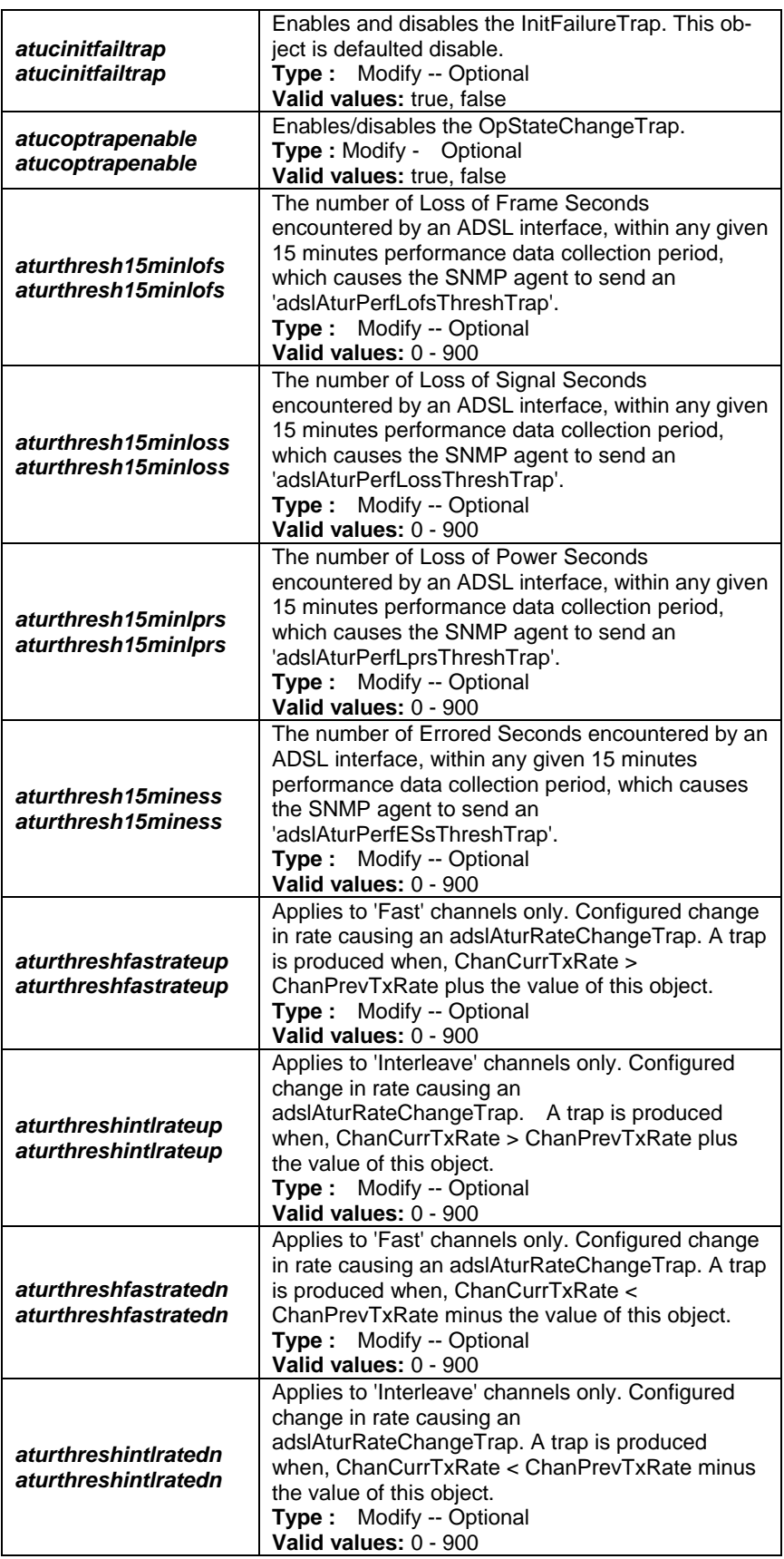

### **Example** *\$ get adsl alarm profile ifname dsl-0*

**Output** Verbose Mode On

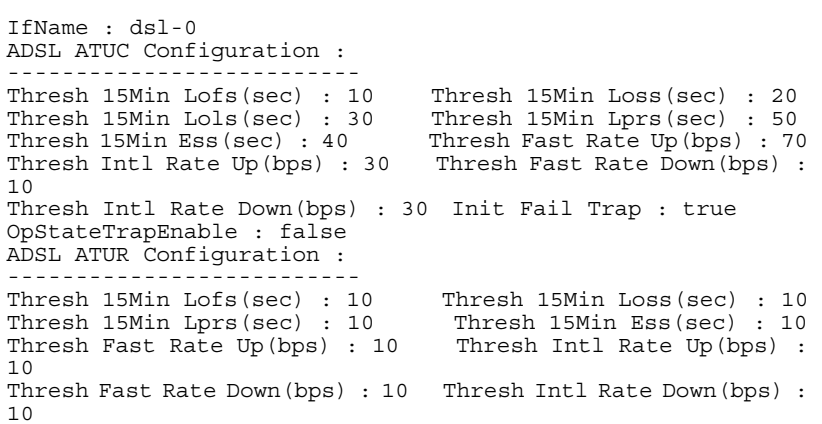

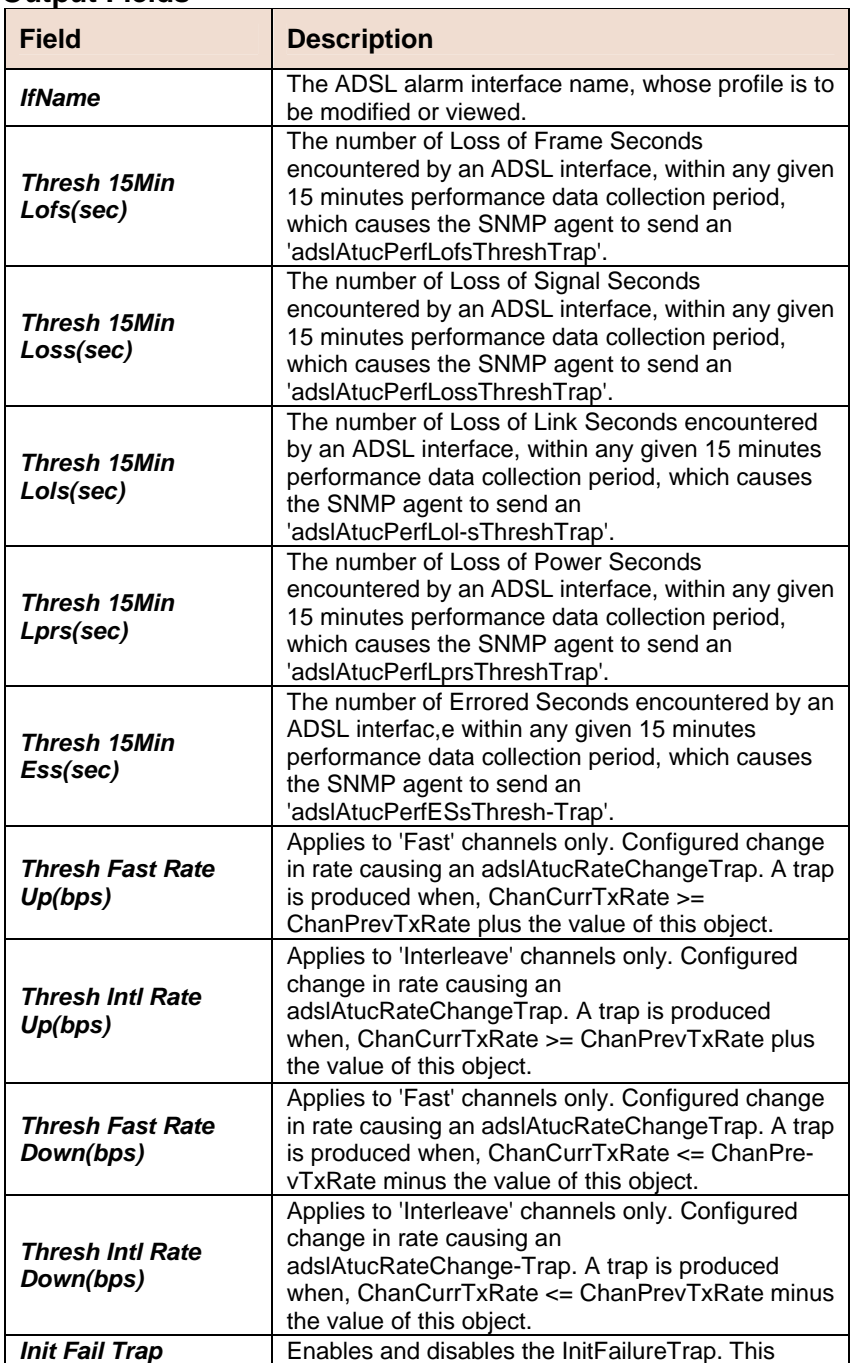

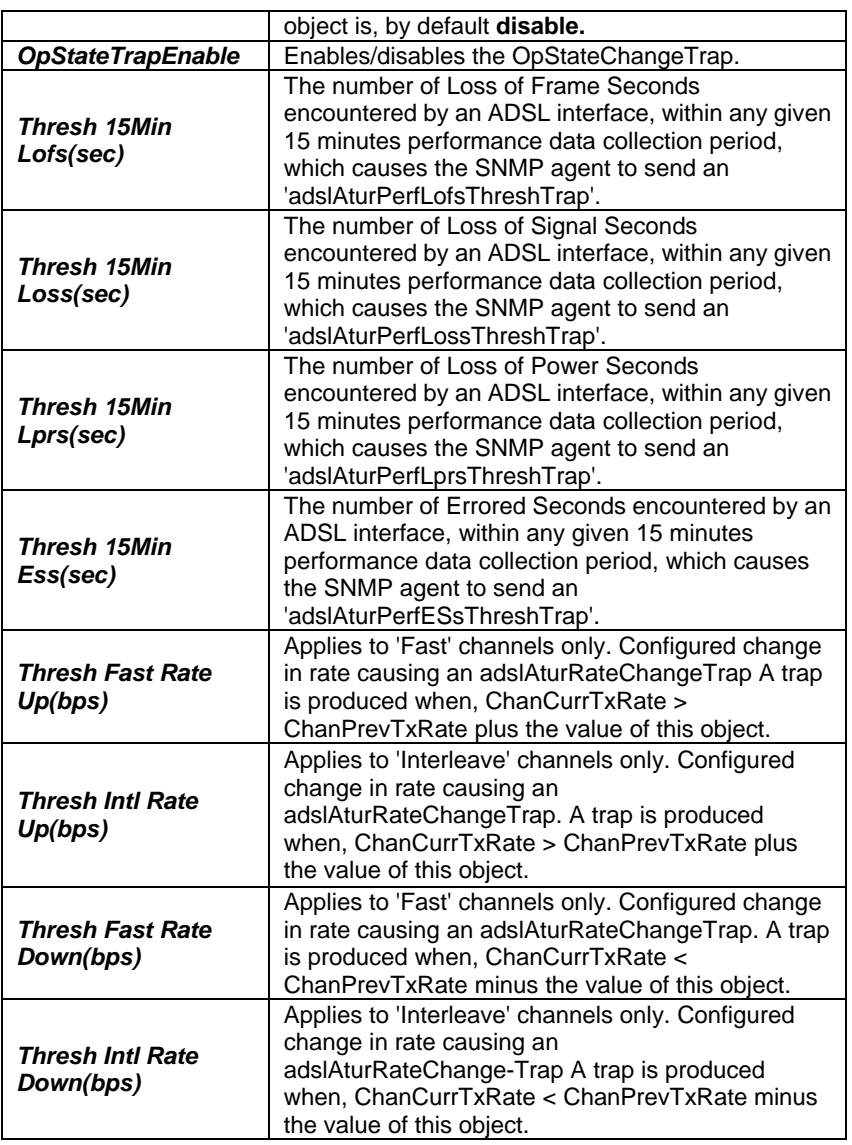

**Caution** None

**References •** ADSL commands.

# **5.5.31 ADSL ATUR Trapsext Commands**

### **get adsl atur trapsext**

**Description:** This command is used to get. **Command Syntax:** *get adsl atur trapsext [ ifname ifname ]*

#### **Example** *\$ get adsl atur trapsext ifname* dsl-0

**Output** Ifname: dsl-0 SesL Thresh 15Min Trap : 1 UasL Thresh 15Min Trap : 0 Lofs Thresh 1Day Trap : 1 Loss Thresh 1Day Trap : 0 Lprs Thresh 1Day Trap : 1 ESs Thresh 1Day Trap : 1 SesL Thresh 1Day Trap : 1 UasL Thresh 1Day Trap : 0

#### **Output field description**

#### **D-Link DAS-3248 IP DSLAM**

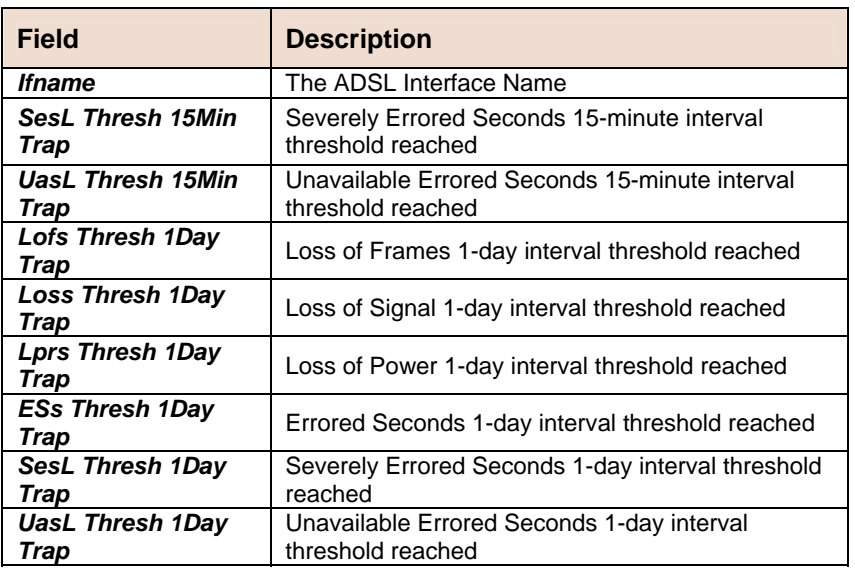

**Caution • None**<br>**References** • ADSL

**References** • ADSL Commands

# **5.5.32 ADSL ATUC Trapsext Commands**

### **get adsl atuc trapsext**

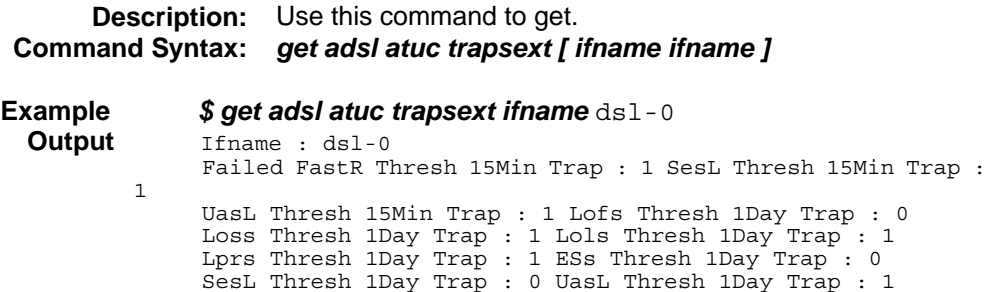

### **Output field description**

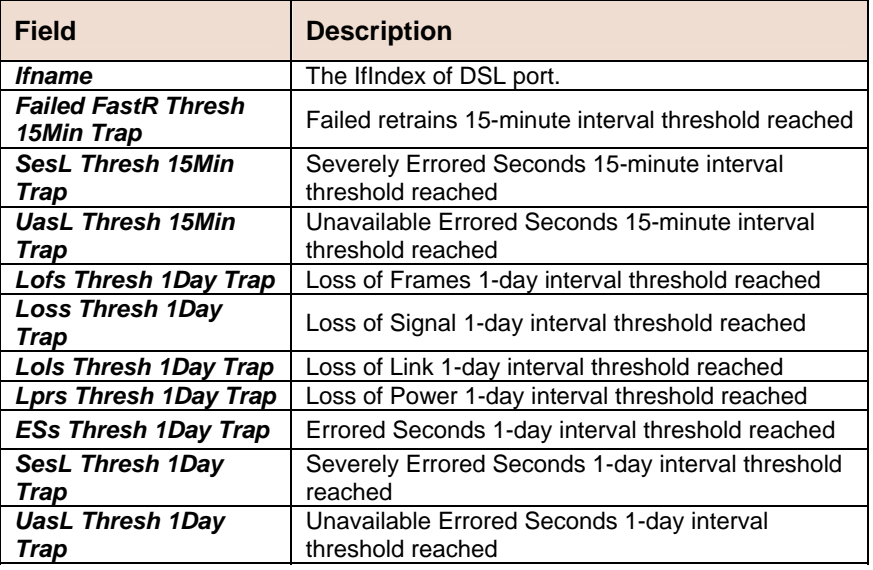

**Caution None.** 

# **5.5.33 ADSL Alarm Profilext Commands**

### **get adsl alarm profilext**

**Description:** This command is used to get. **Command Syntax:** *get adsl alarm profilext [ ifname ifname ]*

# **5.5.34 ADSL ATUC Physical Commands**

### **get adsl atuc physical**

 **Description:** Use this command to get ATUC physical interfaces. **Command Syntax:** *get adsl atuc physical [ifname interface-name]* 

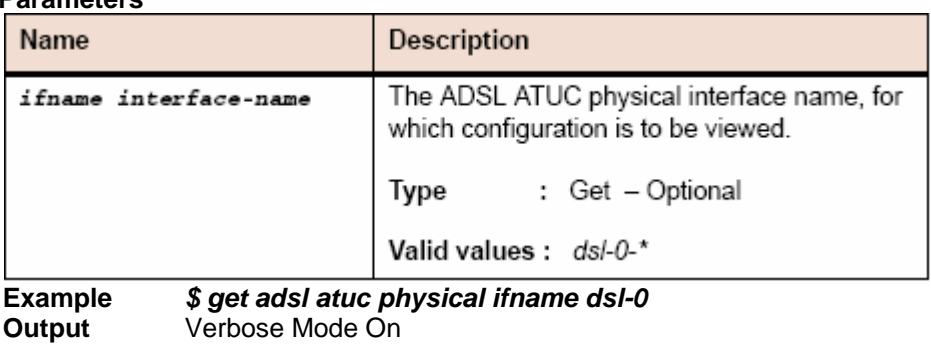

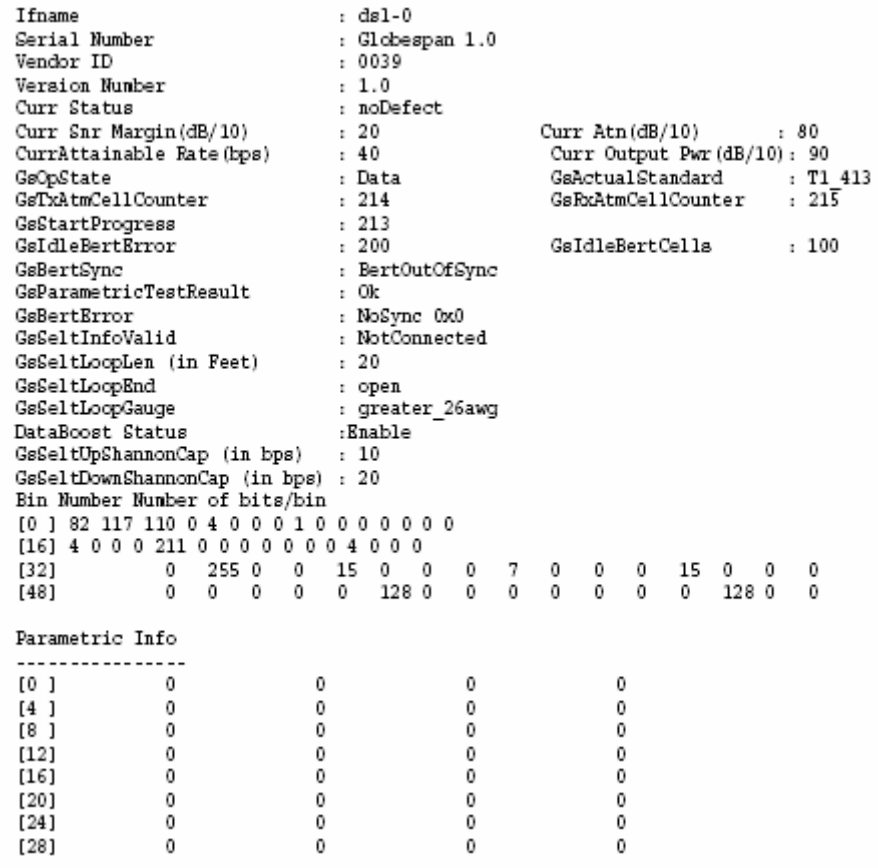

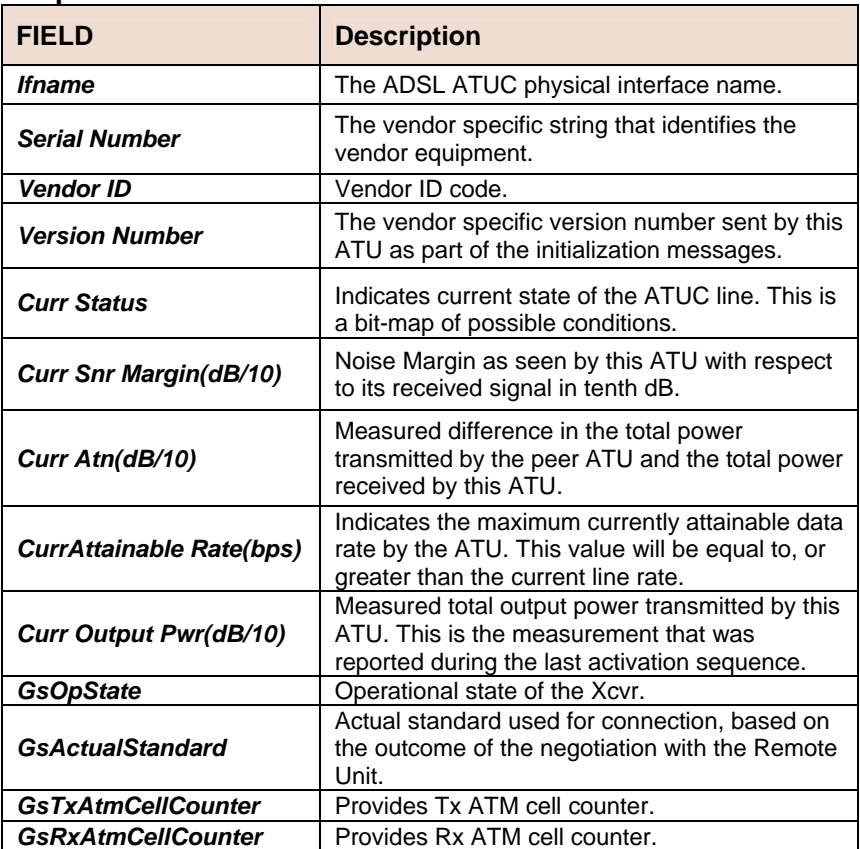

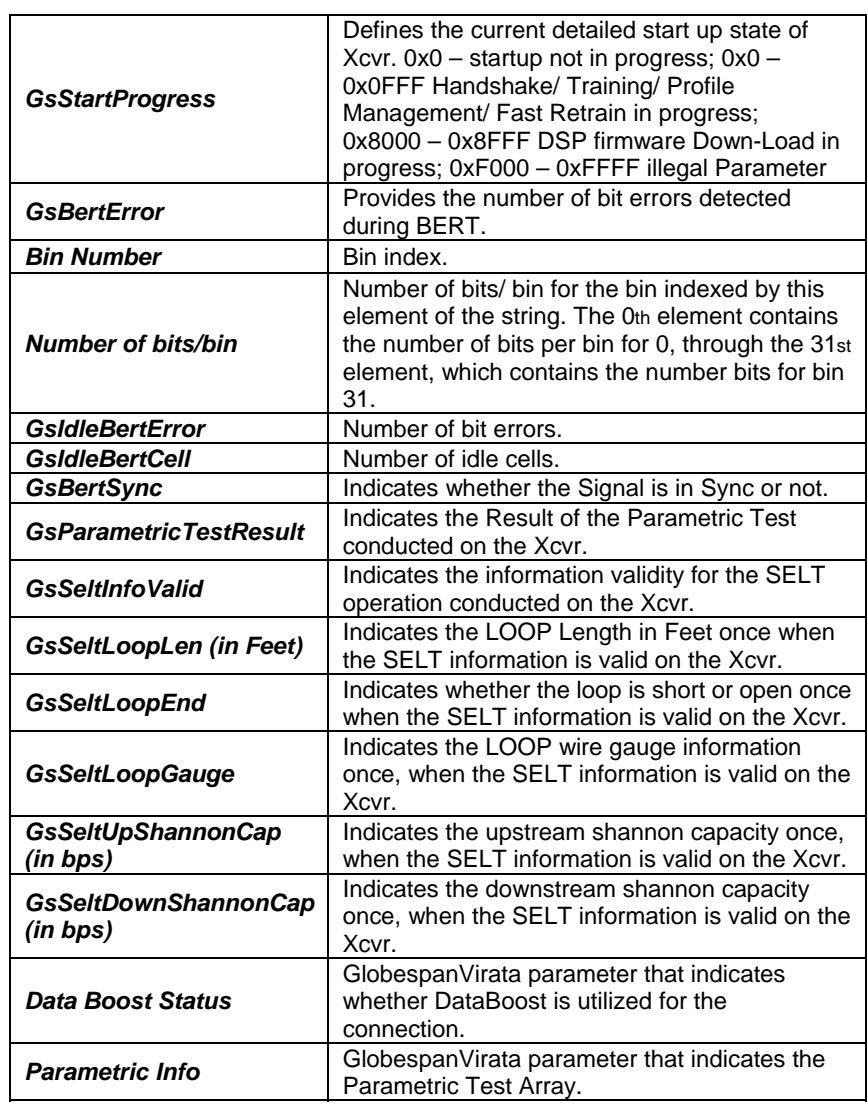

**Caution None** 

**References • ADSL commands.**

### **5.5.35 ADSL ATUC Channel Commands**

### **get adsl atuc channel**

**Description:** Use this command to get ADSL ATUC channels. **Command Syntax:** *get adsl atuc channel [ifname interface-name]* 

**Example** *\$ get adsl atuc channel ifname dsli-0* 

**Output Verbose Mode On** 

Ifname : dsli-0 Interleave Delay(ms): 20 Curr Tx Rate(bps) : 80 Prev Tx Rate(bps) : 40 Crc Block Length(byte) : 90 Gs Curr Atm Status : OK GsSymbolsPerRsWord : 10 GsRsDepth : 20 GsRedundantBytesPerRsCode : 100

#### **Output Fields**

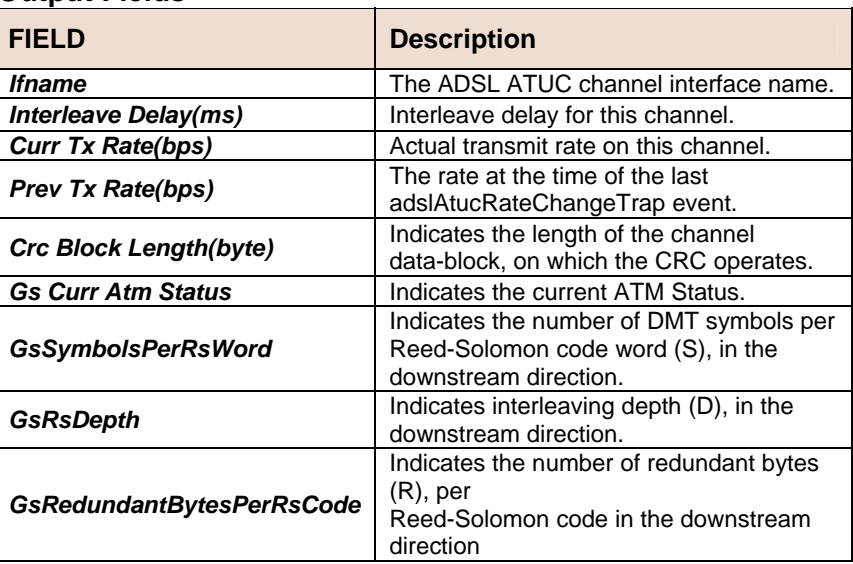

**Caution** None<br>**References** • ADS • ADSL commands.

### **get adsl atuc chanperf**

 **Description:** This command is used to get. **Command Syntax:** *get adsl atuc chanperf [ifname interface-name] Parameters*

#### **Example** *\$ get adsl atuc chanperf ifname dsli-0*

**Output Verbose Mode On** 

Ifname : dsli-0 Perf Valid Intervals : 20 Perf Invalid Intervals : 30 PerfData Curr15Min Curr1Day Prev1Day Time Elapsed/Monitored(sec) 15 10 20 45 Rx Blocks 10 45 30 89 Tx Blocks 20 65 70 48 Corrected Blocks 25 35 35 25 Uncorrected Blocks 30 95 80 30 NCD Count 90 86 35 20 OCD Count 60 42 15 20 HEC Count 45 21 75 35

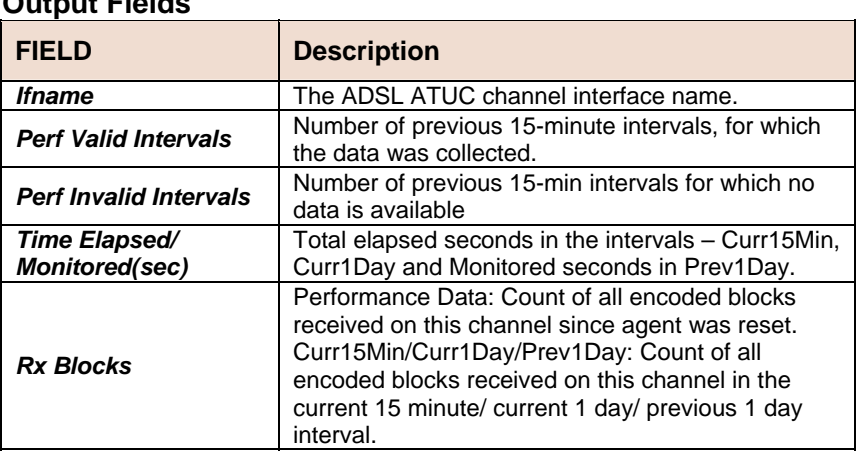

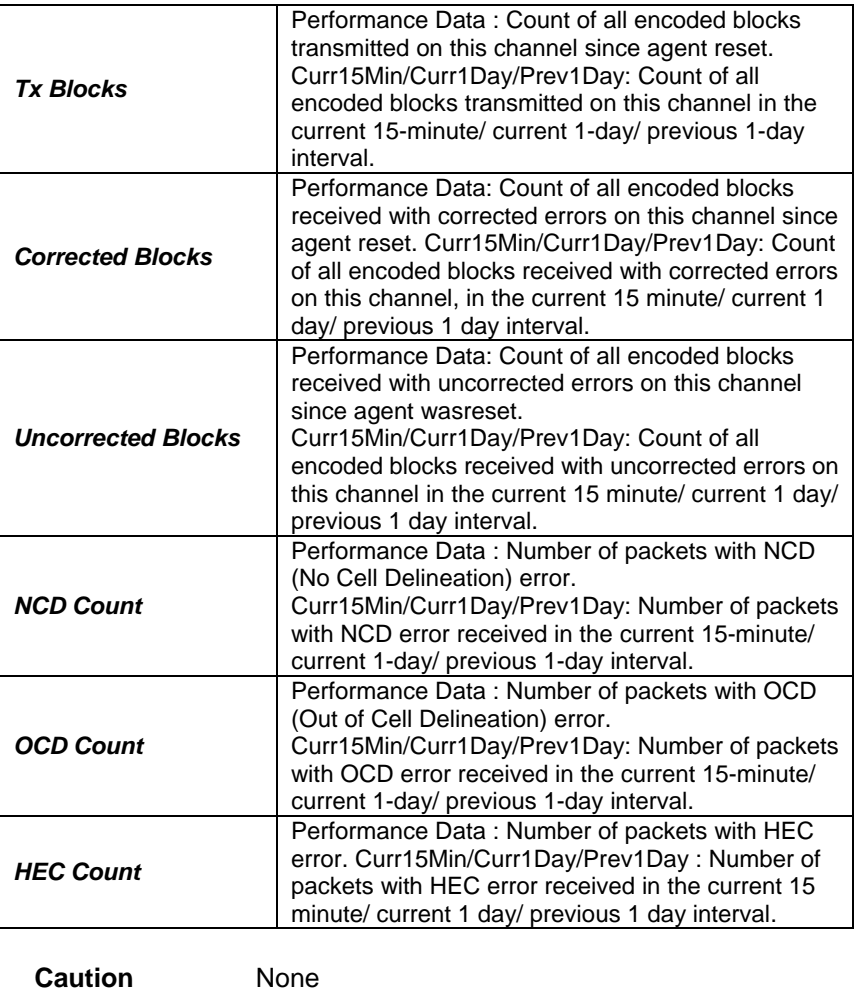

# **5.5.36 ADSL ATUC Channel Interval Commands**

References • ADSL Commands.

# **get adsl atuc chanintrvl**

 **Description:** This command is used to get. **Command Syntax:** *get adsl atuc chanintrvl ifname interface-name [sintrvl start-interval-number] [nintrvl num-of-intervals]*

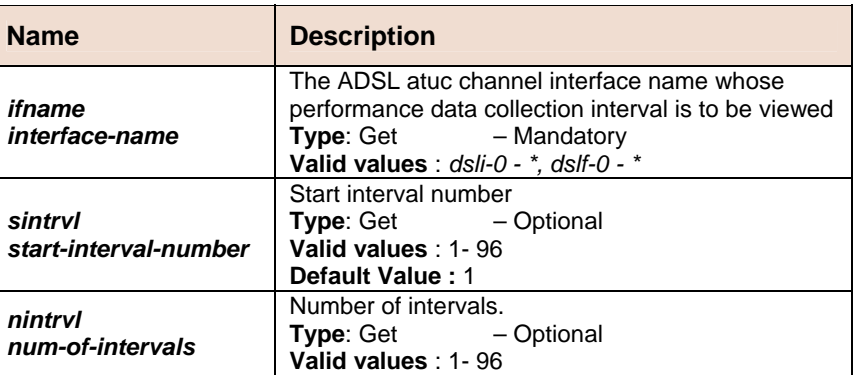

#### **Default Value :** 12

**Example** *\$ get adsl atuc chanintrvl ifname dsli-0 sintrvl 1 nintrvl 1* 

**Output** Ifname : dsli-0 IntervalNumber : 1 Rx Blocks : 10 Tx Blocks : 45 Corrected Blocks : 20 Uncorrected Blocks : 1 Gs Time Elapsed(sec) : 30 Valid Data : true GsNoCellDelineation : 20 GsHeaderErrorCheck : 10 GsOutOfCellDelineation :50

#### **Output Fields**

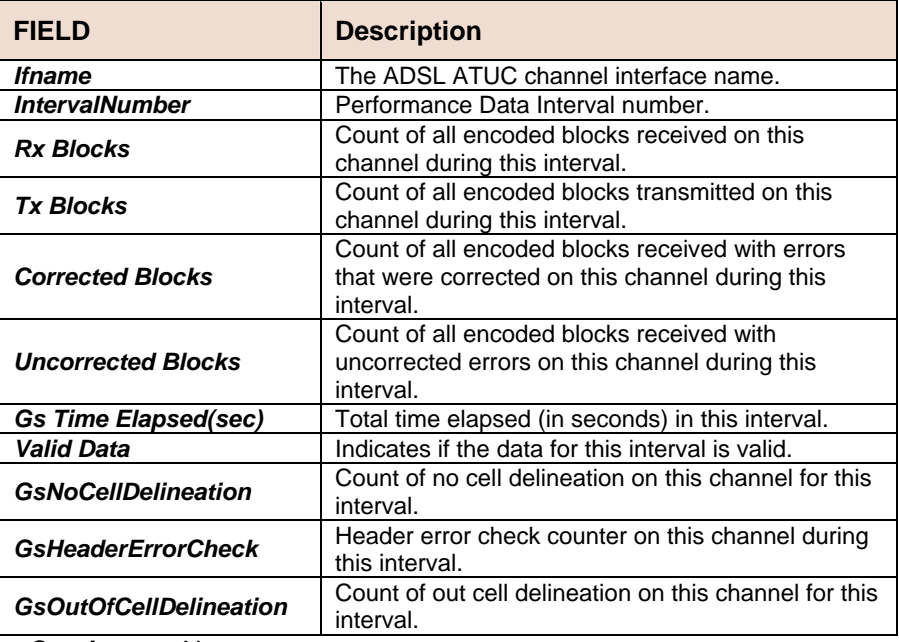

**Caution** None

**References** • ADSL Commands.

# **5.5.37 ADSL ATUC Trap Commands**

### **get adsl atuc traps**

**Description:** This command is used to get. **Command Syntax:** *get adsl atuc traps [ifname interface-name]* 

#### **Example** *\$ get adsl atuc traps ifname dsl-0*

**Output Verbose Mode On** 

Ifname : dsl-0 Lofs Thresh Trap : 0 Loss Thresh Trap : 1 Lols Thresh Trap : 0 Lprs Thresh Trap : 1 ESs Thresh Trap : 1 Init Failure Trap : 1 Rate Change Trap : 0 Gs OpState Trap : 1

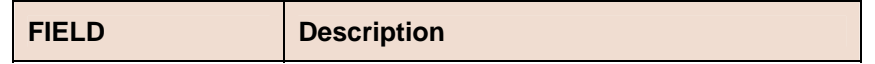

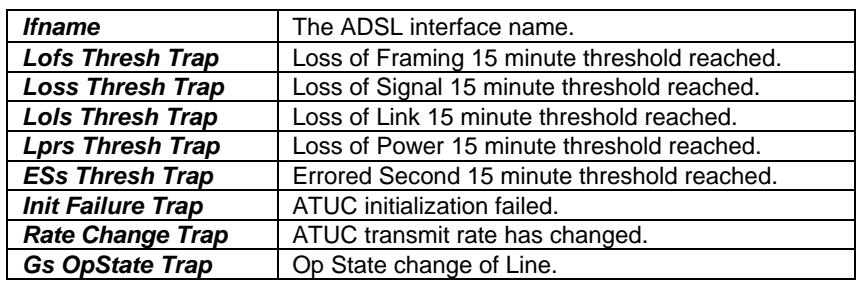

**Caution** None

**References** • ADSL commands.

# **5.5.38 ADSL ATUC Perf Commands**

### **get adsl atuc perf**

**Description:** This command is used to get. **Command Syntax:** *get adsl atur physical [ifname ifname]*

#### **Parameters**

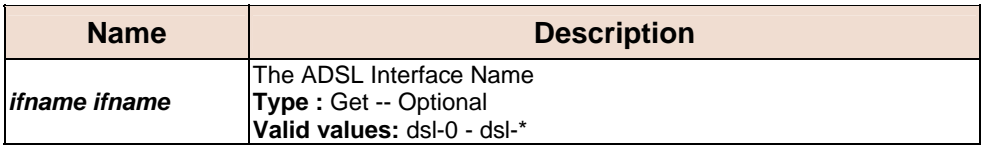

### **5.5.39 ADSL ATUC Interval Commands**

### **get adsl atuc interval**

#### **Description:** This command is used to get. **Command Syntax:** *get adsl atuc interval ifname interface-name [sintrvl start-interval-number] [nintrvl num-of-intervals]*

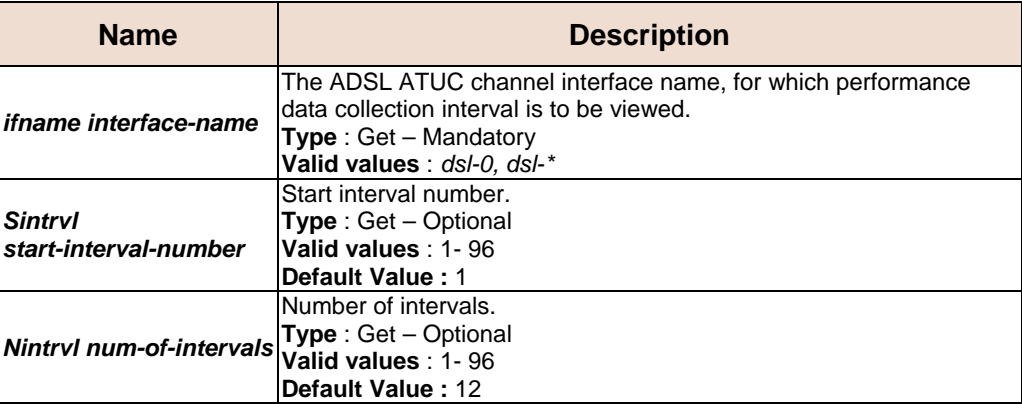

# **5.5.40 ADSL ATUR Physical Commands**

### **get adsl atur physical**

**Description:** This command is used to get. **Command Syntax:** *get adsl atur physical [ifname ifname]*

#### **Parameters**

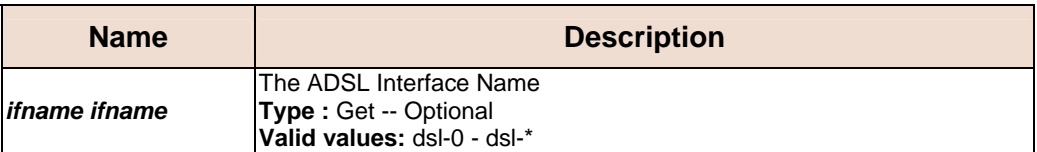

# **5.5.41 ADSL ATUR Channel Commands**

### **get adsl atur channel**

**Description:** This command is used to get. **Command Syntax:** *get adsl atur channel [ifname ifname]*

#### **Parameters**

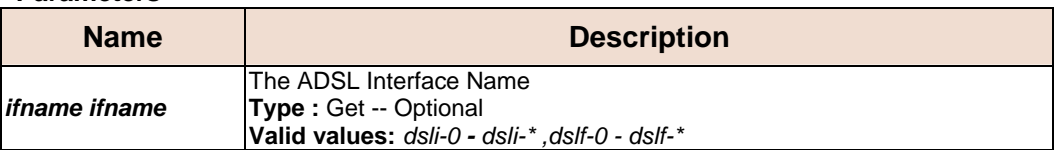

# **5.5.42 ADSL ATUR Trap Commands**

# **get adsl atur traps**

**Description:** This command is used to get. **Command Syntax:** *get adsl atur traps [ifname ifname]*

#### **Parameters**

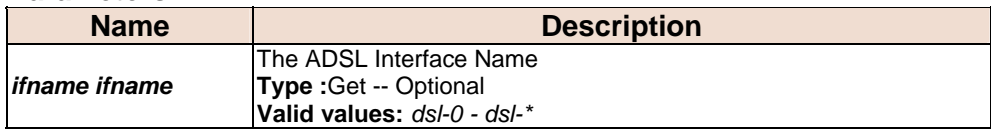

# **5.5.43 ADSL ATUR Perf Commands**

### **get adsl atur perf**

**Description:** This command is used to get. **Command Syntax:** *get adsl atur perf [ifname ifname]*

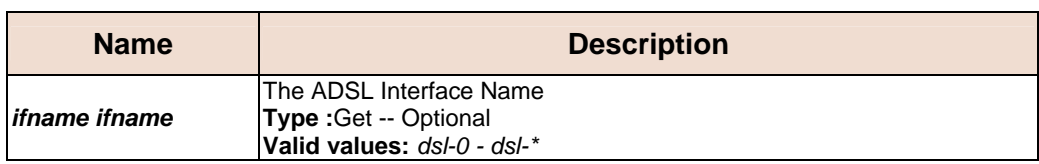

# **5.5.44 ADSL ATUR Interval Commands**

# **get adsl atur interval**

**Description:** This command is used to get. **Command Syntax:** *get adsl atur interval ifname ifname [sintrvl sintrvl] [ nintrvl nintrvl]*

#### **Parameters**

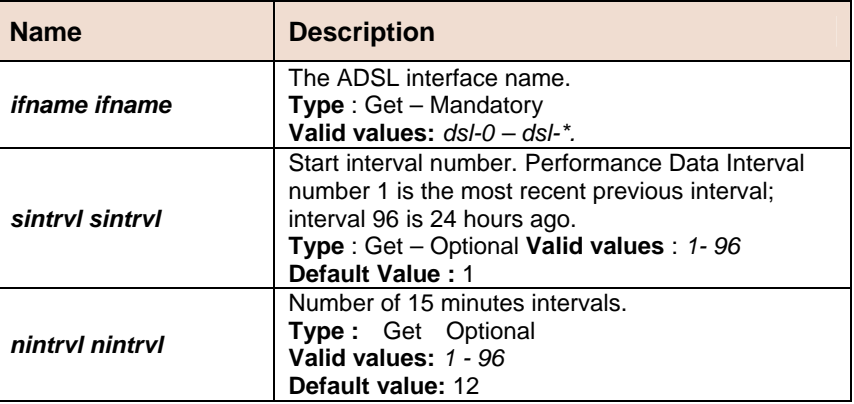

#### **Example** *\$ get adsl atur interval ifname dsl-0 sintrvl 1 nintrvl 1*  **Output Verbose Mode On**

```
Ifname : dsl-0 
IntervalNumber : 1 IntervalValidData : true 
IntervalLofs(sec) : 10 IntervalLoss(sec) : 10 
IntervalLprs(sec) : 10 IntervalESs(sec) : 10 
IntervalSesl(sec) : 10 IntervalUasL(sec) : 10
```
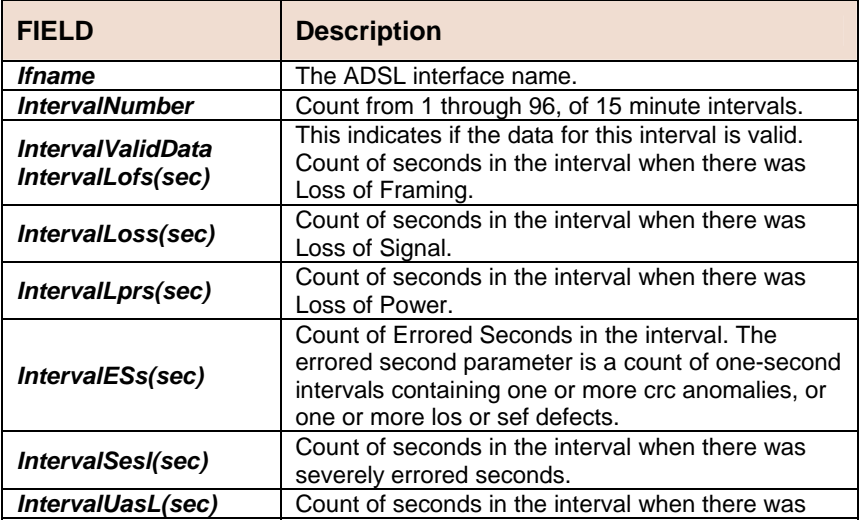

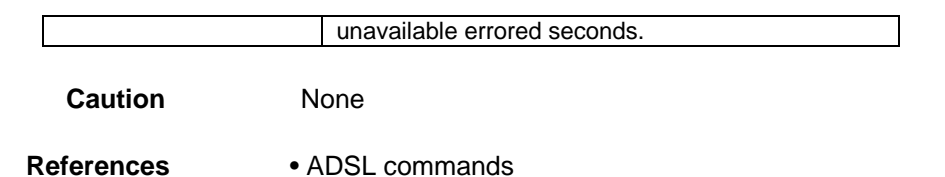

# **5.5.45 ADSL ATUR Chanperf Commands**

### **get adsl atur chanperf**

 **Description:** This command is used to get. **Command Syntax:** *get adsl atur chanperf [ ifname ifname ]*

#### **Example** *\$ get adsl atur chanperf ifname dsli-0*

**Output Verbose Mode On** 

Ifname : dsli-0 Perf Valid Intervals : 20 Perf Invalid Intervals : 30 PerfData Curr15Min Curr1Day Prev1Day Time Elapsed/Monitored(sec) - 10 20 45 Rx Blocks 10 45 30 89 Tx Blocks 20 65 70 48 Corrected Blocks 25 35 35 25 Uncorrected Blocks 30 95 80 30 NCD Count 90 86 35 20 HEC Count 45 21 75 35

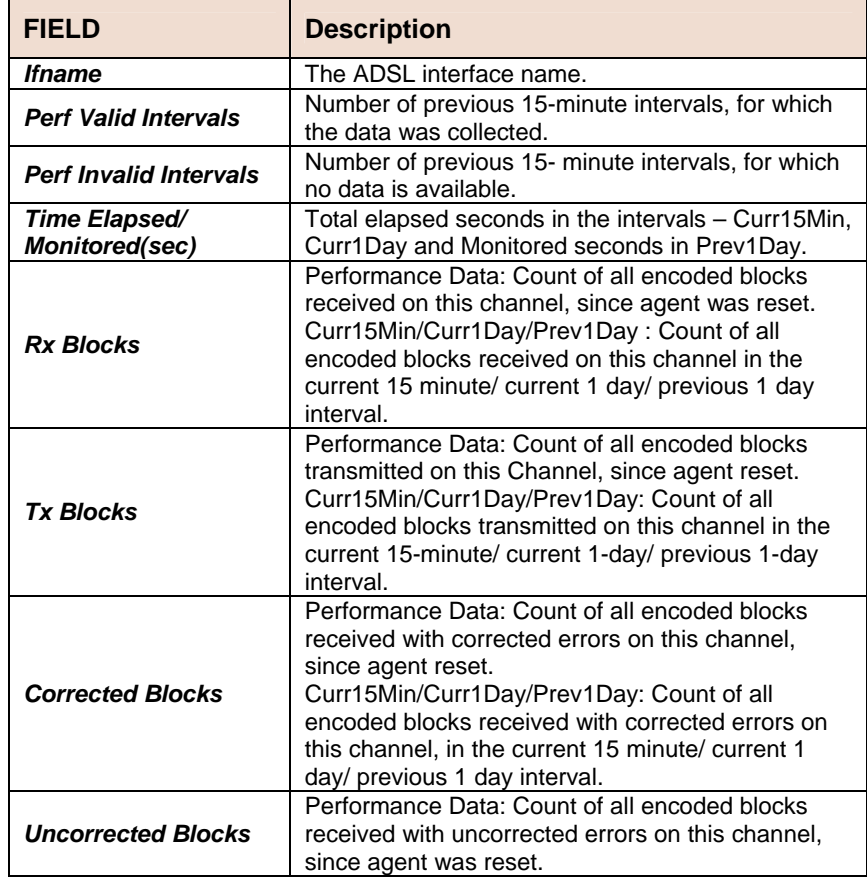

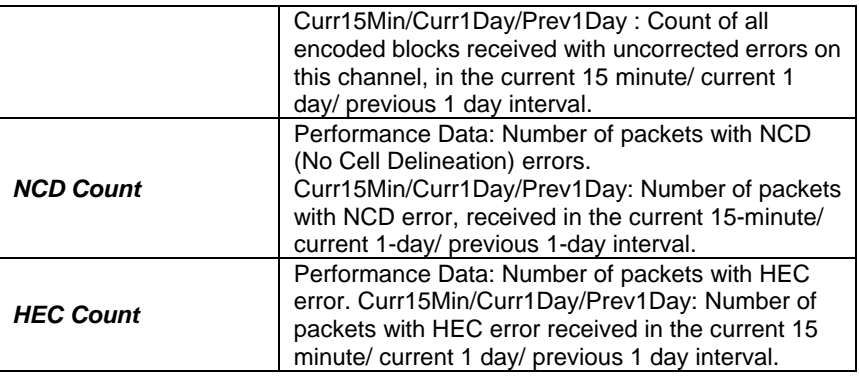

**Caution** None **References** • ADSL commands

# **5.5.46 ADSL ATUR Chanintrvl Commands**

# **get adsl atur chanintrvl**

**Description:** This command is used to get. **Command Syntax:** *get adsl atur chanintrvl ifname ifname [sintrvl sintrvl] [nintrvl nintrvl]*

#### **Parameters**

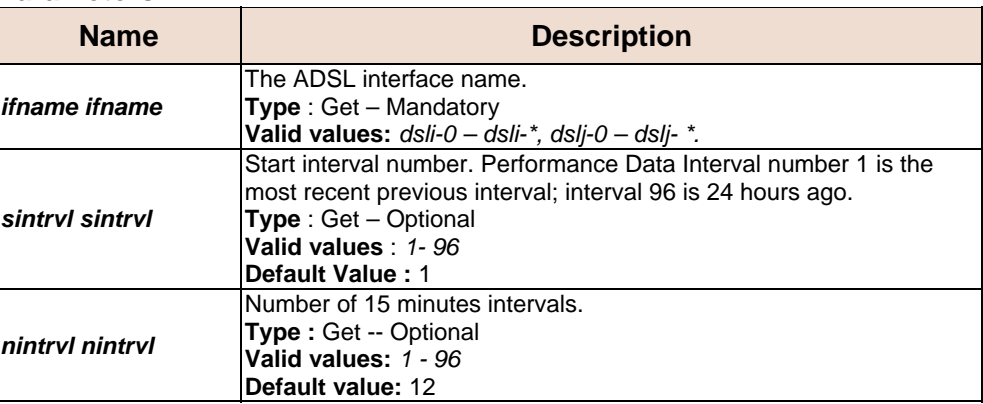

# **5.5.47 System Configuration Save And Restore Commands**

### **commit**

**Description:** Use this command to commit the active configuration to the flash.

**Command Syntax:** *commit*

#### **Parameters**

None

### **F** reboot

**Description:** Use this command to reboot the system and to set the boot configuration. **Command Syntax:** *reboot [control <nvram|network>] [dataplane* 

*<nvram|network>] [config <network | default | last | backup | clean | minimum >]*

#### **Parameters**

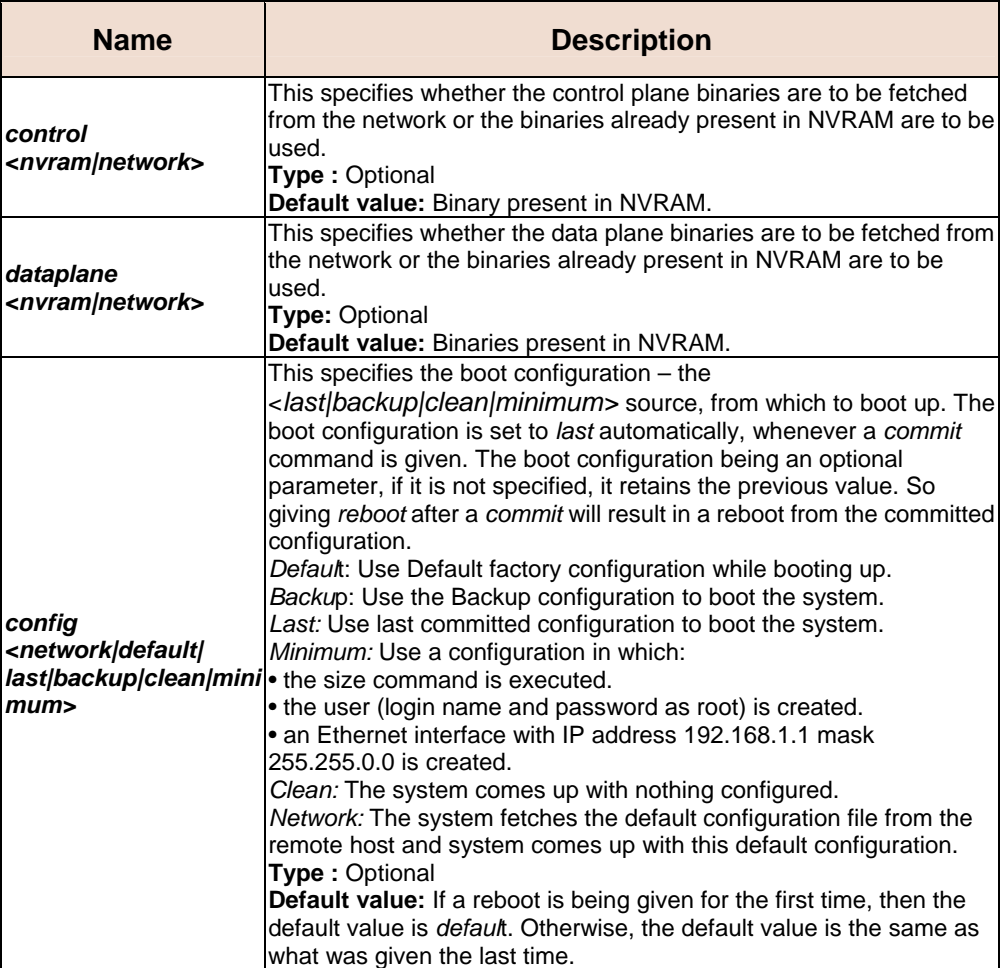

### **5.5.48 System Control Table Commands**

#### **create user**

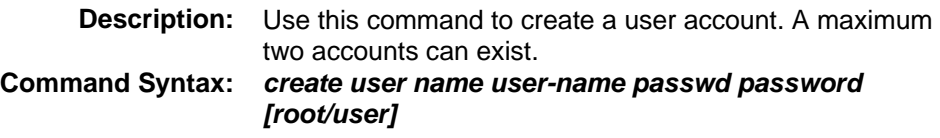

### **delete user**

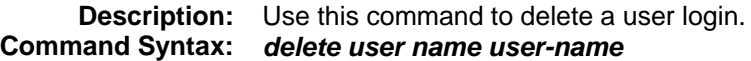

### **get user**

**Description:** Use this command to display information of all the users. Password information isnot displayed. **Command Syntax:** *get user* 

#### **Parameters**

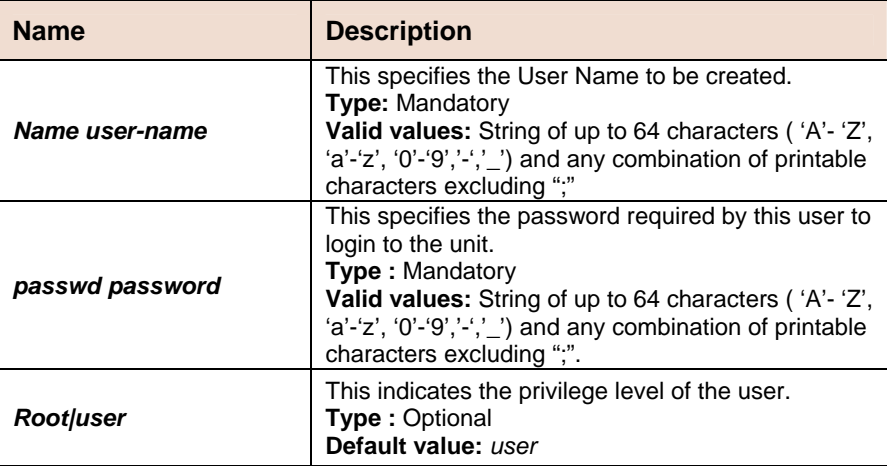

#### **Example** *\$ create user name user1 passwd temp1 user*

**Output Verbose Mode On** 

Entry Created Privilege UserName --------------------- user user1 Verbose Mode Off Entry Created

### **Output Fields**

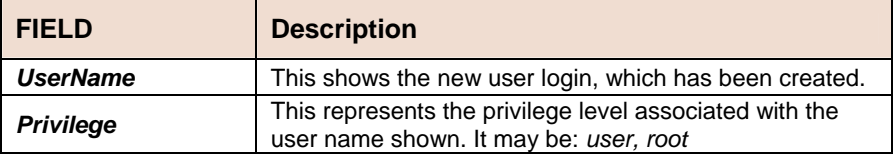

### **passwd**

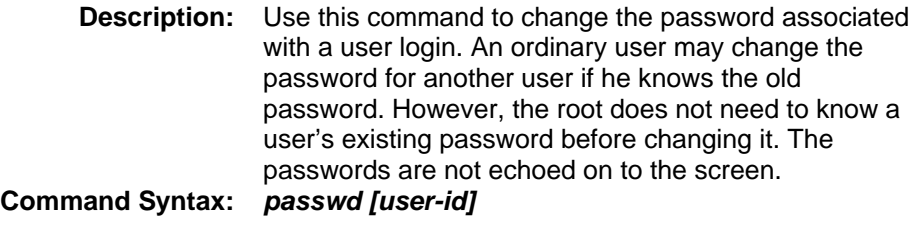

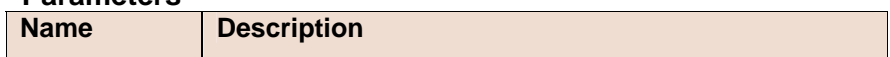

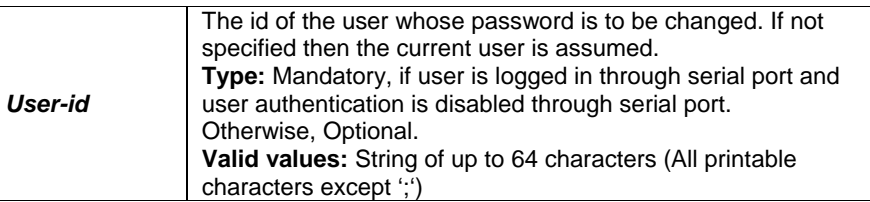

**Example** Normal Usage

\$passwd Old Password: New Password: Confirm New Password: Set Done. Super User (for ordinary user) \$passwd User1 New Password: Confirm New Password: Set Done.

# **5.5.49 System Info Commands**

# **get system info**

**Description:** This command to get system parameters. **Command Syntax:** *get system info* 

### **modify system info**

**Description:** Use this command to modify the system parameters. **Command Syntax:** *modify system info [contact* sys-contact *] [name*  sys-name *][location sys-*location *] [vendor sys-vendor-info ] [logthreshsys-log-threshold ] [systime systime ]* **[***dst* <on |off>**] [***timezone* **<**timezone**> ]**

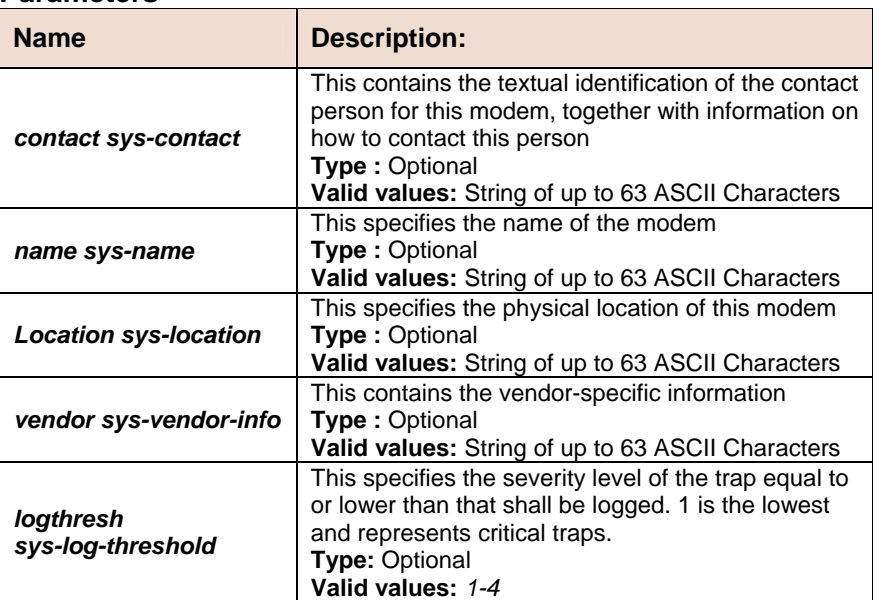

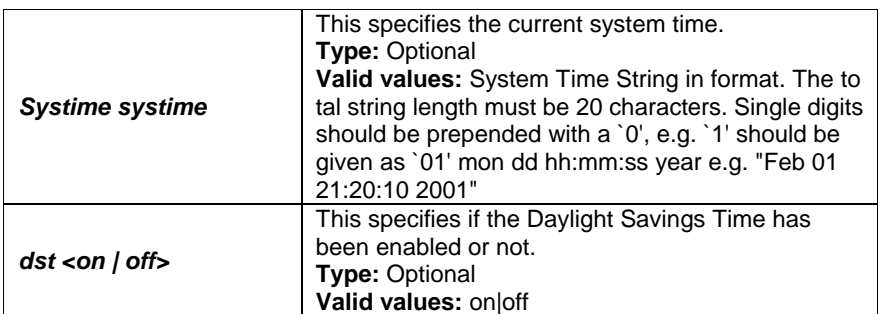

#### **Example** *\$ get system info*

#### **Output Verbose Mode On**

Crash Id : 1 Crash IU : 0 Time of Crash : Thu Jan 01 00:00:25 1970 Crash Cause : CP crashed after DP Init PSR Reg : 0x940060de Wim Reg : 0x0 PC : 0x474204c nPC : 0x4742050 Y Reg MSW : 0x0 Y Reg LSW : 0x491f699 Trap Num : 0x92 Trap Base Reg : 0x4602920 Fault Status Reg : 0x14 Double Fault Reg : 0x9e0 IER : 0x2000 Alternate Window # 0x1f Reg#:Local : In |Reg#:Local : In | 0 : 0x1 : 0x0 | 1 : 0x2 : 0x0 2 : 0x3 : 0x0 | 3 : 0x4 : 0x0 4 : 0x5 : 0x0 | 5 : 0x6 : 0x0 6 : 0x7 : 0x0 | 7 : 0x7 : 0x0 ..... Alternate Window # 0x18 Reg#:Local : In |Reg#:Local : In | 0 : 0x0 : 0x0 | 1 : 0x0 : 0x0 2 : 0x0 : 0x0 | 3 : 0x0 : 0x0 4 : 0x0 : 0x0 | 5 : 0x0 : 0x0 6 : 0x0 : 0x0 | 7 : 0x0 : 0x0 Current Standard Window Dump Registers : Global : Out : Local : In 0 : 0x0 : 0x5848940 : 0x5844e34 : 0x5848940 1 : 0x940060e9 : 0x4d13d7a : 0x3b1a : 0x4d13d78 2 : 0x7 : 0x4741fd4 : 0x3800 : 0x2000000 3 : 0x18 : 0x8 : 0x3b18 : 0x4d13d78 4 : 0x0 : 0x4d13d80 : 0x5844e34 : 0x4d13d80 5 : 0x2050044c : 0x3b17 : 0x5854d0d : 0x3b14 6 : 0x58f3c00 : 0x4d13c18 : 0x1 : 0x4d13c90 7 : 0x0 : 0x471073c : 0x3b1c : 0x4700f28 CCP Register Dump CCSR Register : 0x1a2a4021 CCCRC Register : 0x1ffffbbd CCPR Register : 0xa2aabdfc CCIR Register : 0xbabfbfe1 CCIBR Register : 0x3fd1ed7f CCOBR Register : 0x44208200 CCOR Register : 0x9bb2eecc Stack at the time of the Crash StackDepth : CallAddress : Return Address: Frame Ptr : StackPtr 8 : 0x48ea65c : 0x471073c :0x4d13c18 : 0x4951e60 7 : 0x471073c : 0x4700f28 :0x4d13c90 : 0x4d13c18 6 : 0x4700f28 : 0x46eab20 :0x4d13d10 : 0x4d13c90 5 : 0x46eab20 : 0x46ea25c :0x4d14360 : 0x4d13d10 4 : 0x46ea25c : 0x46e9d20 :0x4d143e8 : 0x4d14360 3 : 0x46e9d20 : 0x48e356c :0x4d144f0 : 0x4d143e8

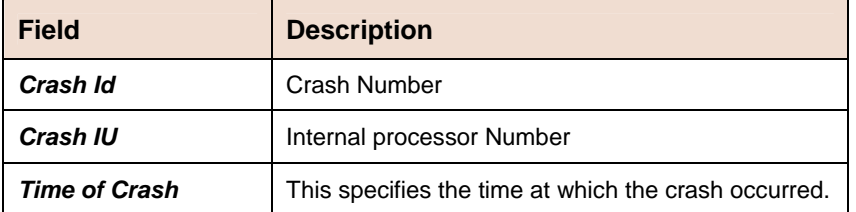

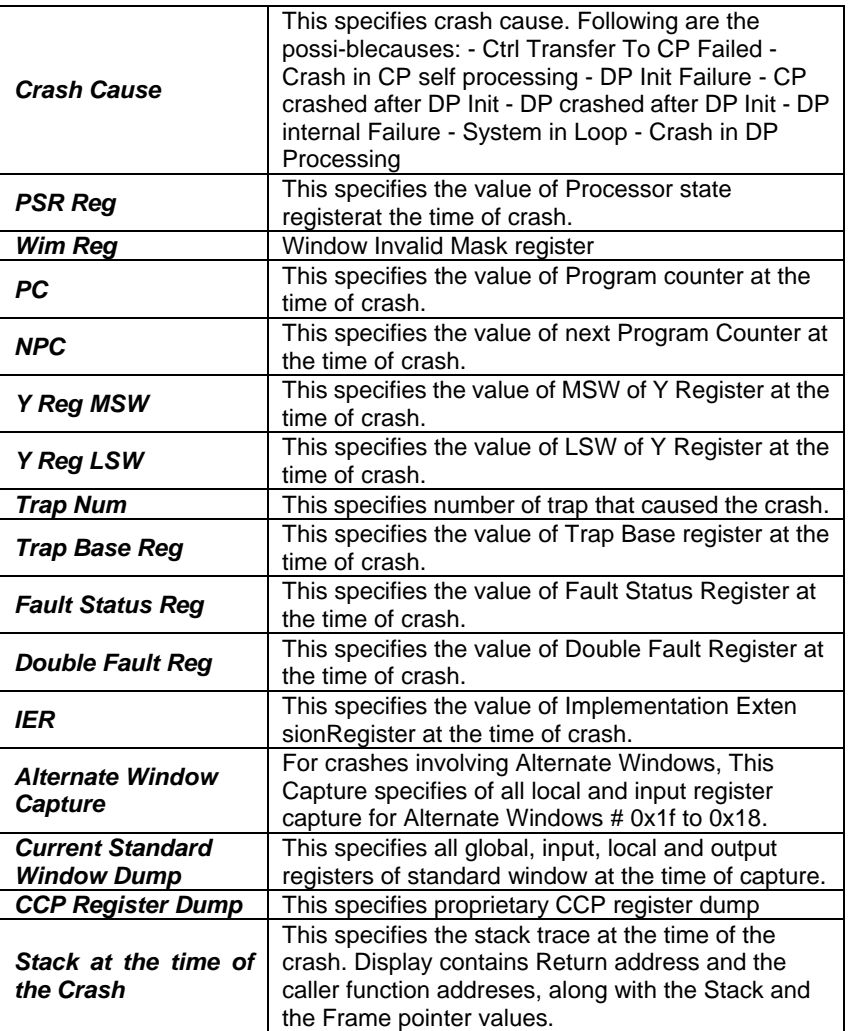

**Caution** None

**References •** Get/modify nbsize

# **get rmon idletime**

**Description:** Use this command to display a list of idle time records. **Command Syntax:** *get rmon idletime [numentries numentries]* 

#### **Parameter**

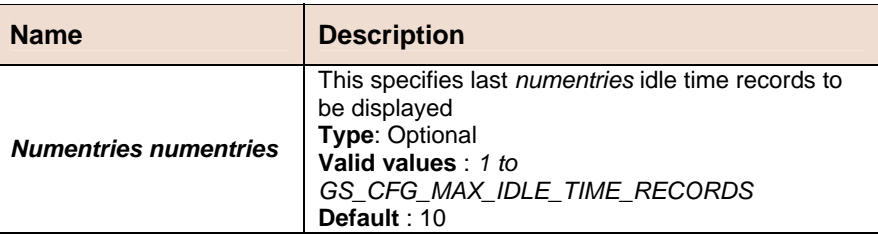

. **Example** *\$ get rmon idletime numentries 1* 

**Output** \$get rmon idletime numentries 1 Start Time End Time Total Idle Util %

Time Time

---------------------------------------------------------------- Thu Jan 1 12:34:51 1970 Thu Jan 1 12:35:00 1970 10s 7s 30

#### **Output Fields**

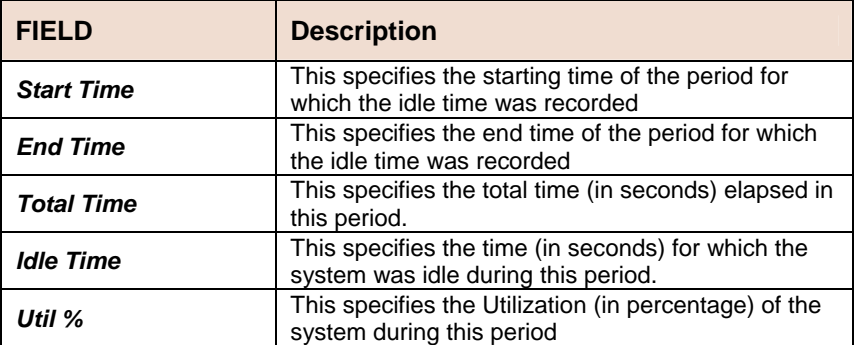

**Caution** None.

**References** None

### **5.5.50 System manuf info Commands**

### **get system manuf info**

**Description:** This command is used to display manufacturing text information in the system. **Command Syntax:** *get system manuf info* 

*Example \$ get system manuf info* 

**Output** \$get system manuf info CpeUtopiaMode : Tx 16 Bit Rx 8 Bit NetUtopiaMode : Tx 16 Bit Rx 8 Bit CpeUtopiaMaster : True NetUtopiaMaster : False MaxEthMacPhy : 2 ColumbiaIdSel : 18 CpeUtopiaFreq : 40 MHz Eth Speed : 100 Mbps S.No | SelfMacAddr | EthPortIdSel | EthType --------------------------------------------------- 1 | 00:BB:CC:DD:EE:FF | 16 | Data Mgmt 2 | 00:BB:CC:DD:EE:FE | 17 | Data Mgmt Dsl manuf Text Info --------------------- Num of LBRams : 2 Num of Chips : 2 Num of Ports : 24 Interface Type : Host Bus Chip Type : G24 Serial Number : <co-0123456> Vendor Id : FFBSGSPN Version Number : Z3219 Chip No Base Addr LBRam ------------------------------- 1 0x84a00000 0 2 0x84a00c00 1 Logical To Physical Port Mapping -------------------------------- [ 0-7 ] 0 1 2 3 4 5 6 7 [ 8 -15 ] 8 9 10 11 12 13 14 15 [16 -23 ] 16 17 18 19 20 21 22 23 [24 -31 ] 24 25 26 27 28 29 30 31 [32 -39 ] 32 33 34 35 36 37 38 39 [40 -47 ] 40 41 42 43 44 45 46 47 UART manuf Text Info --------------------- Num of UARTs : 1

```
HSSL Port Id : 1 Baud Rate : 9600 
Data Bits : 8 Stop Bit : 2 
Parity : Even U ART Mode : Polling 
Application Type : Console 
\frac{1}{2}
```
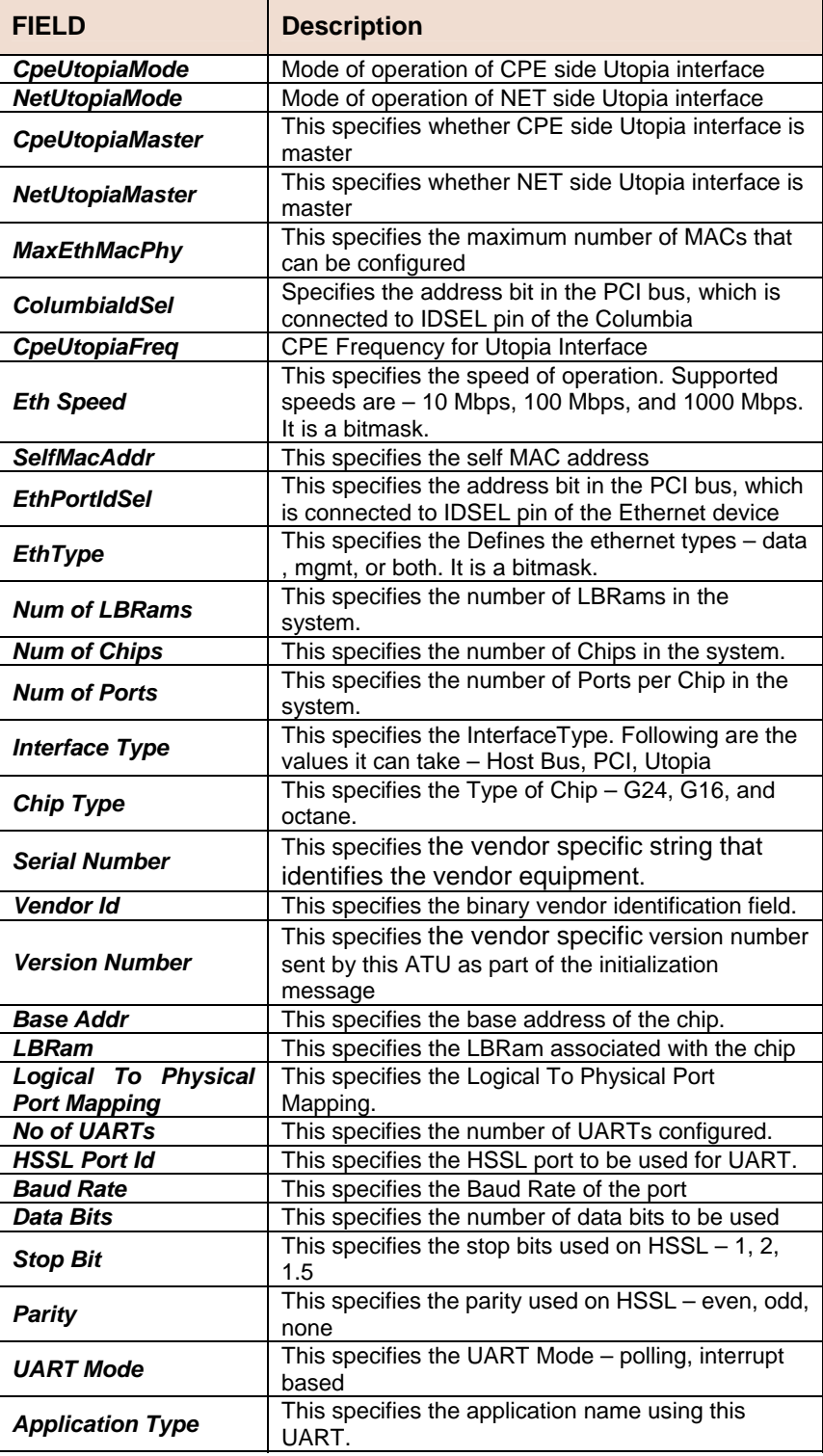

### **get system version**

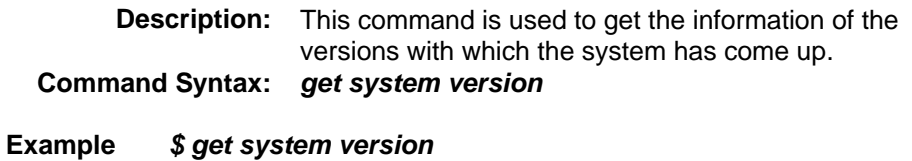

**Output Verbose Mode On** 

Control Plane Binary : COL 2.6.0.0.040217 Data Plane Binary : DP\_B02\_06\_19

#### **Output Fields**

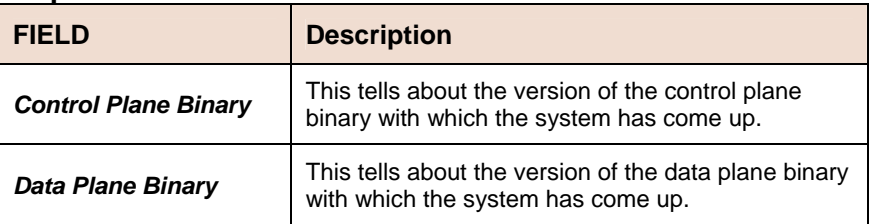

# **5.5.51 System reboot info command**

### **get system reboot info**

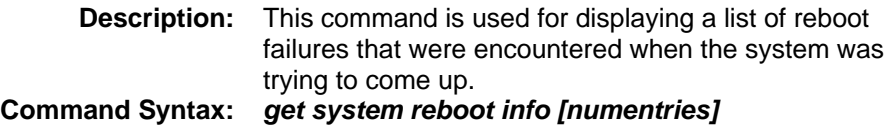

**Example** *\$ get system reboot info numentries 1* 

**Output Verbose Mode On** 

CP Bin Version : 1.6 DP Bin Version : 1.8 Time of Reboot : Thu Jan 2 12:34:56 1970 Reboot Failure Cause : DP Init Failure Reboot Type : Secondary CFG

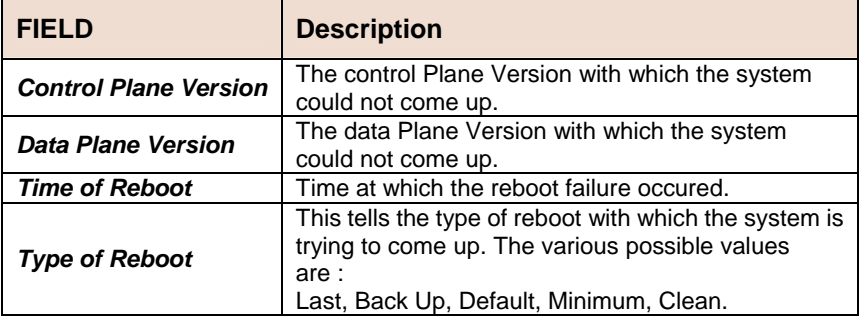

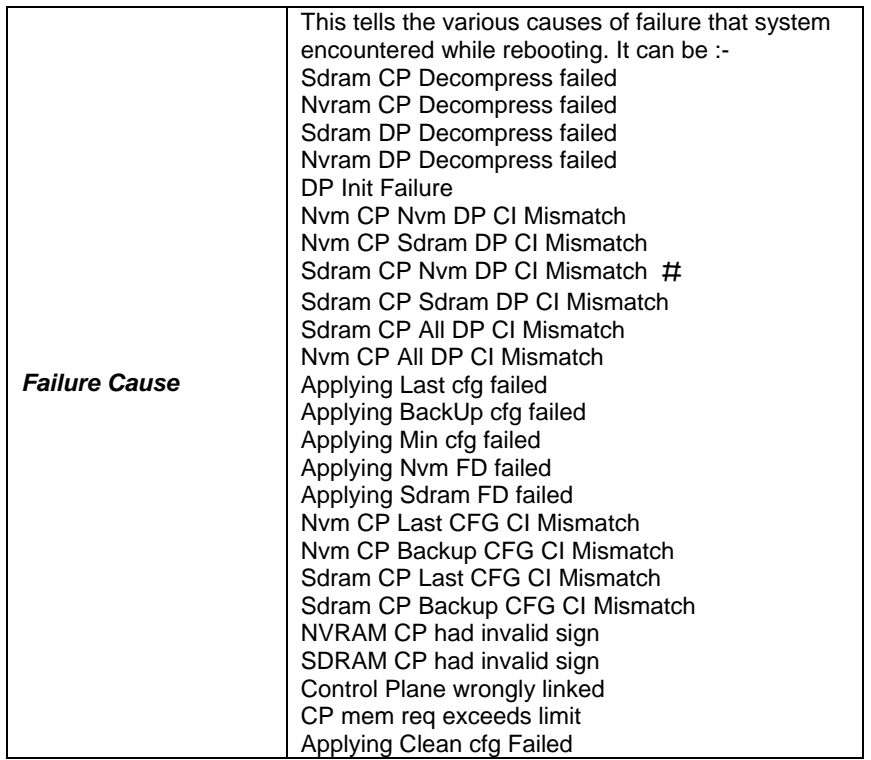

# **5.5.52 System Size Commands**

# **get nbsize**

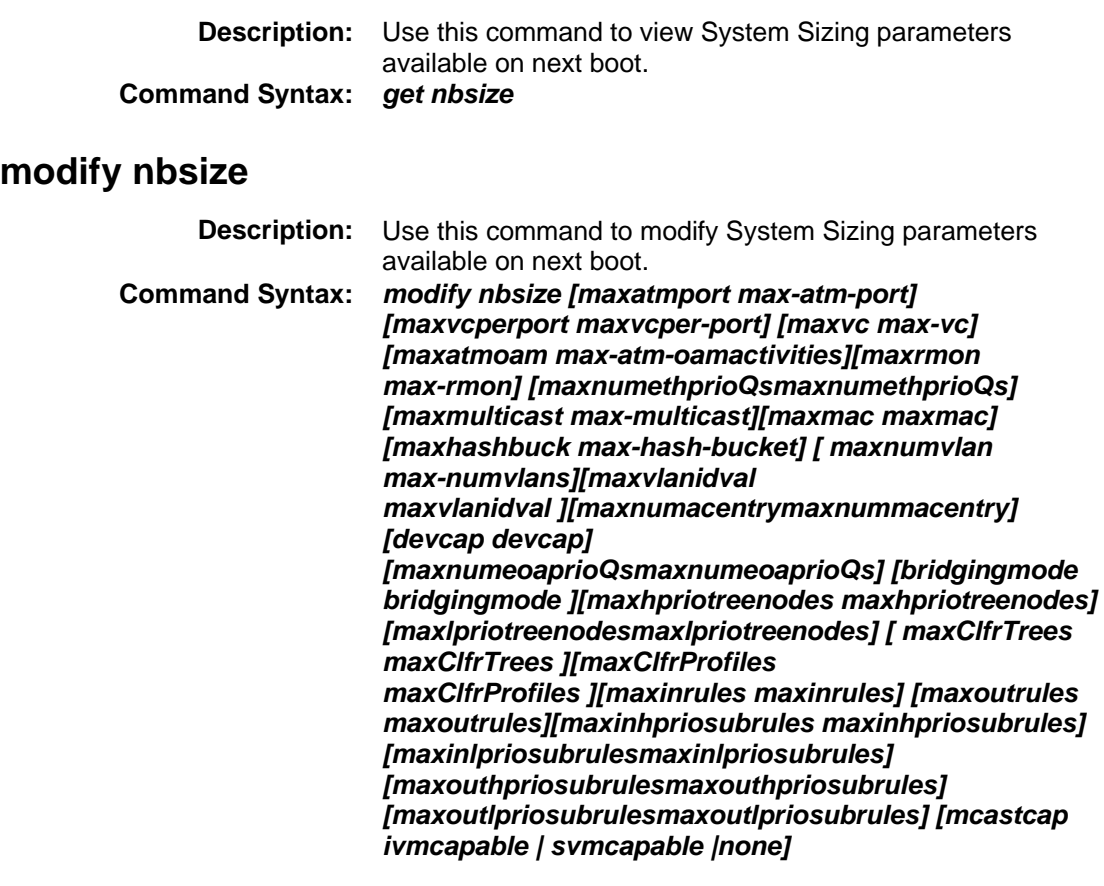

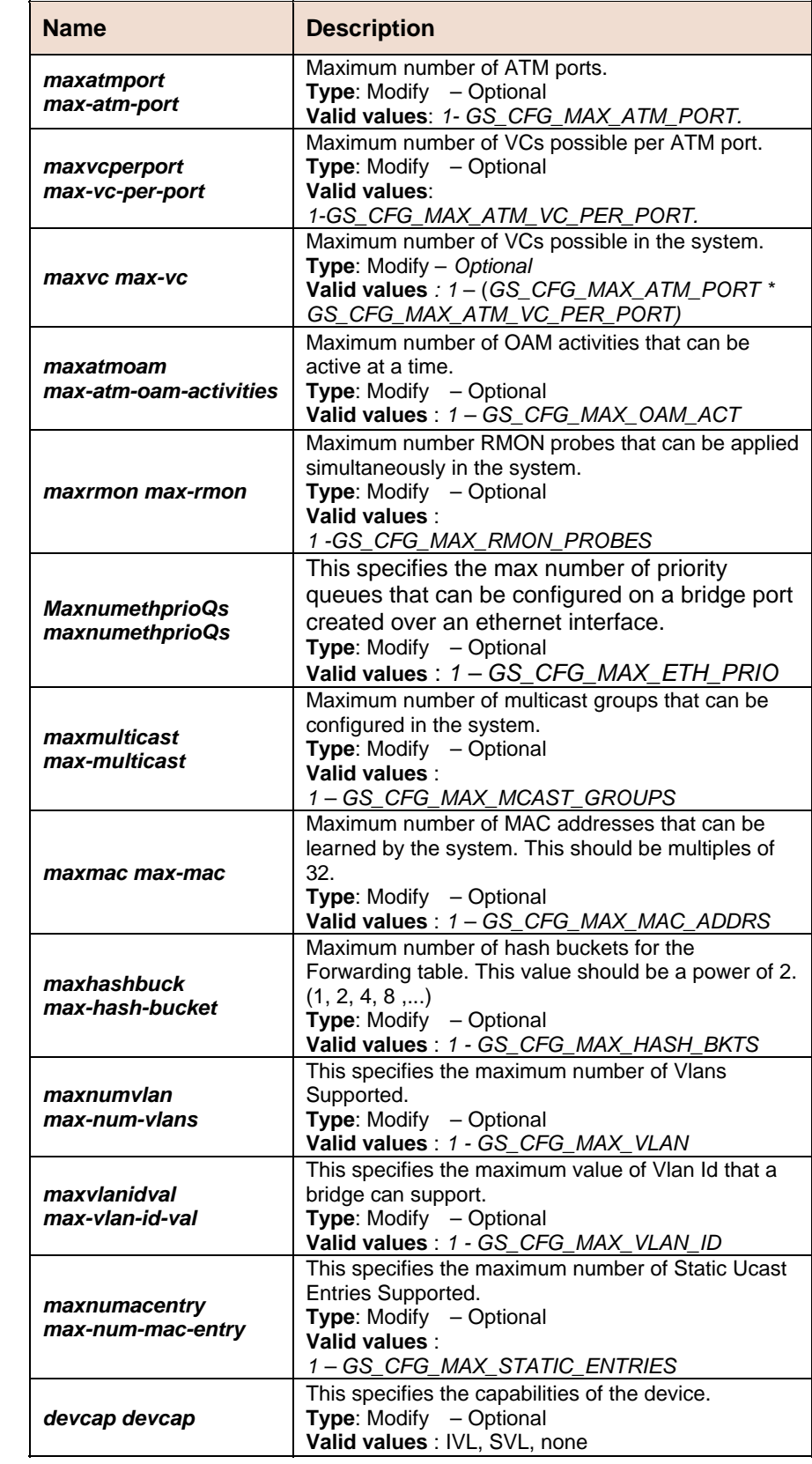

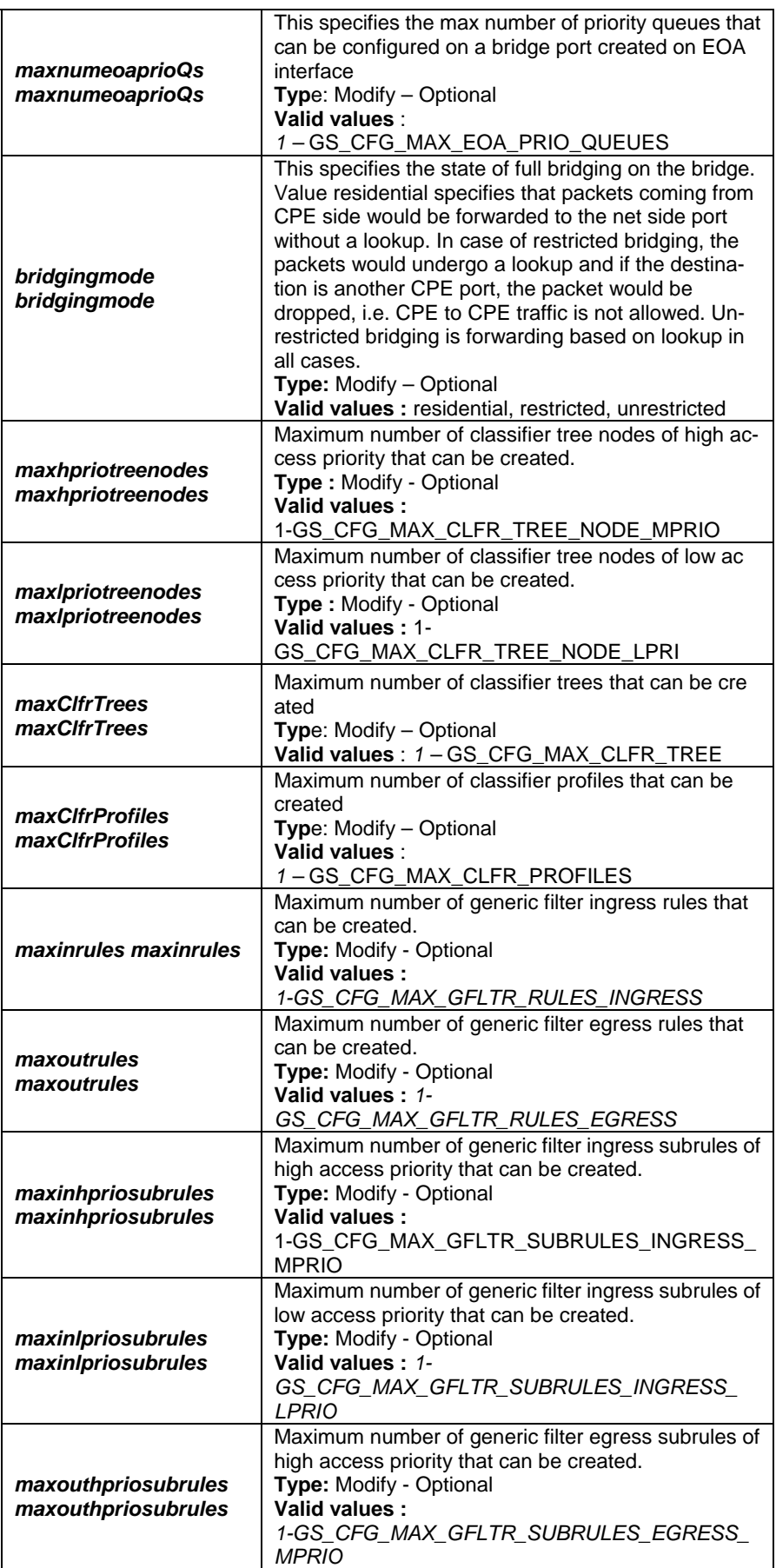

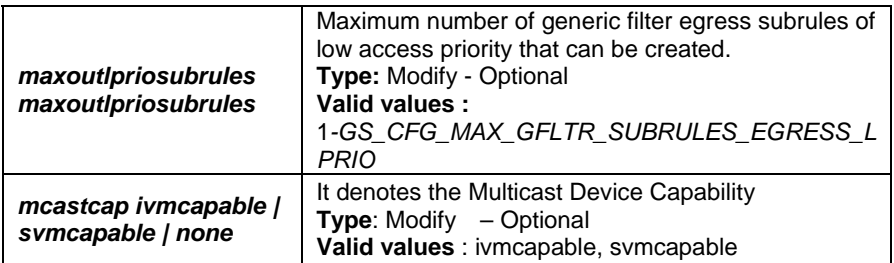

#### **Example** *\$ get nbsize*

#### **Output Verbose Mode On**

 $\mathbf{r}$ 

Max ATM Ports : 80 Max VC per Port : 2 Max VCs : 200 Max OAM activities : 5 Max RMON probes : 30 Bridging Mode : Residential Max Multicast groups : 50 Max MAC addresses : 256 Max Hash buckets : 40 Max VLANs : 10 Max VlanId Value : 10 Max Num Static Mac Entries : 5 Dev Capabilities : IVL Max Num EOA Prio Qs : 1 Max Num Eth Prio Qs : 2 Max Tree Nodes : 2 Max Tree Branches : 3 Max Clfr Trees : 2 Max Tree Trees : 3 Mcast Capabilities : Svmcapable

 $\overline{\phantom{0}}$ 

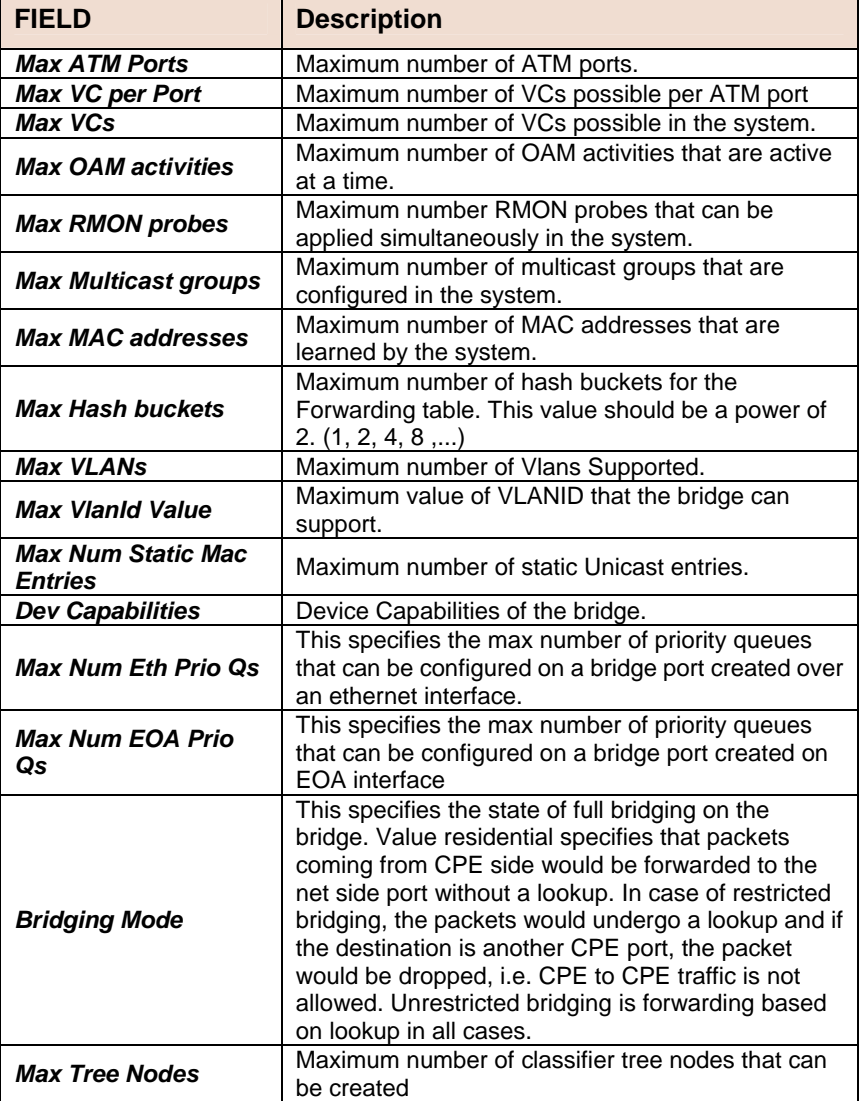

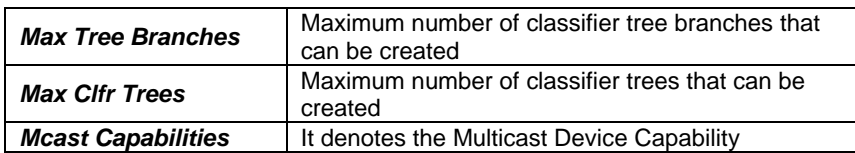

**Caution** None

**References** • *get/modify system info* 

**•** get system stats.

# **5.5.53 System Stats Commands**

### **get system stats**

**Description:** Use this command to view System Statistics. **Command Syntax:** *get system stats*

### **reset system stats**

**Description:** Use this command to reset System Statistics. **Command Syntax:** *reset system stats*

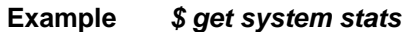

**Output Verbose Mode On** 

CPE Ucast Addr Count : 10 DnLink Ucast Addr Count : 80 NET Ucast Addr Count : 20 CPE Learn Entry Discards : 90 DnLink Learn Entry Discards : 30 NET Learn Entry Discards :

100

Dyn Addr Conflicts Static : 40 Moved Dyn Addrs Count : 110 Ucast Lookup Fail Count : 50 Mcast Lookup Fail Count : 120 Tx Ctl Pkts Count : 60 Rx Ctl Pkts Count : 130 Ctl Pkts Discards Count : 70

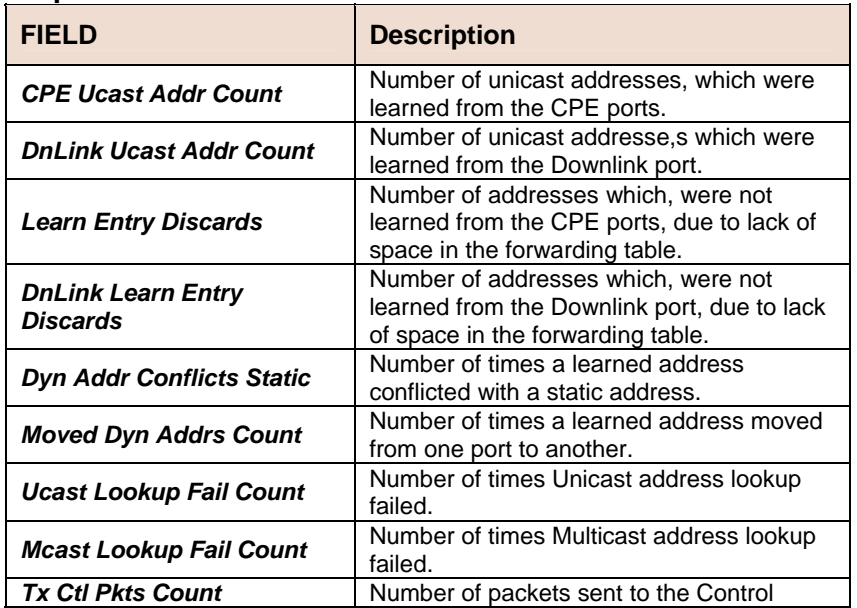

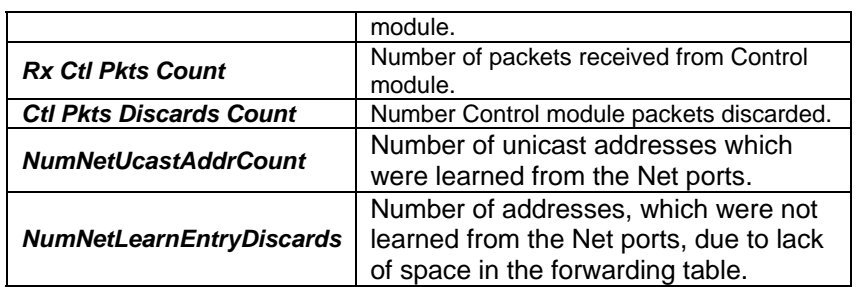

**Caution** None

**References •** get/modify system info

**•** get/modify nbsize

# **5.5.54 System Traps Commands**

### **P** reset traps

**Description:** Use this command to delete all trap logs. **Command Syntax:** *reset traps*

**Example** *\$ reset traps*  **Output** Set Done **Output Fields** None

**Caution** None. **References •** get traps command.

# **5.5.55 ACL Global Macentry Commands**

### **get acl global macentry**

**Description:** Use this command to get. **Command Syntax:** *get acl global macentry [ macaddr macaddr ]*

### **create acl global macentry**

**Description:** Use this command to create. **Command Syntax:** *create acl global macentry macaddr macaddr [ deny disable |enable ] [ track disable | enable ]*

### **modify acl global macentry**

**Description:** Use this command to modify. **Command Syntax:** *modify acl global macentry macaddr macaddr [ deny disable | enable ] [ track disable | enable ]*
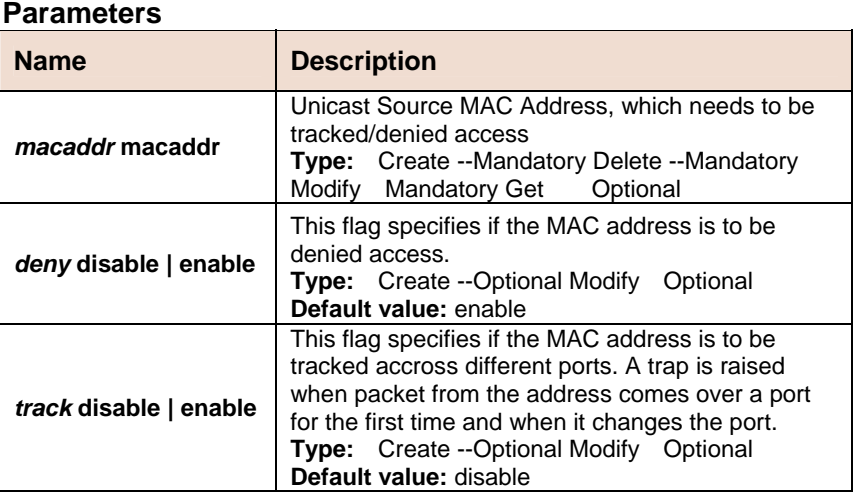

#### **Example** *\$ create acl global macentry macaddr 00:01:34:a0:d1:34 deny enable track enable*

**Output** Verbose Mode On

Entry Created

Mac Address : 00:01:34:a0:d1:34 Deny : enable Track : enable Number of times Port changed : 2

Verbose Mode Off

Entry Created

### **Output field description**

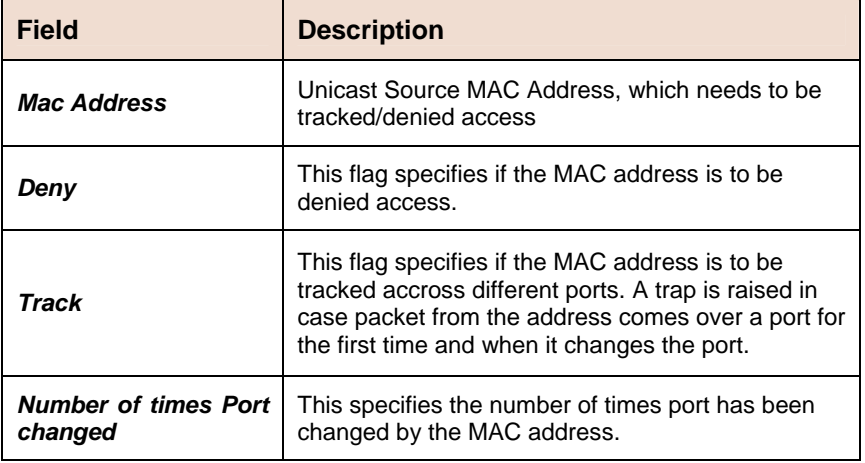

**Caution** None

**References** None

### **5.5.56 ACL Port Macentry Commands**

### **get acl port macentry**

**Description:** Use this command to get. **Command Syntax:** *get acl port macentry [ portid portid ] [ macaddr macaddr ]*

# **create acl port macentry**

**Description:** Use this command to create. **Command Syntax:** *create acl port macentry portid portid macaddr macaddr*

### **delete acl port macentry**

**Description:** Use this command to delete. **Command Syntax:** *delete acl port macentry portid portid macaddr macaddr*

#### **Parameter**

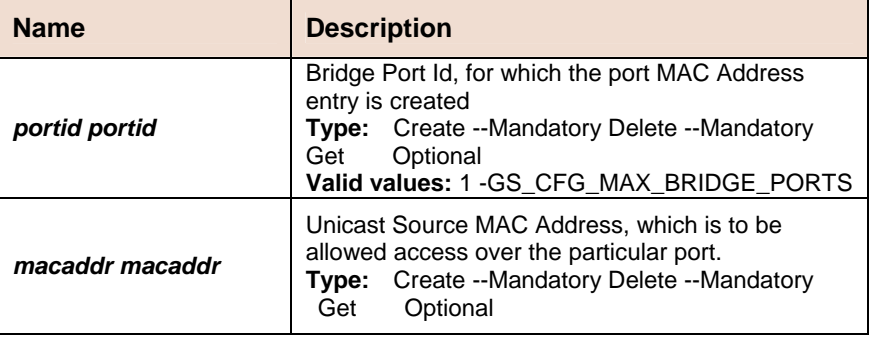

**Example** \$ create acl port macentry portId 2 macaddr 00:01:34:a0:d1:34

**Output Verbose Mode On** 

Entry Created

PortId : 2 Mac Address : 00:01:34:a0:d1:34

#### Verbose Mode Off

Entry Created

#### **Output field description**

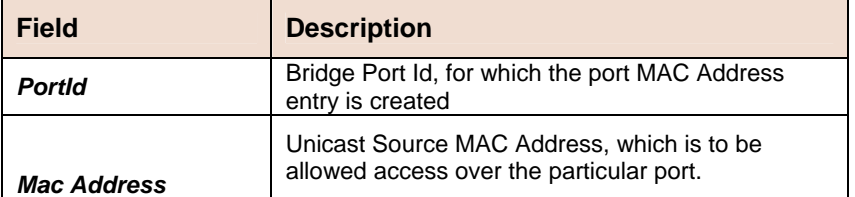

#### **Caution** None

**References** None

### **5.5.57 SNTP Cfg Commands**

### **get sntp cfg**

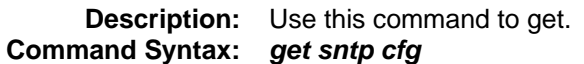

### **modify sntp cfg**

**Description:** Use this command to modify. **Command Syntax:** *modify sntp cfg [ enable | disable ]*

#### **Parameter**

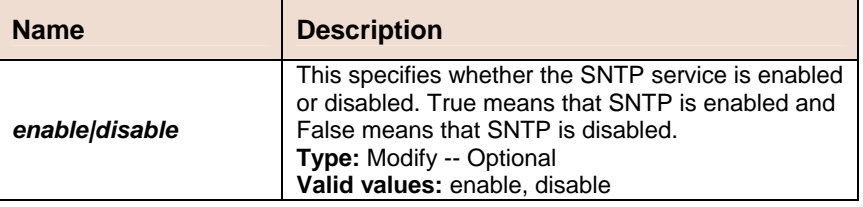

**Example** *\$ modify sntp cfg enable* 

**Output** Verbose Mode On/Off

Status : Enable

### **Output field description**

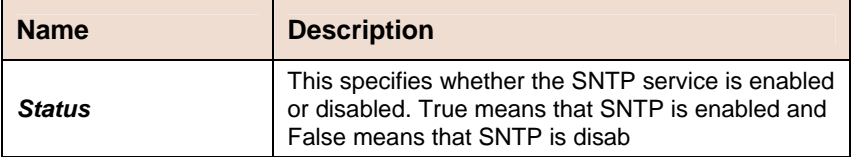

**Caution** None. **References** None.

### **5.5.58 SNTP Stats Commands**

### **get sntp stats**

**Description:** Use this command to get. **Command Syntax:** *get sntp stats*

### **reset sntp stats**

**Description:** Use this command to reset. **Command Syntax:** *reset sntp stats*

**Example** *\$ get sntp stats*  **Output** Verbose Mode On/Off Status : Enable

**Output field**

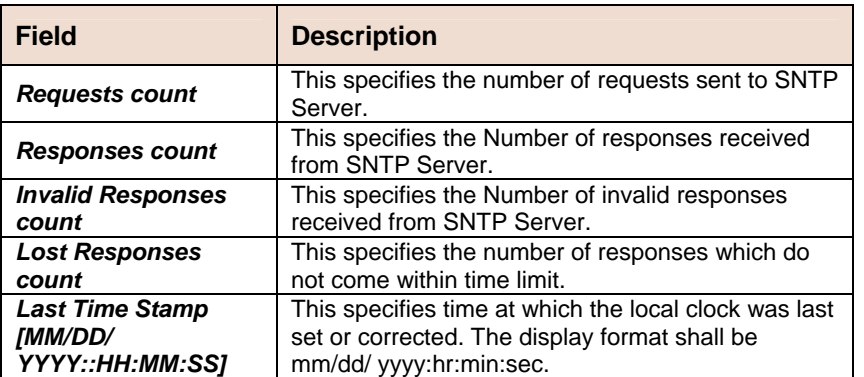

**Caution** None.

**References** None.

# **5.5.59 SNTP servaddr Commands**

# **get sntp servaddr**

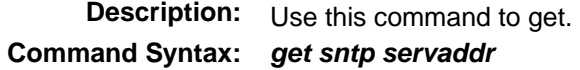

### **create sntp servaddr**

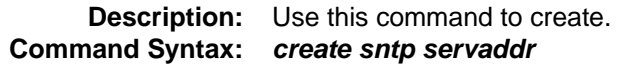

#### **Example** *\$ create sntp servaddr 172.23.3.45*

**Output Verbose Mode On** 

Entry Created

Server Addr : 172.23.3.45 Status : Standby

#### Verbose Mode Off

Entry Created

### **Output field description**

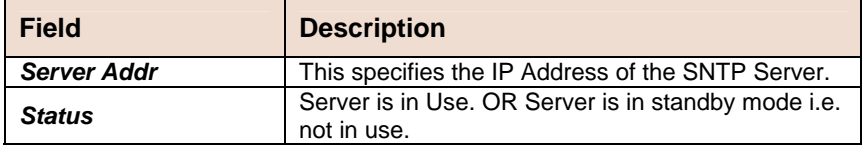

**Caution** None.

**References** None.

### **5.5.60 SNMP Comm Commands**

### **get snmp comm**

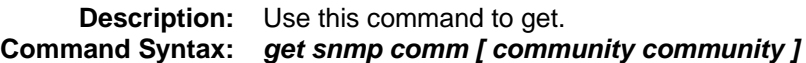

### **create snmp comm**

**Description:** Use this command to create. **Command Syntax:** *create snmp comm community community [ ro | rw ]*

### **delete snmp comm**

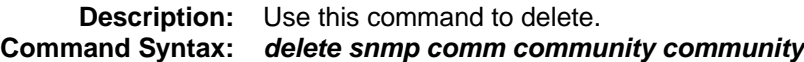

#### **Parameter**

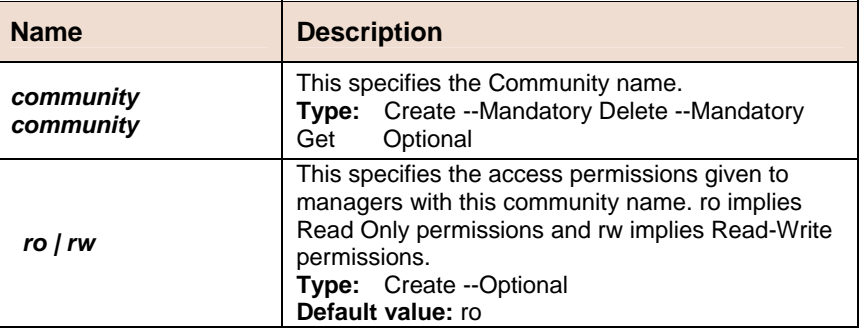

#### **Example1 to create a snmp cummunity**

#### *\$ create snmp comm community public*

**Output Verbose Mode On** 

Entry Created

Access community

ro public

### Verbose Mode Off:

Entry Created

#### **Example2 to create a rewritable community**

#### **\$ create snmp comm community public rw**

### **Output field description**

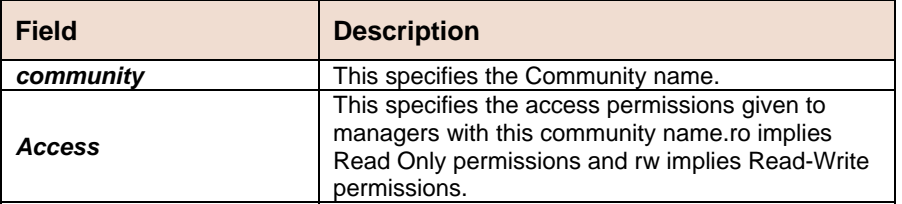

**Caution** None. **References** • SNMP commands

### **5.5.61 SNMP Host Commands**

### **get snmp host**

**Description:** Use this command to get. **Command Syntax:** *get snmp host [ ip ip ] [ community community ]* 

### **create snmp host**

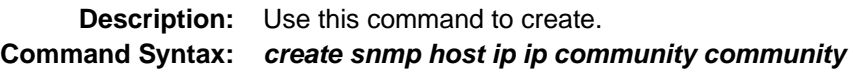

### **delete snmp host**

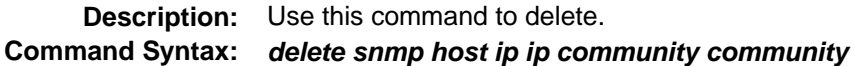

#### **Parameter**

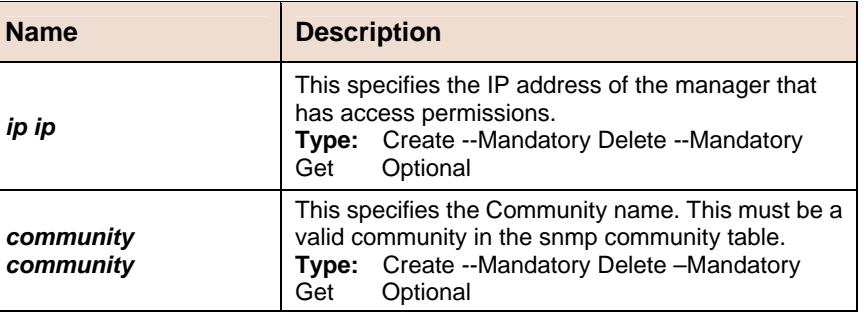

**Example** *\$ create snmp host ip 172.25.34.34 community* 

*public* 

**Output Verbose Mode On** 

#### Entry Created

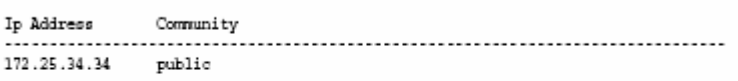

Verbose Mode Off: Entry Created

#### **Output field description**

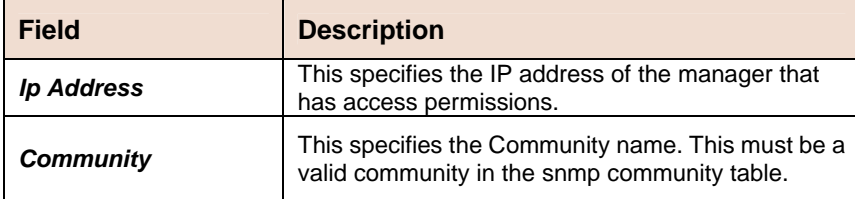

**Caution** None.<br>**References** • SNM • SNMP commands

### **5.5.62 SNMP Stats Commands**

### **snmp stats**

**Description:** Use this command to get. **Command Syntax:** *get snmp stats* 

### **modify snmp stats**

**Description:** Use this command to modify. **Command Syntax:** *modify snmp stats [ authentraps enable | disable ]* 

**Parameter** 

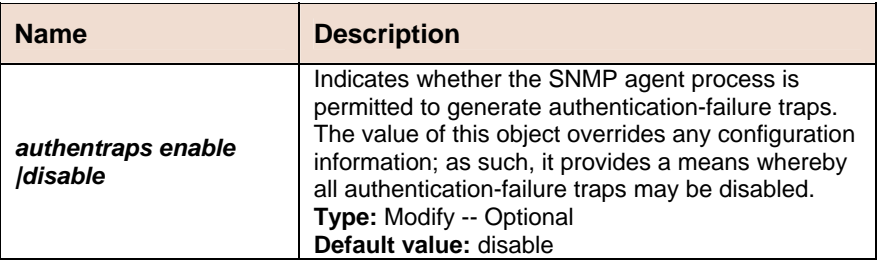

#### **Example** *\$ get snmp stats*  **Output**

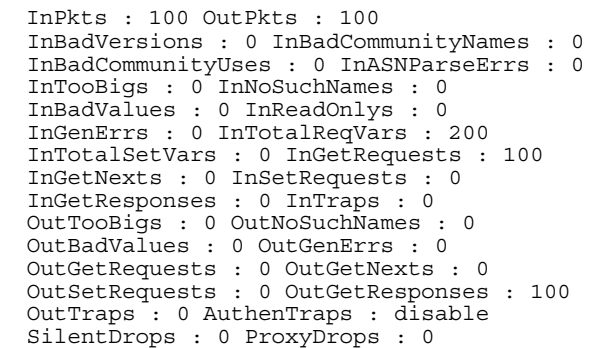

### **Output field description**

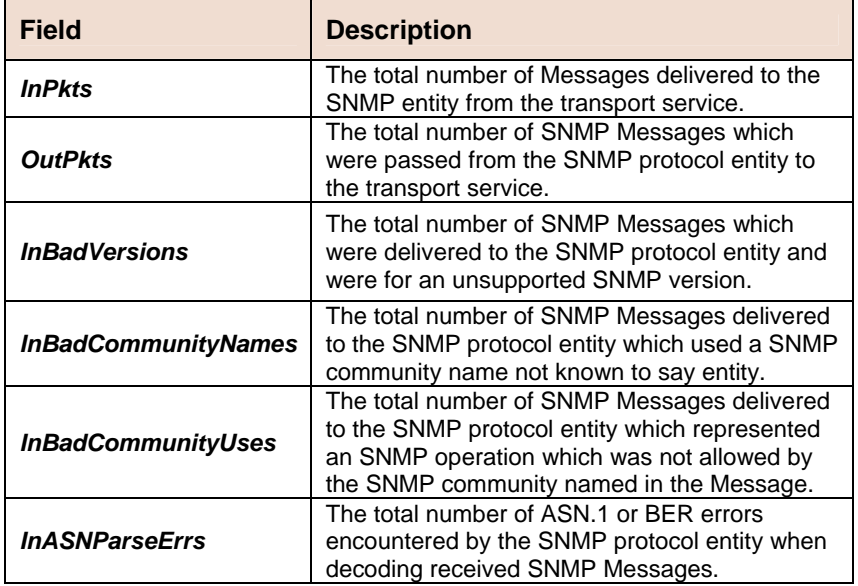

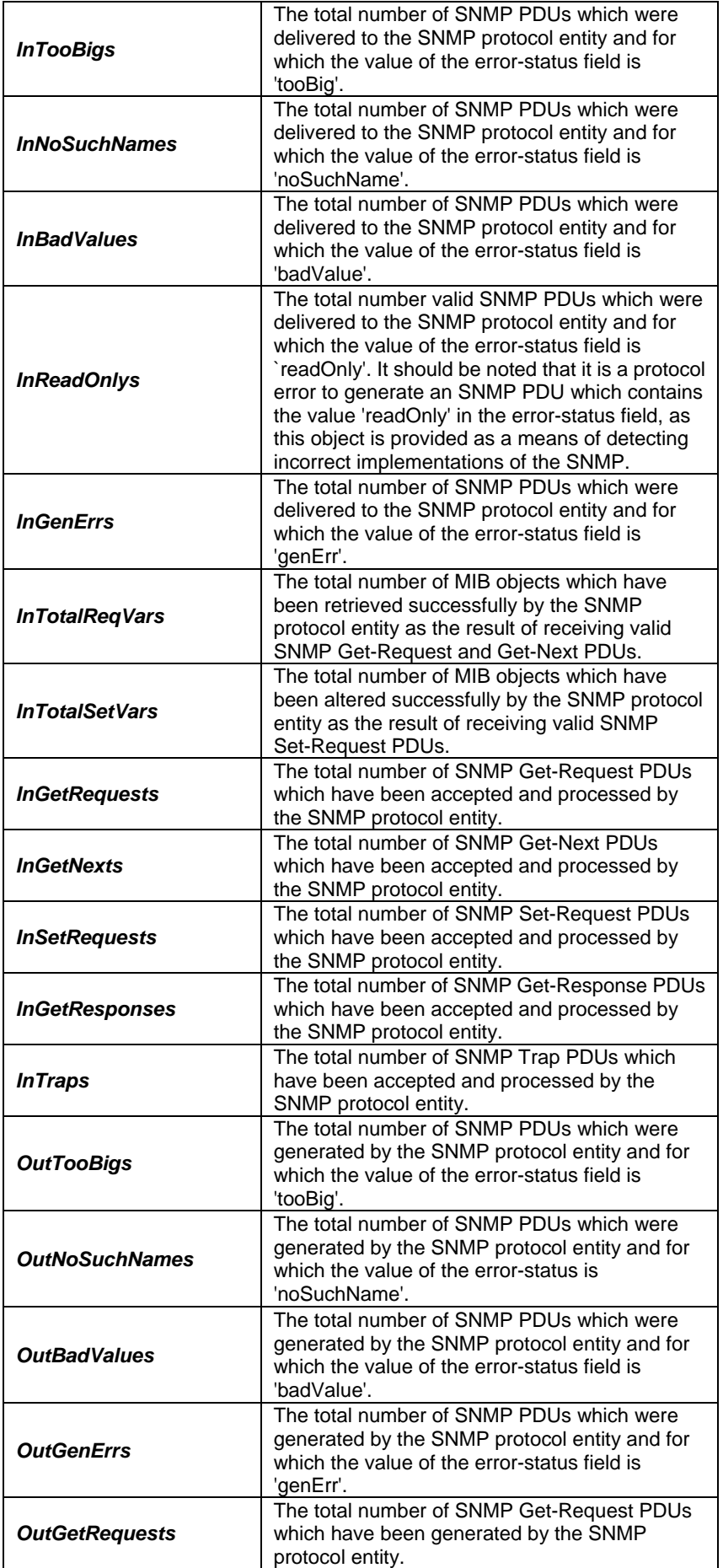

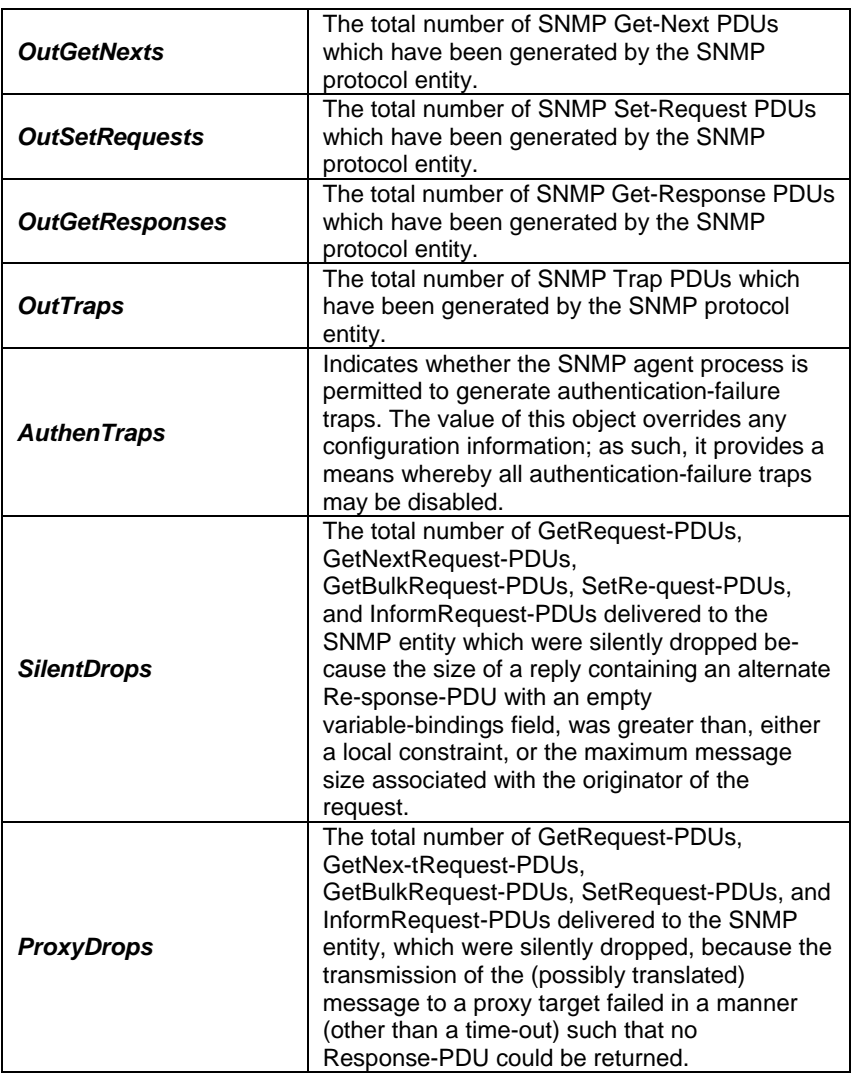

**Caution None. References • SNMP commands.** 

### **5.5.63 SNMP Traphost Commands**

### **get snmp traphost**

**Description:** Use this command to get. **Command Syntax:** *get snmp traphost [ ip ip ] [port port]*

### **create snmp traphost**

**Description:** Use this command to create. **Command Syntax:** *create snmp traphost ip ip community community [ port port ][ version v1 | v2c ]*

### $\blacktriangleright$  delete snmp traphost

**Description:** Use this command to delete.

#### **Command Syntax:** *delete snmp traphost ip ip [port port]*

#### **modify snmp traphost**  Þ

**Description:** Use this command to modify **Command Syntax:** *modify snmp traphost ip ip [port port] [ version v1 | v2c ]*

#### **Parameter**

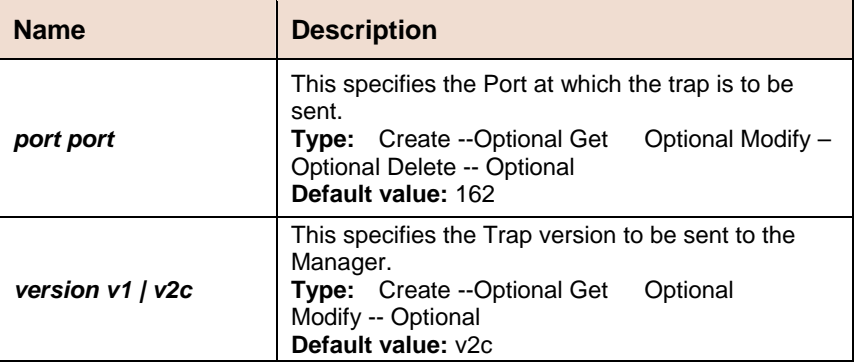

**Example** *\$ create snmp traphost ip 172.25.34.34 community public*  **Output Verbose Mode On** 

> Entry Created Ip Addres s : 172.25.34.34 Community : public Port : 162 Version : v2c Verbose Mode Off: Entry Created

#### **Output field description**

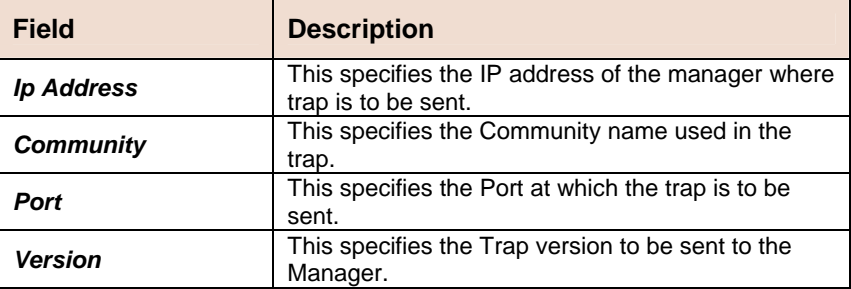

**Caution** None. **References** • SNMP commands

### **5.5.64 File Commands**

### **apply**

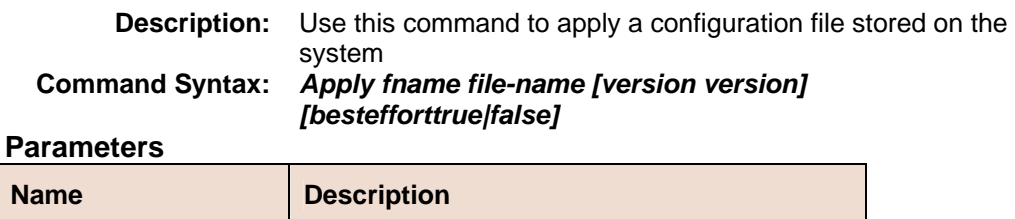

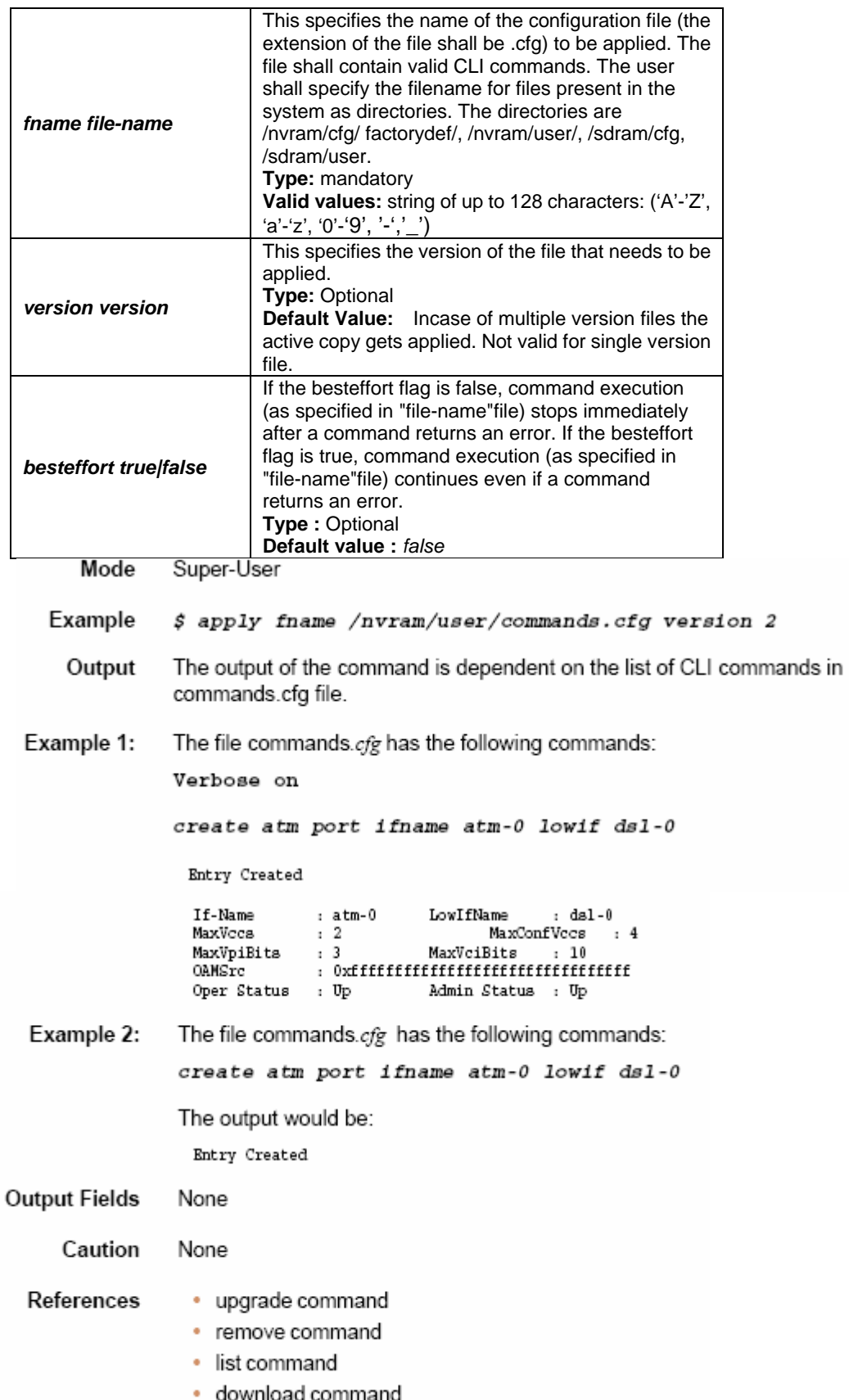

# **download**

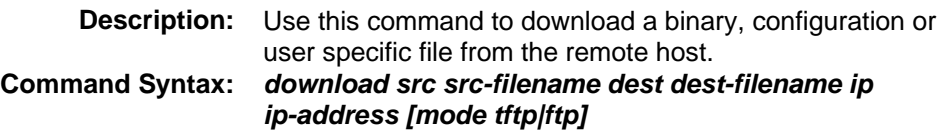

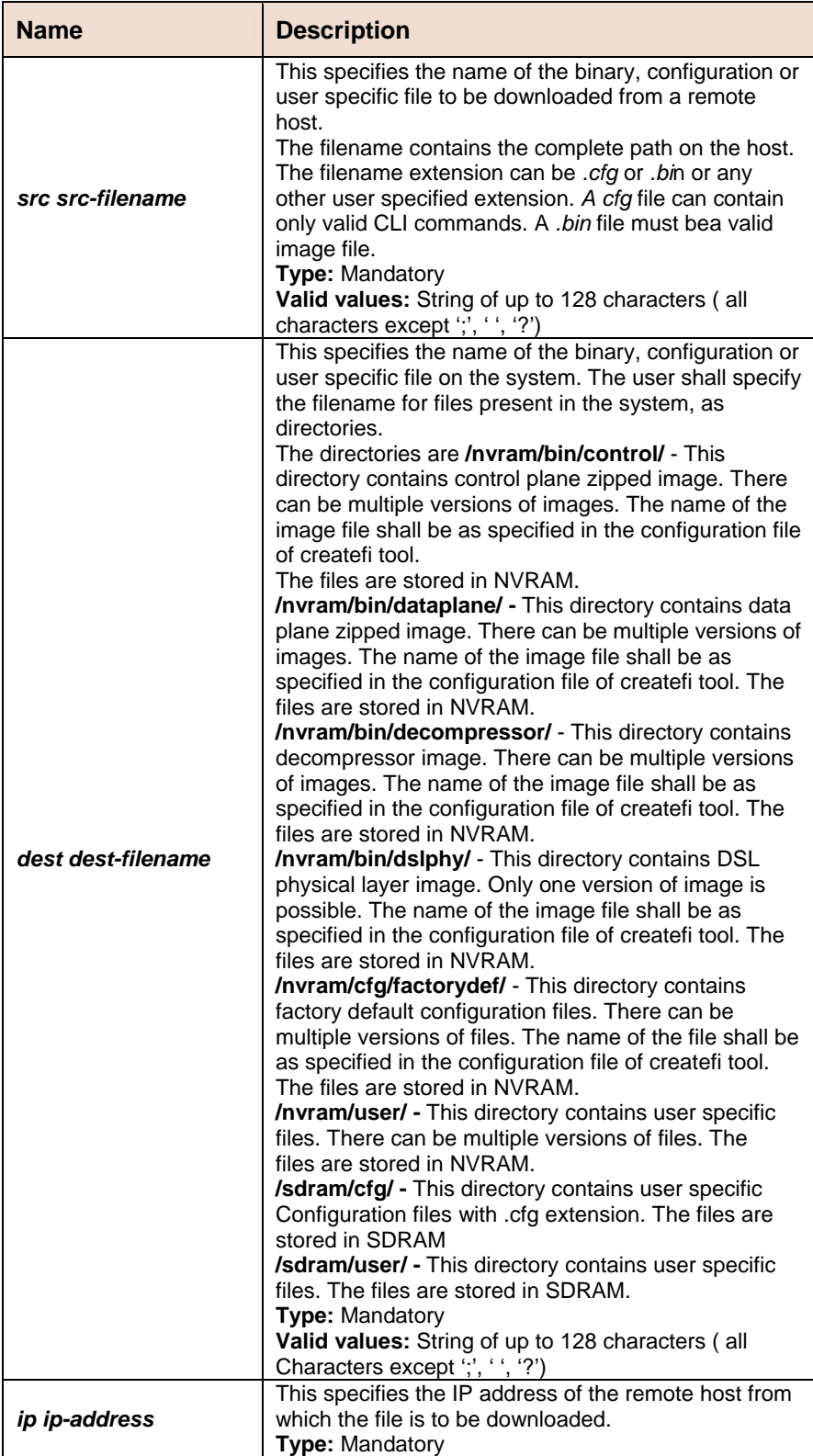

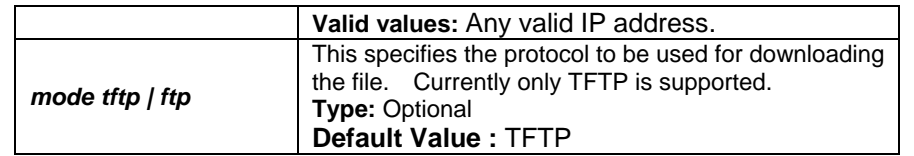

# **list**

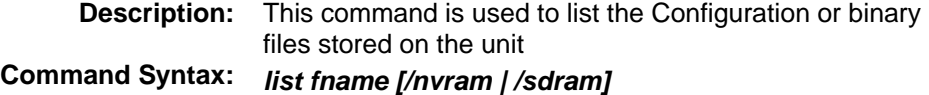

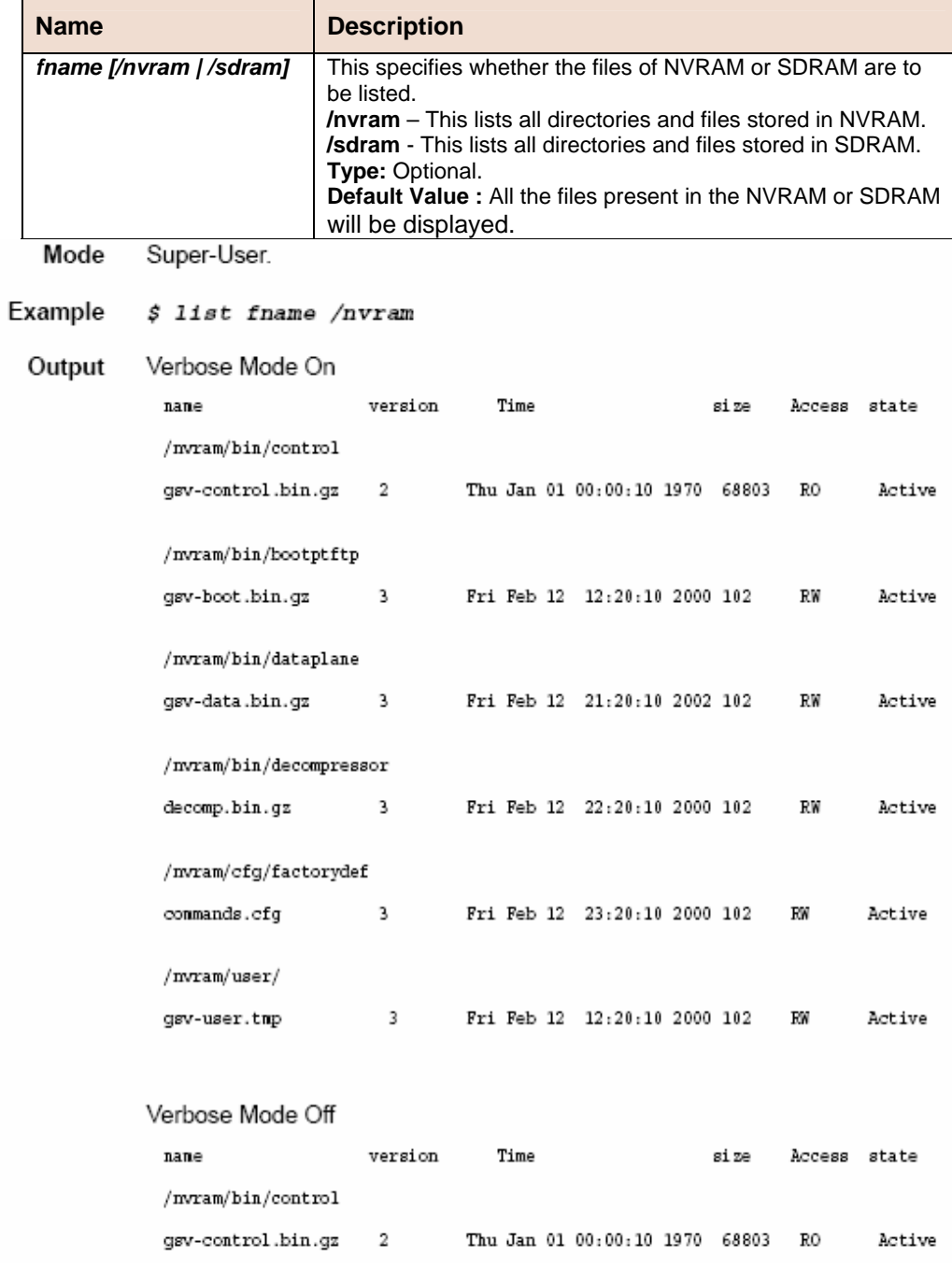

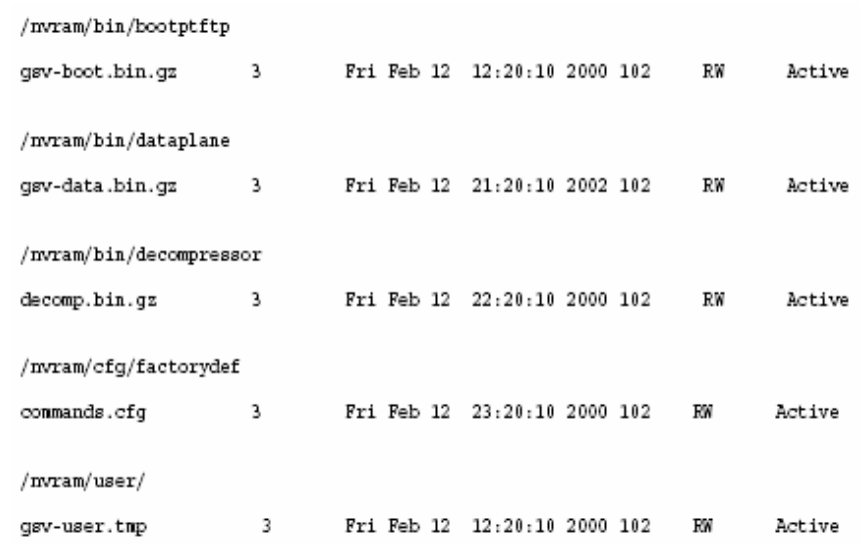

### **Output Fields**

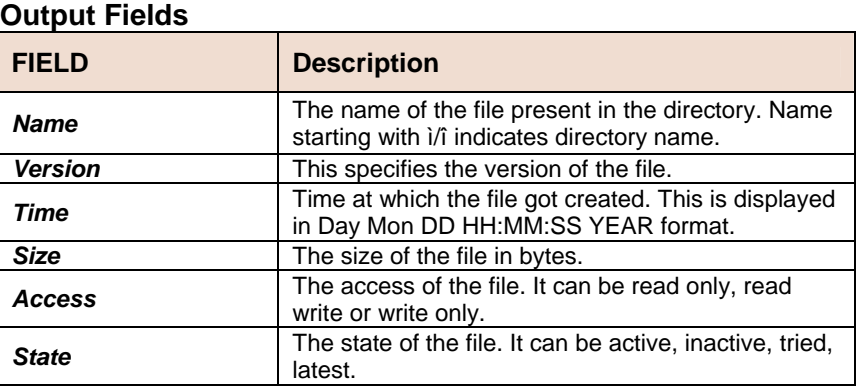

**Caution** None

**References** • upgrade command • remove command

- apply command
- download command.

### **F** remove

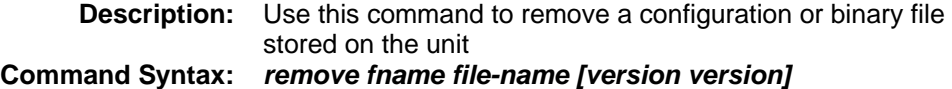

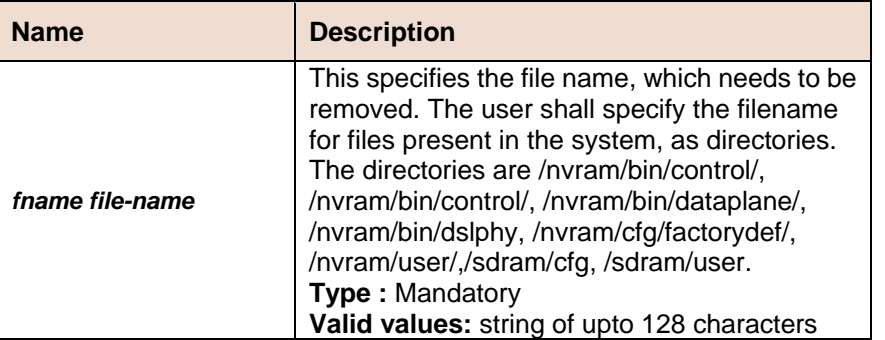

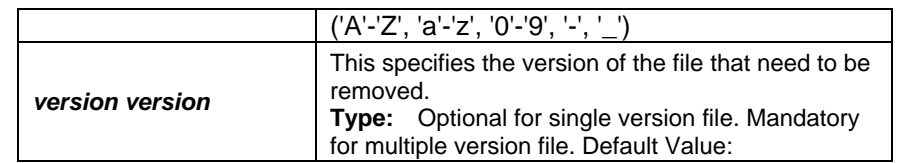

# **upgrade**

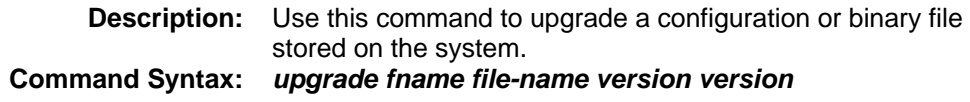

### **Parameters**

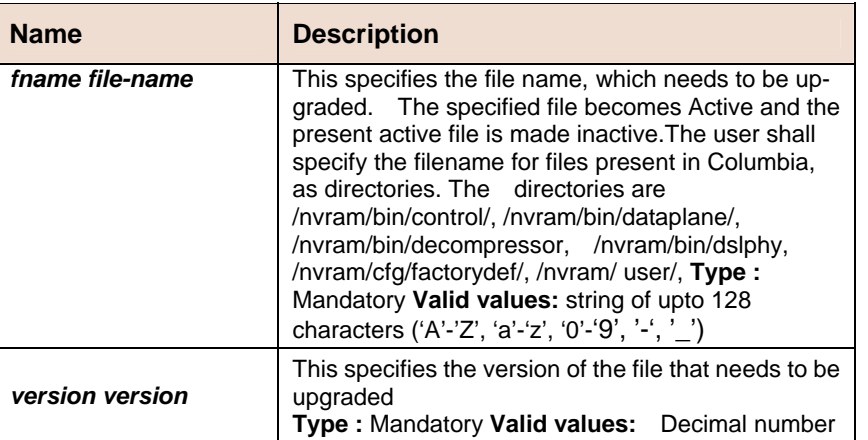

# **5.5.65 Other Commands**

# **alias**

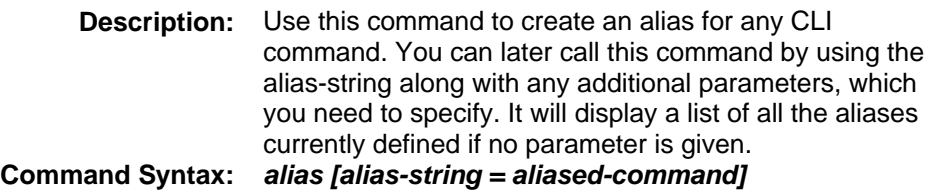

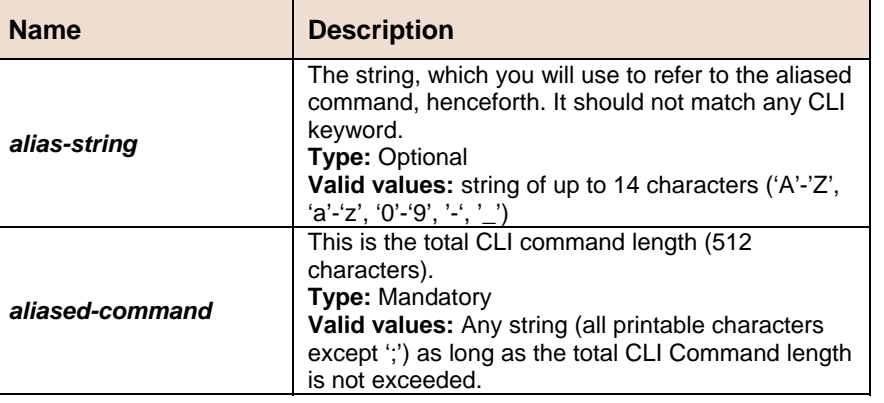

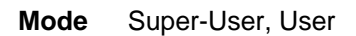

### **Output** With Parameters

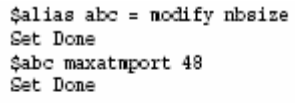

Without Parameters

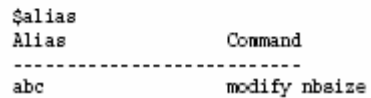

### **Output Fields**

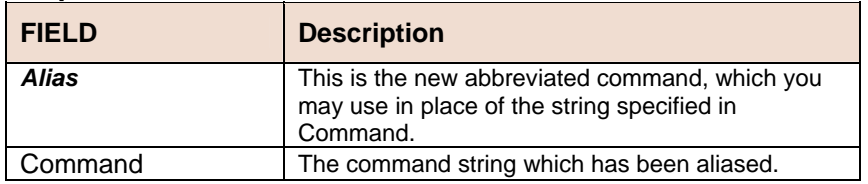

### **unalias**

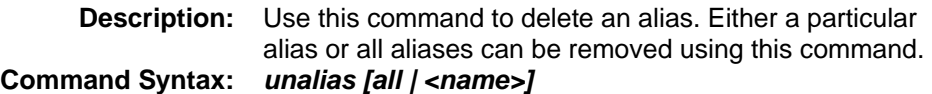

#### **Parameters**

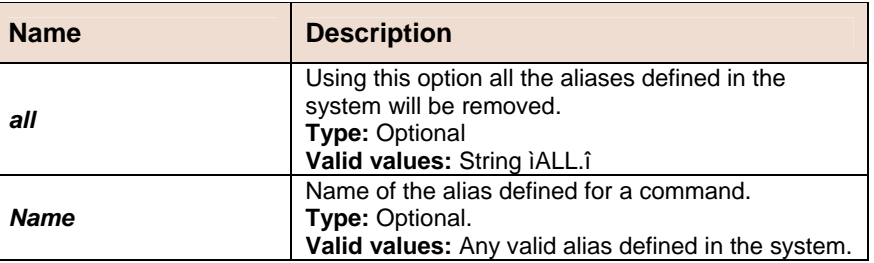

# **help**

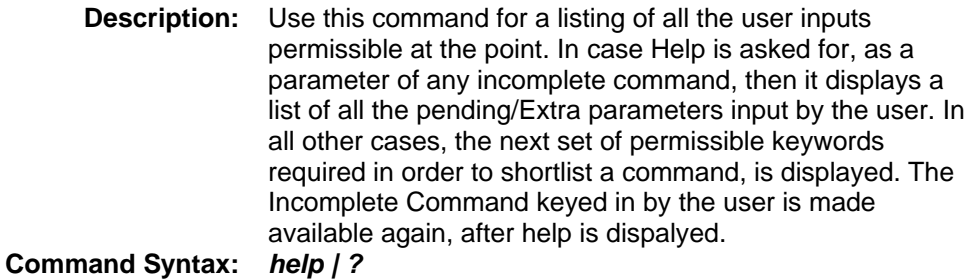

# **logout**

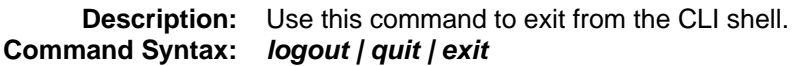

# **prompt**

**Description:** Use this command to set the new CLI prompt. **Command Syntax:** *prompt new-prompt*

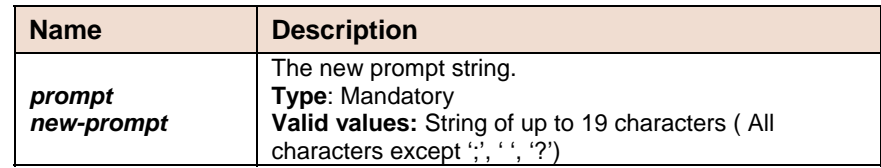

### **traceroute**

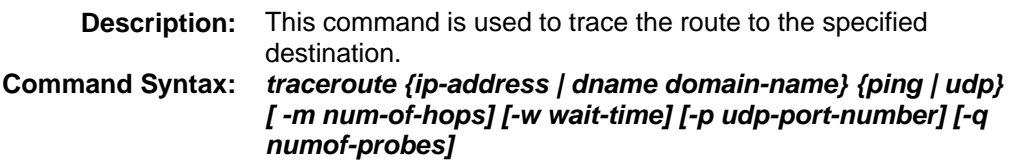

### **Parameters**

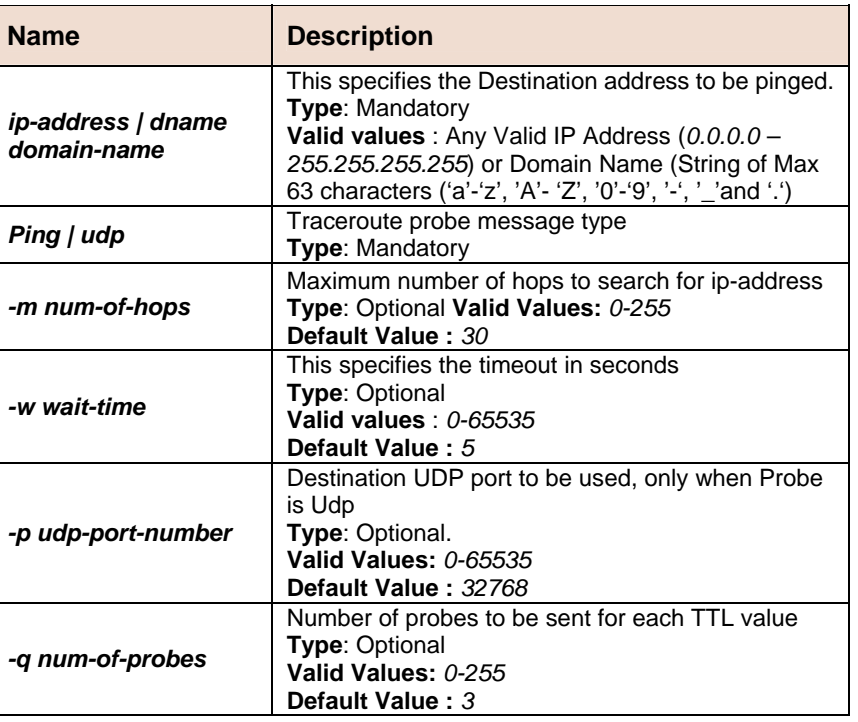

#### **Example** *\$ traceroute 192.168.1.13 ping*

**Output** Tracing route to [192.168.1.13] Over a maximum of 30 hops 1 0.000000 ms 0.000000 ms 0.000000 ms 192.168.1.13 Trace complete.

#### **Output Fields**

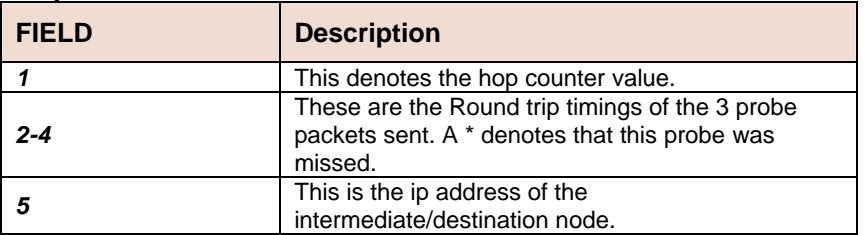

**Caution** None. **References** • ping command.

# **verbose**

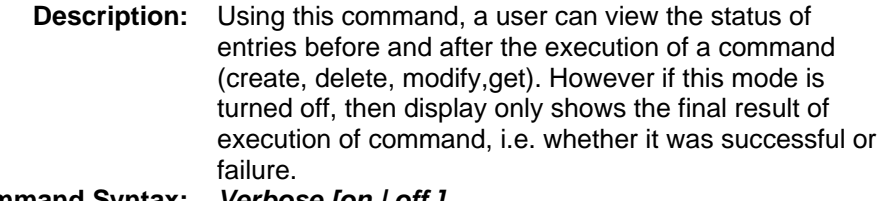

**Command Syntax:** *Verbose [on | off ]*

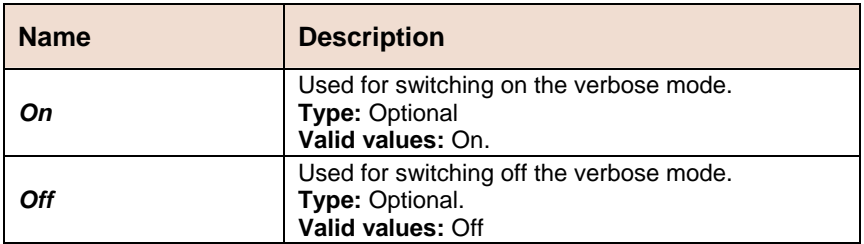

# **Appendix-A: Pin Assignment**

# **CID Pin Assignment**

The CID port is configured as DCE. The connection for such link is given below:

Table A-1 DAS-3248/3224 CID port pin assignment

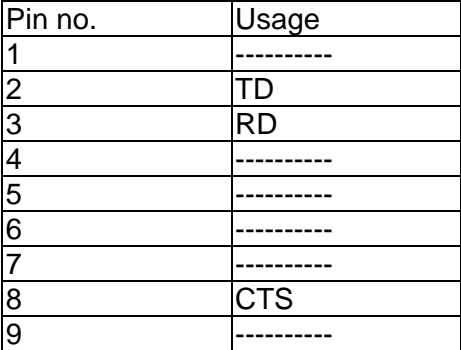

**Note:** Connector type is DB9 male

Table A-2 RS-232 DB9 pin assignment (for PC to CID port connection)

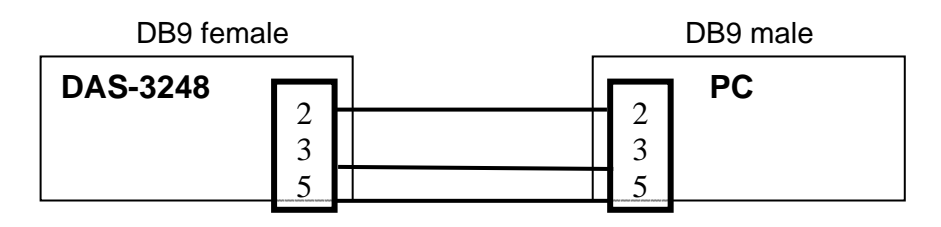

Table A-3 DAS-3248/3224 management port pin assignment

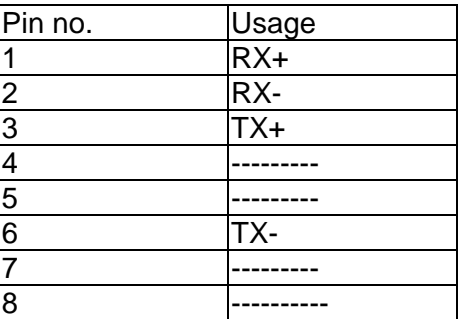

**Note:** Connector type is RJ-45

| Pin no.                                                 | Usage<br>RX+ |  |
|---------------------------------------------------------|--------------|--|
| 1                                                       |              |  |
|                                                         | RX-          |  |
|                                                         | <b>TX+</b>   |  |
|                                                         |              |  |
|                                                         |              |  |
| $\frac{2}{3}$ $\frac{3}{4}$ $\frac{4}{5}$ $\frac{6}{7}$ | TX-          |  |
|                                                         |              |  |
| $\overline{8}$                                          |              |  |

Table A-4 Uplink and downlink port (Xn) pin assignment

**Note:** (1) Ports are straight.

(2) Connector type is RJ 45.

# **Transceiver connector pin assignment**

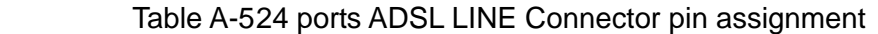

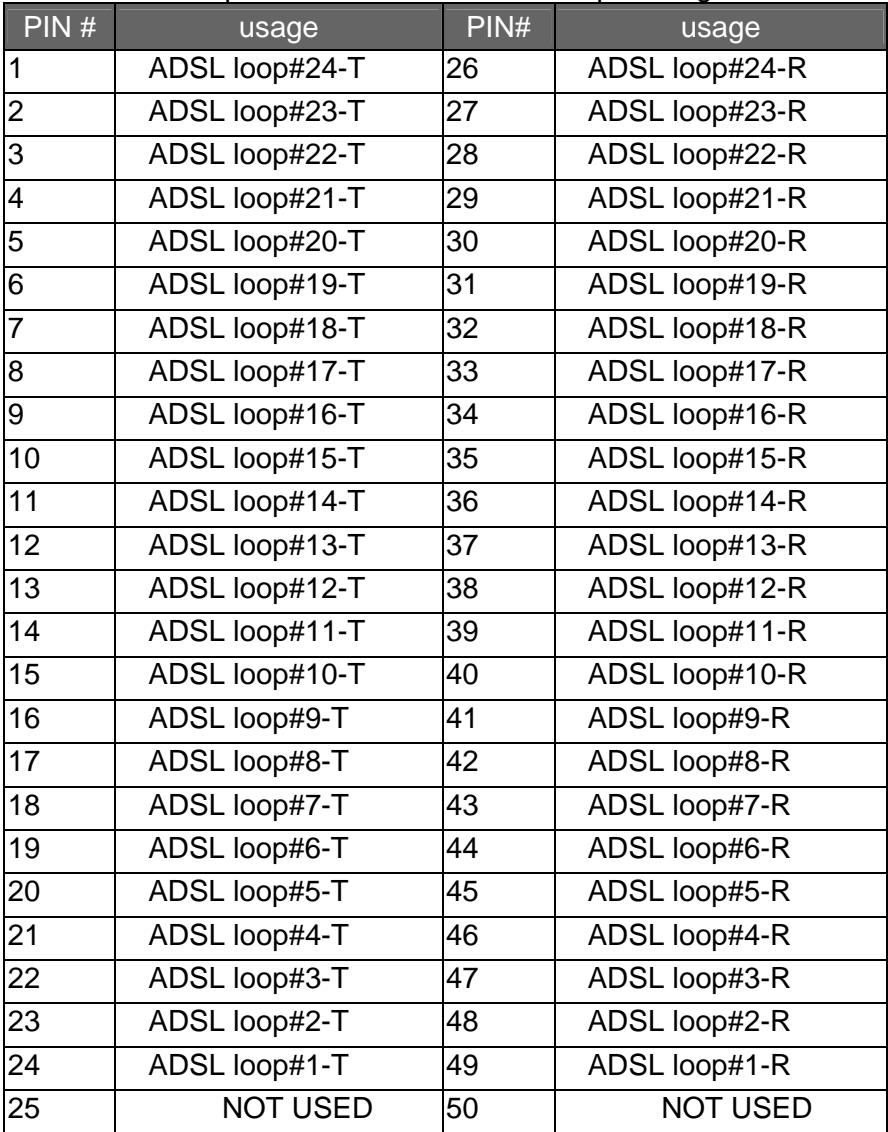

**Note:** Connector type is 50 pin teleco-champ female

| PIN#            | usage           | PIN# | usage           |
|-----------------|-----------------|------|-----------------|
| 1               | PHONE#24-T      | 26   | PHONE#24-R      |
| 2               | PHONE#23-T      | 27   | PHONE#23-R      |
| 3               | PHONE#22-T      | 28   | PHONE#22-R      |
| 4               | PHONE#21-T      | 29   | PHONE#21-R      |
| 5               | PHONE#20-T      | 30   | PHONE#20-R      |
| 6               | PHONE#19-T      | 31   | PHONE#19-R      |
| 7               | PHONE#18-T      | 32   | PHONE#18-R      |
| 8               | PHONE#17-T      | 33   | PHONE#17-R      |
| 9               | PHONE#16-T      | 34   | PHONE#16-R      |
| 10              | PHONE#15-T      | 35   | PHONE#15-R      |
| 11              | PHONE#14-T      | 36   | PHONE#14-R      |
| 12              | PHONE#13-T      | 37   | PHONE#13-R      |
| 13              | PHONE#12-T      | 38   | PHONE#12-R      |
| 14              | PHONE#11-T      | 39   | PHONE#11-R      |
| 15              | PHONE#10-T      | 40   | PHONE#10-R      |
| 16              | PHONE#9-T       | 41   | PHONE#9-R       |
| $\overline{17}$ | PHONE#8-T       | 42   | PHONE#8-R       |
| 18              | PHONE#7-T       | 43   | PHONE#7-R       |
| 19              | PHONE#6-T       | 44   | PHONE#6-R       |
| 20              | PHONE#5-T       | 45   | PHONE#5-R       |
| 21              | PHONE#4-T       | 46   | PHONE#4-R       |
| 22              | PHONE#3-T       | 47   | PHONE#3-R       |
| 23              | PHONE#2-T       | 48   | PHONE#2-R       |
| 24              | PHONE#1-T       | 49   | PHONE#1-R       |
| 25              | <b>NOT USED</b> | 50   | <b>NOT USED</b> |

Table A-6 24 ports POTS splitter PHONE Connector pin assignment

**Note:** Connector type is 50 pin teleco-champ female